# **SONY**

CS

# 存储卡摄录一体机

ILME-FX6V/ILME-FX6VK FX6

E卡口系统

使用说明书

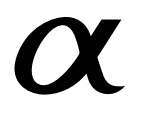

© 2020 Sony Corporation

# 1. 概述

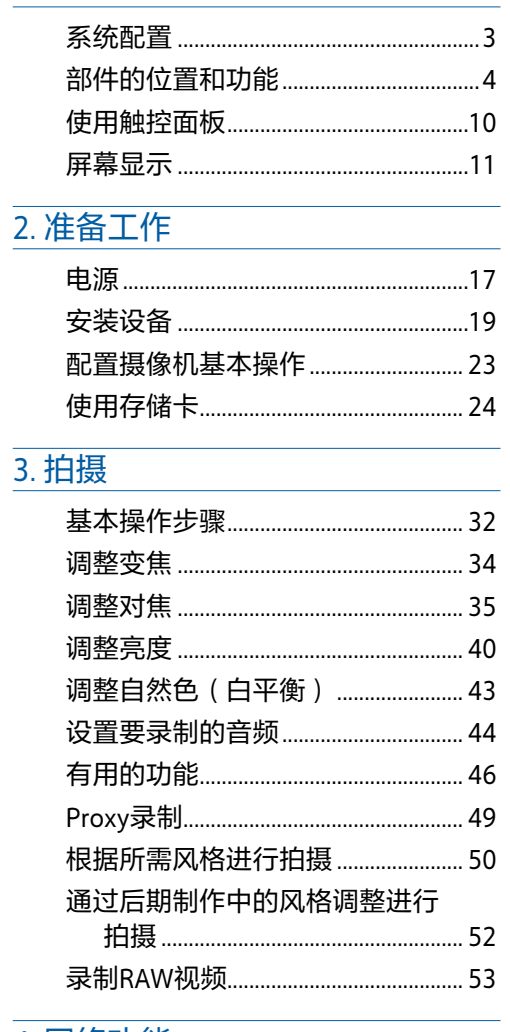

## 4. 网络功能

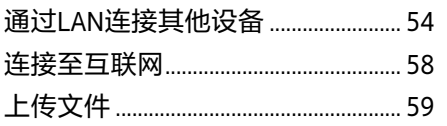

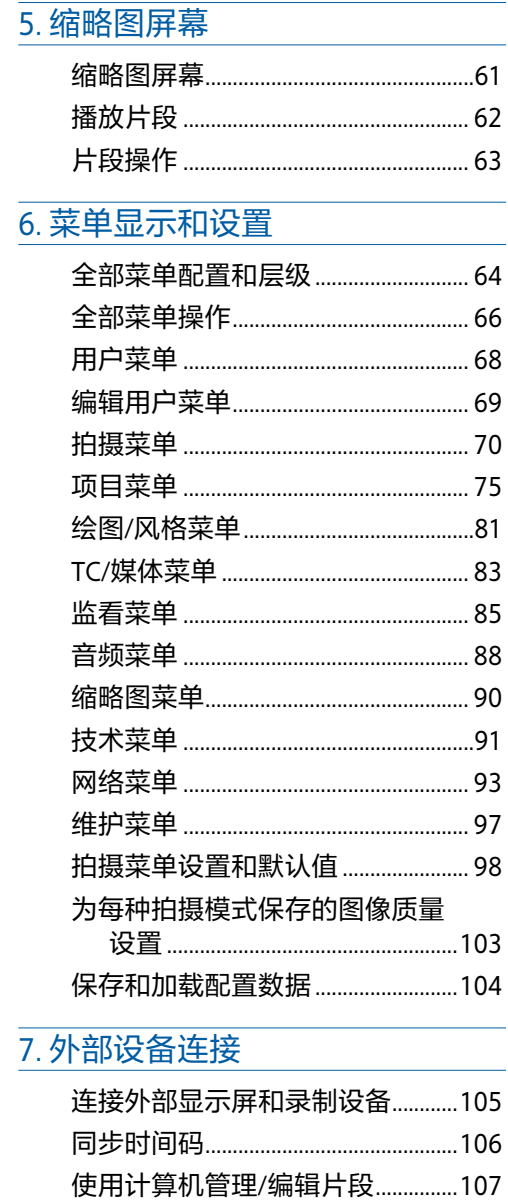

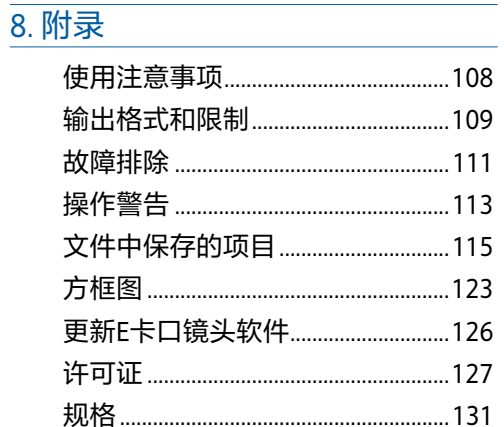

<span id="page-2-0"></span>3

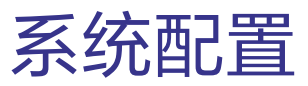

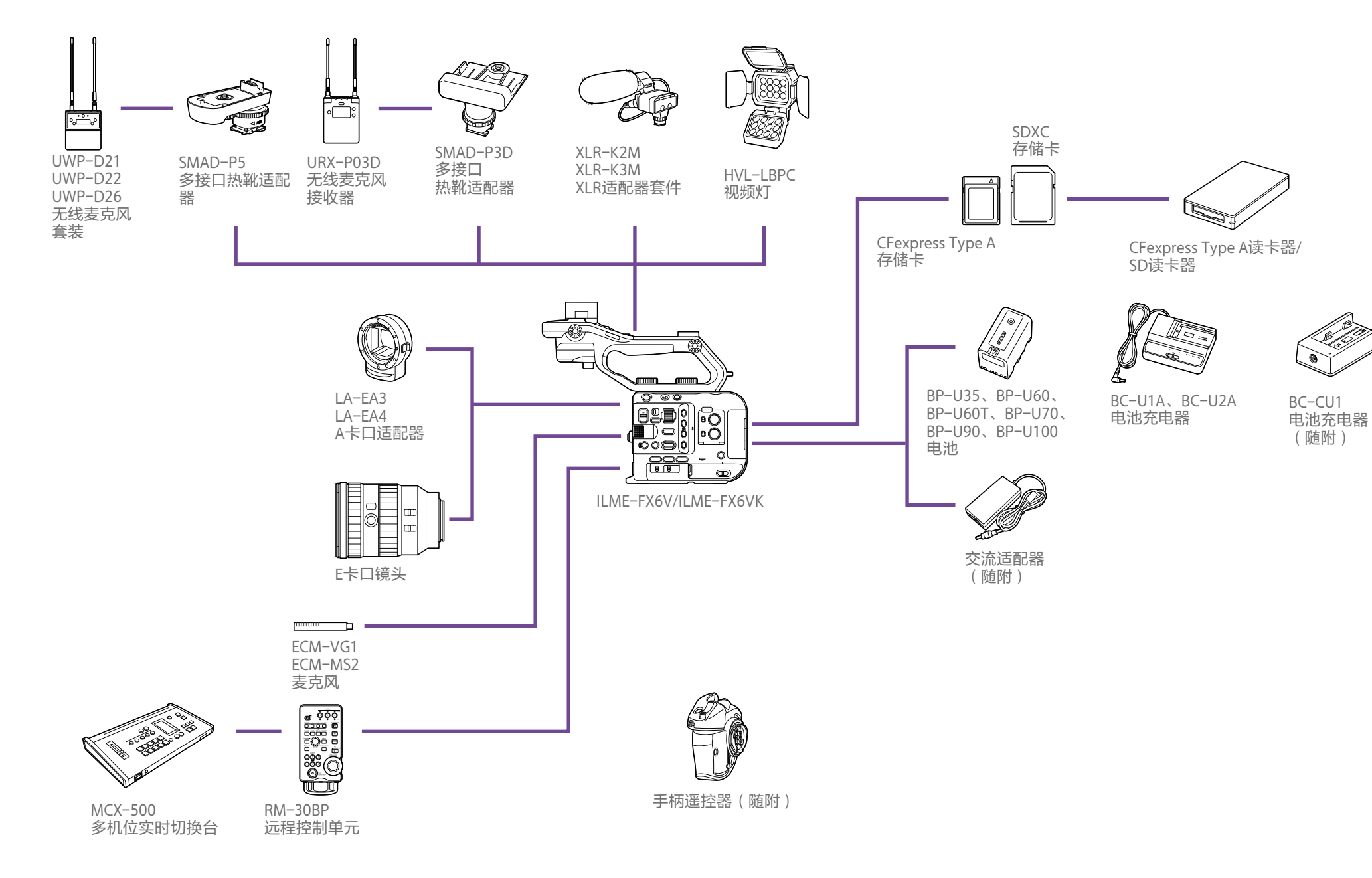

# <span id="page-3-0"></span>部件的位置和功能

# 左侧和正面

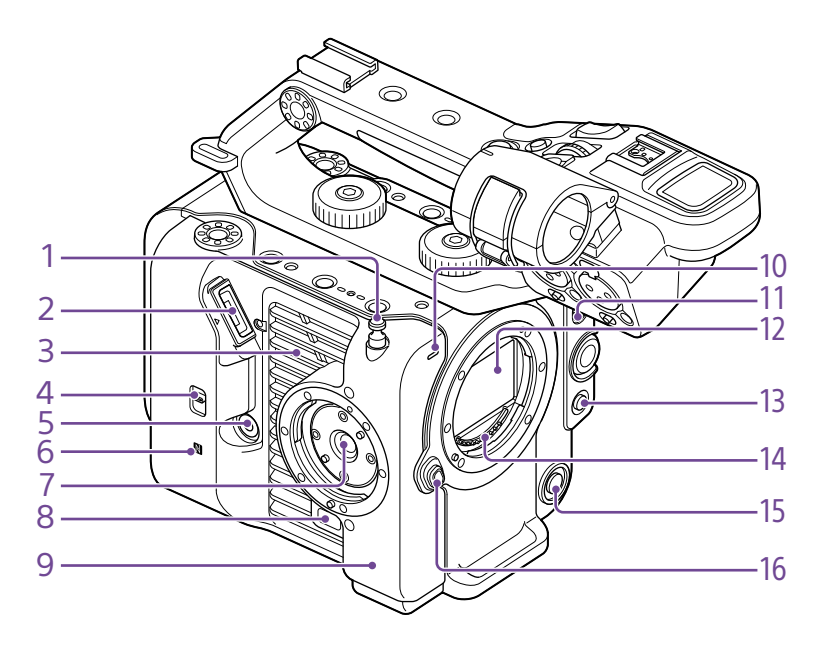

13. PUSH AUTO FOCUS按[钮\(第38页\)](#page-37-0)

14. 镜头信号触点

#### [注意]

请勿用手直接触摸。

- 15. WB SET(白平衡设置)按钮[\(第43页\)](#page-42-1)
- 16. 镜头释放按[钮\(第22页\)](#page-21-0)

1. 卷尺钩

卷尺钩和影像传感器位于同一平面。要准确测 量摄像机和被摄物体之间的距离,请使用此钩 作为参考点。您可以将卷尺的一端连接到此钩 以测量与被摄物体之间的距离。

2. 寻像器接[口\(第19页\)](#page-18-1)

3. 通风孔

#### [注意]

请勿盖住通风孔。

- 4. TC IN/OUT选择开关[\(第32、](#page-31-1)[106页](#page-105-1))
- 5. 手柄遥控器接[口\(第20页\)](#page-19-0)
- 6. **N** (N标记) [\(第54页\)](#page-53-1)
- 将配备NFC功能的智能手机与本机接触, 可 建立无线连接。
- 某些支持无线支付系统的智能手机可能不支 持NFC。有关详细信息,请参阅智能手机的 操作手册。
- NFC (近场通信) 是一个国际通信协议, 适 用于在非常接近的物体之间进行无线通信。
- 7. 手柄遥控器连接[件\(第20页\)](#page-19-0)
- 8. 手柄遥控器释放按[钮\(第20页\)](#page-19-0)
- 9. Wi-Fi天线

10. 录制/讯号指示灯(正面[\)\(第32页\)](#page-31-2) 当录制存储卡或电池上的剩余容量太低时闪 烁。

- <span id="page-3-1"></span>11. FOCUS开关[\(第35页\)](#page-34-1)
- 12. 影像传感器

# 右侧(正面/顶部/底部)

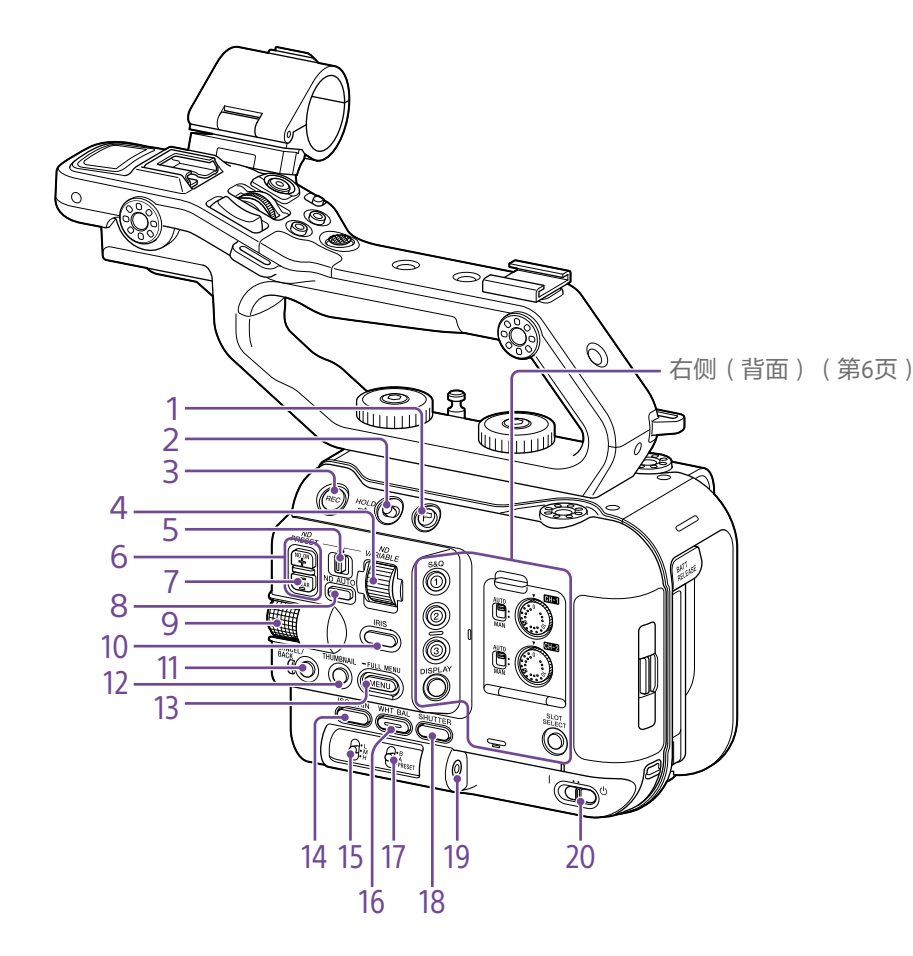

- 1. 片段旗标按钮[\(第48、](#page-47-0)[63页](#page-62-1))
- 2. HOLD开[关\(第91页\)](#page-90-0)

3. 录制START/STOP按[钮\(第32页\)](#page-31-2) 按下录制START/STOP按钮以开始录制。录制 期间LED会亮起红色。

- 4. ND VARIABLE拨[盘\(第41页\)](#page-40-0)
- 5. ND PRESET/VARIABLE开[关\(第41页\)](#page-40-0)
- <span id="page-4-0"></span>9. 多功能拨盘[\(第46页\)](#page-45-1) 在寻像器中查看图像时按下拨盘可显示和操作 直接菜单。 当寻像器中显示菜单时,转动此拨盘可上下移 动光标来选择菜单项目或设置。按下拨盘可应 用选定的项目。 当未显示菜单时,也可以将拨盘用作可指定拨 盘。
- 10. IRIS功能按[钮\(第40页\)](#page-39-1)
- 11. CANCEL/BACK按钮[\(第62页\)](#page-61-1)
- 12. THUMBNAIL按钮[\(第61页\)](#page-60-1)
- 13. MENU按钮([第13、](#page-12-0)[66页\)](#page-65-1) 按下MENU按钮可显示状态屏幕。按住MENU按 钮可显示全部菜单屏幕。在状态屏幕或全部菜 单屏幕显示期间按下此按钮可返回上一个屏幕 显示。
- 14. ISO/GAIN功能按[钮\(第40页\)](#page-39-2)
- 15. ISO/GAIN(亮度增益选择)开关 [\(第40页\)](#page-39-2)
- 16. WHT BAL (白平衡)功能按钮 [\(第43页\)](#page-42-2)
- 17. WHT BAL(白平衡存储器选择)开关 [\(第43页\)](#page-42-2)
- 18. SHUTTER功能按钮[\(第41页\)](#page-40-1)
- 19. 耳机插孔[\(第32页\)](#page-31-3)
- 20. POWER开关[\(第32页\)](#page-31-2)

- 6. ND FILTER POSITION上/下按钮 [\(第41页\)](#page-40-0)
- 7. ND CLEAR指示[器\(第41页\)](#page-40-0)
- 8. ND VARIABLE AUTO按[钮\(第41页\)](#page-40-0) 按下ND VARIABLE AUTO按钮,开始自动调整 ND滤镜的密度。打开后,LED会亮起绿色。

# <span id="page-5-0"></span>右后侧和卡插槽

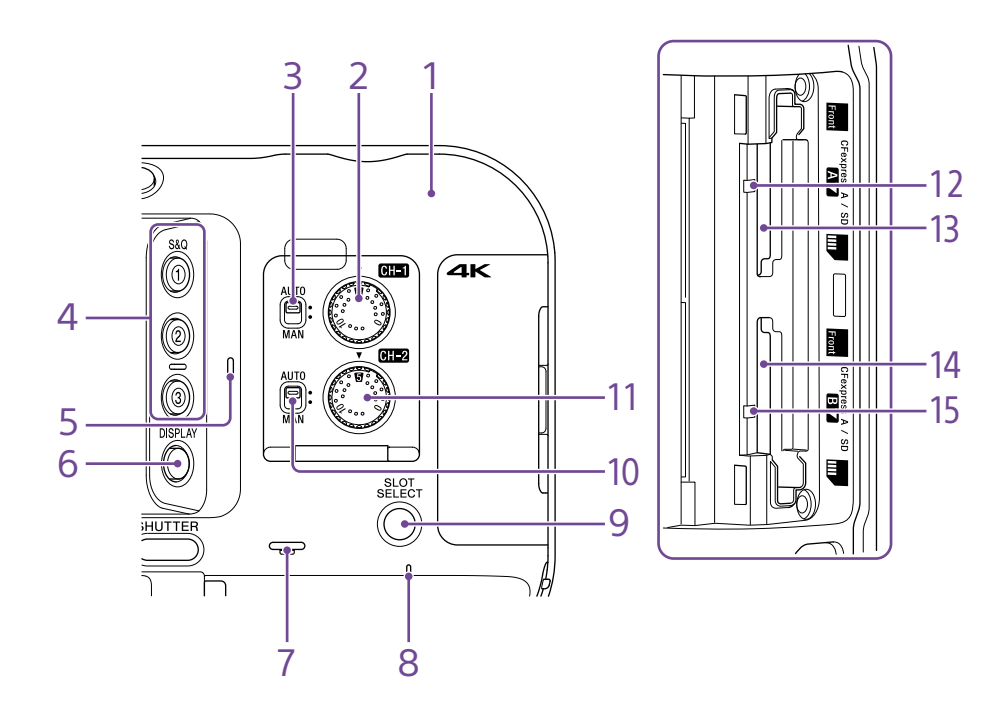

- 1. Wi-Fi天线
- 2. AUDIO LEVEL (CH1)拨[盘\(第44页\)](#page-43-1)
- 3. CH1 (AUTO/MAN)开[关\(第44页\)](#page-43-1)
- 4. ASSIGN(可指定)1至3按[钮\(第46页\)](#page-45-2)
- 5. 内部麦克[风\(第44页\)](#page-43-1) 用于录制环境声音的解说麦克风。

#### [提示]

安装手柄后,此麦克风会被禁用,且手柄内部 的麦克风会被激[活\(第7页\)。](#page-6-0)

- 6. DISPLAY按[钮\(第11页\)](#page-10-1)
- 7. 内置扬声[器\(第32页\)](#page-31-3)
- 8. POWER指示[器\(第32页\)](#page-31-2)
- 9. SLOT SELECT (存储卡插槽(A)/(B)选择)按 [钮\(第32页\)](#page-31-4)
- 10. CH2 (AUTO/MAN)开[关\(第44页\)](#page-43-1)
- 11. AUDIO LEVEL (CH2)拨盘[\(第44页\)](#page-43-1)
- 12. 访问指示灯A[\(第24页\)](#page-23-1)
- 13. CFexpress Type A/SD卡插槽(A) [\(第24页\)](#page-23-1)
- 14. CFexpress Type A/SD卡插槽(B) [\(第24页\)](#page-23-1)
- 15. 访问指示灯[B\(第24页\)](#page-23-1)

# 手柄、后部和接口块

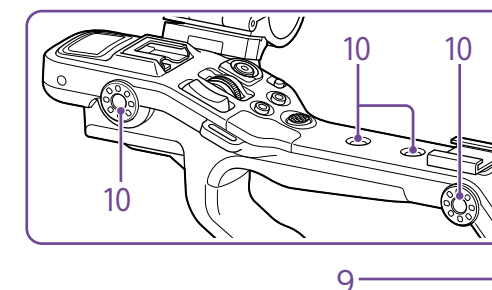

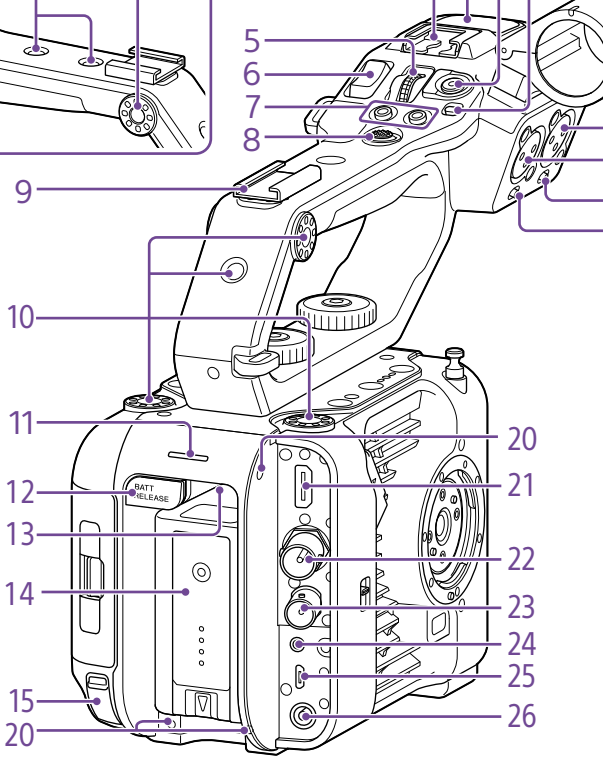

1. 手柄HOLD开关 用于禁用手柄上的控制操作。

2. 手柄录制START/STOP按钮

<span id="page-6-0"></span>3. 手柄内部麦克风

4. 多接口热靴<br>**□ i** Multi<br>□ Interface Shoe

有关多接口热靴支持的附件的详细信息,请联 系您的销售代表。

 $3<sub>2</sub>$ 

- 5. 手柄可指定拨[盘\(第46页\)](#page-45-2)
- 6. 手柄变焦[杆\(第91页\)](#page-90-1)
- 7. ASSIGN(可指定)7至8按钮[\(第46页\)](#page-45-2)
- 8. 多项选择器(8向D-pad和应用按钮)
- 9. 附件定位[靴\(第7页\)](#page-6-1)

10. 附件安装螺丝孔(1/4英寸) 兼容1/4-20 UNC螺丝 (长度为6 mm或更短)。

#### [注意]

使用长度超过6 mm的螺丝可能会损坏外表 面。

- 11. 录制/讯号指示灯(背面[\)\(第32页\)](#page-31-2)
- 12. BATT RELEASE按[钮\(第17页\)](#page-16-1)
- 13. 进风口

#### [注意]

16

17 18  $-19$ 

#### 请勿盖住进风口。

- 14. 电池安装[盒\(第17页\)](#page-16-1)
- 15. USB-C接口[\(第58页\)](#page-57-1)
- 16. INPUT2(音频输入2)接[口\(第44页\)](#page-43-1)
- 17. INPUT1(音频输入1)接口[\(第44页\)](#page-43-1)
- 18. INPUT2 (LINE/MIC/MIC+48V)开关 [\(第44页\)](#page-43-1)
- 19. INPUT1 (LINE/MIC/MIC+48V)开关 [\(第44页\)](#page-43-1)

20. 用于外部设备的螺丝孔 兼容M3螺丝(长度为4 mm或更短)。

#### [注意]

使用长度超过4 mm的螺丝可能会损坏外表 面。

- 21. HDMI OUT接口[\(第105页\)](#page-104-1)
- 22. SDI OUT接口[\(第105页\)](#page-104-2)
- 23. TC IN/TC OUT (时间码输入/输出)接口 [\(第106页\)](#page-105-1)
- 24. REMOTE接口

### 连接到通用LANC插孔附件。

- 25. USB/多接口[\(第107页\)](#page-106-1)
- 26. DC-IN接口(标准DC插孔[\)\(第18页\)](#page-17-0)

### <span id="page-6-1"></span>安装附件定位靴

提起定位靴簧片的前端,沿着与簧片上所 刻方向相反的方向拉动簧片。

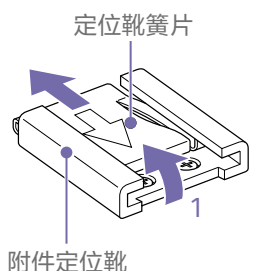

将附件定位靴底座上,将 定位靴的凸出部分与底座上的相应点对 齐,然后拧紧四颗螺丝。

3 沿着箭头方向插入定位靴簧片,使得U形 部分与附件定位靴的末端贴合。

附件定位靴

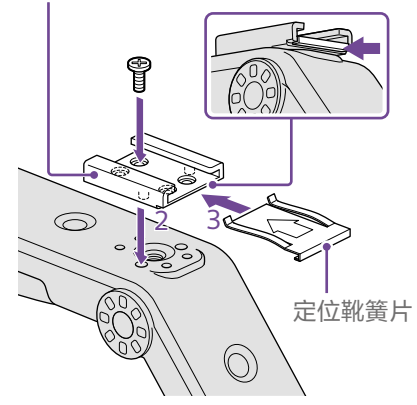

### 拆除附件定位靴

按照"安装附件定位靴"中步骤1所述取出定位 靴簧片,然后拧下四颗螺丝,拆除附件定位 靴。

## 安装手柄

[注意]

机上掉落。

拆卸手柄

放置手柄,使手柄接口与螺丝孔对齐,推入手 柄并顺时针旋转手柄安装螺丝,将手柄安装到 本机上。

您还可以使用六角扳手(4 mm)顺时针转动以拧 紧手柄安装螺丝。

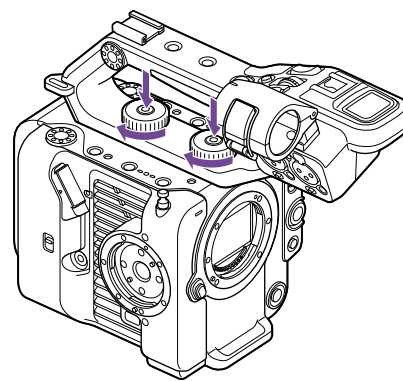

使用手柄前,确保两颗手柄安装螺丝已牢固拧 紧。如果螺丝未牢固拧紧,手柄可能会从摄像

使用与安装步骤相反的步骤进行拆卸。

### 安装随附的手柄接口保护盖

如果使用摄像机时已将手柄拆除,请使用随附 的保护盖保护接口。

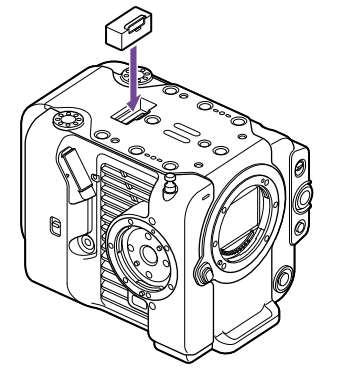

[提示]

安装手柄时,请将随附的保护盖放在手柄底 部。

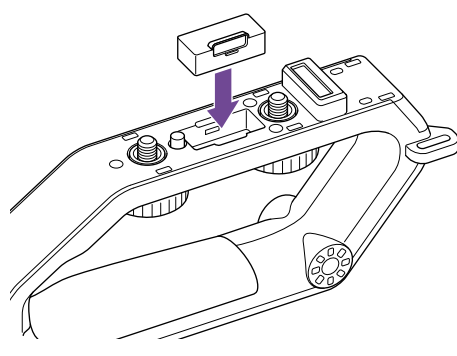

保护接口端子

在未使用的接口上盖上盖子以保护接口端子。

#### 2 0  $\bigcirc$  $\circledcirc$  $\circ$  $\circledcirc$  $\circledcirc$ O  $\mathbb{C}$  $^{\circledR}$  $\hfill 0$  $\mathbf{0}$  $\begin{smallmatrix}0\\0\end{smallmatrix}$  $\circ$  $\,0\,$  $\bigodot$ la) 0  $2 - \frac{N}{4}$   $\begin{array}{ccc} & 0 \\ \hline \end{array}$   $\begin{array}{ccc} & -2 \\ \hline \end{array}$  $\bigodot$  $\bigodot$ 1 2

1. 手柄接口

顶侧

2. 附件安装螺丝孔(1/4英寸) 兼容1/4-20 UNC螺丝 (长度为6 mm或更短)。

#### [注意]

使用长度超过6 mm的螺丝可能会损坏内部部 件。

底部

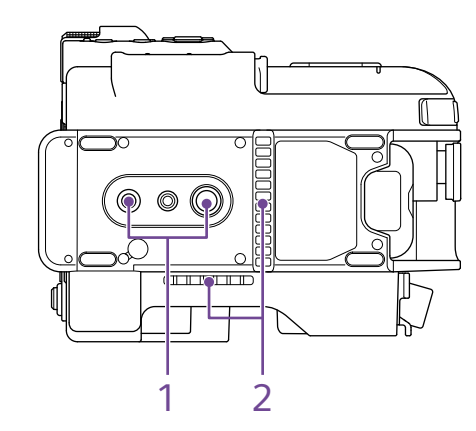

1. 三脚架螺丝孔(1/4英寸,3/8英寸) 兼容1/4-20 UNC螺丝和3/8-16 UNC螺丝。安装 到三脚架上(选件、螺丝长度为5.5 mm或更 短)。

2. 出风口

[注意]

请勿盖住出风口。

寻像器

有关安装寻像器(随附)的详细信息,请参阅 [第19页](#page-18-1)。

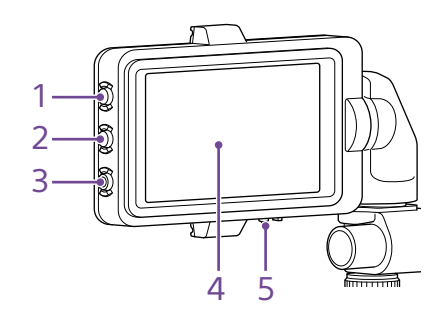

- 1. PEAKING按钮
- 2. ZEBRA按钮
- 3. ASSIGN(可指定)9按钮[\(第46页\)](#page-45-2)
- 4. 触控面板 可以使用可指定按钮或使用菜单来禁止触摸操
- [作\(第10页\)](#page-9-1)。
- 5. MIRROR开关

有关安装手柄遥控器(随附)的详细信息,请 参[阅第20页。](#page-19-0)

手柄遥控器

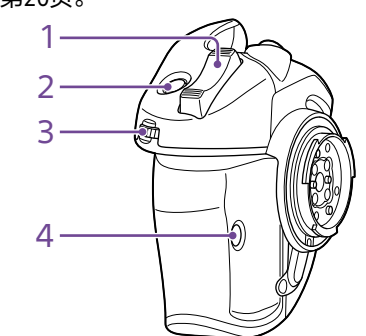

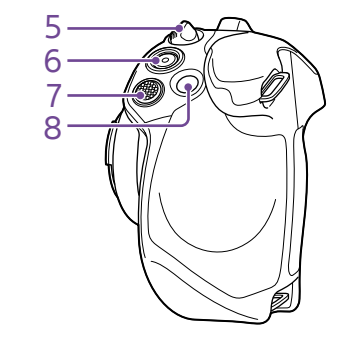

- 1. 变焦杆
- 2. ASSIGN(可指定)4按钮[\(第46页\)](#page-45-2)
- 3. 手柄可指定拨[盘\(第46页\)](#page-45-2)
- 4. ASSIGN(可指定)6按钮[\(第46页\)](#page-45-2)
- 5. 手柄旋转[杆\(第21页\)](#page-20-0)
- 6. 录制START/STOP按钮
- 7. 多项选择器(8向D-pad和应用按钮)
- 8. ASSIGN(可指定)5按钮[\(第46页\)](#page-45-2)

# <span id="page-9-1"></span><span id="page-9-0"></span>使用触控面板

## 触控面板使用注意事项

# 触控面板手势

# 配置触控面板

本机的寻像器是一个触控面板,可以直接用手 指触摸操作。

- ●触控面板经过精心设计,可以用手指轻轻触 摸。请勿用力按面板,或使用锋利或尖锐的 物体(钉子、圆珠笔、大头针等)接触面 板。
- 在下列情况下触摸触控面板, 它可能不会响 应。另请注意,这些行为可能会导致故障。
	- 使用指甲尖进行操作
	- 在其他物体接触表面时进行操作
	- 在贴有保护片或贴纸的情况下进行操作
	- 在显示屏附有水滴或出现冷凝情况时讲 行操作
	- 在手指沾湿或出汗的情况下进行操作

点击 用手指轻轻触摸图标或菜单项目,然后立即移 开手指。

拖放 触摸屏幕,将手指滑动到屏幕中的所需位置,

然后移开手指。

可使用"技术"菜单中的"触摸操作" [\(第91页\)](#page-90-2)允许/禁止触控面板操作。

轻拂/轻扫 触摸屏幕并快速地上下左右轻拂/轻扫手指。

[提示] 如果显示内容连续超出屏幕边缘,可以拖动或 轻拂显示内容以进行滚动。

# <span id="page-10-1"></span><span id="page-10-0"></span>屏幕显示

拍摄(录制/待机)和播放过程中,本摄像机的状态和设置会叠加到寻像器中显示的图像上。 您可以使用DISPLAY按钮显示/隐藏信息。即使在隐藏状态下,也会在执行直接菜单 [\(第46页\)操](#page-45-1)作时出现。 您还可以选择单独显示/隐藏各个项[目\(第85页\)。](#page-85-0)

# 拍摄过程中屏幕上显示的信息

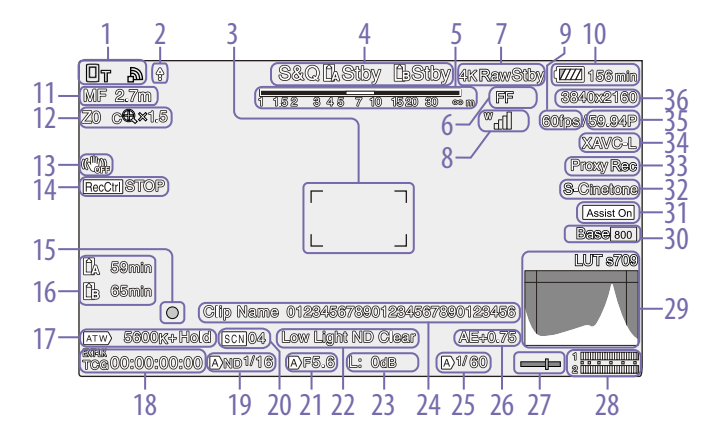

- 1. 网络状态指示器(第13页) 将网络连接状态显示为图标。
- 2. 上传指示器/剩余文件指示[器\(第59页\)](#page-58-1)

3. 对焦区域指示[器\(第35页\)](#page-34-2)

- 显示自动对焦的对焦区域。
- 4. 录制模式、插槽A/B、间隔录制录制间隔指 示[器\(第47页\)](#page-46-0)

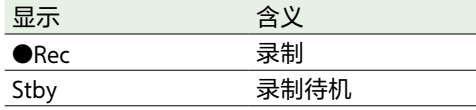

5. 景深指示器

- 6. 影像传感器扫描模式指示[器\(第23页\)](#page-22-1) 如果镜头的图像圆圈尺寸和有效的图像大小影 像传感器扫描模式设置不相符,会显示[]标 记。
- 当影像传感器扫描模式设置为FF时,在视角较 窄(裁剪)的模式下会显示"C"标记。 下列模式中会发生裁剪。
- ˎ 当录制模式为3840×2160且S&Q Motion帧速 率为100 fps或120 fps时
- 当编解码器设置为RAW或RAW & XAVC-I且 RAW输出格式为3840×2160时

7. RAW输出操作状态指示器[\(第53页\)](#page-52-1) 显示RAW信号的输出状态。

- 8. UWP-D系列状态指示器(第13页) 将UWP-D系列设备连接到为数字音频传输配置 的MI热靴时,将RF电平信号强度显示为图标。
- 9. 慢&快动作录制拍摄帧速率指示器 [\(第47页\)](#page-46-1)

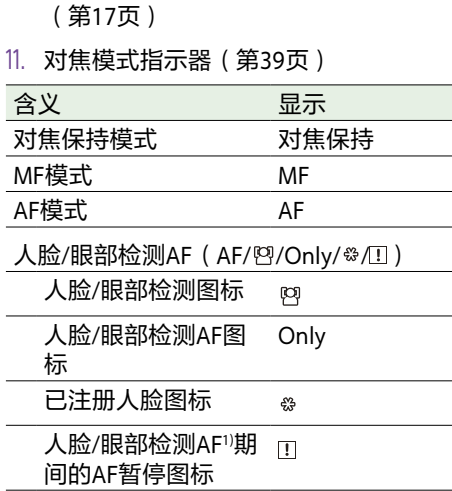

10. 剩余电池电量/DC IN电压指示器

- 1)当没有已注册的人脸且未检测到人脸时,或 者当存在已注册的人脸但未被检测到已注册 的人脸时显示。
- 12. 变焦位置指示[器\(第34页\)](#page-33-1) 显示0(广角)到99(长焦)范围内的变焦位
- 置(如果安装了支持变焦设置显示的镜头)。 显示可变为条形图指示器或对焦距离指示器 [\(第92页\)。](#page-91-0) 启用清晰影像缩放后,显示中会增加以下项 目。

- 显示 含义 启用清晰影像缩放  $\mathbb{C}^{\bigoplus}$ 放大值 当使用清晰影像缩放时
- 13. 图像稳定模式指示器
- 14. SDI输出/HDMI输出录制控制状态指示器 [\(第105页\)](#page-104-3) 显示REC控制信号的输出状态。
- 15. 对焦指示[器\(第38页\)](#page-37-1)
- 16. 剩余媒体电量指示器

#### 17. 白平衡模式指示器

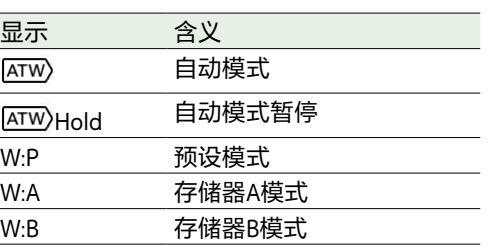

- 18. 时间码外部锁定指示器/时间数据显示 [\(第32页\)](#page-31-5) 当锁定至外部设备的时间码时显示"EXT-LK"。 19. ND滤镜指示[器\(第41页\)](#page-40-0) 20. 场景文件指示[器\(第104页\)](#page-103-1) 21. 光圈指示器 显示光圈位置(F值)(如果安装了支持光圈 设置显示的镜头)。 22. 视频等级警告指示器 23. 亮度增益指示[器\(第40页\)](#page-39-2) 在Cine EI模[式\(第23页\)下](#page-22-2)显示EI值。 显示 含义  $\mathbb{D}$ 自动模式 H 预设H模式
- M 预设M模式 L 预设L模式 临时调整模式 ౘ
- 24. 片段名称显[示\(第61页\)](#page-60-1)
- 25. 快门指示[器\(第41页\)](#page-40-2)
- 26. 自动曝光模式/AE等级指示[器\(第40页\)](#page-39-3)

27. 水平仪指示器 显示水平电平(以±1°为增量, 最多±15°)。

28. 音频电平表 显示CH1和CH2的音频电平。 可在状态屏幕上监视CH3和CH4。 29. 视信监[视\(第48页\)](#page-47-1) 显示波形、矢量显示器和直方图。 橙色线表示斑马线等级的设定值。 在Cine EI模式[\(第23页\)下](#page-22-2),将显示正在监 控的信号的LUT类型。 30. 基础灵敏度指示器/基础ISO指示器 [\(第40页\)](#page-39-4)

在自定义模[式\(第23页\)下](#page-22-2),将显示在"主 状态"屏幕上使用"ISO/增益/曝光指数"或在全 部菜单的"拍摄"菜单中使用"ISO/增益/曝光指 数>基础灵敏度"设置的基础灵敏度。 在Cine EI模式[\(第23页\)下](#page-22-2),将显示在"主 状态"屏幕上使用"ISO/增益/曝光指数"或在全 部菜单的"拍摄"菜单中使用"ISO/增益/曝光指 数>基础ISO"设置的基础ISO。

31. 伽马显示辅助/显示器LUT指示器 显示伽马显示辅助状态。通过将"伽马显示辅 助"功能分配给可指定按钮,可以打开/关闭伽 马显示辅助功[能\(第46页\)。](#page-45-2) 在Cine EI模式[\(第23页\)下](#page-22-2),将显示显示屏 LUT设[置\(第73页\)。](#page-73-0)

32. 基本风格指示[器\(第50页\)](#page-49-1) 显示基本风格设置。 在Cine EI模式[\(第23页\)下](#page-22-2),将显示用于在 存储卡上录制视频的LUT设[置\(第73页\)。](#page-73-0)

33. Proxy状态指示器

- 34. 录制格式(编解码器)指示器 [\(第75页\)](#page-74-1) 显示用于在存储卡上进行录制的格式的名称。
- 35. 录制格式(帧速率和扫描方法)指示器
- 36. 录制格式(图像大小)指示器 [\(第75页\)](#page-74-2) 显示用于在存储卡上进行录制的图像大小。

# 播放过程中屏幕上显示的信息

下列信息会叠加到播放图像上。

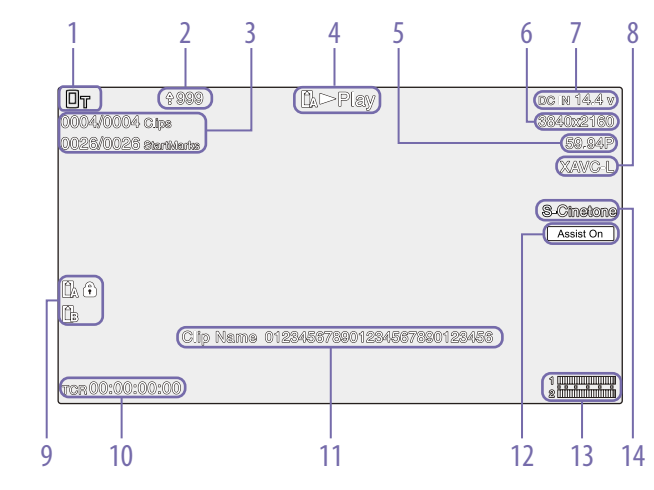

- 1. 网络状态指示器
- 2. 上传指示器/剩余文件指示器
- 3. 片段编号/片段总数
- 4. 播放状态指示器
- 5. 播放格式(帧速率和扫描方法)指示器
- 6. 播放格式(图像大小)指示器
- 7. 剩余电池电量/DC IN电压指示器
- 8. 播放格式(编解码器)指示器
- 9. 媒体指示器

如果存储卡设置了写保护,会出现6图标。

- 10. 时间数据显示
- 11. 片段名称显示
- 12. 伽马显示辅助指示器
- 13. 音频电平表 显示播放音频等级。
- 14. 基本风格指示器

# 图标显示

### 网络连接图标显示

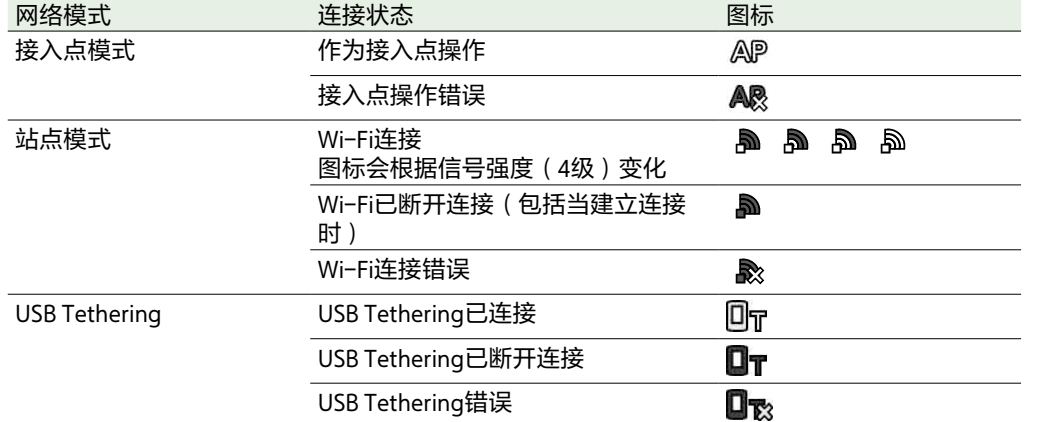

### UWP-D系列图标显示

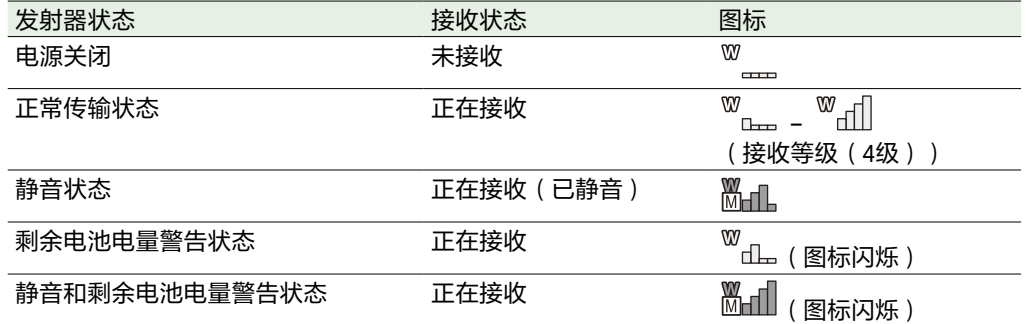

### <span id="page-12-0"></span>状态屏幕

可以在状态屏幕上检查摄像机的设置和状态。 可以更改用星号(\*)标记的项目的设置。 状态屏幕支持触摸操作。

#### 要显示状态屏幕

ˎ 按下MENU按钮。

#### 要切换状态屏幕

- 转动多功能拨盘。
- 向上/下推动多项选择器
- 上/下轻扫状态屏幕。

#### 要隐藏状态屏幕

ˎ 按下MENU按钮。

#### 要更改设置

显示状态屏幕时,按下多功能拨盘或多项选择 器可以选择一页中的设置项目。选择页码并按 下以切换页码。 您也可以使用触摸操作直接选择项目。

#### [注意]

可以通过将全部菜单的"技术"菜单中的"菜单 设置>仅用户菜单"[\(第91页\)](#page-90-3)设为"开"来禁 止从状态屏幕进行更改。

### 主状态屏幕

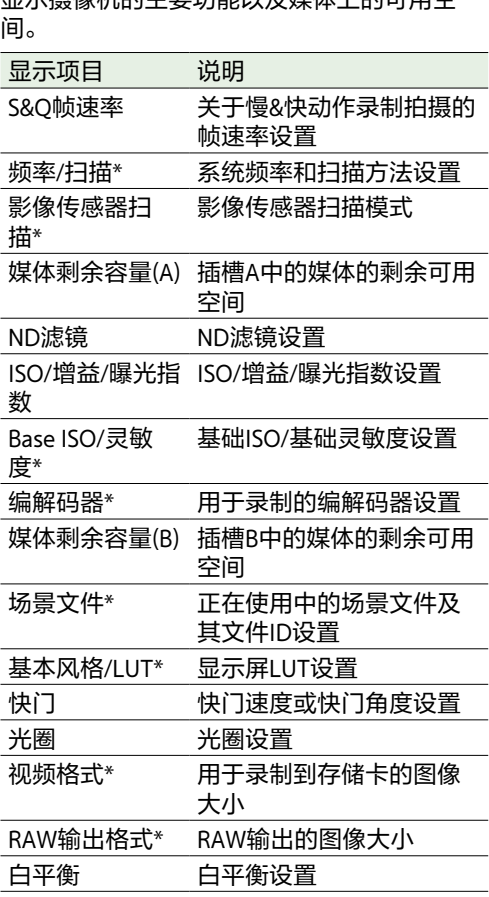

显示摄像机的主要功能以及媒体上的可用空

### 相机状态屏幕

#### 显示相机各种预设的状态。

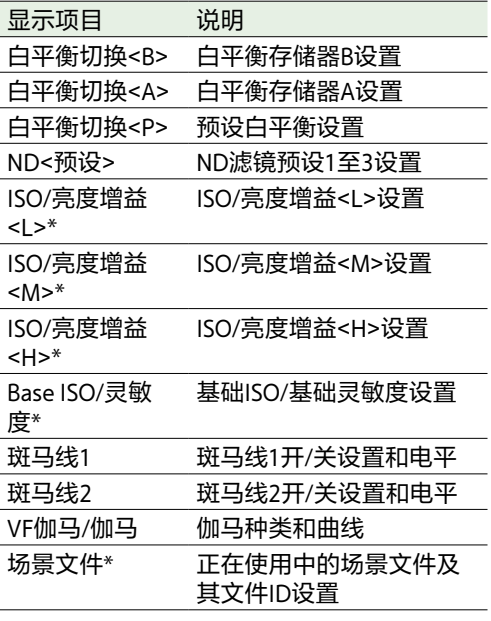

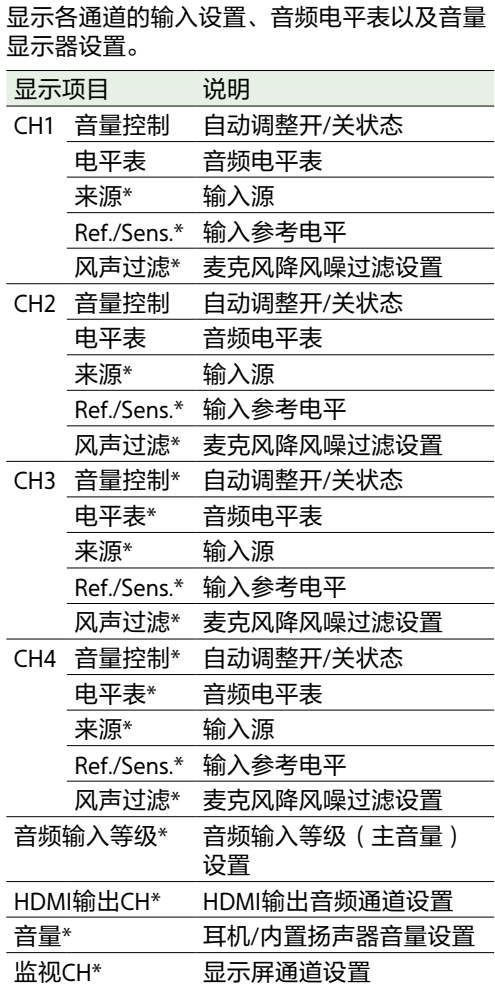

<span id="page-13-1"></span>音频状态屏幕

### <span id="page-13-0"></span>项目状态屏幕

显示与拍摄项目相关的基本设置。

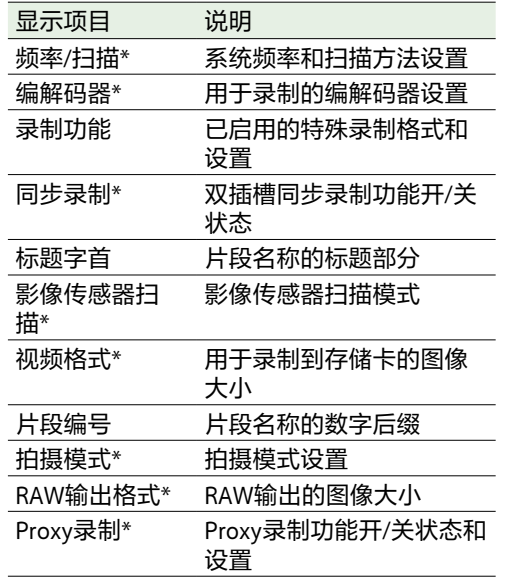

### 监看状态屏幕

显示SDI和HDMI输出设置。

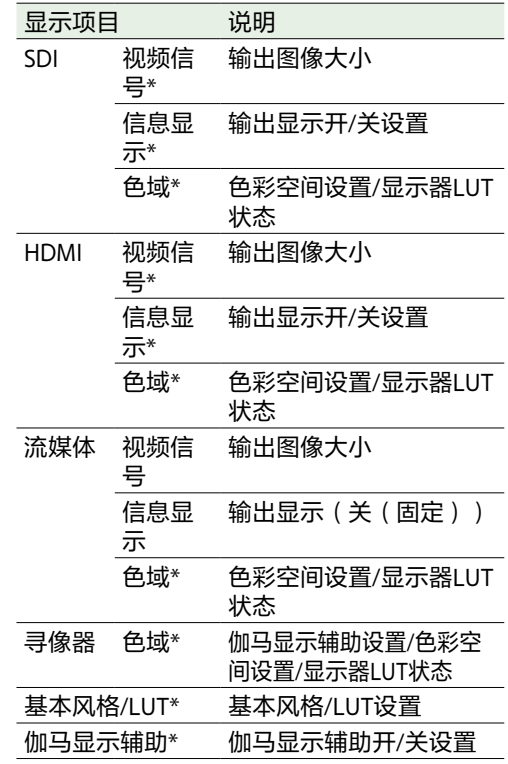

### 可指定按钮状态屏幕

显示分配到各个可指定按钮的功能。

# 电池状态屏幕

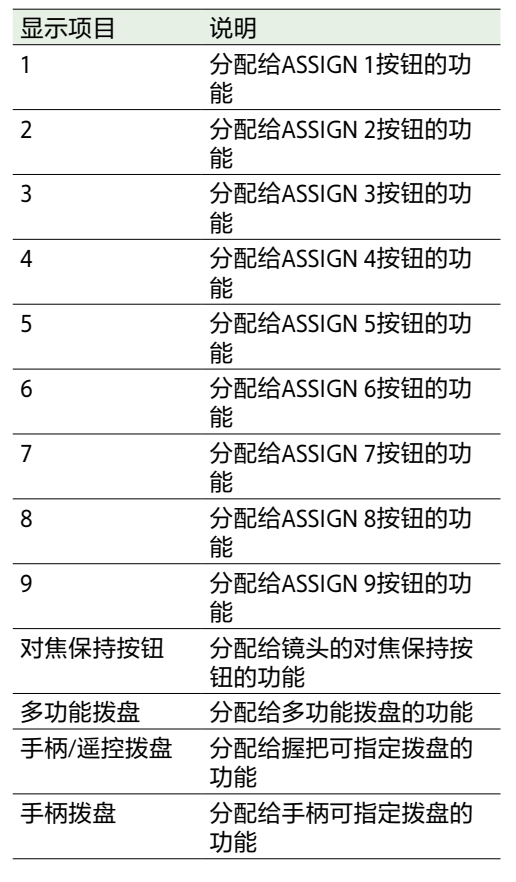

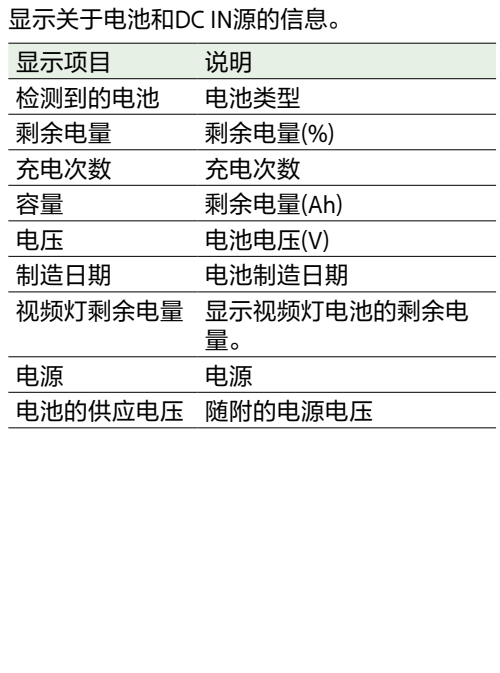

### 媒体状态屏幕

显示录制媒体的剩余容量和剩余录制时间。

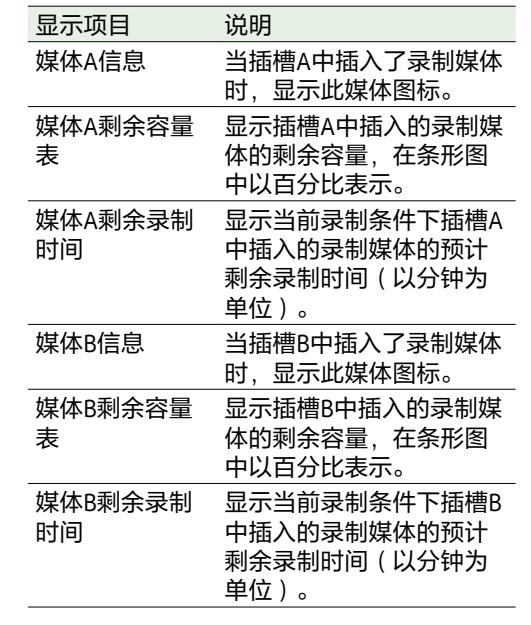

### 网络状态屏幕

显示网络连接状态。

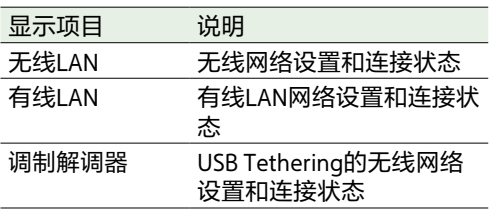

### 文件传输状态屏幕

显示文件传输信息。

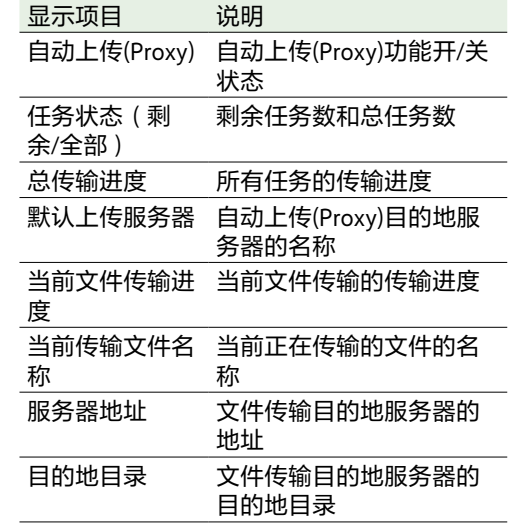

# 使用支持触摸的设置屏幕

屏幕布局

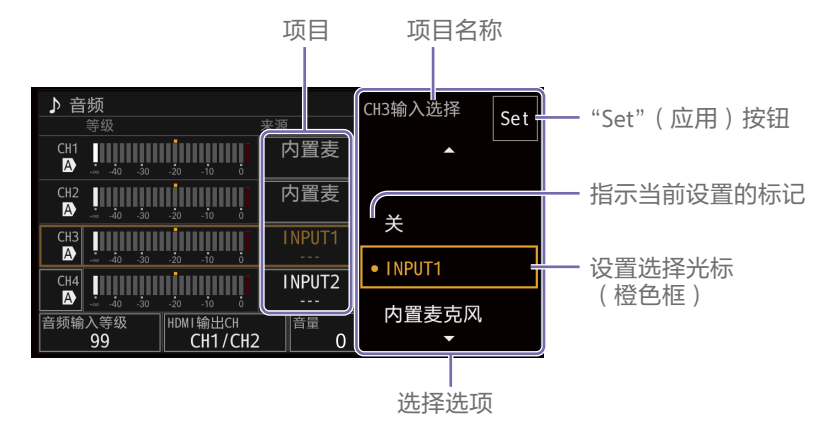

# 操作

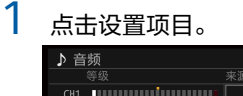

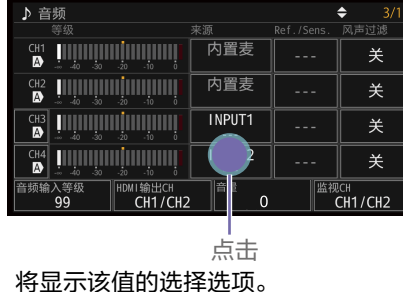

### 2 拖动或轻拂设置以选择值。

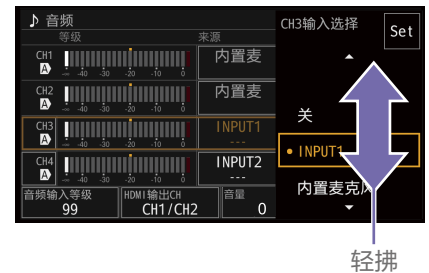

3 点击"Set"按钮或值选择光标。 该值即被应用,且显示返回到上一个屏 幕。

#### [提示]

- ˎ 按CANCEL/BACK按钮可返回到上一个值。
- 也可以使用多功能拨盘或多项选择器。
- 也可以禁止触摸操作 ( 第91页 ) 。

# <span id="page-16-0"></span>电源

可使用电池,也可从交流适配器使用交流电 源。 为安全起见,请仅使用下列Sony电池和交流适 配器。

#### 锂离子电池

BP-U35(随附) BP-U60 BP-U60T BP-U70 BP-U90 BP-U100

#### 电池充电器

BC-CU1(随附) BC-U1A BC-U2A

#### 交流适配器(随附)

#### [注意]

请勿将电池存放在阳光直晒、火焰附近或高温 的地方。

#### [注意]

- ˎ 从交流电源供电时,请使用随附的交流适配 器。
- 拆卸或安装电池或交流适配器前, 务必将 POWER开关设为关位置。如果在POWER开 关位于开位置时进行拆卸或安装,某些情况 下摄像机可能无法使用。如果无法启动摄像 机,将POWER开关设为"关"位置并暂时移除 电池或交流适配器,然后等待约30秒后再尝 试安装。(如果在通过电池操作摄像机时拆 卸或安装交流适配器(或恰好相反),即使 POWER开关处于开位置也可进行拆卸或安 装,不会有任何问题。)

### <span id="page-16-1"></span>使用电池

要安装电池,请先将电池尽量插入安装盒 (第7页),然后向下滑动直到其锁定到

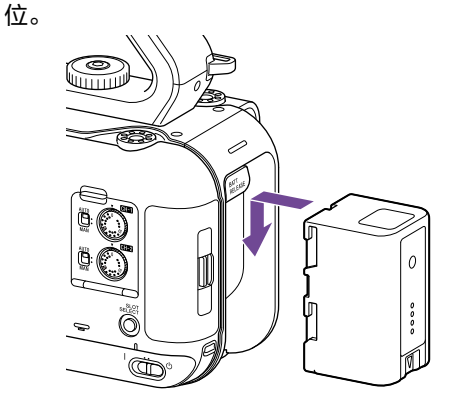

要取出电池,请向下按住BATT RELEASE按钮 (第7页),然后向上滑动电池,将电池从 安装盒中取出。

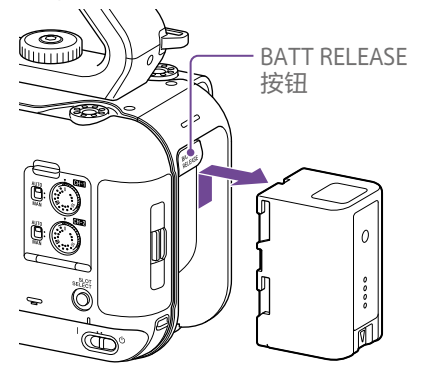

#### [注意]

- 安装电池前, 请先使用专用的BC-CU1、 BC-U1A或BC-U2A电池充电器进行充电。
- 在电池仍然较热的时候充电(例如, 刚使用) 之后立即充电)可能无法将电池完全充满 电。

### <span id="page-16-2"></span>检查剩余电量

使用电池进行拍摄/播放时,寻像器中会显示 剩余电池电量(第11页)。

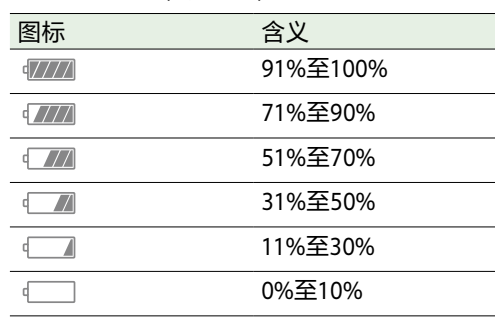

本摄像机将假设继续以当前功耗率操作来计算 电池可用时间,并将剩余电量显示在寻像器屏 幕上。

### 如果电池电量变低

如果操作过程中剩余电池电量下降到某一水平 ("电池电量不足"状态)以下,则会出现一条 电池电量不足的消息,此时录制/讯号指示灯 会开始闪烁以进行警告。

如果剩余电池电量下降到操作无法继续的水平 ("电池电量耗尽"状态)以下,则会出现一条 电池电量耗尽的消息。 此时请更换充满电的电池。

### 更改警告等级

默认情况下,"电池电量不足"等级设为电池满 电量的10%,而"电池电量耗尽"等级设为电池 满电量的3%。您可以使用全部菜单的"技术" 菜单中的"摄像机电池警告["\(第92页\)更](#page-91-1)改 警告等级设置。

### 使用随附的电池充电器(BC‑CU1) 对电池进行充电

将交流话配器(随附)连接到电池充电 器,然后将电源线(随附)连接到交流电 源。

#### 2 将电池向内推并沿箭头方向滑动。 CHARGE指示灯亮起橙色,开始充电。

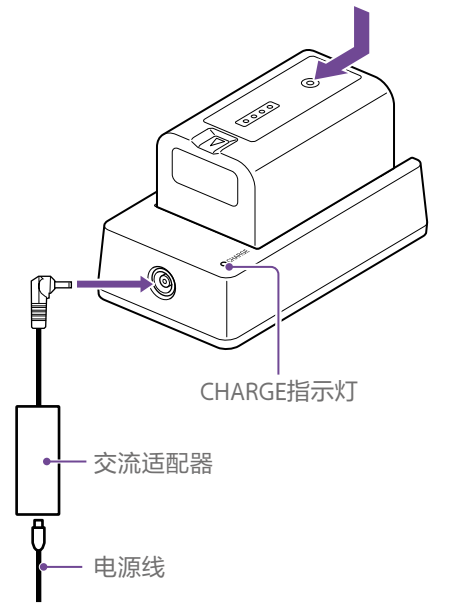

#### CHARGE指示灯(橙色)

亮起:正在充电

- 闪烁:充电错误,或温度超出操作范围,充电 被暂停
- 充满电后, 电池充电器的CHARGE指示灯会 熄灭。
- ˎ 请始终使用原装Sony电池。

### 18 2. 准备工作: 电源

#### 充电时间

对完全放电的电池充电所需的大约时间(分 钟)。

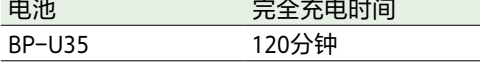

[注意]

如果从电池充电器断开交流适配器,且电池未 连接到电池充电器,则电池将开始放电。

# <span id="page-17-0"></span>使用交流电源

将本摄像机连接到交流电源时无需担心电池的 充电问题。

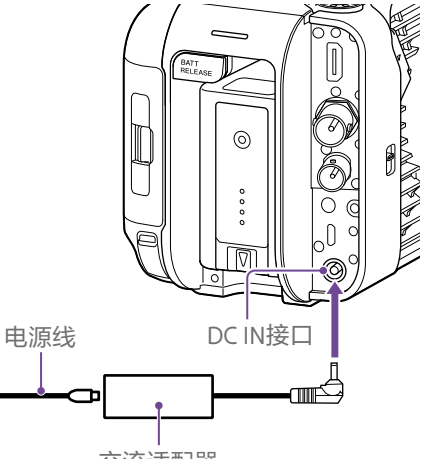

### 交流适配器

- 请勿在密闭空间(例如墙壁与家具之间)中 连接和使用交流适配器。
- ˎ 请将交流适配器连接到最近的交流电源。如 果操作过程中发生故障,请立即从交流电源 断开电源线。
- ˎ 请勿让交流适配器插头的金属部分短路。否 则可能导致故障。
- 将电池安装到本摄像机时, 即使连接了交流 适配器,也无法对本摄像机的电池进行充 电。
- 从本机断开交流适配器时, 请抓住插头并将 其径直拉出。拉扯电缆可能会导致故障。

交流适配器 将交流适配器连接到本摄像机的DC IN接口, 然后将电源线(随附)连接到交流电源。

### 如果交流适配器的输出电压变低

如果操作过程中交流适配器的输出电压下降到 某一水平("DC电压不足1"状态)以下, 则会 出现一条消息,提示您交流适配器输出电压下 降,且录制/讯号指示灯会开始闪烁。 如果交流适配器的输出电压下降到无法继续操 作的等级("DC电压不足2"状态),会出现一 条消息,提示您交流适配器输出电压太低。 如果发生这种情况,交流适配器可能发生了故 障。请根据需要检查交流适配器。

### 更改警告电压

默认情况下, "DC电压不足1"等级设为 16.5 V, 而"DC电压不足2"等级设为15.5 V。您 可以使用"技术"菜单中的"摄像机DC输入警告" [\(第92页\)更](#page-91-2)改警告等级设置。

# <span id="page-18-0"></span>安装设备

# 安装麦克风(另售)

- 将麦克风放置在麦克风支架中。
- 2 将麦克风电缆连接到INPUT1或INPUT2接 口。

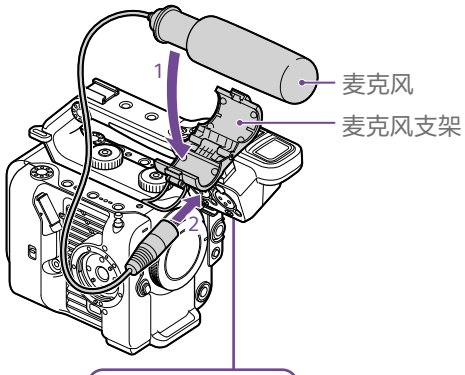

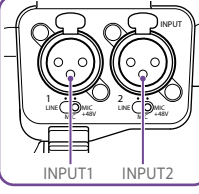

 $3$  将麦克风电缆放置在电缆夹中,如图所 示。

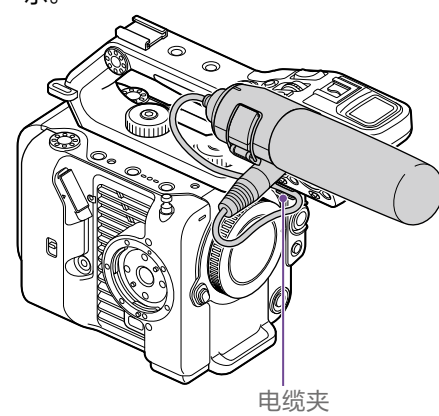

### [提示]

- 如果无法牢固安装麦克风,请使用麦克风随 附的垫片。
- 视安装的镜头的类型而定, 摄像机图像中可 能会出现麦克风的顶部。请调整麦克风的位 置。

<span id="page-18-1"></span>安装寻像器

[注意] 请先关闭本摄像机再安装/拆卸寻像器。

### 将寻像器安装到手柄正面

将寻像器固定夹适配器插入手柄(①)的寻 像器附件中,然后顺时针转动螺丝(随 附),将其固定到位(②)。 可以以45°的增量自由安装固定夹适配 器,但建议将安装点直接固定在螺丝上 方。

螺丝

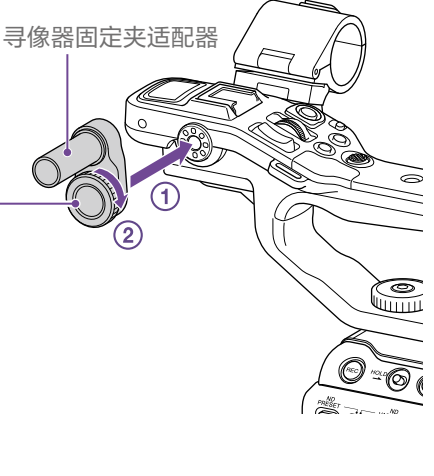

2 将寻像器夹安装到寻像器固定夹适配器 (①)上,然后顺时针转动旋钮,将其固定 ……<br>到位(②)。

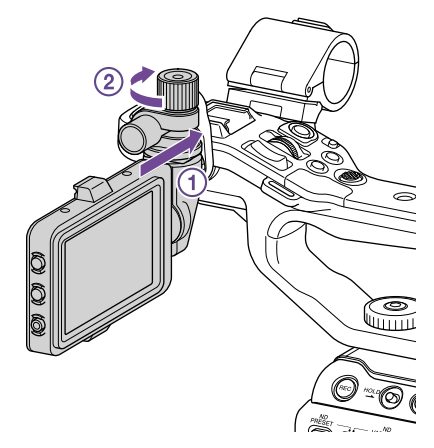

#### [注意]

使用寻像器时,务必牢固拧紧锁定旋钮。如果 锁定旋钮未牢固拧紧,寻像器可能会掉落。

3 将摄像机上的▲标记与寻像器接口上的▼ 标记对齐,然后插入电缆。 在插入接口前,确保▼标记位于外侧。

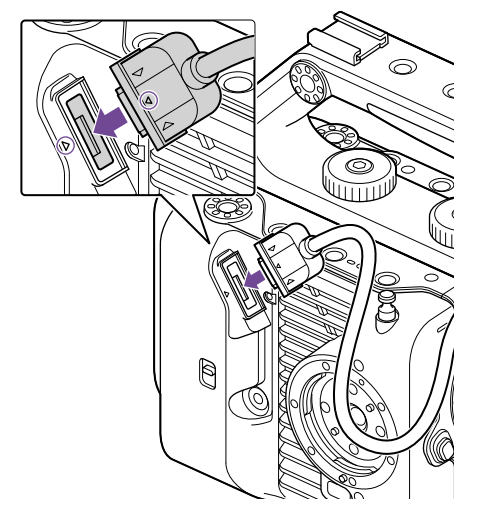

4 将电缆放置在电缆夹中,如图所示。

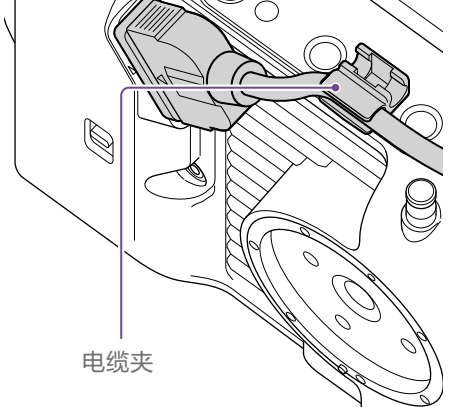

### 将寻像器安装到手柄背面

手柄背面(①)和摄像机背面(②)各有两个安装 点,用于安装寻像器。采用和"将寻像器安装 到手柄正面"相同的方式安装寻像器。

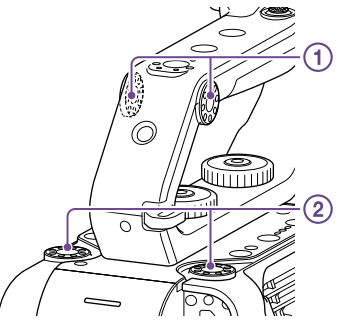

### 调整寻像器位置

上/下/前/后倾斜寻像器以调整寻像器的角度。 例如,从摄像机正面查看时,可以使用 MIRROR开关翻转图像。

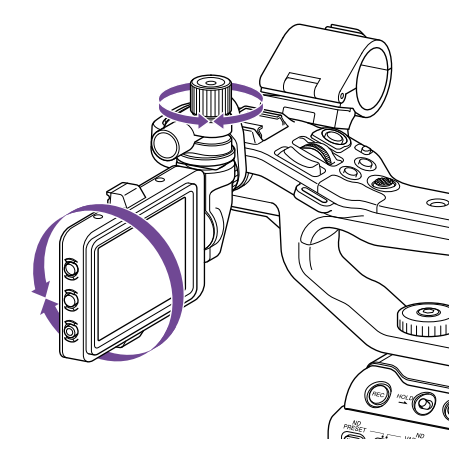

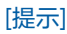

当不使用或运输本机时,建议将寻像器移到下 图中的位置以保护寻像器。

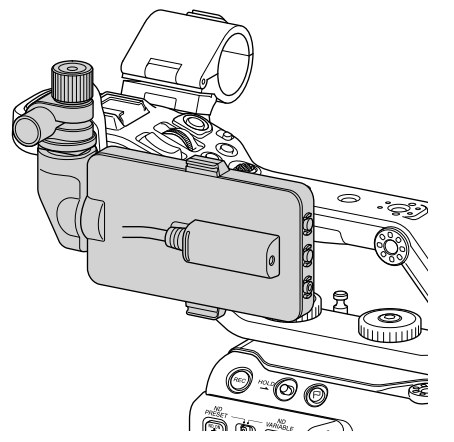

拆卸寻像器

拧松寻像器锁定旋钮,然后执行与安装寻像器 相反的步骤。

# 安装寻像器遮光罩

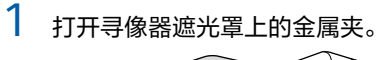

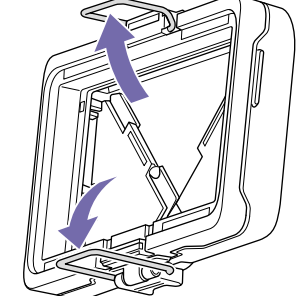

2 将寻像器遮光罩顶部的金属夹连接到寻像 器顶部的吊钩,将寻像器遮光罩底部的金 属夹连接到寻像器底部的吊钩。

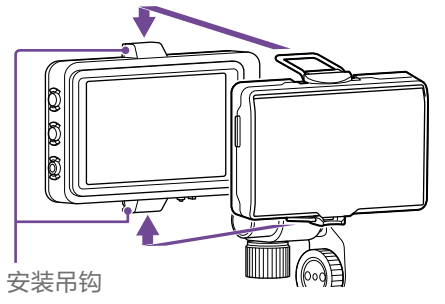

3 沿箭头方向推动寻像器遮光罩底部的锁 片,将寻像器遮光罩锁定到位。

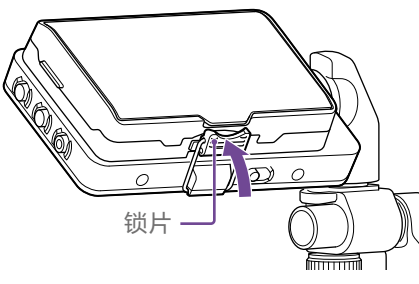

### 打开寻像器遮光罩

向您所在方向拉出寻像器遮光罩的底部中心, 然后向上拉以打开遮光罩。

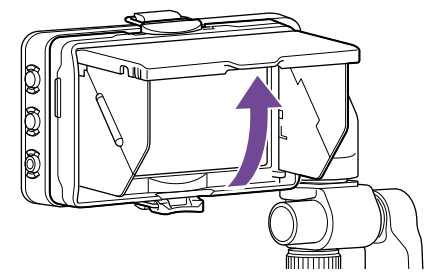

#### [注意]

移动寻像器时,握住寻像器的机身并移动。请 。<br>勿抓住寻像器遮光罩。

### 拆卸寻像器遮光罩

将寻像器遮光罩解锁,然后从寻像器上拆卸寻 像器遮光罩。

# <span id="page-19-0"></span>安装手柄遥控器

[注意] 请先关闭本摄像机再安装/拆卸手柄遥控器。

1 将电缆连接到手柄遥控器接口。

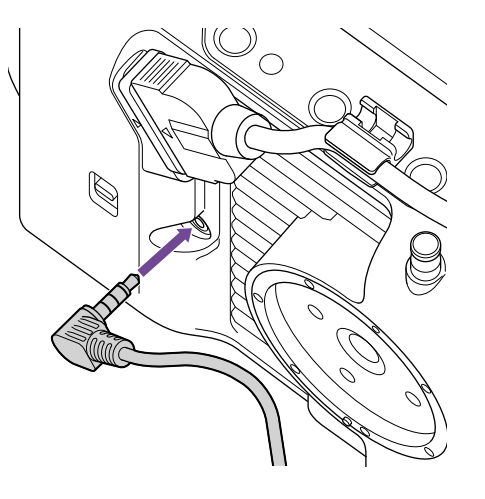

2 将摄像机的手柄遥控器附件与手柄上的安 装索引标记(①)对齐,将手柄安装到摄像 机,然后逆时针缓慢转动手柄(2)。 手柄锁定到位时会听到咔哒声。

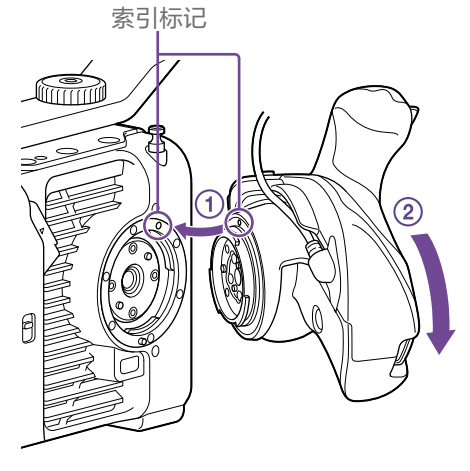

[注意] 如果无法正确安装,请重新安装手柄遥控器, 切勿对它或摄像机施加过大的力。

3 将步骤2中连接的电缆插入手柄遥控器的 狭缝下方,如图所示。  $\bigcirc$ 

#### [注意]

如果未将电缆放置在狭缝下方,则更改手柄附 件的角度可能会对电缆施加过大的力,或者电 缆可能会卡在旋转机构中。

### <span id="page-20-0"></span>调整手柄遥控器的角度

您可以根据拍摄风格在下图所示范围内调整手 柄遥控器的角度。

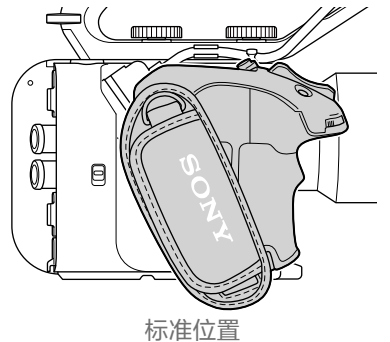

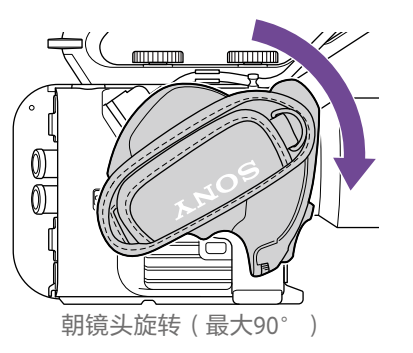

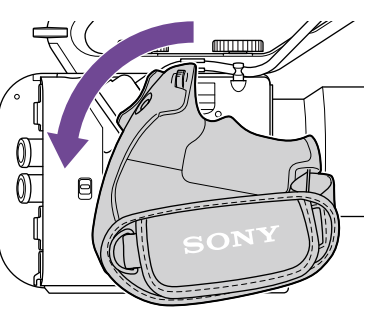

朝后部旋转(最大83°)

将手柄旋转杆移到图中所示位置。在按下 杆的同时旋转手柄。

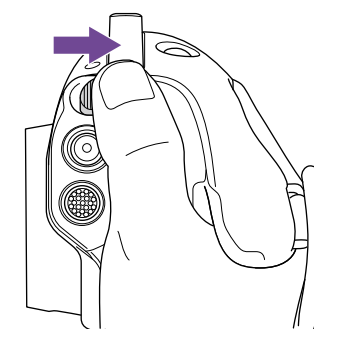

2 将手指从手柄旋转杆移到所需位置附近。

3 轻轻移动手柄直到听到咔哒声,表示手柄 已固定到位。 固定手柄后,手柄旋转杆会返回原始位 置。

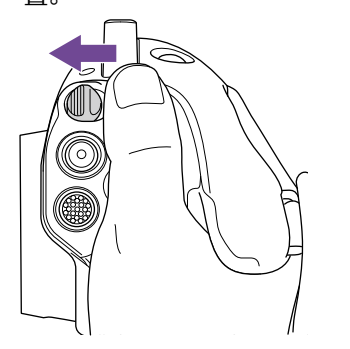

#### [注意]

● 更改位置后, 务必检查手柄是否固定到位。

ˎ 无法超出调整范围来调整角度。旋转手柄时 切勿施加过大的力。

### 握住手柄(推荐方式)

有关如何握住手柄并没有具体规定,但是以下 示例显示了一种易于操作手柄的方法。

#### 当使用ASSIGN 5按钮或多项选择器时

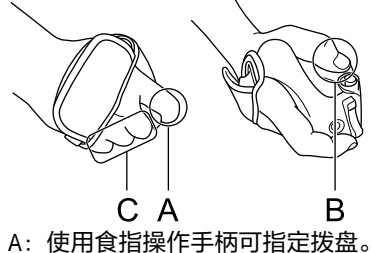

B:使用拇指操作多项选择器和ASSIGN 5按

钮。 C:使用中指、无名指和小指牢牢握住手柄。

#### 操作变焦时

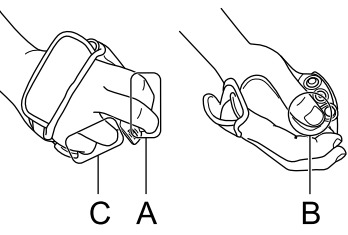

- A:使用食指和中指操作变焦杆。
- B:使用拇指牢牢握住手柄。
- C:使用无名指和小指牢牢握住手柄。

### 拆卸手柄

#### [注意]

拆卸手柄时,务必将摄像机置于平坦的表面 (如桌子)上。

1 从手柄遥控器接口断开电缆。

2 按住摄像机的手柄遥控器释放按钮, 顺时 针旋转手柄直到将其拆卸下来。

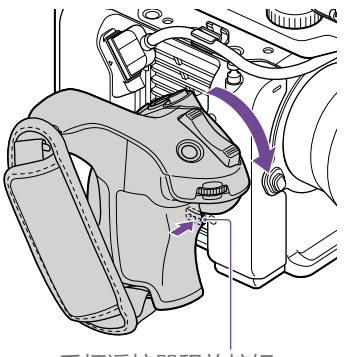

手柄遥控器释放按钮

#### [提示]

可以将齿轮梅花座安装到本机上的手柄安装点 和手柄上的相应安装点。

有关购买齿轮梅花座的详细信息,请联系您的 Sony经销商。

- 摄像机端:4-546-932-(选件)
- 手柄端:4-547-089-(选件)
- 安装螺丝\* 摄像机端:7-627-556-(选件) 手柄端:7-627-556-(选件)
- \* 每个齿轮梅花座需要四颗螺丝(下图中用圆 圈表示螺丝孔)。使用非指定的螺丝可能会 损坏外表面。

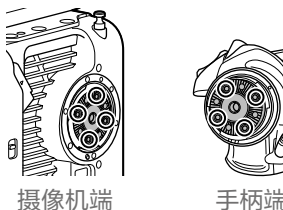

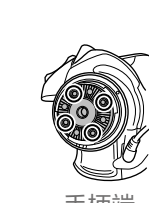

### 安装E卡口镜头

,<br>1 从摄像机和镜头上取下镜头盖和盖子。

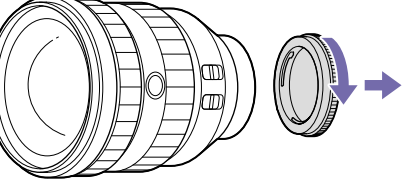

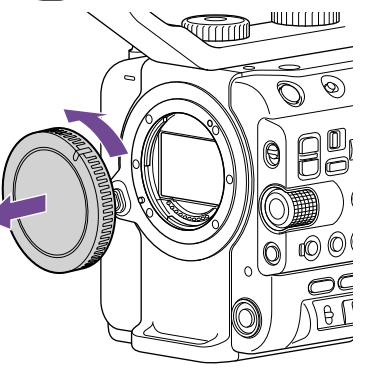

<span id="page-21-0"></span>安装镜头

#### [注意]

请勿让镜头正对太阳。直射阳光可通过镜头进 入,在本摄像机内对焦,可能导致着火。

#### [注意]

- 请先关闭本摄像机再安装/拆卸镜头。
- 镜头属于精密元件。请勿将镜头放在可能导 致镜头掉落的平面上。安装随附的镜头座 盖。

#### [提示]

有关本摄像机支持的镜头的详细信息,请联系 Sony服务代表。

<sup>2</sup> 将镜头座标记(白色)对准摄像机,小心 插入镜头,然后顺时针转动镜头。 手柄锁定到位时会听到咔哒声。

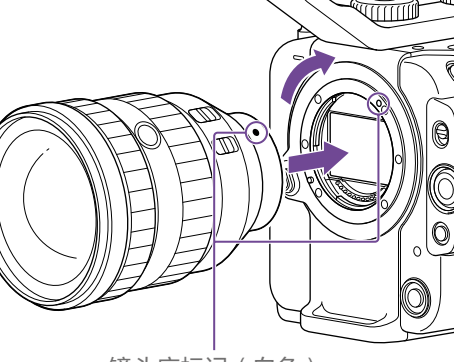

镜头座标记(白色)

[注意] 安装镜头时,切勿按下镜头释放按钮。

## 安装A卡口镜头

要使用A卡口镜头,请安装镜头座适配器(选 购),然后安装A卡口镜头。

#### [注意]

当使用A卡口镜头时,请手动设置光圈并将对 焦设为MF。

### 拆卸镜头

请按照下列步骤拆卸镜头。

- 按住镜头释放按钮、托住并逆时针转动镜 头。
- 2 向前拉出镜头。

#### [注意]

- 拆卸镜头时, 将镜头锁定环上的镜头座标记 对齐摄像机上的镜头座标记。
- 用手牢牢握紧镜头, 以免镜头掉落。
- 如果不会立即安装另一个镜头, 请务必盖上 机身盖。

### 使用自动光圈开关调整镜头的光 圈

- 当镜头的自动光圈设为AUTO时, 系统会自 动调整光圈,也可以从摄像机手动调整光 圈。
- ˎ 当镜头的自动光圈设为MANUAL时,只能使 用镜头环调整光圈。此时从摄像机进行光圈 操作不起作用。

### <span id="page-21-1"></span>使用对焦开关调整镜头的焦距

- 当镜头的对焦开关设为AF/MF或AF时, 系统 会自动调整对焦,也可以从远程控制单元手 动调整对焦。
- 当镜头的对焦开关设为MF时, 使用镜头环调 整对焦,也可以从远程控制单元手动调整对 焦。

#### [注意]

当使用A卡口镜头时,可能无法从远程控制 单元手动调整。

● 当镜头的对焦开关设为Full MF时, 只能使用 镜头环调整对焦。此时从摄像机进行对焦操 作不起作用。

### 安装到三脚架

安装到三脚架时,请使用摄像机上的三脚架螺 丝孔。使用镜头上的三脚架固定座可能会致其 受损。

# <span id="page-22-0"></span>配置摄像机基本操作

初次打开本摄像机时或电池电量完全耗尽后, 寻像器中会出现初始设置屏幕。 请在此屏幕中设置内部时钟的日期和时间。

#### 时区

使用"时区"设置与UTC(协调世界时)之间的 时差。根据需要更改设置。

### 设置日期和时间

使用多项选择器(第7页)或多功能拨盘 [\(第5页\)选](#page-4-0)择项目和设置,然后按下多项 选择器应用按钮或多功能拨盘,以应用设置并 开始运行时钟。

设置屏幕关闭后,可使用"维护"菜单中的"时 钟设定"[\(第97页\)](#page-96-0)更改日期、时间和时区 设置。

#### [注意]

- 如果因长期未连接电源(没有电池或没有DC IN电源)使得备用电池电量被完全耗尽,从 而导致时钟设置丢失,则下一次打开本摄像 机时会显示初始设置屏幕。
- 当显示初始设置屏幕时, 除非完成此屏幕上 的设置,否则不允许执行其他任何操作(除 了关闭电源)。
- ˎ 本摄像机配有内置的可充电电池,即使在摄 像机关闭时仍可以存储日期、时间和其他设 置。

开始拍摄前, 请先根据应用情形在"项目"状态 屏幕上配置摄像机的基本操作。

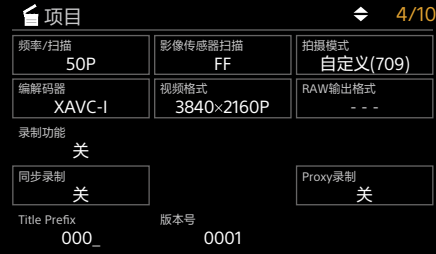

### <span id="page-22-2"></span>拍摄模式

可在"自定义模式"(可创建灵活的现场图像) 和"Cine EI模式"(本摄像机的操作方式与电影 摄像机类似,具有在后期制作中才可制作的连 续画面)之间切换拍摄模式。 使用"项目"状态屏幕上的"拍摄模式" [\(第14页\)](#page-13-0)设置拍摄模式。

#### [提示]

也可以使用全部菜单的"项目"菜单中的"基本 设定>拍摄模式"[\(第75页\)](#page-74-3)来设置拍摄模 式。

### 自定义模式

在自定义拍摄模式中,可以选择视频标准。 可以使用全部菜单的"项目"菜单中的"基本设 定>目标显示"[\(第75页\)](#page-74-4)来设置视频标准。

- ˎ SDR(BT.709):根据HD广播标准进行拍摄
- HDR(HLG): 根据新一代4K广播标准讲行拍 摄

有关详细信息,请参[阅第50页。](#page-49-1)

### Cine EI模式

当拍摄模式设为Cine EI模式时,选择用于录制 信号和输出信号的基本色彩空间。此处选择的 色彩空间是当MLUT设为"关"时输出视频的色 彩空间。

可以使用全部菜单的"项目"菜单中的"Cine EI 设置>色域"[\(第76页\)](#page-75-0)来设置色彩空间。

- S-Gamut3.Cine/SLog3: 可轻松调整数字电 影(DCI-P3)的色域。
- S-Gamut3/SLog3: 涵盖ITU-R BT.2020色彩 空间的Sony宽色域。
- 有关详细信息,请参[阅第52页。](#page-51-1)

### [注意]

- ˎ Cine EI模式有下列限制。
	- 无法自动调整 (追踪)的功能 – 白平衡
	- 亮度增益
	- 快门
	- ˎ 无法配置的功能
	- ISO灵敏度/亮度增益(设为基础ISO灵 敏度(固定)) – 绘图/风格菜单设置(不包括基本风
	- 格)
	- 场景文件(已禁用)
- 下列功能仅在Cine FI模式中可用 [\(第52页\)](#page-51-1)。
	- 曝光指数
	- ˎ 显示器LUT

系统频率

使用"项目"状态屏幕上的"频率/扫描" [\(第14页\)](#page-13-0)设置系统频率。切换后,摄像机 可能会自动重启,具体视选择的值而定。

#### [提示]

也可以使用全部菜单的"项目"菜单中的"录制 格式>频率"[\(第75页\)](#page-74-5)来设置系统频率。

#### [注意]

录制或播放期间不能切换系统频率。

### <span id="page-22-1"></span>影像传感器扫描模式

可以设置影像传感器的有效图像大小和分辨 率。

- 使用"项目"状态屏幕上的"影像传感器扫描" [\(第14页\)](#page-13-0)设置扫描模式。
- $\bullet$  FF: 全画幅大小。
- S35: Super 35mm大小。

#### [提示]

也可以使用全部菜单的"项目"菜单中的"录制 格式>影像传感器扫描模式"[\(第75页\)](#page-74-6)来设 置扫描模式。

#### [注意]

- 录制或播放期间不能切换影像传感器扫描模 式。
- 当设置为S35时, 视频格式限制为 1920×1080。

### 编解码器

使用"项目"状态屏幕上的"编解码器" [\(第14页\)](#page-13-0)设置编解码器。

#### [提示]

也可以使用全部菜单的"项目"菜单中的"录制 格式>编解码器"[\(第75页\)](#page-74-1)来设置编解码 器。

#### [注意]

录制或播放期间不能切换编解码器。

### 视频格式

可以设置用于录制的视频格式。使用"项目"状 态屏幕上的"视频格式["\(第14页\)](#page-13-0)设置视频 格式。

#### [提示]

也可以使用全部菜单的"项目"菜单中的"录制 格式>视频格式"[\(第75页\)](#page-74-2)来设置视频格 式。

#### [注意]

- ˎ 录制或播放期间不能切换视频格式。
- 根据视频格式设置, 限制条件可能适用于 SDI OUT和HDMI OUT接口的信号。

# <span id="page-23-1"></span><span id="page-23-0"></span>使用存储卡

摄像机将音频和视频录制到插入卡插槽的CFexpress Type A存储卡 (单独购买)或SDXC存储卡 (单独购买)中。存储卡还用于Proxy录制和存储/加载设置,以及在升级(软件更新)时使用。

# 关于CFexpress Type A存储卡

使用本摄像机[的"推荐媒体"\(第25页\)中](#page-24-0)列出的Sony CFexpress Type A存储卡\*。 有关使用其他制造商的存储卡时的详细操作信息,请参阅存储卡的使用说明书或向制造商咨询相 关信息。

\* 本文档中称为"CFexpress卡"。

# 关于SDXC存储卡

使用本摄像机[的"推荐媒体"\(第25页\)中](#page-24-0)列出的SDXC存储卡\*。 \* 本文档中称为"SD卡"。

# <span id="page-24-0"></span>推荐媒体

#### 视"录制格式"和"录制"设置而定,保证设备正常工作的工作条件有所不同。

是:保证可正常工作

否:不保证可进行正常操作

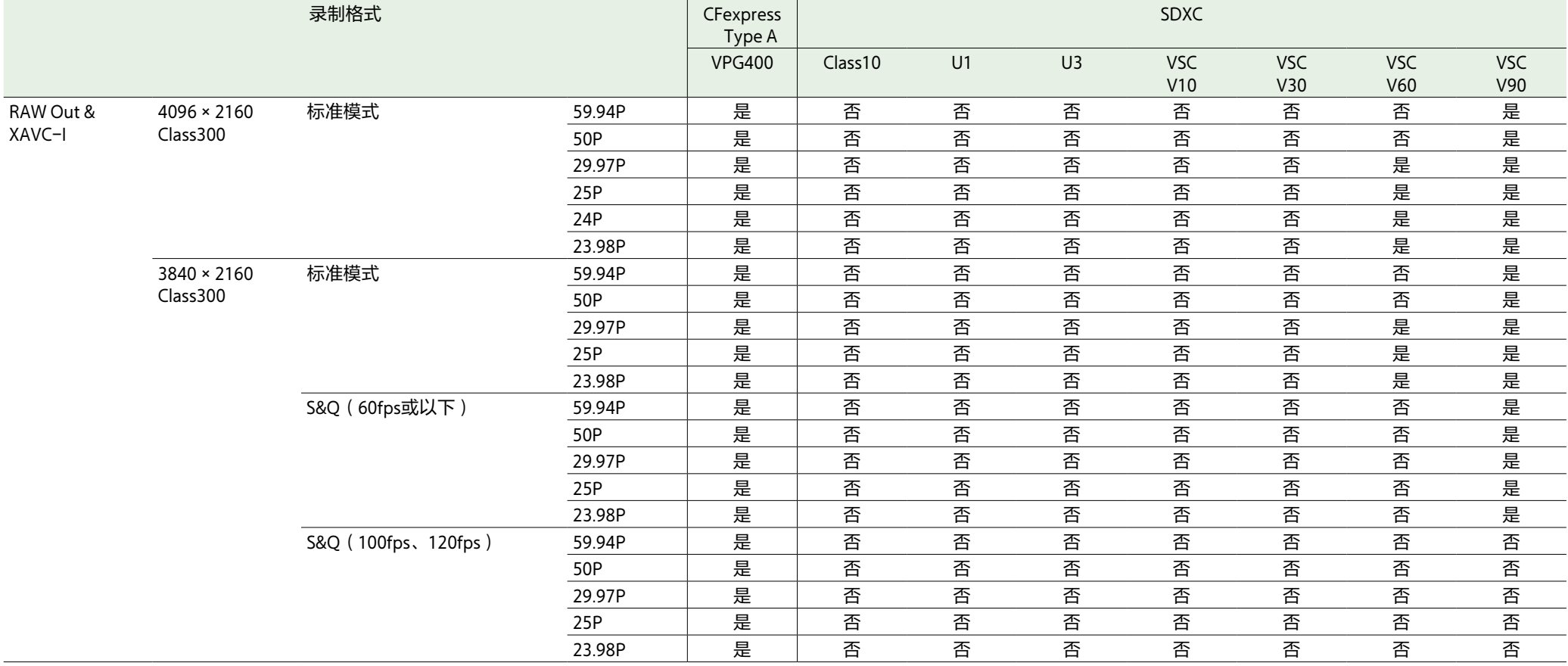

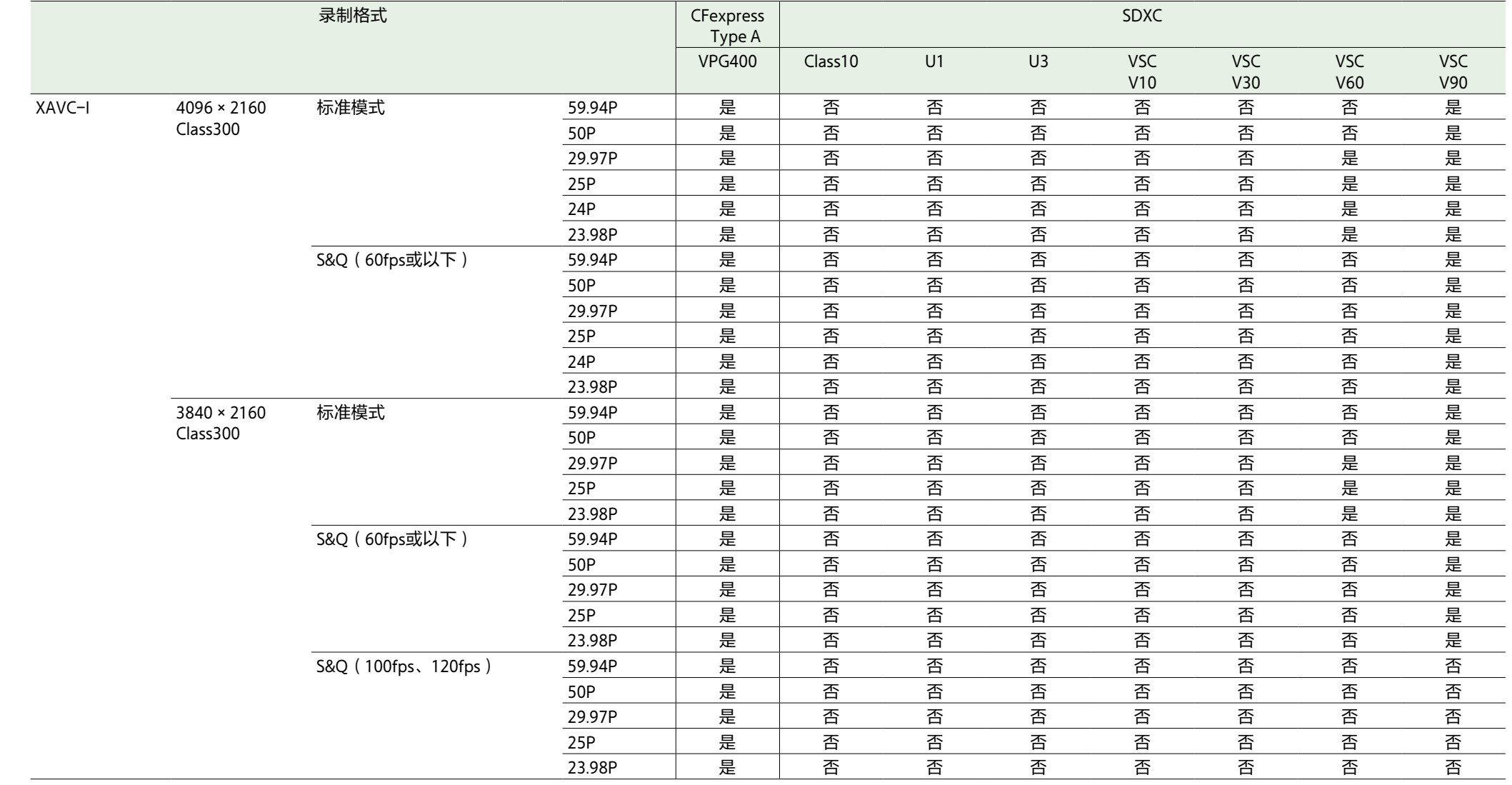

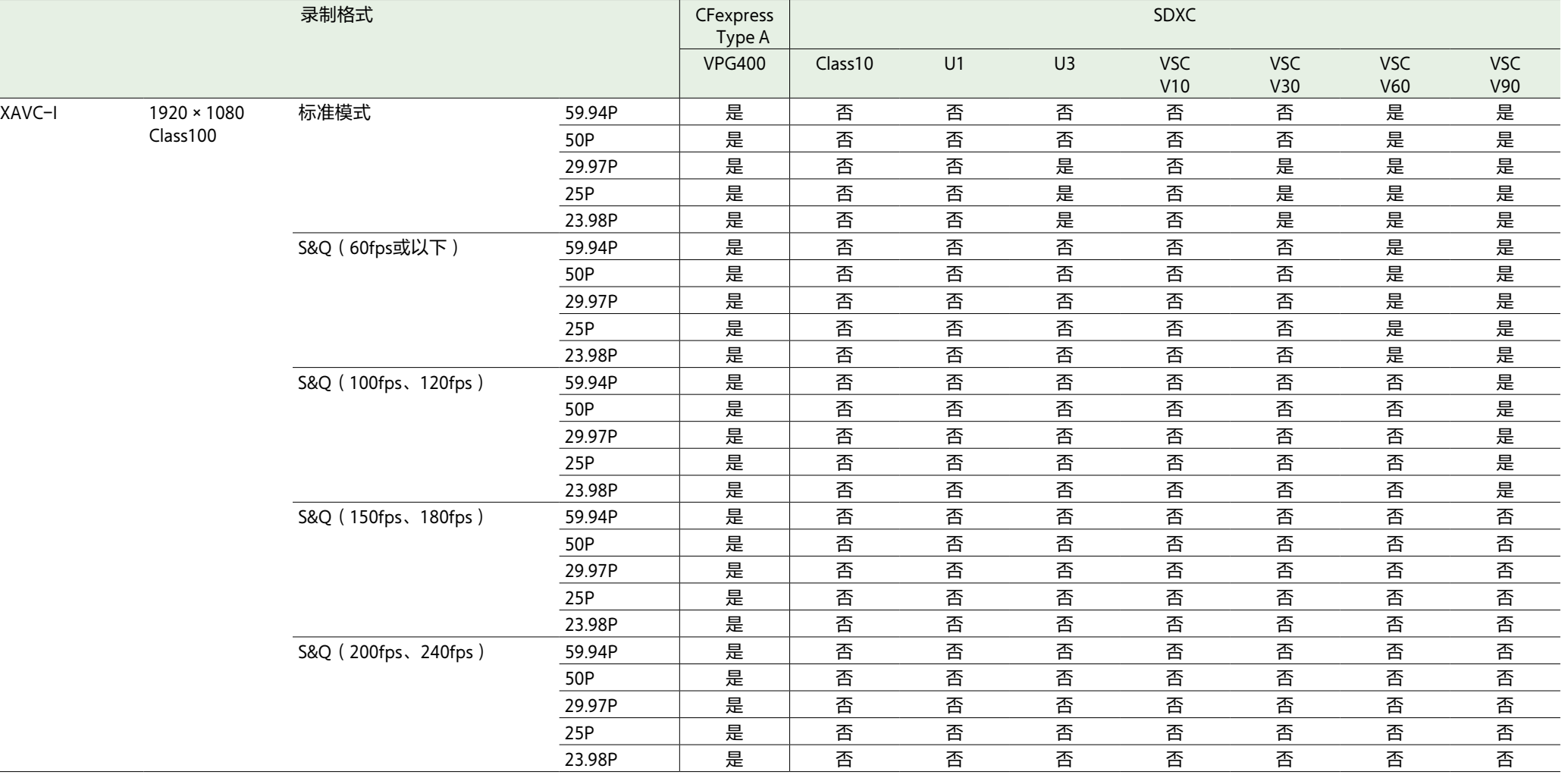

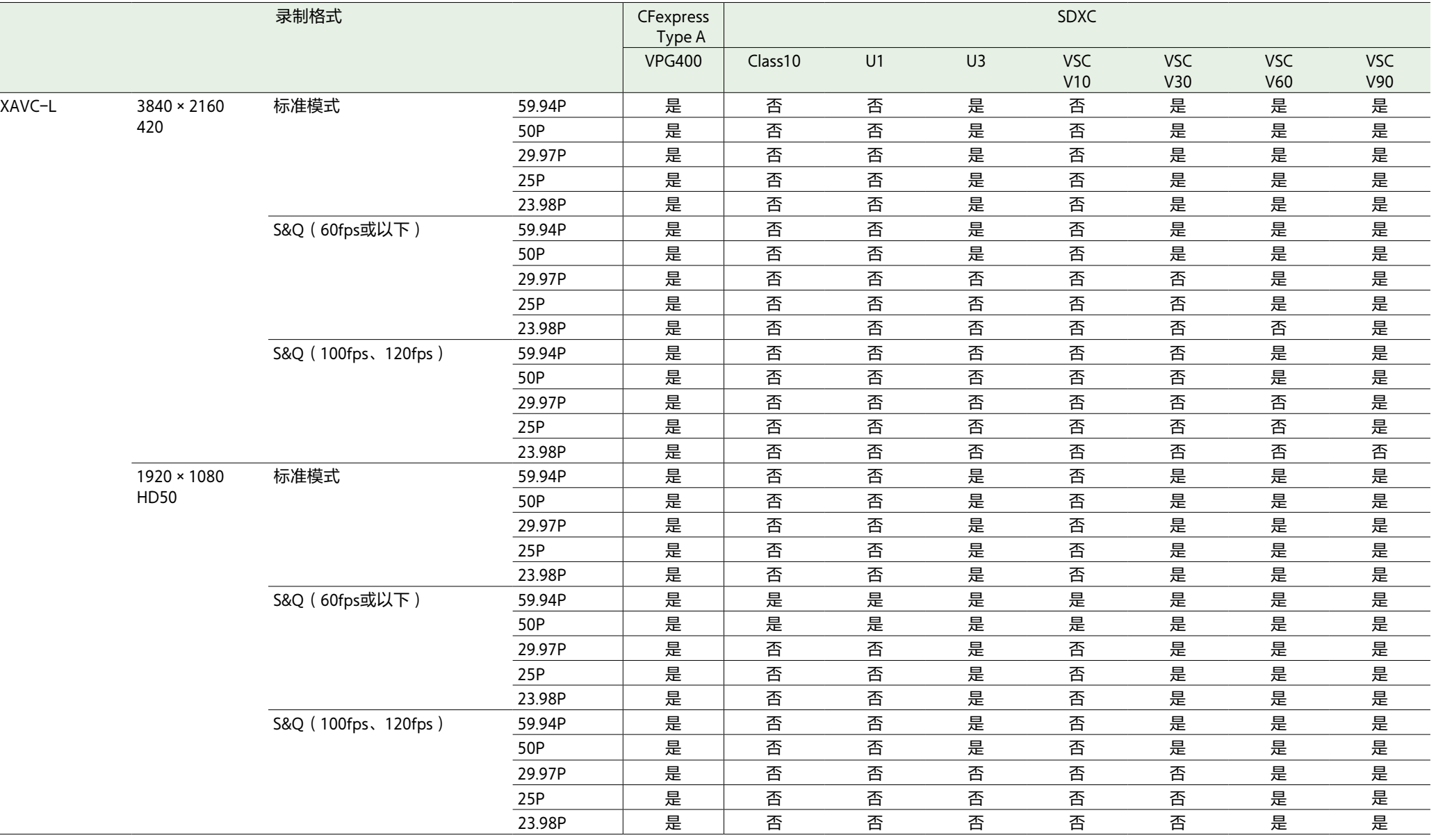

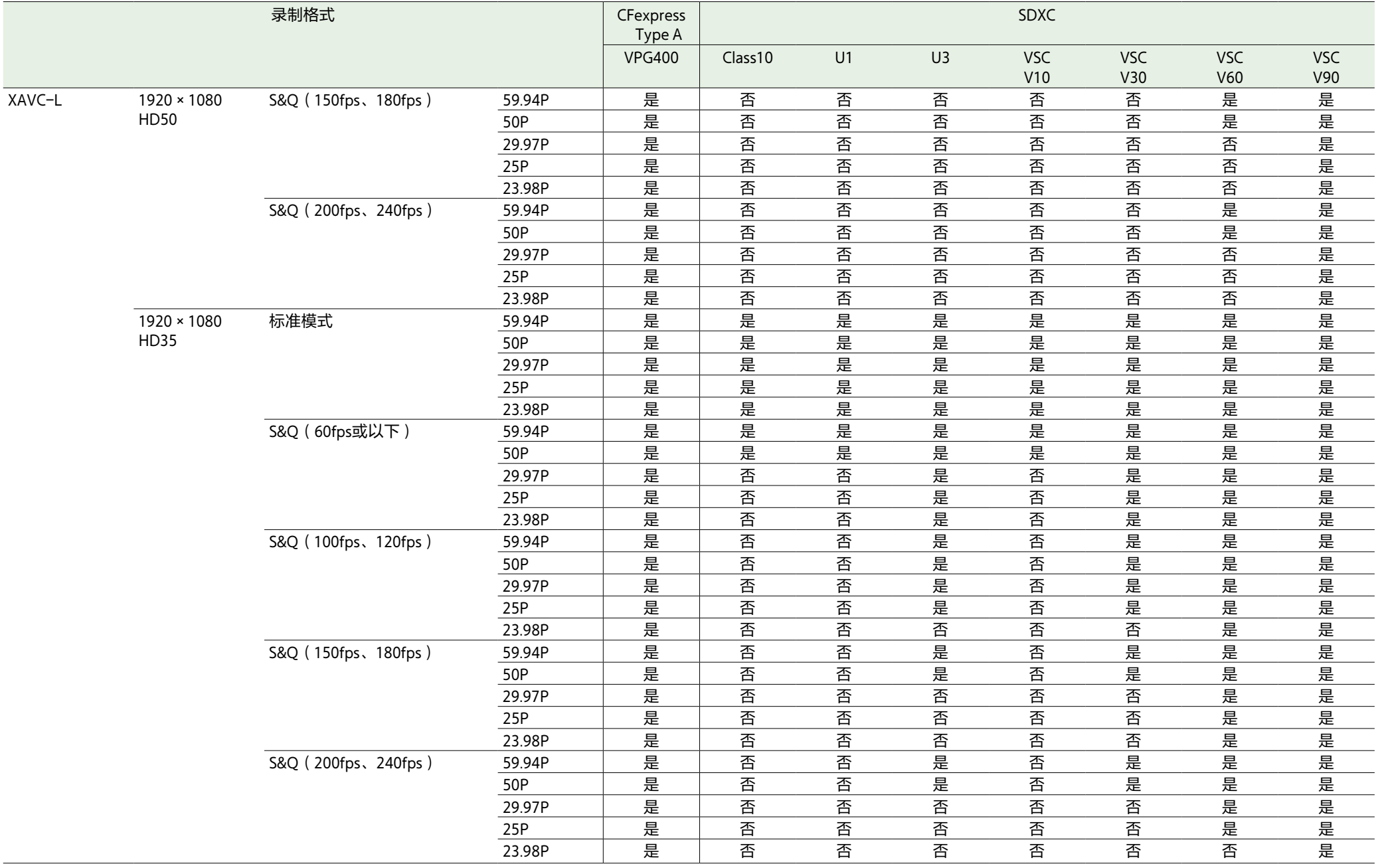

# 插入存储卡

- 1 打开存储卡插槽部分的媒体盖。
- 2 插入存储卡。
	- ˎ CFexpress卡的标签面向左侧。

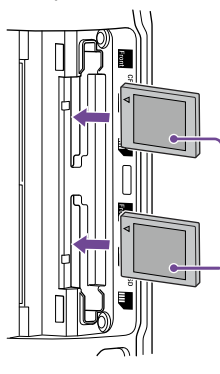

标签 ˎ SD卡的标签面向右侧,底部有斜角。

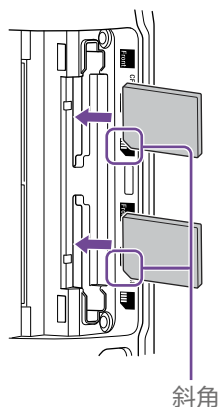

此时访问指示灯(第6页)会亮起红 色,如果卡无法使用,则会变为绿色。

#### [注意]

如果访问指示灯持续闪烁红色且没有变为 绿色,请暂时关闭摄像机,取出存储卡并 重新插入。

### 3 关闭存储卡盖。

### [注意]

- 如果从错误方向强行插入卡, 则存储卡、存 储卡插槽和存储卡上的图像数据都可能会被 损坏。
- 录制到CFexpress Type A/SD卡插槽A和B中的 存储卡时,建议将存储卡同时插入两个插槽 从而以录制格式操作。

# 弹出存储卡

打开卡插槽部分的媒体盖,然后向内轻按存储 卡即可将其弹出。

#### [注意]

- 如果在访问存储卡时本摄像机关闭或存储卡 被取出,则无法保证卡上的数据仍能保持完 整。卡上录制的所有数据都可能会丢失。关 闭本摄像机或取出存储卡之前,务必确保访 问指示灯亮起绿色或已熄灭。
- 如果在录制完成后立即移除存储卡, 存储卡 可能会很烫,但这并不表示故障。

# 格式化(初始化)存储 卡

如果插入未格式化的存储卡或以不同规格格式 化的存储卡,寻像器中会显示消息"媒体需要 格式化"。 请按照下列步骤对卡进行格式化。

1 在全部菜单的"TC/媒体"菜单中选择"格式 化媒体"[\(第84页\)](#page-83-0)。

- 选择"媒体(A)"(插槽A)或"媒体(B)"(插 槽B),然后选择格式化方法("完全格式 化"或"快速格式化")。 此时会显示一条确认消息。
	- 完全格式化: 完全初始化媒体, 包括数 据区域和数据管理信息。
	- ˎ 快速格式化:仅初始化媒体的数据管理 信息。
- **3** 选择"执行"。 格式化过程中会显示一条消息,且访问指
	- 示灯会亮起红色。 格式化完成后,会显示一条完成消息。按 下多功能拨盘可取消显示此消息。

#### [注意]

- 格式化存储卡会删除包括录制视频数据和设 置文件在内的所有数据。
- 视格式化进程持续时间而定, 执行期间可能 会出现消息。

### 如果格式化失败

无法格式化本摄像机不支持的存储卡。 此时会显示一条警告消息。请按照指示更换为 支持的存储卡。

### 在其他设备的插槽中使用在本摄 像机上格式化的SD卡

首先,请备份该卡,然后在要使用的设备中重 新格式化该卡。

### 检查剩余录制时间

拍摄(录制/待机)过程中,您可以使用寻像 器中的插槽A/B剩余媒体指示器监视各个插槽 中存储卡的剩余容量(第11页)。 剩余录制时间根据各个插槽中存储卡的剩余容 量和当前视频格式(录制位速率)计算而得, 并以分钟为单位显示。

### 存储卡更换时间

- 当两张存储卡的总剩余录制时间不足5分钟 时,将会出现消息"媒体容量将满",此时录 制/讯号指示灯会开始闪烁,且会出现哔音 (耳机输出)进行警告。
- 请更换具有可用空间的存储卡。 ● 如果您继续录制至总剩余录制时间为零, 将 出现消息"媒体容量已满"并停止录制。

#### [注意]

一张存储卡上最多可录制大约600个片段。

### 恢复存储卡

如果因任何原因导致存储卡发生错误,必须先 恢复存储卡,然后才能使用。 如果装入需要恢复的存储卡,寻像器屏幕上会 出现一条消息,询问是否要进行恢复。

### 恢复内存卡

转动多功能拨[盘\(第5页\)选](#page-4-0)择"执行",然 后按多功能拨盘。 格式化过程中会显示一条消息和进度 状态(%),且访问指示灯会亮起红色。 恢复结束后,会出现一条完成消息。

### 如果恢复失败

- 不能恢复发生内存错误的存储卡。此时会显 示一条警告消息。请按照指示更换存储卡。
- ˎ 通过重新格式化操作,可能能够再次使用发 生内存错误的存储卡。
- 在某些情况下, 某些片段可以恢复, 而某些 片段不能恢复。恢复后的片段可以正常播 放。

#### [注意]

- 若要恢复用本摄像机录制的媒体, 请务必使 用本摄像机。
- 通过本摄像机以外的设备或不同版本的另一 摄像机(即使型号相同)录制的媒体,可能 无法使用本摄像机恢复。
- 无法恢复不足2秒的片段。

# <span id="page-31-2"></span><span id="page-31-0"></span>基本操作步骤

#### 请按照下列步骤进行基本拍摄。

1 连接必要设备,并检查是否已经接通电 源。

2 插入存储卡。

- 3 将POWER开关设为打开位置。 POWER指示灯会亮起,寻像器中会显示摄 像机图像。
- 4 按下录制START/STOP按钮 (第5页)。 拍摄/讯号指示灯亮起,录制开始。
- $5$  要停止录制,再次按录制START/STOP按 钮。 此时录制会停止,本摄像机会切换到 STBY(待机)模式。

#### [注意]

如果在摄像机打开后的几秒钟内按下录制 START/STOP按钮,录制/讯号指示灯会亮起, 表示本机处于录制状态,但前几秒钟可能不会 有内容录制到存储卡中,具体取决于所选择的 录制格式。

# <span id="page-31-4"></span>在不同存储卡之间切换

当插入两张存储卡时,按SLOT SELECT按钮 (第6页)可切换卡。 当第一张存储卡的剩余容量变为零时,录制会 自动切换到第二张存储卡(中继录制)。通过 用新存储卡更换容量已满的存储卡来切换存储 卡时,可以连续进行录制。

#### [注意]

播放模式期间不能切换存储卡。同样,也不支 持连续播放插槽A和插槽B中的跨存储卡片段。

#### 片段(录制的数据)

停止录制时,从开始录制到结束录制时的视 频、音频和相关数据会在存储卡上另存为单独 的"片段"。

#### 片段名称

对于用本摄像机录制的每个片段的名称,系统 会根据全部菜单的"TC/媒体"菜单的"片段名称 格式"[\(第84页\)](#page-83-1)中设定的格式自动分配名 称。

#### 最长片段时长

每个片段最长6小时。 连续录制的最长持续时间和片段的最长持续时 间相同。如果录制时间超过片段的最长持续时 间,系统会自动创建一个新片段并继续录制。 新片段会在缩略图屏幕上显示为单独的片段。

在中继录制期间会连续录制多个片段,但是会 在约24小时后自动停止录制。

#### [注意]

- 请勿在存储卡正在录制时弹出存储卡。录制 时,请仅更换插槽访问指示灯熄灭的插槽中 的存储卡。
- 当正在录制的存储卡的剩余容量不足一分钟 且另一插槽中已插入可录制的存储卡时,会 出现消息"即将切换插槽"。此消息会在切换 存储卡插槽后显示。
- 如果在存储卡剩余容量不足一分钟时开始录 制,则可能无法进行中继录制。若要正确进 行中继录制,请在开始录制前检查存储卡剩 余容量是否超过一分钟。
- 使用本摄像机中继录制功能创建的视频不能 在本摄像机上进行无缝播放。
- 要合并使用本摄像机中继录制功能创建的视 频,请使用"Catalyst Browse"软件。

# <span id="page-31-3"></span>监控音频

可使用耳机监控正在录制的音频。

将耳机连接到耳机插孔(第5页)便可以监 控正在录制的音频。也可以使用内置扬声器 (第6页)或使用耳机来监控播放音频 [\(第62页\)。](#page-61-1)

可以使用"音频状态"屏幕中的"音量" [\(第14页\)](#page-13-1)或全部菜单的"音频"菜单中的 "音频输出>音频["\(第89页\)来](#page-88-0)调整要监控 的音频的音量。

可以使用"音频状态"屏幕中的"监视CH" [\(第14页\)](#page-13-1)或全部菜单的"音频"菜单中的 "音频输出>监视CH"[\(第89页\)](#page-88-1)来选择要监 控的通道。

### <span id="page-31-5"></span>指定时间数据

### 设置时间码

使用全部菜单的"TC/媒体"菜单中的"时间码" [\(第83页\)设](#page-82-1)置要录制的时间码。

### 设置用户比特

可以将8位十六进制数字添加到录制图像中作 为用户比特。也可以将用户比特设置为当前时 间。使用"TC/媒体"菜单中的"用户比特" [\(第83页\)进](#page-82-2)行设置。

### 显示时间数据

使用"TC/媒体"菜单中的"TC显示 [\(第83页\)>](#page-82-3)显示选择"设置要显示的时间 码。

按下分配有DURATION/TC/USERS BIT功能的可 指定按[钮\(第46页\),](#page-45-2)将会按顺序在时间 码、用户位和持续时间之间切换。

### <span id="page-31-1"></span>切换时间码输入/输出

可以使用TC IN/OUT选择开关(第4页)来 切换时间码输入/输出。 有关详细信息,请参[阅第106页](#page-105-2)。

# 预览录制(摄像预览)

可以在屏幕上查看最后录制的片段(录制预 览)。

[注意] 如果在录制片段后更改了视频格式,则不支持 摄像预览。

### 录制预览方法

预先将"摄像预览"功能分配给其中一个可指定 按钮。 当录制停止时,按下分配有摄像预览功能的可 指定按[钮\(第46页\)。](#page-45-2)开始播放最后录制的 片段。 片段会从开头播放到结束,然后摄像预览会停 止,本摄像机会进入STBY(待机)模式。

### 停止摄像预览

按下分配了"摄像预览"的可指定按钮或按 CANCEL/BACK按钮。

### 录制预览设置

可以使用"技术"菜单中的"摄像预览"设置 [\(第91页\)](#page-90-4),将播放开始位置设置到下列任 何一处。

- 片段的最后3秒
- ˎ 片段的最后10秒
- ˎ 片段开始

#### [提示]

如果要在录制多个片段后查看某个特定片段, 按THUMBNAIL按钮以显示缩略图屏幕,然后选 择要开始播放的片段。

# <span id="page-33-1"></span><span id="page-33-0"></span>调整变焦

可以根据拍摄条件调整变焦。

安装了电动变焦镜头后,可以使用手柄遥控器 或手柄上的变焦杆调整变焦。变焦速度根据施 加到变焦杆上的压力而不同。 本摄像机配备变焦功能,该功能使用称为"清 晰影像缩放"的图像信号处理。当启用清晰影

像缩放时,即使固定焦距(定焦)的镜头也支 持变焦。该功能还可用于将范围扩展到电动变 焦镜头的光学范围之外。

使用清晰影像缩放的最大变焦倍率根据录制分 辨率而不同。

- 关于QFHD/4K录制分辨率: 1.5倍
- 关于HD录制分辨率: 2倍

#### [注意]

- 在下列情况中, 清晰影像缩放不可用。
- 当全部菜单的"拍摄"菜单中的"S&Q Motion >帧速率"[\(第73页\)高](#page-72-0)于60fps 时
- 当全部菜单的"项目"菜单中的"录制格式> 编解码器"[\(第75页\)](#page-74-1)设置为RAW或包 含RAW的选项时
- 操作镜头上的SERVO/MANUAL选择开关, 可 将清晰影像缩放的放大倍率重置为1倍。
- 在清晰影像缩放操作期间, 对焦区域设置 为"广域"且人脸/眼部检测AF被禁用。

### 设置手柄变焦

# 选择变焦类型

使用全部菜单的"技术"菜单中的"变焦>变焦类 型"[\(第91页\)来](#page-90-5)设置变焦类型。 变焦类型根据安装的镜头的类型而不同。

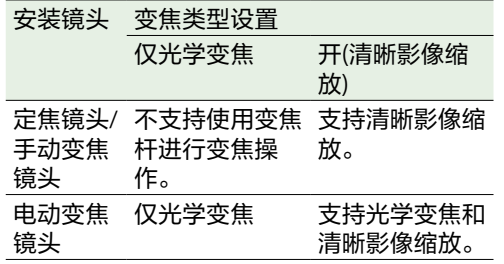

使用全部菜单的"技术"菜单中的"手柄变焦" [\(第91页\)](#page-90-1)来设置手柄变焦设置。

# 设置变焦环的方向

在某些E卡口镜头上,变焦环的旋转方向可以 相反。 使用全部菜单的"技术"菜单中的"镜头>变焦环 方向"[\(第92页\)](#page-91-3)来设置旋转方向。

# <span id="page-34-1"></span><span id="page-34-0"></span>调整对焦

可以根据拍摄条件自动或手动调整对焦。

# 手动调整对焦(手动对 焦)

要手动调整对焦,请将FOCUS开关 [\(第4页\)设](#page-3-1)为"MAN"位置。 这样便可根据拍摄情况手动调整对焦。 手动对焦对下列被摄物体类型十分有用。 • 被摄物体位于附有水滴的玻璃的远端

- 被摄物体与背景之间的对比度很低
- 
- 被摄物体比附近的被摄物体远很多

#### [提示]

当手动调整为主要操作方式时,在下列情况 中,还可以使用自动对焦。

- ˎ 当AF物体转换灵敏度设置为"1(锁定)"时
- 当FOCUS开关设置到"AF"位置时
- 当操作对焦环(AF帮助[、第37页](#page-36-0))时

# 自动调整对焦(自动对 焦)

本摄像机使用相位检测AF进行高速对焦,使用 对比度AF进行高精度对焦。 这两种AF方法的组合可提供同时具有高速和高 精度的自动对焦。 要自动调整对焦,请将摄像机上的FOCUS开关 [\(第4页\)设](#page-3-1)为"AUTO"位置。如果镜头搭

配有对焦选择器开关,则将该开关设为"AF/ MF"或"AF"位置。如果将该开关设为"Full MF" 或"MF"位置,则无法从本摄像机进行镜头对焦 [\(第22页\)。](#page-21-1)

#### [提示]

当全部菜单的"拍摄"菜单中的"对焦>AF帮助" [\(第73页\)设](#page-72-1)为"开"时,仍可以在自动对焦 期间使用对焦环调整对焦。

#### [注意]

- 需要使用支持自动对焦的镜头。
- 根据拍摄条件, 可能无法保证精度。
- A卡口镜头上不能自动调整对焦。

### <span id="page-34-2"></span>设置自动对焦区域/位置(对焦 区域)

您可以使用全部菜单的"拍摄"菜单中的"对焦> 对焦区域"[\(第73页\)](#page-72-2)设置自动对焦的目标 区域。

#### 自由点:

对焦图像中的指定位置。 当选择后,使用多项选择器(第7页)指定 位置。 按住多项选择器可以返回中间位置。

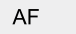

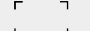

#### 区:

自动搜索指定区域内的对焦位置。 当选择后,使用多项选择器(第7页)指定 位置。

按住多项选择器可以返回中间位置。

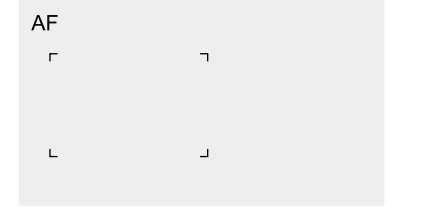

#### 广域:

对焦时在广角图像上搜索被摄物体。不会显示 框。

AF

#### [提示]

使用分配了"对焦区域"的可指定按钮 [\(第46页\)支](#page-45-2)持相同操作。 可以使用全部菜单的"监看"菜单中的"显示开/ 关>对焦区域指示器"[\(第85页\)](#page-84-1)来显示/隐 藏对焦区域框。

#### [注意]

- 使用DISPLAY按钮不会隐藏对焦区域框。
- 清晰影像缩放期间,将对焦区域设置为"广 域"。

### 快速更改对焦区域(对焦设置)

通过将"对焦设置"分配给可指定按钮 [\(第46页\),](#page-45-2)可以在拍摄期间快速更改自动 对焦区域的位置和大小。 具体操作根据对焦区域设置而不同。

#### 当全部菜单的"拍摄"菜单中的"对焦> 对焦区域"[\(第73页\)](#page-72-2)设为"自由 点"或"区"时

通过按分配了"对焦设置"的可指定按钮并使用 多项选择器(第7页)进行调整,可以更改 对焦区域的位置。

通过按下多项选择器,可以在调整位置时将对 焦区域的位置返回到中心位置。

通过按住分配了"对焦设置"的可指定按钮,可 以更改对焦区域的大小。

更改大小后,按多项选择器设置对焦区域的位 置。

完成操作后,按下分配了"对焦设置"的可指定 按钮返回原始屏幕。

#### 当全部菜单的"拍摄"菜单中的"对焦> 对焦区域"[\(第73页\)](#page-72-2)设为"广域" 时 点击任何位置

只能通过按住分配了"对焦设置"的可指定按钮 更改对焦区域的大小。第一次将类型更改为 "自由点"或"区"时,也可以更改位置。

#### [提示]

- 将全部菜单的"拍摄"菜单中的"对焦>键控AF 模式["\(第73页\)设](#page-72-3)为"单次AF(AF-S)"且 FOCUS开[关\(第4页\)位](#page-3-1)于MF位置时, 可以更改"对焦区域(AF-S)"[\(第73页\)对](#page-72-4) 焦区域位置。
- 当使用清晰影像缩放时, 将禁用对焦区域大 小设置,并会优先在中央区域启用自动对焦 操作。
- 当对焦区域的位置可以更改时, 对焦区域框 会显示为橙色。

### 使用触摸操作移动对焦区域框 ( 触摸对焦区域)

通过按下分配了"对焦设置"的可指定按钮 [\(第46页\)将](#page-45-2)对焦区域显示更改为橙色,然 后使用触摸操作进行移动,可以更改对焦区域 的位置。 点击屏幕移动对焦区域,使对焦区域以点击位

置为中心。在屏幕上拖动可将对焦区域移动到 手指所追踪的位[置\(第10页\)](#page-9-1)。

#### [提示]

可以使用分配了"对焦设置"的可指定按钮, 启 用/禁用拍摄屏幕上的触摸对焦操作。

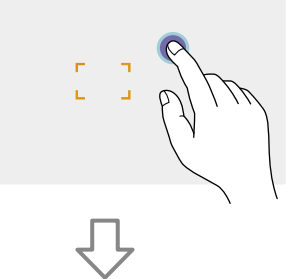

移动对焦区域,使对焦区域以点击位置为 中心。

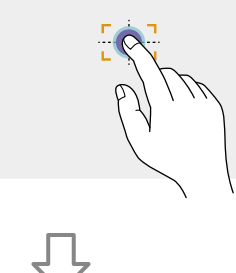

拖动可移动对焦区域,并追踪手指位置

#### [注意]

- 如果点击一个位置或拖动对焦区域到超出设 置范围的位置,对焦区域将设置到设置范围 的顶部/底部/左/右边缘。
- ˎ 此功能在下列情况下不可用。 – 全部菜单的"技术"菜单中的"触摸操作"
- [\(第91页\)](#page-90-2)设为"关"时
- 对焦区域以灰色显示或根本不显示

### 调整自动对焦操作(AF过渡速 度、AF物体转换灵敏度)

#### AF过渡速度

当被摄物体更改时,您可以使用全部菜单的 "拍摄"菜单中的"对焦>AF过渡速度" [\(第73页\)设](#page-72-5)置对焦驱动的速度。 如果设为低速,当要对焦的被摄物体改变时, 对焦会缓慢移动,从而拍摄出令人印象深刻的 图像。

如果设为高速,对焦会在被摄物体之间快速切 换。进入对焦框的被摄物体会被立即对焦,因 而此设置特别适用于需要快速对焦的纪录片拍 摄。

#### 对焦到远处被摄物体

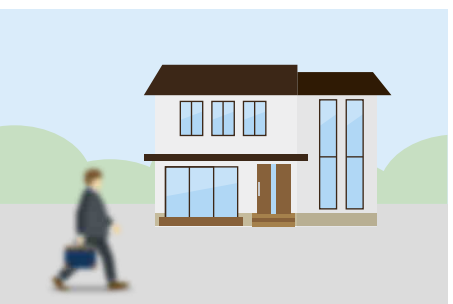

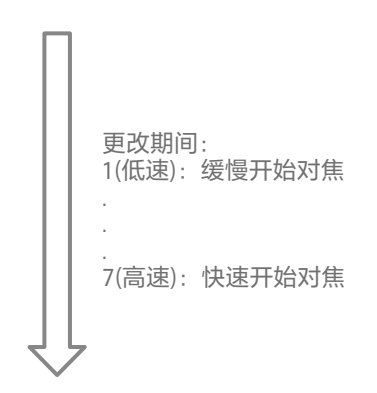

对焦到近处被摄物体

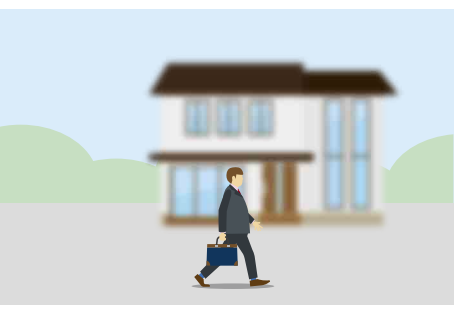

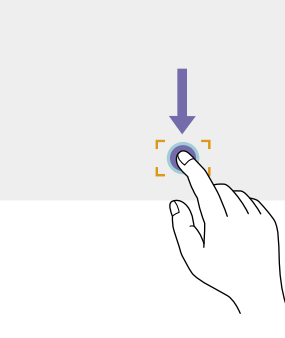
#### AF物体转换灵敏度

可以使用全部菜单的"拍摄"菜单中的"对焦>AF 物体转换灵敏度"[\(第73页\)](#page-72-0)设置在被摄物 体之间切换的灵敏度。 当设为低灵敏度时,即使有其他被摄物体移到 对焦被摄物体的前面,对焦也不会快速转换。 当设为高灵敏度时,对焦会优先考虑移到前面 的被摄物体。

#### [提示]

如果AF过渡速度/转换敏度分配给一个可指定 按钮,每次按下该按钮时,调节数值的水平条 将按以下顺序显示,允许您更改AF过渡速度和 AF物体转换灵敏度设置。 AF过渡速度→AF物体转换灵敏度→不显示...

#### AF物体转换灵敏度: 1(锁定) AF物体转换灵敏度: 5(响应)

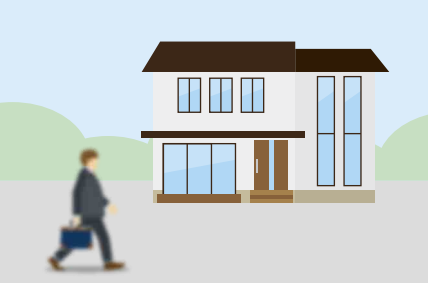

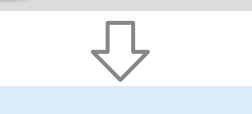

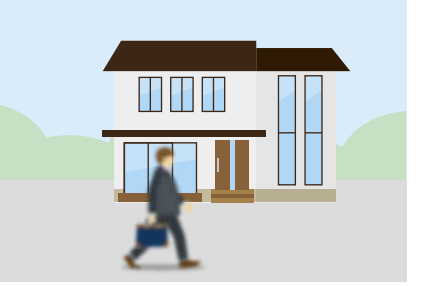

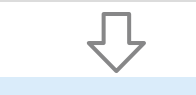

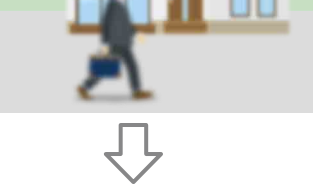

uu

**HHH** 

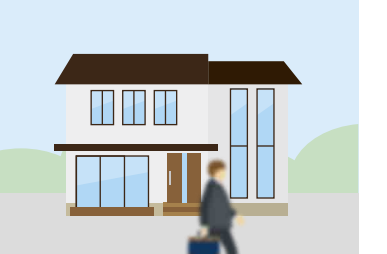

缓慢将对焦转变到另一个被摄物体 快速将对焦转变移到另一个被摄物体

# <span id="page-36-0"></span>手动更改对焦目标 (AF帮助)

当全部菜单的"拍摄"菜单中的"对焦>AF帮助" [\(第73页\)设](#page-72-1)为"开"时,仍可以在自动对焦 期间使用镜头上的对焦环调整被摄物体的对

当停止使用对焦环操作时,自动对焦会继续对 焦在使用对焦环(AF帮助状态)对焦的被摄物 体上。

操作对焦环后,无论全部菜单的"拍摄"菜单中 的"对焦>AF物体转换灵敏度["\(第73页\)设](#page-72-0) 置如何,将对焦移到另一被摄物体都要更困难 一些。

通过下列操作可取消AF帮助状态。

- 使用对焦环对焦的被摄物体不再可见时
- 切换到手动对焦时
- 注册人脸时

#### [提示]

- 使用分配了"键控AF/键控MF"的可指定按钮 [\(第46页\)](#page-45-0)可快速取消AF帮助状态。
- 操作对焦环可清除已注册的人脸选择。
- 在仅人脸/眼部AF模式下, 自动对焦将对焦 在最靠近对焦环对焦位置的人脸上。

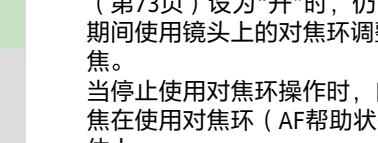

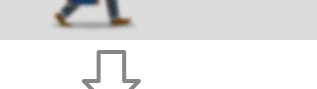

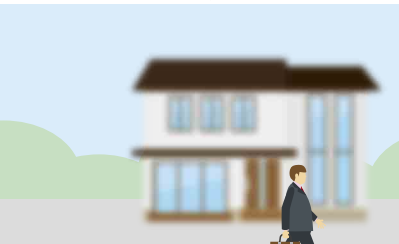

# 临时使用手动对焦 按键手动对焦)

在自动对焦模式下按一下PUSH AUTO FOCUS按 钮(第4页),以在按下此按钮时手动对 焦。

释放按钮后,焦距会返回自动对焦。 这让您可以暂时停止自动对焦,并在被摄物体 前交叉出现非拍摄对象时进行手动对焦。

#### [提示]

使用分配了"键控AF/键控MF"的可指定按钮 [\(第46页\)支](#page-45-0)持相同操作。

# 临时使用自动对焦 (键控自动对焦)

当全部菜单的"拍摄"菜单中的"对焦>键控AF模 式"[\(第73页\)](#page-72-2)设为AF时,在手动对焦模式 下按PUSH AUTO FOCUS按钮(第4页), 即可在按此按钮时自动对焦。 在使用全部菜单的"拍摄"菜单中的"对焦>对焦 区域"[\(第73页\)](#page-72-3)设置的对焦区域内发生对 焦。

释放按钮后,焦距会返回手动对焦。 如果要在手动对焦期间将对焦从一个被摄物体 缓慢移到另一个被摄物体,此功能十分有用。

#### [提示]

使用分配了"键控AF/键控MF"的可指定按钮 [\(第46页\)支](#page-45-0)持相同操作。

#### [注意]

如果将镜头设为手动对焦,则键控自动对焦功 能将不起作用。

# 使用单次自动对焦 键控自动对焦(AF-S))

将全部菜单的"拍摄"菜单中的"对焦>键控AF模 式"[\(第73页\)](#page-72-2)设为"单次AF(AF-S)", 然后 使用全部菜单的"拍摄"菜单中的"对焦>对焦区 域(AF-S)"[\(第73页\)设](#page-72-4)置对焦区域。 在手动对焦模式下按一下PUSH AUTO FOCUS按 钮,可以高速自动对焦。释放按钮即会立即停 止对焦。

通过对焦指示器指示对焦状态。

- 开:在对焦位置固定对焦。
- ˎ 闪烁:未对焦。由于不是自动对焦,请更改 补偿和对焦设置来实现对焦。

释放按钮后,焦距会返回手动对焦。 如果希望在开始拍摄前快速对焦被摄物体,此 功能会十分有用。

#### [提示]

- 使用分配了"键控AF/键控MF"的可指定按钮 [\(第46页\)](#page-45-0)支持相同操作。
- 您也可将"键控AF模式"分配给可指定按钮 [\(第46页\)](#page-45-0)。
- 您也可以将"对焦区域(AF-S)"分配给可指定 按钮[\(第46页\)](#page-45-0)。
- 可以使用全部菜单的"监看"菜单中的"显示 开/关>对焦区域指示器(AF-S[\)\(第85页\)](#page-84-0) 来显示/隐藏对焦区域框。
- 对焦放大过程中, 焦点会调整以适应放大后 的显示位置。

#### [注意]

- 如果将镜头设为手动对焦,则键控自动对焦 功能将不起作用。
- 使用DISPLAY按钮不会隐藏对焦区域框。

# <span id="page-37-0"></span>使用放大视图进行对焦 (对焦放大)

默认情况下,会将"对焦放大×3/×6"功能分 配给手柄遥控器上的ASSIGN 4按钮和手柄上的 ASSIGN 7按钮[\(第46页\)](#page-45-0)。

按ASSIGN 4按钮或ASSIGN 7按钮将寻像器切换 到对焦放大屏幕,中心放大约三倍。再次按此 按钮可将放大比例增加到约六倍。此功能在查 看对焦时十分有用。

再次按此按钮可返回正常屏幕。

可使用多项选择器(第7页)在对焦放大过 程中移动要放大的位置。按下多项选择器返回 图像中心。

在对焦放大期间使用键控自动对焦(AF)时,会 在使用全部菜单的"拍摄"菜单中"对焦>对焦区 域"[\(第73页\)](#page-72-3)设置的对焦区域内进行对 焦。

如果在对焦放大过程中使用键控自动对焦 (AF-S),焦点会调整到放大后的显示位置。

- ●放大对焦时,不会放大已录制的图像或SDI/ HDMI输出图像。
- 对焦放大过程中, MENU按钮和其他操作会 被禁用。
- 摄像机关闭后,放大的位置会返回屏幕中 央。

# 使用人脸和眼部检测 (人脸/眼部检测AF) 进行对焦

摄像机可以检测人脸和眼部,并在对焦区域内 调节人脸和眼部对焦。

此功能仅在对焦调整处于AF模式或在按键自动 对焦期间可用。

当检测到人脸时,会显示灰色的人脸/眼部检 测框。可以自动对焦时,框会变成白色。当检 测到眼部并调整对焦时,将在眼部显示人脸/ 眼部检测框。当检测到多个人时,会自动确认 主要对象。

#### [提示]

- 当对焦区域设为"区"或"自由点"且指定对焦 区域内的人脸或眼部重叠时,人脸/眼部检测 框会变为白色,且摄像机会对焦这些人脸/眼 部。
- 当使用键控自动对焦(AF-S)时, 处于对焦状 态下的人脸/眼部的人脸/眼部检测框会变为 绿色。

使用"拍摄"菜单中的"对焦>人脸/眼部检测AF" [\(第73页\)设](#page-72-5)置人脸/眼部检测AF操作。

#### 仅人脸/眼部AF:

摄像机检测被摄物体人脸/眼部并仅对焦人脸/ 眼部。如果未检测到人脸或眼部,AF会暂时停 止(MF), 月会显示"仅人脸/眼部AF"模式自动 对焦暂停按钮[1] [\(第11页\)。](#page-10-0)当您想仅对人 脸/眼部进行自动对焦时,此模式非常有效。

#### 人脸/眼部优先AF:

摄像机检测被摄物体人脸/眼部并优先对焦人 脸/眼部。如果未检测到人脸或眼部,对焦会 处于AF模式(默认设置)。

#### 关:

禁用人脸/眼部检测AF功能。

#### [注意]

- 在键控自动对焦操作期间, 即使当前选择的 是"仅人脸/眼部AF",也会激活"人脸/眼部优 先AF"。
- ˎ 当FOCUS开关设为MAN位置时,人脸/眼部 检测AF会被禁用(不包括键控自动对焦操作 期间)。
- ●如果在选择了"仅人脸/眼部AF"时关闭摄像 机,下一次打开摄像机时,此模式会自动切 换到"人脸/眼部优先AF"。
- 清晰影像缩放期间不支持人脸/眼部检测 AF。标准AF会被激活。

### 隐藏人脸/眼部检测框

可以使用全部菜单的"监看"菜单中的"显示开/ 关>人脸/眼部检测框"[\(第85页\)显](#page-84-1)示/隐藏 人脸/眼部检测框。

#### [注意]

使用键控自动对焦(AF-S)进行对焦的人脸和眼 部会显示绿色的人脸/眼部检测框,且不会因 为使用DISPLAY按钮或将"人脸/眼部检测框"设 为"关"时而被隐藏。

## 对焦已注册的人脸

在"人脸/眼部检测AF"操作期间,可以注册被 摄物体的人脸以便对焦该人脸。 但只能注册一个人脸。正在注册的人脸会覆盖 现有注册的人脸。 注册人脸后,人脸/眼部检测框会变为双框 (已注册的人脸框),且会显示已注册人脸的 图标※ [\(第11页\)。](#page-10-0) 在"人脸/眼部检测AF"中, 视已注册人脸和人 脸/眼部检测AF操作模式的组合而定,会发生 下列操作。

#### 在人脸/眼部优先AF模式下:

如果摄像机检测到已注册的人脸,摄像机会对 焦该人脸。如果未检测到已注册的人脸,将激 活人脸/眼部检测AF。

#### 在仅人脸/眼部AF模式下:

如果摄像机仅检测到已注册的人脸,摄像机会 对焦该人脸/眼部。如果未检测到已注册的人 脸,AF会暂时停止(MF),且会显示"仅人脸/眼 部AF"模式自动对焦暂停按钮 [1] [\(第11页\)](#page-10-0)。 当您想仅对注册人员进行自动对焦时,此模式 非常有效。

#### 设置已注册的人脸

使用多项选择器(第7页)将人脸选择光标 (橙色下划线)移到要注册的人脸,然后按一 下多项选择器。

其他人脸/眼部检测框(灰色)

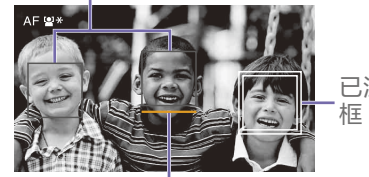

已注册的人脸 框(双白框)

人脸选择光标(橙色)

#### 清除已注册的人脸

使用多项选择器(第7页)将人脸选择光标 移到已注册的人脸框,然后按一下多项选择 器。

清除已注册的人脸后,人脸/眼部检测框会变 为单框,已注册人脸的图标会消失。 如果在未显示注册的人脸框但显示人脸选择光 标(橙色)时检测到人脸/眼部,按多项选择 器两次可以清除注册的人脸。

#### [注意]

- 在AF帮助状[态\(第37页\)](#page-36-0)下, 会清除已注 册的人脸选择。
- 当使用清晰影像缩放时, 不能使用人脸/眼部 检测AF。
- 人脸和眼部可能无法被检测, 具体视录制环 境、被摄物体条件或设置而定。
- ˎ 在某些录制情况下,可能无法获得合适的效 果,或者可能将人脸以外的对象检测为人 脸。在这种情况下,将人脸/眼部检测AF功 能设为"关"。
- 建议在拍摄前先注册目标人员的人脸, 以便 于对焦。
- 人脸检测可能会失败, 具体视发型、面部修 饰或是否直接面对摄像机而定。在这种情况 下,人脸/眼部检测框可能会变为双框,但不 会显示注册的人脸图标且未注册人脸。
- 如果已注册人脸, 建议清除现有的人脸并注 册新的人脸。

## 使用可指定按钮切换人脸/眼部 检测AF操作

将"人脸/眼部检测AF"分配给可指定按钮 [\(第46页\)。](#page-45-0)然后每次按此按钮即可按照 "人脸/眼部优先AF"、"仅人脸/眼部AF"和"关" 的顺序切换人脸/眼部检测AF操作。

## 使用直接菜单进行设置

也可以使用直接菜[单\(第46页\)设](#page-45-1)置人脸/ 眼部检测AF操作。

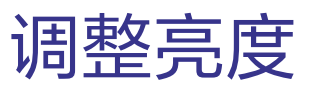

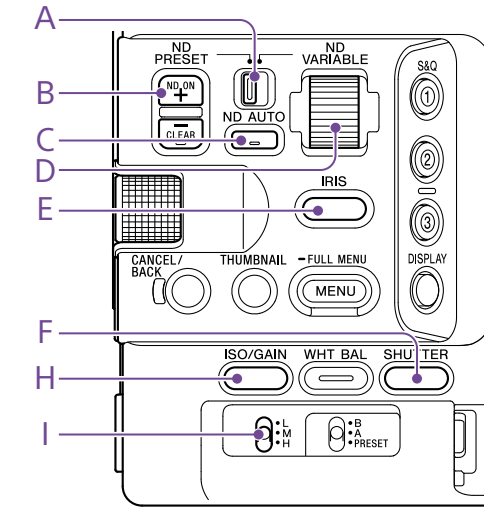

您可以通过调整光圈、亮度增益和快门速度, 以及使用ND滤镜调整亮度等级,来调整亮 度。您还可以选择自动调整。 使用全部菜单的"拍摄"菜单中的"自动曝光

[\(第71页\)](#page-71-0)>等级"设置自动亮度调整目标等 级。您也可将自动曝光等级分配给可指定按钮 或可指定拨[盘\(第46页\)。](#page-45-0)

#### [注意]

亮度增益不能在Cine EI模式下进行调整。基础 灵敏度已固定。使用快门速度时也无法自动调 整亮度。支持使用光圈和ND滤镜自动调整亮 度。

## 选择基础灵敏度

可以选择摄像机上的两种基础灵敏度。 在自定义模式中,可以使用"主状态"屏幕 [\(第13页\)](#page-12-0)或"相机状态"屏幕(第14页) 上的"Base ISO/灵敏度",或使用全部菜单的 "拍摄"菜单中的"ISO/增益/曝光指数>基础灵敏 度"[\(第70页\)](#page-69-0), 将基础灵敏度设置为"高" 或"低"。

在Cine EI模式中,可以使用"主状态"屏幕 [\(第13页\)](#page-12-0)或"相机状态"屏幕 (第14页)上的"Base ISO/灵敏度",或使用 全部菜单的"拍摄"菜单中的"ISO/增益/曝光指 数>基础ISO["\(第70页\),](#page-69-0)将基础ISO设置 为"ISO 12800"或"ISO 800"。 建议在正常光照条件下选择"低"或"ISO 800", 在低光照条件下选择"高"或"ISO 12800"。

\* 也可以在状态屏幕上配置。

#### [提示]

您也可将"Base ISO/灵敏度"分配给可指定按钮 [\(第46页\)。](#page-45-0)

## 调整光圈

可以通过调整光圈来调整亮度。

### 自动调整光圈

此功能会根据被摄物体调整亮度。需要使用支 持自动光圈的镜头。

如果镜头安装了自动光圈开关,请将此开 关设为AUTO。

2 按住IRIS功能按钮(E)显示直接菜单 [\(第46页\),](#page-45-1)然后选择"自动"。

#### [提示]

您也可将"自动光圈"分配给可指定按钮 [\(第46页\)。](#page-45-0)

#### [注意]

A卡口镜头上不能自动调整光圈。

## <span id="page-39-0"></span>手动调整光圈

- 1 按住IRIS功能按钮(E)显示直接菜单 [\(第46页\),](#page-45-1)然后选择"手动"。
- 2 按IRIS功能按钮(E), 以便在白色背景上显 示光圈值。
- $\overline{\mathsf{3}}$  转动多功能拨盘以调整值。

#### [提示]

- 通过将IRIS功能分配给多功能拨盘,还 可以将多功能拨盘用作IRIS拨盘 [\(第46页\)](#page-45-0)。
- 您也可将IRIS功能分配给可指定拨盘 [\(第46页\)](#page-45-0)。

## 暂时自动调整

按下分配了"键控Auto光圈"功能的可指定按钮 [\(第46页\),](#page-45-0)当按下此按钮时可暂时自动调 整光圈。

释放此按钮后,光圈会返回上一设置。

#### [注意]

将镜头的自动光圈开关设为"MANUAL"时,本 摄像机上的"自动光圈"和"键控Auto光圈"功能 将不起作用。本摄像机上的手动光圈调整功能 也不会起作用。

## 调整亮度增益

在自定义模式下,可以通过调整亮度增益来调 整亮度。

## 自动调整亮度增益

按住ISO/GAIN功能按钮(H)显示直接菜单 [\(第46页\),](#page-45-1)然后选择"自动"。

#### [提示]

- 通过将"拍摄"菜单中的"自动曝光 [\(第71页\)](#page-71-0) >AGC"设为"开",也可以执行 相同操作。
- 您也可将AGC分配给可指定按钮 [\(第46页\)](#page-45-0)。

## 手动调整亮度增益

如需在使用固定光圈设置期间调整曝光或防止 因为AGC导致亮度增益增加,则可对增益进行 控制。

1 按住ISO/GAIN功能按钮(H)显示直接菜单 [\(第46页\),](#page-45-1)然后选择"手动"。

2 将ISO/GAIN开关(I)设为H、M或L。

#### [提示]

- 还可以将"按键式AGC"功能分配给可指定按 钮,通过按住此按钮将AGC暂时设为"开"。
- 可以使用"相机状态"屏幕上的"ISO/亮度增益 <L>/<M>/<H>" ( 第14页) 或全部菜单的 "拍摄"菜单中的"ISO/增益/曝光指数>ISO/亮 度增益<H>/<M>/<L>"[\(第70页\)](#page-69-1),更改 每个开关位置的预设值。

## 控制亮度增益(精细调整)

按ISO/GAIN功能按钮(H), 以便在白色背景 上显示亮度增益值。

2 转动多功能拨盘以调整值。

#### [提示]

根据ISO/GAIN开关(I)设置更改亮度增益预设 值。

## 临时控制亮度增益(精细调整)

转动分配有ISO/增益/EI功能的可指定拨盘 [\(第46页\),](#page-45-0)即可调整通过ISO/GAIN开关(I)

设置的亮度增益值。

当您希望在不更改景深的情况下一步调整曝光 时,此功能十分有用。

通过切换ISO/GAIN开关(I)、更改基础灵敏度、 将AGC设为"开"或关闭电源来取消已调整的亮 度增益值。

#### [提示]

- 也可以将此功能分配给多功能拨盘 [\(第46页\)](#page-45-0)。
- 还可以将"按键式AGC"功能分配给可指定按 钮,通过按住此按钮将AGC暂时设为"开"。

# 调整曝光指数

在Cine EI模式中, 假定MLUT设为"关"的视频 输出被录制为主信号。通过更改MLUT开的图 像的亮度以匹配EI值,可以在拍摄期间检查后 期制作曝光灵敏度调整的结果。 通过将ISO/GAIN开关(I)设为H、M或L,可以更 改EI值。

#### [提示]

可以使用"相机状态"屏幕上的"ISO/增益/曝光 指数"(第14页)或全部菜单的"拍摄"菜单 中的"ISO/增益/曝光指数>曝光指数 <H>/<M>/<L>["\(第70页\),](#page-69-2) 更改每个开关 位置的EI值。

### 精细调整曝光指数

1 按ISO/GAIN功能按钮(H),以便在白色背景 上显示EI值。

2 转动多功能拨盘以调整值。

#### [提示]

根据ISO/GAIN开关(I)设置更改EI预设值。

# 调整快门

可以通过调整快门来调整亮度。

## 自动调整快门

按住SHUTTER功能按钮(F)显示直接菜单 [\(第46页\)并](#page-45-1)选择"自动",可根据图像亮度 自动调整快门速度或快门角度。

#### [提示]

通过将全部菜单的"拍摄"菜单中的"自动曝光 [\(第71页\)](#page-70-0)>自动快门"设为"开",也可以执 行相同操作。

## 手动调整快门

- 按住SHUTTER功能按钮(F)显示直接 菜[单\(第46页\),](#page-45-1)然后选择"速度"或 "角度"。
- 2 按SHUTTER功能按钮(F),以便在白色背景 上显示快门值。
- 3 转动多功能拨盘以调整快门速度。

#### [提示]

- 要调整曝光时间以符合帧间隔时间, 请在步 骤1中选择"关"。
- ˎ 您还可以设定角度,调整频率 [\(第70页\)](#page-70-1)。

# 调整亮度等级(ND滤 镜)

在光线太亮的情况下,可通过更改ND滤镜来 设置合适的亮度。 摄像机有两个ND滤镜模式。可以使用ND PRESET/VARIABLE开关在这两种模式之间切 换。

## 在预设模式下调整

将ND PRESET/VARIABLE开关(A)设为PRESET位 置,将ND FILTER POSITION上/下按钮(B)设为 下列设置之一。 Clear: 无ND滤镜 1:通过全部菜单的"拍摄"菜单中的"ND滤镜> 预设1["\(第70页\)设](#page-69-3)置的透明度。 2:通过全部菜单的"拍摄"菜单中的"ND滤镜> 预设2["\(第70页\)设](#page-69-4)置的透明度。 3:通过全部菜单的"拍摄"菜单中的"ND滤镜> 预设3["\(第70页\)设](#page-69-5)置的透明度。

## 在可变模式下调整

将ND PRESET/VARIABLE开关(A)设为VARIABLE 位置。在"CLEAR"和"开"之间切换ND FILTER POSITION上/下按钮(B)。

#### 自动调整亮度等级

可以使用ND滤镜将"自动ND滤镜"设为"开"来 启用自动曝光调整。

- 按ND FILTER POSITION上/下按钮(B)的[+] 按钮可开启ND滤镜操作。
- 2 按住ND VARIABLE AUTO按钮(C)直到选择 "自动"。

#### 手动调整亮度等级

按ND FILTER POSITION上/下按钮(B)的[+] 按钮可开启ND滤镜操作。

- 2 按住ND VARIABLE AUTO按钮(C)直到选择 "手动"。
- 3 转动ND VARIABLE拨盘(D)调整滤镜透明 度。

#### [提示]

您也可将"ND滤镜"功能分配给可指定拨盘 [\(第46页\)。](#page-45-0)

#### 暂时自动调整

可以将"键控自动ND"分配给可指定按钮 [\(第46页\),](#page-45-0)并通过按住此按钮以暂时将 "自动ND滤镜"设为"开"。松开此按钮会将 "自动ND滤镜"设为"关"。 按ND FILTER POSITION上/下按钮(B)的[+]按钮 可开启ND滤镜操作。

#### [注意]

当在拍摄期间将ND滤镜切换到CLEAR或从 CLEAR切换ND滤镜时,图像上会显示ND滤镜 框且音频中会包含操作声音。

[提示]

- 可以通过将ND VARIABLE拨盘(D)向下转动 ND1/4来设为CLEAR。从CLEAR将拨盘向上转 动可设置ND1/4。您可以使用全部菜单的"技 术"菜单中的"ND拨盘>拨盘旋转至CLEAR" [\(第91页\)来](#page-90-0)禁用此操作。
- 您也可以将"ND滤镜位置"分配给可指定按钮 [\(第46页\)](#page-45-0),然后按此按钮而不是使用 ND FILTER POSITION上/下按钮来更改设置。 预设模式: Clear → 预设1 → 预设2 → 预设3  $\rightarrow$ Clear…

变量模式: Clear → 开 → Clear…

- 也可以将"自动ND滤镜"分配给可指定按钮 [\(第46页\)](#page-45-0),然后按此按钮在"开"和"关" 之间切换"自动ND滤镜"的设置。
- 拍摄明亮的被摄物体时, 太过收缩光圈可能 导致衍射模糊,从而让图像开始偏离焦距 (摄像机中的典型现象)。使用ND滤镜可抑 制此影响,从而获得更好的拍摄效果。

# 调整自然色(白平衡)

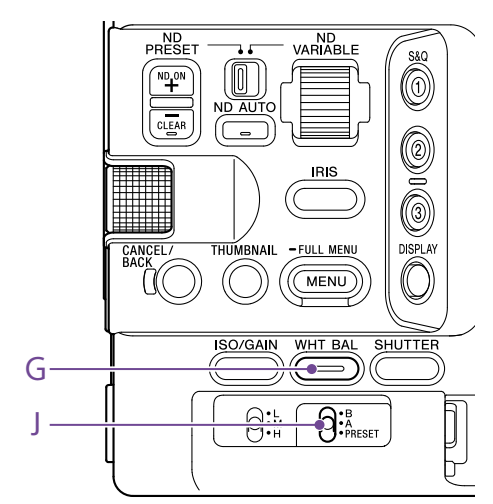

可根据拍摄条件选择调整模式。

# ATW(自动跟踪白平 衡)

此功能会将白平衡自动调整到合适的等级。 当光源的色温发生改变时,白平衡会自动进行 调整。

按住WHT BAL功能按钮(G)显示直接菜单 [\(第46页\),](#page-45-1)然后选择"ATW"。 可使用全部菜单的"拍摄"菜单中的"白平衡 设置>ATW速度"[\(第72页\)选](#page-71-1)择调整速度 (5级)。

#### [提示]

将"按住以ATW"功能分配给可指定按钮 [\(第46页\),](#page-45-0)然后按下相应的可指定按钮暂 时停止ATW模式,便可冻结当前白平衡设置。

# [注意]

- ATW不能在Cine EI模式下使用。
- ˎ 视光照情况和被摄物体条件而定,可能无法 使用ATW调整到合适的颜色。

例如·

- 当被摄物体为单色时,例如天空、海洋、 地面或花朵。
- 当色温极高或极低时。 如果因为ATW自动跟踪速度太慢或其他原因 导致无法得到合适的效果,请运行自动白平 衡。

## 手动调整白平衡

- 1 当白平衡设为ATW模式时,按住WHT BAL 功能按钮(G)显示直接菜单 ( 第46页 ), 然后选择W:P、W:A或W:B。
- 2 使用WHT BAL开关(J)选择B、A或PRESET。 B:存储器B模式
	- A:存储器A模式
	- PRESET:预设模式

#### [提示]

通过将全部菜单的"拍摄"菜单中的"白平衡 设置>白平衡切换<B>["\(第72页\)设](#page-71-2) 为"ATW",可以为存储器B启用ATW。

#### 存储器A/存储器B模式

此模式会将白平衡分别调整到存储器A或B中保 存的设置。

#### 预设模式

此模式会将色温调整到预设值(工厂预设值为 3200K)。

# 更改默认预设值

在预设模式中,可以直接更改现有的预设值。 按住WHT BAL功能按钮(G)并在直接菜单中选择 下列其中一项。

- 自定义模式: → 3200K、→ 4300K、
- $\rightarrow$  5600K,  $\rightarrow$  6300K Cine EI模式: → 3200K、→ 4300K、
- $\rightarrow$  5500K

#### [提示]

- 也可以将"预设白平衡选择"分配给可指定按钮 [\(第46页\),](#page-45-0)然后按此按钮更改设置。 自定义模式: 3200K → 4300K → 5600K  $\rightarrow$  6300K  $\rightarrow$  3200K  $\cdots$ Cine EI模式: 3200K → 4300K → 5500K
- $\rightarrow$  3200K…

# 更改色温

1 按WHT BAL功能按钮(G),以便在白色背景 上显示色温值。

#### 2 转动多功能拨盘以调整值。

#### [提示]

- 在预设模式下, 可以设置单位为100K的值。
- 在存储器模式下,可以在2000K至5600K的 范围内以20K为增量来设置值。可以在等同 于5580K至5600K的颜色变化量(迈尔德) 的间隔内设置大于5600K的值。也可以使用 全部菜单的"拍摄"菜单中的"白色 [\(第72页\)](#page-71-3)>色调"来调整色调值。

# 运行自动白平衡

自动配置在存储器A/存储器B模式中保存白平 衡的操作。

- 1 请选择存储器A或存储器B模式。
- 2 将一张白纸(或其他物件)放在光照和条 件与被摄物体相同的位置,然后对纸张进 行变焦,在屏幕上显示白色。
- 3 调整亮度。 使[用"手动调整光圈"\(第40页\)中](#page-39-0)的步 骤调整光圈。
- 按下WB SET按钮 ( 第4页 )。
	- 如果在存储器模式中运行自动白平衡, 调整值会保存在步骤1中选择的存储器 (A或B)中。
	- ˎ 如果在ATW模式中运行自动白平衡,当 调整结束时,白平衡调整会返回ATW模 式的白平衡。

#### [注意]

如果调整失败,屏幕上会显示约三秒钟的错误 消息。如果反复尝试设置白平衡后错误消息仍 然存在,请联系您的Sony服务代表。

# 设置要录制的音频

您可以使用本摄像机的输入接口、开关和拨盘 可指定要录制的音频。

## 外部音频输入接口和选择器开关

INPUT1接口(第7页) INPUT2接口(第7页) 多接口热靴(第7页) INPUT1 (LINE/MIC/MIC+48V)开关(第7页) INPUT2 (LINE/MIC/MIC+48V)开关(第7页)

### 用于设置音频等级的开关

CH1 (AUTO/MAN)开关(第6页) CH2 (AUTO/MAN)开关(第6页) AUDIO LEVEL (CH1)拨盘(第6页) AUDIO LEVEL (CH2) 拨盘 (第6页)

## 音频状态屏幕

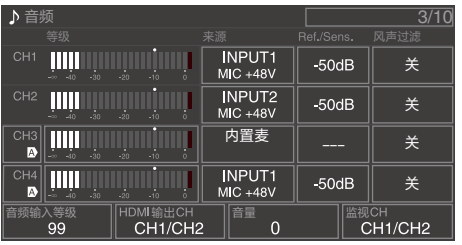

# 选择音频输入设备

1 使用"音频状态"屏幕上的"CH1/CH2/CH3/ CH4 >来源"[\(第14页\)](#page-13-0)或全部菜单的 "音频"菜单中的"音频输入>CH1输入选择" 至"CH4输入选择["\(第88页\)来](#page-87-0)设置音 频输入。

如果使用热靴麦克风、XLR适配器或 UWP(UHF无线麦克风)设备,请指定"热 靴CH1"或"热靴CH2"。有关XLR适配器的 详细信息,请参[阅"添加音频输入接口"](#page-44-0) [\(第45页\)。](#page-44-0)

#### [注意]

- ●"间隔录制"模式或"慢&快动作录制"模式 中不会录制音频。
- 本摄像机内置了用于录制环境声音的解 说麦克风。可用于和其他设备同步时 间。在这种情况下,请指定内置麦克 风。
- 安装手柄后, 只有手柄内部麦克风 [\(第7页\)会](#page-6-0)激活以录制音频。如果 未安装手柄,可以使用解说麦克风 [\(第6页\)来](#page-5-0)录制周围的声音。
- 将"CH1输入选择"和"CH2输入选择"设置 为"内置麦克风"时,使用AUDIO LEVEL(CH1)拨盘(第6页)调整CH1和 CH2的音频录制等级。将"CH3输入选择" 和"CH4输入选择"设置为"内置麦克风" 时,使用"CH3输入等级["\(第88页\)](#page-87-1) 调整CH3和CH4的音频录制等级。

#### 2 选择输入音频源。

将INPUT1/INPUT2 (LINF/MIC/MIC+48V)开 关分别设置到与INPUT1/INPUT2接口相连 的设备。

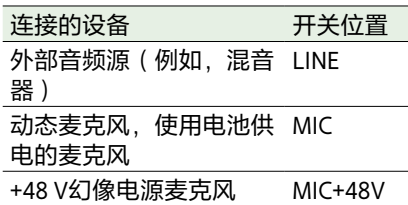

- 如果选择"MIC+48V"并连接不兼容+48V 电源的麦克风,可能会损坏所连接的设 备。请在连接设备前先检查设置。
- ●如果未连接设备的接口存在噪声, 请将 相应的INPUT1/INPUT2 (LINE/MIC/ MIC+48V)开关设为"LINE"。

## 自动调整音频录制等级

将要自动调整的通道的CH1/CH2 (AUTO/MAN) 开关设置到"AUTO"。

对于CH3/CH4,将"音频状态"屏幕上的音频等 级控制 ( 第14页 ) 或全部菜单的"音频"菜单 中的"音频输入>CH3音量控制"和"CH4音量控 制"设置为"自动"[\(第88页\)](#page-88-0)。

# 手动调整音频录制等级

使用下列步骤调整CH1/CH2的音频录制等级。

- 1 将要手动调整的通道的CH1/CH2 (AUTO/ MAN)开关设置到"MAN"。
- 拍摄或待机过程中,转动相应通道的 AUDIO LEVEL (CH1)/(CH2)拨盘来调整音频 等级。
	- 对于CH3/CH4, 使用"音频状态"屏幕上 的"CH3/CH4["\(第14页\)](#page-13-0)或全部菜单 的"音频"菜单中的"音频输入>CH3音量 控制"或"CH4音量控制"将音频等级设置 为"手动",然后使用"CH3输入等级" 或"CH4输入等级"调整音频录制等级。
	- 可以将CH1至CH4作为一组来调整电平。 可以使用分配了"音频输入等级"功能的 可指定拨盘[\(第46页\)](#page-45-0)、"音频状态" 屏幕或全部菜单的"音频"菜单中的"音频 输入>音频输入等级"来调整录制等级。

#### [提示]

"音频状态"屏幕便于检查音频输入等级 [\(第14页\)](#page-13-0)。

- ˎ "音频输入等级"设置可能被禁用,具体取决 于"音频"菜单上的设置组合。有关详细信 息,请参阅[第123页上](#page-122-0)的图表。
- ˎ 本摄像机支持多种设置的组合。有关详细信 息,请参阅[第123页上](#page-122-0)的图表。

# <span id="page-44-0"></span>添加音频输入接口

可以使用XLR-K2M XLR适配器(未提供)或 XLR-K3M XLR适配器(未提供),同时将XLR 音频设备的最多四个通道连接到摄像机。 将XLR适配器安装到多接口热靴,然后在"音频 状态"屏幕中将"CH3 >来源"设为"热靴CH1", 将"CH4 >来源"设为"热靴CH2"[\(第14页\)。](#page-13-0) 或者,在全部菜单的"音频"菜单中将"音频输 入>CH3输入选择"设为 "热靴CH1",将"CH4输入选择"设为"热靴 CH2"。 对于将XLR适配器选作输入的通道,重叠的摄 像机功能将被禁用。请使用XLR适配器上的开 关和拨盘进行调整。

- 本摄像机支持XLR-K3M的数字2通道音频接 口。
- ●如果在"音频"菜单中将"音频输入>CH3等级" 和"CH4等级"设为"音频输入等级", 则将摄 像机上的"音频输入等级"乘以XLR适配器上 调整的等级。 当XLR适配器开关设为"AUTO"时,也会启 用"音频输入等级"。 如果指定"经由",音频将以使用XLR适配器 调整的等级进行录制[\(第124页\)。](#page-123-0)

# 有用的功能

# <span id="page-45-1"></span>直接菜单操作

可以查看寻像器屏幕上显示的摄像机的状态和 设置,并直接选择和更改设置。

可以配置下列项目。

- ˎ 人脸/眼部检测AF
- SteadyShot
- 白平衡模式
- ˎ 色温
- 场景文件
- ND滤镜位置/自动ND滤镜
- ˎ ND滤镜值
- 自动光圈
- ˎ 光圈值
- $\bullet$  AGC
- 亮度增益值
- ˎ ISO值
- 曝光指数亮度增益值
- 自动快门
- 快门值
- 自动曝光模式
- ˎ AE等级
- S&O Motion帧速率

#### 按多功能拨盘,或分配了直接菜单功能的 可指定按钮。 只有屏幕上可使用直接菜单配置的项目才 能使用橙色光标来选择。

转动多功能拨盘将光标移至要操作的菜单 项目,然后按多功能拨盘。 此时会显示一个菜单或在白色背景上显示 一个项目。

3 转动多功能拨盘选择设置,然后按多功能 拨盘。 随即菜单或白色背景消失,并显示带橙色 光标的新设置。 再次按下分配了直接菜单的可指定按钮或

等待3秒钟而不执行任何操作,都可以退 出直接菜单。

#### [提示]

- 按住每个功能按钥也可以配置直接设置 (第5页)。
- ˎ 当在白色背景上显示项目时,可将多功 能拨盘用作可指定拨盘。
- 也可以使用多项选择器(第9页)选 择操作。

# <span id="page-45-0"></span>可指定按钮/拨盘

本摄像机上一共有九个可指定按钮 (第6、7、9页)可以分配功能。 您也可以将功能分配给摄像机上的多功能拨盘 [\(第5页\)](#page-4-0)、手柄上的可指定拨[盘\(第7页\)](#page-6-1) 以及手柄遥控器上的可指定拨盘 [\(第9页\)。](#page-8-0)

## 更改按钮功能

使用全部菜单的"项目"菜单中的"可指定按钮" [\(第77页\)。](#page-78-0) 可在"可指定按钮状态"屏幕中查看所分配的功 [能\(第15页\)](#page-14-0)。

- 默认情况下分配到各个可指定按钮的 功能<br>按钮1 S&O Motion 按钮2 AF过渡速度/转换敏度<br>按钥3 对焦设置 对焦设置 按钮4 对焦放大x3/x6<br>按钮5 直接菜单 直接菜单<br>关 按钮6<br>按钮7 按钮7 对焦放大x3/x6<br>按钮8 直接菜单 按钮8 直接菜单 按钮9 视频信号监视
- 对焦保持按钮 对焦保持

#### 可指定功能

- $\bullet$   $\divideontimes$
- Base ISO/灵敏度
- ˎ AGC
- ˎ 按键式AGC
- ˎ ND滤镜位置
- 自动ND滤镜 ˎ 键控自动ND
- 自动光圈
- ˎ 键控Auto光圈
- 自动快门
- ˎ 自动曝光等级
- 背光 ● 聚光灯
- 预设白平衡选择
- ATW
- ˎ 按住以ATW
- AF讨渡速度/转换敏度
- 对焦设置
- 对焦区域
- $\bullet$  对焦区域(AF-S)
- ˎ 人脸/眼部检测AF
- 键控AF模式
- 键控AF/键控MF
- 对隹保持
- 对焦放大x3/x6
- $\bullet$  对焦放大x3
- 对焦放大x6
- S&O Motion
- SteadyShot
- ˎ 拍摄
	-
- 摄像预览
- 片段旗标OK
- 片段旗标NG
- ˎ 片段旗标Keep
- 彩条
- ˎ 指示灯[Front]
- ˎ DURATION/TC/USERS BIT
- 显示
- 镜头信息
- 视信监视
- ˎ 标记
- 寻像器调整
- ˎ VF模式
- ˎ 伽马显示辅助
- 峰值
- 斑马线
- ˎ 音量
- 缩略图
- 触摸操作
- 手柄变焦
- ˎ NFC
- ˎ 自动上传(Proxy)
- 直接菜单
- 用户菜单
- ˎ 菜单

## 更改拨盘功能

您可以更改摄像机上多功能拨盘的功能、手柄 可指定拨盘上的功能以及手柄可指定拨盘上的 功能。

关于多功能拨盘,请使用"项目"菜单中的"多 功能拨[盘\(第79页\)](#page-78-1) >默认功能"。 默认情况下已分配"关"。

#### 可分配给多功能拨盘的功能

- $\bullet$  $*$
- ISO/增益/EI
- ˎ IRIS
- ˎ 自动曝光等级
- ˎ 音频输入等级

#### [注意]

#### 显示此菜单时会禁用该设置。

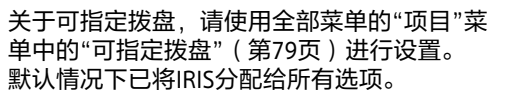

#### [提示]

RM-30BP(选件)的可指定拨盘遵征 控拨盘"设置。

#### 可分配给手柄可指定拨盘的功

- $\bullet$   $*$
- ˎ ISO/增益/EI
- ˎ ND Filter
- ˎ IRIS
- ˎ 自动曝光等级
- ˎ 音频输入等级
- 多功能拨盘

#### 可分配给握把可指定拨盘的功能

- $\bullet$  关
- ISO/增益/EI
- ˎ ND Filter
- ˎ IRIS
- 自动曝光等级
- ˎ 音频输入等级

#### 可在"可指定按钮状态"屏幕中查看所分配的功 [能\(第15页\)](#page-14-0)。

# <span id="page-46-0"></span>慢&快动作录制

通过按下分配了"S&Q Motion"功能的可指定按 [钮\(第46页\)时](#page-45-0),可以打开/关闭"慢&快动

按住此按钮可以设置拍摄的帧速率。

作"模式。

#### 当录制格[式\(第75页\)设](#page-74-0)为下列值时,您可以为拍摄帧速率和播放帧速率指定不同的值。

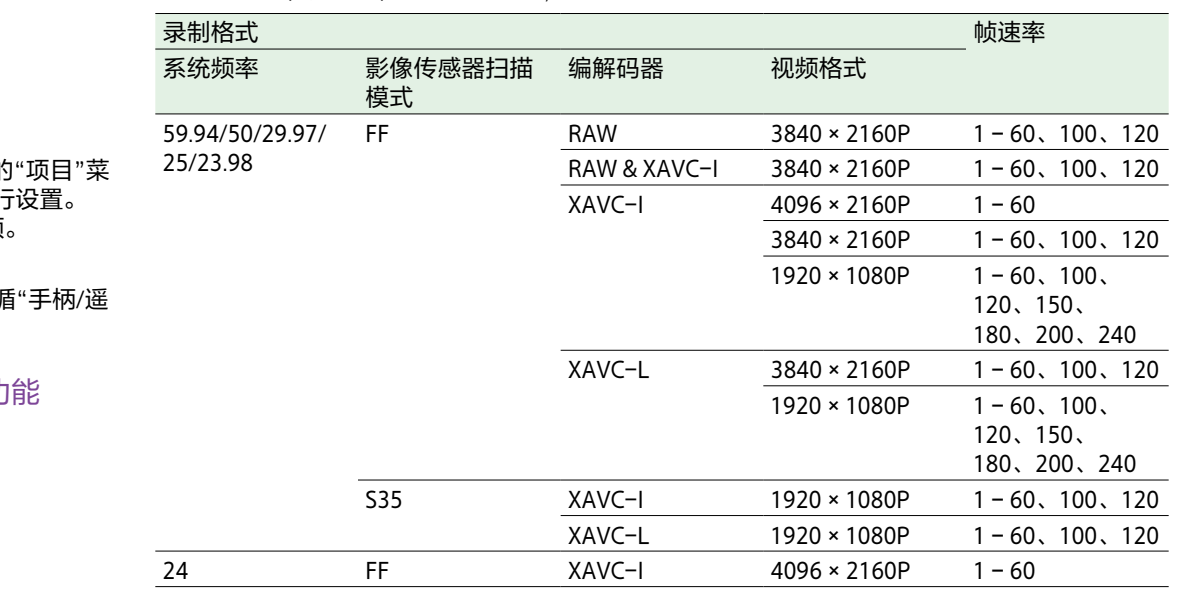

#### [注意]

- 录制、播放期过程中或当显示缩略图屏幕 时,不能设置慢&快动作录制。
- 慢&快动作录制模式中不支持录制音频。
- 在慢&快动作录制模式中会禁用自动对焦功 能、自动光圈功能和自动快门功能。但是, 将帧速率设置为下列值时,可以使用自动对 焦功能。

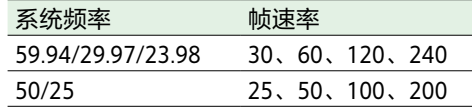

● 有关使用RAW输出的详细信息, 请参阅 [第53页](#page-52-0)。

# 断续录制视频(间隔录 制)

本摄像机的"间隔录制"功能用于将时间推移视 频捕捉到摄像机的内存中。此功能可有效地拍 摄慢速移动的被摄物体。

开始录制时,本摄像机会以指定的间隔时间自 动录制指定数量的帧。

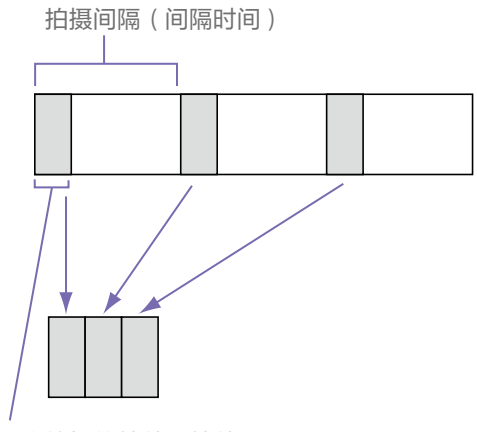

一次拍摄的帧数(帧数)

启用"间隔录制"后,HVL-LBPC(选件)视频 灯将在录制开始之前自动亮起,这样便可在稳 定的光线和色温条件下录制图像(预照明功 能)。

- ˎ 一次只能使用一个特殊录制功能,例如"间 隔录制"。
- 如果在使用"间隔录制"时启用了其他特殊录 制模式,"间隔录制"将被自动释放。
- ˎ 更改视频格式等系统设置后,"间隔录制"模 式会被自动释放。
- 在录制或播放期间或者在显示缩略图屏幕时 不能更改"间隔录制"设定。

## 设定"间隔录制"

将全部菜单的"项目"菜单中的"间隔录制 [\(第76页\)>](#page-75-0)设置"设为"开",并设定"帧数" 和"间隔时间"。

如果使用HVL-LBPC视频灯(选件),则根据 需要使用"项目"菜单的"间隔录制>预照明"设 定开始录制之前打开视频灯的时间间隔。

#### [注意]

- ●如果您希望在开始录制之前打开视频灯, 请 将视频灯开关设为"AUTO"。视频灯将根据 "技术"菜单中的"视频灯设置"[\(第92页\)](#page-91-0) 自动开关。
- ●如果开启视频灯开关, 视频灯将一直亮起 (视频灯不会自动亮起/熄灭)。
- 如果视频灯被配置为熄灭持续时间不超过5 秒,则视频灯不会熄灭。

本摄像机在断电后将退出"间隔录制"模式, 但 将保持"帧数"、"间隔时间"和"预照明"设置。 下次在"间隔录制"模式下拍摄时不需要设置这 些项目。

## 使用"间隔录制"进行拍摄

按下录制START/STOP按钮以开始录制。"Int ●Rec"和"Int ●Stbv"将交替出现在寻像器中。 如果使用预照明功能,视频灯将在录制开始之 前亮起。

## 停止拍摄

停止录制。

拍摄结束时,截止该时间点存储在内存中的视 频数据将写入媒体。

# 退出"间隔录制"模式

执行以下操作之一。

- ˎ 将POWER开关设为"关"。
- 在录制待机模式下, 将"项目"菜单中的"间 隔录制>设置"设为"关"。 另外,"间隔录制"模式将在本摄像机重新启动 后自动释放。

## 录制期间的限制

- 不会录制音频。
- ˎ 不能预览录制(摄像预览)。

## 如果本摄像机在录制期间关闭

- ●如果本摄像机上的POWER开关设为"关"位 置,将访问媒体数秒钟以录制直到该时间点 存储在内存中的图像,然后自动关闭电源。
- 如果因为取下电池、直流电源线断开或从交 流适配器关闭电源而掉电,那么直到该时间 点拍摄的视频和音频数据可能会丢失(最长 10秒钟)。更换电池时务必小心。

同时录制到存储卡A和B (双插槽同步录制)

通过将"项目"状态屏幕上的"同步录制" [\(第14页\)](#page-13-1)或全部菜单的"项目"菜单中的 "同步录制>设置["\(第76页\)设](#page-75-1)为"开",可 以同时录制到存储卡A和存储卡B。

# 视信监视

您可以使用"监看"菜单中的"显示开/关>视信 监视"[\(第86页\)](#page-85-0),将寻像器屏幕上显示的 视频信号的类型设置为波形、矢量显示器或直 方图。 橙色线表示斑马线等级的设定值。

## 监控目标显示

在Cine EI模式中,色彩空间设[置\(第23页\)](#page-22-0)或 显示屏LUT设[置\(第73页\)](#page-73-0)信息会显示在视信 监视的右上角,指示正在监控的目标。

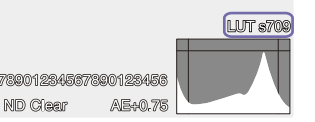

# <span id="page-47-0"></span>片段旗标

按下片段旗标按[钮\(第5页\)并](#page-4-1)选择"添加 OK",可以在片段中添加"OK片段旗标"。 按此按钮两次并选择"删除片段旗标",可以删 除片段旗标。

#### **[提示]**

- 您还可以使用分配了片段旗标功能的可指定 按钮来添加片段旗标[\(第46页\)](#page-45-0)。
- 您还可以使用全部菜单的"缩略图"菜单 [\(第63页\)](#page-62-0)中的"设置片段旗标["\(第90页\)](#page-89-0) 来添加片段旗标。

# Proxy录制

此功能可让您在录制高分辨率原始数据视频的 同时录制低分辨率Proxy数据。

有关支持的存储卡、格式化存储卡以及检查 剩余容量的详细信息,请参[阅"使用存储卡"](#page-23-0) [\(第24页\)](#page-23-0)。

# 拍摄前的配置

- 1 将"项目"状态屏幕上的"Proxy录制" [\(第14页\)](#page-13-1)或全部菜单的"项目"菜单中 的"Proxy录制>设置"[\(第76页\)设](#page-75-2)为 "开"。
- 2 将存储卡插入CFexpress Type A/SD卡插槽 [\(第6页\)。](#page-5-1)
	- ˎ CFexpress卡的标签面向左侧。
	- ˎ SD卡的标签面向右侧,底部有斜角。

#### [注意]

"Proxy录制"不能与"S&Q Motion"或"间隔录 制"同时设为"开"。当"Proxy录制"设为"开" 时, 其他录制模式会被强制设为"关"。

# 设置用于Proxy录制的音 频通道

在全部菜单的"项目"菜单中选择"Proxy录制> 音频通[道\(第76页\)"](#page-75-3),设置Proxy数据录制 的音频通道。

# 关于录制文件

文件扩展名为".mp4"。 时间码也会同时被记录。

# 录制文件的保存目的地

录制文件保存在下列目录中。

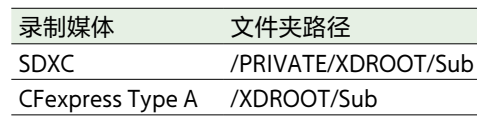

# 录制Proxy

完成拍摄所需设置后,按下录制START/STOP 按钮以开始录制。

#### [注意]

- 如果在访问存储卡时本摄像机关闭或存储卡 被取出,则无法保证卡上的数据仍能保持完 整。存储卡上录制的所有数据都可能会丢 失。关闭本摄像机或取出存储器卡之前,务 必确保存储卡访问指示灯已熄灭。
- 插入或取出存储卡时,确保存储卡未弹出。

若要退出,停止录制。

# 关于文件名称

文件名称由存储卡上录制的片段名称和"S03" 后缀组成。 有关片段名称的详细信息,请参阅全部菜单 的"TC/媒体"菜单中的"片段名称格式" [\(第84页\)。](#page-83-0)

# 根据所需风格进行拍摄

当本摄像机处于自定义模式时,可以调整 "黑""矩阵"和其他参数,从而根据"基本风格" 创建一种"风格"。

#### [提示]

● 默认情况下已配置了下列预设。

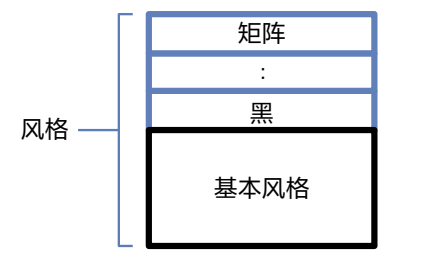

通过在场景文件中保存不同设置组合,您还可 以快速选择其他风格。 本摄像机提供共计六种预设风格。

# 选择风格

- 在显示的拍摄屏幕中,按多功能拨盘。
- 2 选择SCN图标。
- 3 按多功能拨盘。
- 从菜单中选择所需风格,然后按多功能拨 盘。

#### 拍摄模式 自定义 目标显示 SDR(BT.709) HDR(HLG) 场景文件1 S-Cinetone HLG Live 场景文件2 Standard HLG Natural 场景文件3 Still (未注册) 场景文件4 ITU709 (未注册) 场景文件 5至16 (未注册) (未注册)

● 您还可以使用"主状态"屏幕上的"场景文件" [\(第13页\)或](#page-12-0)全部菜单的"绘图/风格"菜 单中的"场景文件>调出"[\(第81页\)](#page-80-0)来选 择风格。您还可以使用"场景文件>预设调 出"来调用预设风格。

# <span id="page-49-0"></span>导入所需基本风格

您可以导入在计算机或其他设备上创建的3D LUT文件作为基本风格。最多可导入16个文 件。

- ˎ 文件格式:使用Catalyst Browse、RAW Viewer或DaVinci Resolve\*(由Blackmagic Design Pty. Ltd.开发)创建的适合17点或33 点3D LUT的CUBE文件(\*.cube)。
	- \* 已通过Resolve V9.0、V10.0和V11.0验证。
- ˎ 输入色彩空间/伽马:S-Gamut3.Cine/S-Log3 或S-Gamut3/S-Log3
	- 在计算机或其他设备上,将3D LUT文件保 存在指定文件夹或录制媒体中。

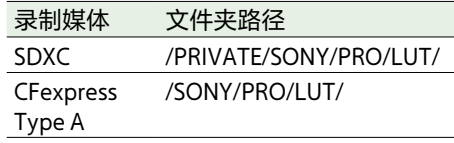

- 将保存了3D LUT文件的录制媒体插入 CFexpress Type Type A/SD卡插槽(B)中。
- 3 在全部菜单的"绘图/风格"菜单中选择"基 本风格>导入"[\(第81页\)](#page-80-1)。
- 4 选择导入目的地。
- $5$  选择要导入的3D LUT文件。 按照屏幕指示操作。本摄像机会将3D LUT 文件作为基本风格处理。
- $\overline{6}$ 使用全部菜单的"绘图/风格"菜单中的"基 本风格>选择"[\(第81页\)](#page-80-2)来选择导入的 3D LUT文件。
- 7 在全部菜单的"绘图/风格"菜单中配置"基 本风格>输入"和"输出"[\(第81页\)](#page-80-1)以匹 配导入的3D LUT文件的属性。

## 调整曝光不足

使用导入的基本风格时,如果选择自动曝光时 存在曝光不足的趋势,请在"绘图/风格"菜单中 调整"基本风格>AE等级补偿"[\(第81页\)](#page-80-3)。

- 只导入3D LUT文件并不会对图像造成影响。 使用全部菜单的"绘图/风格"菜单中的"基本 风格>选择["\(第81页\)来](#page-80-2)加载导入的3D LUT文件。
- 如果输入设置不正确, 则不会获得合话的风 格。
- ●"输入""输出"和"AE等级补偿"菜单项目设置 将应用到使用"选择"选择的基本风格中。如 果导入多个3D LUT文件,请为每个3D LUT文 件选择"选择",并为每个文件单独配置"输 入""输出"和"AE等级补偿"。
- 保存为每个3D LUT文件配置的"输入""输出" 和"AE等级补偿"设置。
- 导入的3D LUT文件的基本风格/LUT选择选项 在SDR(BT.709)/HDR(HLG)/Cine EI模式下通 用,但不会根据这些模式执行色彩空间和伽 马转换。
- 在"维护"菜单中洗择"全重设>重设"时, 不 会删除3D LUT文件。

# 自定义风格

## 保存风格

您可以根据基本风格,使用全部菜单的"绘图/ 风格"菜单中的"矩阵"和其他设置项目来自定 义风格。有关每个设置项目的详细信息,请参 [阅第81页](#page-80-4)。

将摄像机连接到电视或监视器,在观察电视或 监视器屏幕上的图像的同时调整图像质量。

#### [注意]

导入3D LUT文件并将其应用到图像时,如果更 改了"绘图/风格"菜单中的"矩阵"和除基本风 格设置外的其他设置,则将无法获得3D LUT文 件中定义的所需风格。您可以使用全部菜单 的"绘图/风格"菜单中的"重设绘图设置>除基 本风格外重设"[\(第81页\)重](#page-80-5)设所有自定义 的设置。

可以使用全部菜单的"绘图/风格"菜单中的"场 景文件>保存"[\(第81页\)](#page-80-6),将当前风格作为 场景文件保存在内部存储器中。 您可以使用拍摄屏幕的直接菜单中的操作快速 保存。

#### [注意]

如果在未保存当前风格的情况下选择了其他风 格,则当前风格会被丢弃。

#### [提示]

可以覆盖预设的场景文件。 要恢复预设场景文件,请使用全部菜单的"绘 图/风格"菜单中的"场景文件>预设调出" [\(第81页\)](#page-80-7)加载要恢复的风格,然后使用 "场景文件>保存"保存场景文件。

### 删除保存的风格

可以使用全部菜单的"绘图/风格"菜单中的"场 景文件>删除"[\(第81页\)](#page-80-8),删除内部存储器 中保存的场景文件。

#### [提示]

删除后,直接菜单中将不再显示此风格。

## <span id="page-50-0"></span>删除基本风格

可以使用全部菜单的"绘图/风格"菜单中的"基 本风格>删除"[\(第81页\)](#page-80-9)来删除导入的3D LUT文件。

可以使用全部菜单的"绘图/风格"菜单中的"基 本风格>全部删除"[\(第81页\)](#page-80-10)来删除所有导 入的3D LUT文件。

- 删除前, 请检查所有场景文件中是否都没有 使用此基本风格。如果删除正在使用的基本 风格,相应场景文件的风格将会不正确。
- 在全部菜单的"维护"菜单中选择"全重设>重 设["\(第97页\)时](#page-96-0),不会删除已导入的3D LUT文件。
- 在Cine FI模式[\(第52页\)](#page-51-0)下, 已删除的基 本风格将不再用作LUT。

# <span id="page-51-0"></span>通过后期制作中的风格调整进行拍摄

通过在Cine EI模式下使用本摄像机并从暗区域 到亮区域均匀地录制灰度,可以在后期制作中 进行微调,如局部恢复暗区域和亮区域的灰 度。

但是,在常规监视器上查看录制的图像时,整 体对比度会显得较低,从而使对焦和曝光调整 变得困难。

您可以在摄像机上将LUT应用到监视器目标, 从而在拍摄期间帮助进行各种调整。您还可以 将LUT应用到播放视频以检查完成的结果。

下列系统中会应用LUT。但是,只能应用一种 LUT。

- ˎ SDI输出和HDMI输出
- 寻像器和Porxy图像、流媒体
- 录制媒体上录制的视频

# <span id="page-51-1"></span>将LUT应用到寻像器图 像

## 1 按下MENU按钮以显示监看状态屏幕。

### 2 在VF行中选择Gamut/Gamma列。

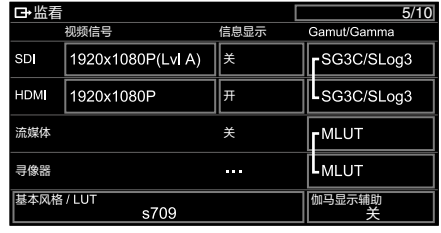

3 选择"开"或"关"。

#### [注意]

- VF的"LUT开/关"设置也适用于Proxy文件和 流媒体视频。
- 对焦放大操作期间可以使用伽马显示辅助。

#### [提示]

- ˎ 您还可以使用全部菜单的"拍摄"菜单中 的"LUT开/关>VF/Proxy/Stream" [\(第73页\)](#page-72-6)进行设置。
- ˎ 可以采用和VF相同的方式设置SDI/HDMI。
- 有关录制媒体上的视频, 您可以使用全部菜 单的"拍摄"菜单中的"LUT开/关>内部录制" [\(第74页\)](#page-73-1)进行设置。

# 更改LUT

- 1 按下MENU按钮以显示监看状态屏幕。
- 2 选择"基本风格/LUT"字段。

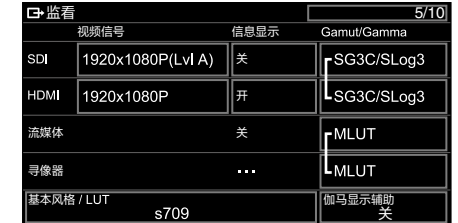

3 从基本风格列表中选择要应用的LUT。

### [提示]

- ˎ 您还可以导入并应用3D LUT文件。可以为基 本风格选择s709、709(800%)或S-Log3。有 关详细信息,请参阅["导入所需基本风格"](#page-49-0) [\(第50页\)](#page-49-0)[和"删除基本风格"](#page-50-0) [\(第51页\)。](#page-50-0)
- 还可使用全部菜单的"绘图/风格"菜单中的 "基本风格>选择"[\(第81页\)](#page-80-2)来设置基本 风格。

# 更改录制视频中暗区域 和亮区域的分布

例如,如果您想通过从基础灵敏度更改曝光指 数,使得暗区域的色调优先于亮区域的色调, 您可以更改暗区域和亮区域的分布。

- 1 将LUT应用到寻像器图[像\(第52页\)](#page-51-1)。
- 2 按下MENU按钮以显示"相机状态"屏幕。
- $3$  设置曝光指数的L/M/H字段。 每个设置都会分配给ISO/GAIN开关的L/M/ H位[置\(第5页\)。](#page-4-2)
- 4 使用ISO/GAIN开关选择要应用的曝光指数 值。
- 5 适当调整寻像器图像的曝光。

#### [注意]

对焦放大操作期间可以使用伽马显示辅助。曝 光指数设置不适用于伽马显示辅助。

#### [提示]

- 还可以使用全部菜单的"拍摄"菜单中的"ISO/ 增益/曝光指数>曝光指数["\(第70页\)](#page-69-2)来 调整曝光。
- 设置中的第二个数值表示为亮区域 ( 亮度高 于18%灰度)分配了多少级亮度信息。超过 此亮度的区域会曝光过度。 例如:在"400EI/5.0E"中,明亮的一侧分配 了5.0级。
- 您还可以将此作为指导, 在拍摄过程中检查 暗区域和亮区域的色调。例如,如果M位置 为基础灵敏度,L位置要低2级,H位置要高2 级,则可以通过切换ISO/GAIN开关讲行检 查。请记住,检查曝光后返回M位置。

# <span id="page-52-0"></span>录制RAW视频

可以将从摄像机的SDI OUT接口输出的RAW视 频信号录制到支持的外部录制器。

- 1 将外部RAW录制器连接到摄像机的SDI OUT接口。
- $2$ 使用"项目"状态屏[幕\(第14页\)](#page-13-1)或使用 全部菜单的"项目"菜单中的"基本设定>拍 摄模式"[\(第75页\)](#page-74-1),将拍摄模式设置 为Cine EI。
- 3 使用"项目"状态屏幕上的"影像传感器扫 描"或使用全部菜单的"项目"菜单中的"录 制格式>影像传感器扫描模式" [\(第75页\)设](#page-74-2)置扫描模式(仅限FF)。
- 4 使用"项目"状态屏幕或使用全部菜单的 "项目"菜单中的"录制格式>编解码器" [\(第75页\),](#page-74-3)将编解码器设置为包含 RAW的编解码器。 选择RAW & XAVC-I会同时将RAW视频和视 频分别录制到外部RAW录制器和摄像机中 的存储卡。
- 5 使用"项目"状态屏幕或使用全部菜单的 "项目"菜单中的"录制格式>RAW输出格 式"[\(第75页\)](#page-74-4)设置分辨率。
- 6 检查外部录制器是否打开,然后按下摄像 机上的录制START/STOP按钮。

#### [注意]

在外部录制器上开始录制时,如果不使用 摄像机上的录制START/STOP按钮,可能无 法正确录制片段。

#### 支持的RAW输出格式如下所示。

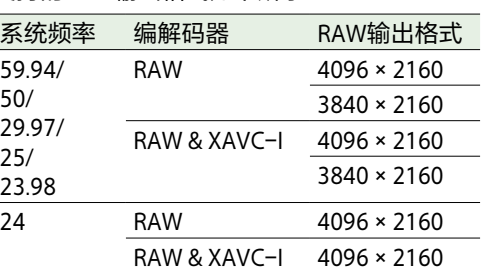

## 录制状态指示器

当全部菜单的"监看"菜单中的"显示开/关 [\(第85页\)>](#page-85-1)RAW输出控制状态"设为"开" 时,寻像器屏幕上会显示一个表示RAW录制状 态的图标。

#### [注意]

录制控制信号从摄像机的SDI OUT接口输出, 但是不可能获得外部录制器的状态。因此,当 外部录制器未进行录制时,摄像机可能指示 RAW视频录制正在进行中。检查外部录制器上 的指示器,以获得正确的操作状态。

#### [提示]

还会显示RAW输出格式设置值。

# 正在录制慢&快动作

如果"拍摄"菜单中的"S&Q Motion>设置"设为 "开",则在"慢&快动作录制"模式下录制RAW 视频。

有关拍摄时支持的帧速率的详细信息,请参阅 [第47页。](#page-46-0)

# <span id="page-53-0"></span>通过LAN连接其他设备

#### 摄像机可通过LAN连接方式连接到智能手机、 平板电脑和其他设备。

通过在设备和摄像机之间使用LAN连接,可以 使用"Content Browser Mobile"应用程序执行下 列操作。

- 通过LAN进行远程操作 可以从通过LAN连接到摄像机的智能手机、 平板电脑或计算机控制摄像机。
- ˎ 通过LAN执行文件传输 可以通过LAN将摄像机中存储卡上录制的 Proxy文件(低分辨率)或原始文件(高分 辨率)传输到服务器。
- 通过LAN监控视频 可以从摄像机或摄像机的播放视频创建流媒 体(H.264), 并通过LAN, 使用"Content Browser Mobile"应用程序从设备监控视频。

#### [注意]

下列设置不支持视频的监看。

- 慢&快动作录制模式
- 系统频率24
- 间隔录制模式

## "Content Browser Mobile"应用 程序

可在从摄像机监控视频的同时在设备屏幕上远 程操作本摄像机,并使用"Content Browser Mobile"应用程序配置摄像机的设置。

有关 "Content Browser Mobile"应用程序的详 细信息,请联系Sony销售或服务代表。

# 设置用户名和密码

设置摄像机的用户名和密码以使用网络功能。

- 1 在全部菜单的"网络"菜单中设置"接入验 证>用户名"[\(第93页\)](#page-92-0)。
- 2 在全部菜单的"网络"菜单中设置"接入验 证>密码"[\(第93页\)](#page-92-1)。

# 使用无线LAN接入点模 式进行连接

本摄像机作为一个接入点,通过无线LAN连接 至设备。

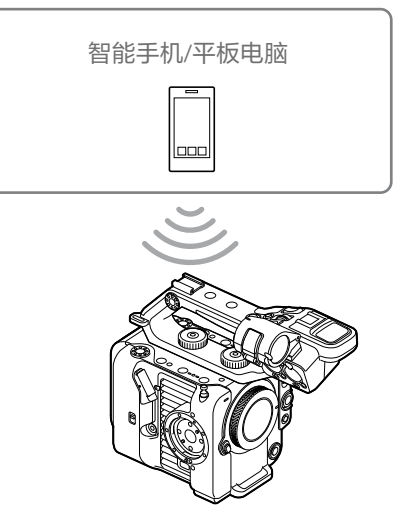

## 通过一键式操作连接至NFC兼容 设备

可使用NFC连接支持NFC的设备(一键式连 接)。<br>1 4

在设备上打开[Settings], 选择[More], 然 后选中NFC复选框。

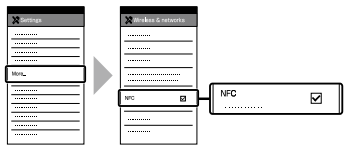

2 打开本摄像机。

#### 3 启用NFC功能。 按住(3秒)分配了NFC的可指定按钮,或 在"网络"菜单中选择"无线LAN >NFC"以激 活NFC连接模式。 仅当屏幕上显示 时,NFC功能才可用。

4 借助设备操控本摄像机。 设备连接至本摄像机, "Content Browser Mobile"启动。

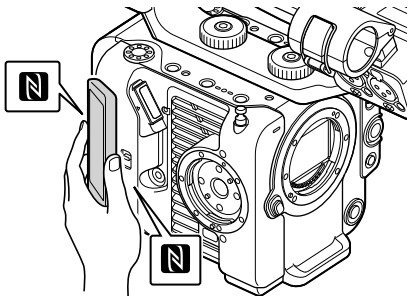

- 请先禁用睡眠模式和屏幕锁定。
- ●触摸并按住设备直到启动"Content Browser Mobile"应用程序(1到2秒)。

# 连接至WPS兼容设备

可使用WPS连接支持WPS的设备。

- 1 在全部菜单的"网络"菜单中选择"无线 LAN >设置>接入点模式"。
- 2 在全部菜单的"网络"菜单中选择"无线 LAN >WPS >执行"。
- $3$  在设备上打开设备的网络设置或Wi-Fi设 置,然后打开Wi-Fi。
- 4 从设备上的"Wi-Fi网络"的SSID列表中选择 摄像机的SSID,然后在要连接的设备上 的"选件"中选择"WPS键控按钮"。

#### [注意]

- ˎ 视设备而定,操作方法会有所不同。
- 对于本摄像机的SSID和密码, 请查看全 部菜单的"网络"菜单中的"接入点模式 设置>摄像机SSID和密码" [\(第93页\)](#page-92-2)。
- 5 使用Content Browser Mobile应用程序进行 连接。

## 通过在设备上输入SSID和密码进 行连接

通过在设备上输入SSID和密码,可将本摄像机 连接至设备。

- 1 在全部菜单的"网络"菜单中选择"无线 LAN >设置>接入点模式"。
- 2 在设备上打开设备的网络设置或Wi-Fi设 置,然后打开Wi-Fi。

通过从"Wi-Fi网络"中的SSID列表中选择摄 像机的SSID并输入密码,将设备连接到摄 像机。

对于本摄像机的SSID和密码,请查看"网 络"菜单中的"接入点模式设置>摄像机 SSID和密码["\(第93页\)。](#page-92-2)

#### [注意]

视设备而定,操作方法会有所不同。

4 使用Content Browser Mobile应用程序进行 连接。

# <span id="page-54-1"></span>使用无线LAN站点模式 进行连接

本摄像机作为一个客户端,连接至无线LAN的 现有接入点。本摄像机和设备通过接入点相 连。

历史记录中会显示最近连接的10个接入点。 连接历史记录会保存在"全部文件"中,但不会 保存存取密码。加载全部文件后,下次连接时 需要输入密码。

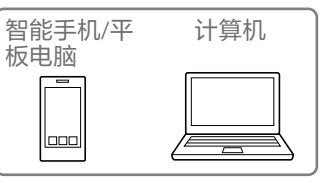

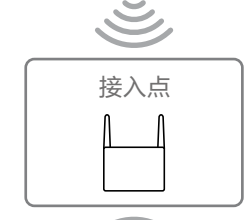

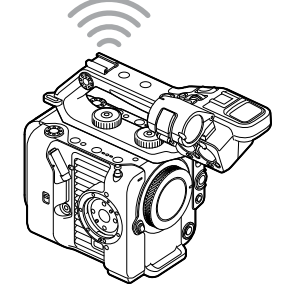

# <span id="page-54-0"></span>使用WPS连接到接入点

如果接入点与WPS功能兼容,可通过简单的设 置连接至接入点。

打开接入点。

2 打开本摄像机。

- 3 在全部菜单的"网络"菜单中选择"无线 LAN >设置>站点模式"。
- 4 在全部菜单的"网络"菜单中选择"站点模 式设置>摄像机遥控控[制\(第93页\)>](#page-92-3)允 许"。

5 在全部菜单的"网络"菜单中选择"无线 LAN >WPS >执行"。

6 按接入点的WPS按钮。 有关WPS按钮操作的详细信息,请参阅接 入点的使用说明书。 当连接成功后,网络状态指示器图标将在 寻像器屏幕上显示强度1或更大。

#### [注意]

如果连接失败,再次从步骤1开始执行操 作步骤。

7 将设备连接至接入点。 有关连接的详细信息,请参阅设备的使用 说明书。

8 使用Content Browser Mobile应用程序进行 连接。

## 使用自动网络检测或手动方式连 接到接入点

可以在全部菜单中配置与所需接入点的连接。 可以使用自动网络检测功能配置与所需接入点 的连接。

#### 使用网络自动检测功能进行连接

- 1 执[行"使用WPS连接到接入点"](#page-54-0) [\(第55页\)中](#page-54-0)的步骤1到3。
- 2 在全部菜单的"网络"菜单中选择"站点模 式设置>扫描网[络\(第94页\)>](#page-93-0)执行"。 摄像机开始检测连接目的地。 列表中会显示已找到的可能的目的地。
- 3 从列表中选择目的地。 出现网络(接入点)细节屏幕。所选连接 会以SSID显示。
- 选择"密码",然后在密码输入屏幕上设定 密码。 在连接历史记录中选择SSID会自动配置包 括密码在内的设置。 设置密码以返回网络(接入点)细节屏 幕。
- 5 配置下列连接设置。
	- ˎ DHCP 设置DHCP设置。 当设为"开"时,自动为本摄像机指定IP 地址。 若要手动为本摄像机指定IP地址,设为 "关"。
	- ˎ IP地址 输入本机的IP地址。 仅当"DHCP"设置为"关"时,此设置可 用。
- 子网掩码
	- 输入本机的子网掩码。 仅当"DHCP"设置为"关"时, 此设置可 用。
	- 网关 输入接入点的网关。 仅当"DHCP"设置为"关"时,此设置可 用。
	- ˎ DNS自动 设置是否自动获取DNS。 当设置为"开"时,自动获取DNS服务器 地址。仅当"DHCP"设置为"开"时,此设 置可用。
- ˎ 主要DNS服务器 输入接入点的主要DNS服务器。 仅当"DNS自动"设置为"关"时,此设置 可用。
- ˎ 次要DNS服务器 输入接入点的次要DNS服务器。 仅当"DNS自动"设置为"关"时,此设置 可用。
- 6 当操作完成后, 选择"连接"以连接到接入 点。

#### 手动连接

- 1 执[行"使用WPS连接到接入点"](#page-54-0) [\(第55页\)中](#page-54-0)的步骤1到3。
- 2 在全部菜单的"网络"菜单中选择"站点模 式设置>手动注[册\(第94页\)>](#page-93-1)执行"。 随即会出现网络(接入点)细节屏幕。
- 3 配置下列连接设置。
- $\bullet$  SSID 输入用于连接接入点的SSID。
- 安全 选择加密方法。
- 密码 输入用于连接接入点的密码。
- ˎ DHCP 设置DHCP设置。 当设为"开"时,自动为本摄像机指定IP 地址。 若要手动为本摄像机指定IP地址,设为 "关"。
- ˎ IP地址 输入本机的IP地址。 仅当"DHCP"设置为"关"时,此设置可 用。
- 子网掩码 输入本机的子网掩码。 仅当"DHCP"设置为"关"时,此设置可 用。
- 网关 输入网关的地址。 仅当"DHCP"设置为"关"时,此设置可 用。 ˎ DNS自动
- 设置是否自动获取DNS。 当设置为"开"时,自动获取DNS服务器 地址。仅当"DHCP"设置为"开"时,此设 置可用。
- 主要DNS服务器 输入主要DNS服务器的地址。 仅当"DNS自动"设置为"关"时,此设置 可用。
- ˎ 次要DNS服务器 输入次要DNS服务器的地址。 仅当"DNS自动"设置为"关"时,此设置 可用。
- 4 当操作完成后, 选择"连接"以连接到接入 点。

<span id="page-56-0"></span>使用LAN电缆连接到设 备

通过使用LAN电缆将安装到摄像机的USB-C接 [口\(第7页\)的](#page-6-2)有线LAN适配器(选件)的 有线LAN接口连接到Wi-Fi路由器(选件),可 以连接设备。

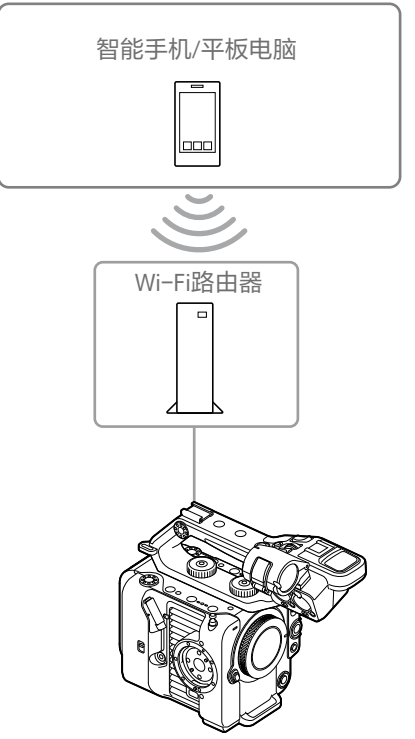

## LAN电缆连接和有线LAN设置

- 1 使用LAN电缆将有线LAN适配器的有线LAN 接口连接到Wi-Fi路由器。
- 2 打开本摄像机。
- $3$  将全部菜单的"网络"菜单中的"有线LAN> 设置"[\(第95页\)](#page-94-0)设为"开"。
- 4 使用"网络"菜单中的"有线LAN >详细内容 设置"[\(第95页\)](#page-94-1)配置连接设置。
	- ˎ DHCP
		- 设置DHCP设置。 当设为"开"时,自动为本摄像机指定IP 地址。 若要手动为本摄像机指定IP地址,设为
	- "关"。 ● IP地址
	- 输入本机的IP地址。 仅当"DHCP"设置为"关"时,此设置可 用。
	- 子网掩码

输入本机的子网掩码。 仅当"DHCP"设置为"关"时,此设置可 用。

- 网关
- 输入网关的地址。 仅当"DHCP"设置为"关"时,此设置可 用。
- ˎ DNS自动
	- 设置是否自动获取DNS。 当设置为"开"时,自动获取DNS服务器 地址。仅当"DHCP"设置为"开"时,此设 置可用。
- ˎ 主要DNS服务器 输入主要DNS服务器的地址。 仅当"DNS自动"设置为"关"时, 此设置 可用。
- ˎ 次要DNS服务器 输入次要DNS服务器的地址。 仅当"DNS自动"设置为"关"时,此设置 可用。

 $5$  操作完成后, 选择"设定"以应用设置。

- 更改连接设置后, 务必选择"设定"。如果未 选择"设定",则不会应用设置。
- 使用USB Type C无线LAN适配器。推荐使用 兼容千兆以太网的适配器。但是,不能保证 在所有设备上都能正常工作。
- 视有线LAN适配器(选件)的型号而定, 内 置Wi-Fi通信功能可能会受到影响。

# <span id="page-57-0"></span>连接至互联网

可以使用USB Tethering、有线LAN或无线LAN 将摄像机连接到互联网。

# 使用USB Tethering连接

可以通过USB电缆将本机连接到智能手机,然 后使用智能手机连接到互联网。

## 配置智能手机通信

在智能手机上启用Tethering通信。 有关详细信息,请参阅智能手机的操作手册。

# 将智能手机安装到摄像机上

将USB电缆连接到摄像机的USB-C接口 [\(第7页\),](#page-6-2)然后连接智能手机。

#### [注意]

- 请在摄像机关闭时安装/拆下智能手机。
- ●如果智能手机通过USB集线器连接, 则无法 使用USB Tethering。
- 如果将计算机连接到USB/多接口 [\(第7页\)](#page-6-3),则无法使用USB Tethering。

## 连接到网络

- 1 打开本摄像机。
- 2 将全部菜单的"网络"菜单中的"调制解调 器>设置"[\(第95页\)](#page-94-2)设为"开"。

[\(第93页\)设](#page-92-3)置为"允许"。

要使用智能手机上的Content Browser Mobile应 用程序远程操作摄像机,请将全部菜单的"网 络"菜单中的"调制解调器>摄像机遥控控制"

启用从智能手机执行操作

使用无线LAN站点模式 进行连接

可通过选购的Wi-Fi路由器或通过绑定到设 备,在Wi-Fi站点模式下将摄像机连接到互联

网。

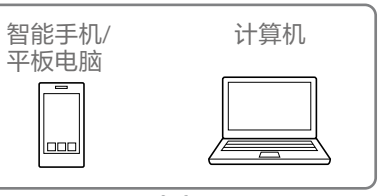

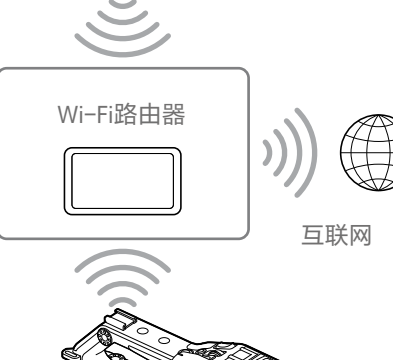

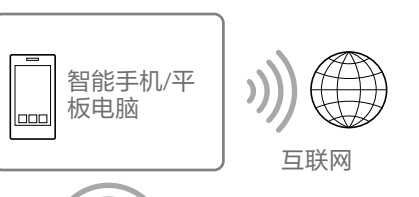

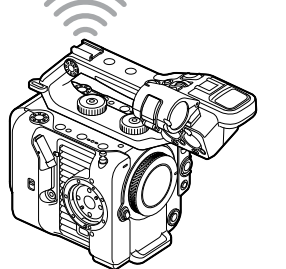

连接到Wi-Fi路由器或设备, [如"使用无线LAN](#page-54-1) [站点模式进行连接"\(第55页\)](#page-54-1)中所述。

# 使用LAN电缆连接

通过使用LAN电缆将安装到摄像机的USB-C接 [口\(第7页\)的](#page-6-2)有线LAN适配器(选件)的 有线LAN接口连接到Wi-Fi路由器(选件),可 以连接到互联网。

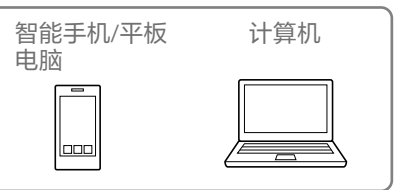

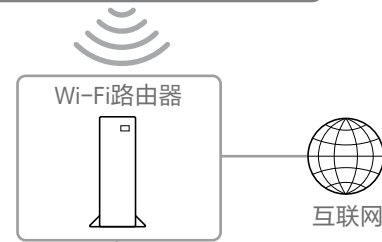

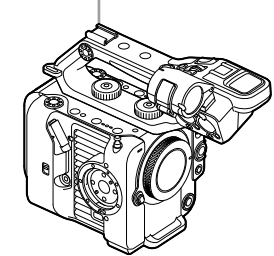

连接到Wi-Fi路由器,[如"使用LAN电缆连接到](#page-56-0) [设备"\(第57页\)](#page-56-0)中所述。

- 如果将计算机连接到USB/多接口 [\(第7页\)](#page-6-3),则无法使用USB有线LAN适 配器(选件)。
- 视有线LAN适配器(选件)的型号而定,内 置Wi-Fi通信功能可能会受到影响。

# 上传文件

可以通过智能手机或接入点,将摄像机上录制 的Proxy文件或原始文件上传到互联网上的服 务器或本地网络中的服务器。

# 准备工作

# 连接到网络

按[照"连接至互联网"\(第58页\)或](#page-57-0)["通过](#page-53-0) [LAN连接其他设备"\(第54页\)](#page-53-0)中的描述将 摄像机连接到互联网或本地网络。

# <span id="page-58-0"></span>注册文件传输目的地

预先注册用于上传的服务器。

- 1 在全部菜单的"网络"菜单中选择"文件传 输>服务器设置1(或服务器设置2、服务 器设置3)"。 随即会出现传输目的地设置屏幕。
- 2 设置传输目的地设置屏幕上的每个项目。 **显示名称** 输入要在传输目的地列表中显示的服务器

的名称。 **服务**

显示服务器类型。

"FTP": FTP服务器

**主机名称**

输入服务器的地址。

#### **端口**

输入要连接的服务器的端口号。

#### **用户名**

- 输入用户名。
- **密码**
- 输入密码。

### **被动模式**

- 打开/关闭被动模式。
- **目的地目录**

#### 输入目的地服务器的目录名称。

#### [注意]

- 当进行编辑时, "口"指示不能更改的字 符。编辑包含这些字符的目录菜单时, 不保证能正常操作。 如果需要进行编辑,请删除所有字符并
- 重新输入值。
- 如果将目的地服务器上无效的字符输入 目的地目录,文件将被传输到用户的主 目录中。无效字符将视服务器而定。 **使用安全协议**

设定是否执行安全的FTP上传。 **根认证** 加载/清空CA证书。

- 加载
- 在步骤3中选择"设定"以导入CA证书。 \* 要加载的证书必须为PEM格式,文件名 为"certification.pem",且应写入插入 CFexpress Type A/SD卡插槽(B)的存储卡 的根目录中。
- 清空 在步骤3中选择"设定"以清空CA证书。 • 无
- 请勿加载或清空证书。

#### [注意]

- 在导入CA证书之前, 请将摄像机的时钟 设为正确时间。
- ˎ 以XAVC-I 4096×2160P/3840×2160P 59.94/50P格式录制时,无法选择"加 载"。
- 在低电压状态下, 无法为CA证书选择"加 载/清空"。

#### **根认证状态**

显示证书的加载状态。

- **重设**
- 将"服务器设置"的设置重设为默认值。
- 3 操作完成后,选择"设定"以应用设置。 更改设置后,务必选择"设定"。如果未选 择"设定",则不会应用设置。

# 选择文件和上传

可以选择存储卡上录制的Proxy文件或原始文 件并将其传输到服务器。

## 通过缩略图屏幕上传存储卡上的 Proxy文件

- 1 使用LAN连接方式连接本摄像机和设备 [\(第54页\)。](#page-53-0)
- 2 在全部菜单的"缩略图"菜单中选择"传输 片段(Proxy)>选择片段"。 显示会从全部菜单更改为缩略图屏幕。 可以从缩略图屏幕或经过筛选的片段缩略 图屏幕传输片段。
- 选择要传输的片段,然后按MENU按钮。 出现传输确认屏幕。
- 4 选择"执行"。 与选定文件对应的Proxy文件会被注册为传 输任务并开始上传。 传输任务成功注册后,出现传输结果屏 幕。

## 5 选择"OK"。

#### 上传全部文件

在步骤2中选择"所有片段"(而非"选择片 段"),以传输与所有文件对应的Proxy文件。

#### [注意]

最多可传输200个文件。

## 通过缩略图屏幕上传存储卡上的 原始文件

- 1 使用LAN连接方式连接本摄像机和设备 [\(第54页\)。](#page-53-0)
- 2 在全部菜单的"缩略图"菜单中选择"传输 片段>选择片段"。 显示会从全部菜单更改为缩略图屏幕。 可以从缩略图屏幕或经过筛选的片段缩略 图屏幕传输片段。
- $3$  选择要传输的片段,然后按MENU按钮。 出现传输确认屏幕。
- 4 选择"执行"。 选定文件会被注册为传输任务并开始上 传。 传输任务成功注册后,出现传输结果屏 幕。

#### 上传全部文件

在步骤2中选择"所有片段"(而非"选择片 段"),以传输所有文件。

[注意] 最多可传输200个文件。

5 选择"OK"。

## 查看文件传输

通过在全部菜单的"网络"菜单中选择"文件传 输>查看任务列表"[\(第95页\)](#page-94-3),可以查看文 件传输的状态。

也可以从Content Browser Mobile应用程序屏幕 查看文件传输的状态。

#### [提示]

如果全部菜单的"网络"菜单中的"文件传输>自 动上传(Proxy)"[\(第95页\)](#page-94-4)设为"开"且存在 网络连接,当录制结束后,Proxy文件会自动 上传到使用"默认上传服务器["\(第95页\)指](#page-94-5) 定的服务器中。

#### [注意]

- 最多可注册200个传输任务。
- ˎ 当摄像机关闭时,工作表会被保留,但如果 取出电池或在未先将POWER开关设置到 STANDBY位置时就关闭摄像机电源,可能会 丢失最多10分钟的最新进度信息。
- 在电池低电压状态后添加的任务不会保存到 工作表中。
- ˎ 如果在文件传输过程中发生错误,可能无法 恢复与传输片段同名的片段的传输,具体视 传输目的地服务器的设置和状态而定。在这 种情况下,请检查传输目的地服务器设置和 状态。

# 使用安全的FTP上传

可以使用显式模式的FTPS (FTPES)上传加密文 件,用于连接目的地文件服务器。

### 设置安全FTP传输

关于安全FTP传输,将目的地文件服务器上的 "使用安全协议"设为"开"并导入证书。 有关配置的详细信息,请参[阅"注册文件传输](#page-58-0) [目的地"\(第59页\)](#page-58-0)。

# 缩略图屏幕

按下THUMBNAIL按钮[\(第5页\)时](#page-4-3),存储卡中录制的片段会在屏幕上显示为缩略图。 您可以选择缩略图屏幕中的某个片段并开始播放该片段。播放图像可以显示在寻像器中和外部显示屏上。 再次按THUMBNAIL按钮会关闭缩略图屏幕并返回镜头图像。

[注意]

缩略图屏幕上只会显示以当前选定录制格式录制的片段。如果未显示预期的录制片段,请检查录制格式。在格式化(初始化)存储卡前,请特别留意此问题。

# 屏幕布局

屏幕底部会显示光标位置处的片段的信息。

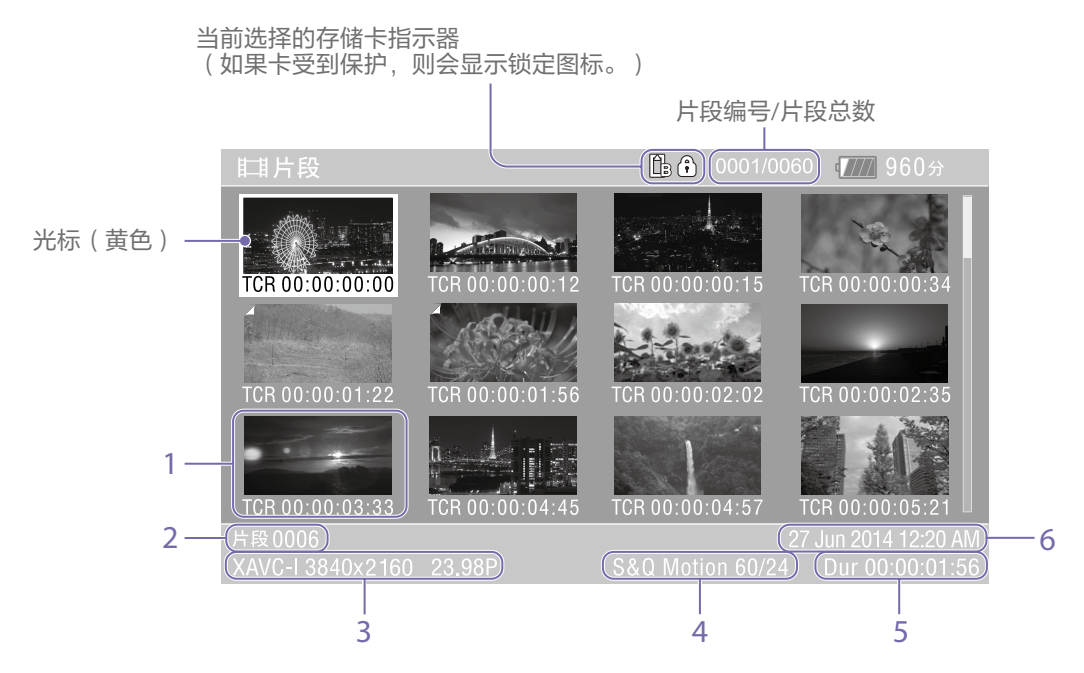

1. 缩略图(索引图片)

显示片段的索引图片。片段录制后,它的第一 帧被自动设置为索引图片。 片段/帧信息会显示在缩略图下面。可以使用

全部菜单的"缩略图"菜单中的"自定义视图 [\(第90页\)](#page-89-1)>缩略图标题"更改显示的信息。

2. 片段名称

显示选定片段的名称。

#### 3. 录制视频格式 显示选定片段的文件格式。

4. 特殊录制信息

如果片段是使用特殊录制模式录制的,则仅会 显示录制模式。 如果是"慢&快动作录制"片段,则帧速率会显 示在右侧。

5. 片段持续时间

6. 创建日期

# 播放片段

# 播放已录制的片段

当本摄像机处于录制待机(Stby)模式下时,可 以在本摄像机上播放录制的片段。

- 1 插入要播放的存储卡。
- 2 按一下THUMBNAIL按钮。
- 3 使用多项选择器(第7页)或多功能拨 [盘\(第5页\),](#page-4-0)将光标移至要播放的片 段的缩略图处。
- 4 按下多项选择器应用按钮或多功能拨盘。 从选定片段的开头开始播放。

可按下列按钮来控制播放。

**按下多项选择器应用按钮或多功能拨盘:** 暂停播放。

再次按此按钮可返回正常播放。

**按下多项选择器左/右按钮:**

跳至片段开头/下一个片段的开头。

**按住多项选择器左/右按钮:**

快退/快进。

释放后会返回正常播放。

#### **CANCEL/BACK按钮:**

停止播放,并返回录制待机模式。

- 片段之间的边界处可能会有一瞬间的图像中 断或静止图像显示。在此期间无法操作本摄 像机。
- 当您选择缩略图屏幕中的一个片段并开始播 放时,片段的开头可能会有一瞬间的图像中 断。要不中断地查看片段的开始,请将摄像 机置于播放模式,暂停,使用多项选择器左 按钮返回片段的开始,然后重新开始播放。

# 片段操作

在缩略图屏幕上,可以使用全部菜单的"缩略 图"菜单操作片段或查看片段属性。 按住MENU按钮并选择"缩略图"后,会出现"缩 略图"菜单[\(第90页\)](#page-89-2)。

# 缩略图菜单操作

使用多项选择器(第7页)或多功能拨盘 [\(第5页\)选](#page-4-0)择一个功能,然后按多项选择 器应用按钮或多功能拨盘。 按CANCEL/BACK按[钮\(第5页\)可](#page-4-4)返回上一 屏幕。

#### [注意]

根据菜单显示时的状态而定,某些项目可能无 法选择。

# 片段操作的菜单项目

- ˎ 显示片段属性
- 设置片段旗标
- ˎ 锁定/取消锁定片段
- ˎ 删除片段
- 传输片段
- 传输片段(Proxy)
- 片段筛选
- 自定义视图

有关片段操作菜单项目的详细信息,请参阅 "缩略图"菜单[\(第90页\)](#page-89-2)。

## 显示片段属性

在"缩略图"菜单中选择"显示片段属性" [\(第90页\)](#page-89-3)以显示片段属性屏幕。

## <span id="page-62-0"></span>添加片段旗标

可以在片段中添加片段旗标(OK、NG或KP标 记),以基于片段旗标筛选显示的片段。 选择要添加片段旗标的片段的缩略图,然后使 用全部菜单的"缩略图"菜单中的"设置片段旗 标["\(第90页\)选](#page-89-0)择片段旗标。

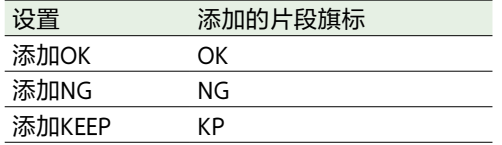

#### [提示]

- 您还可以使用分配了片段旗标功能的可指定 按钮来添加片段旗[标\(第46页\)。](#page-45-0)
- 通过按下片段旗标按[钮\(第5页\)](#page-4-1), 可以 将OK片段旗标添加到所选片段的缩略图 [\(第48页\)中](#page-47-0)。

## 显示筛选后的片段缩略图屏幕

在全部菜单的"缩略图"菜单中选择"片段筛选" [\(第90页\)](#page-89-4),然后选择片段旗标类型,以仅 显示具有指定旗标的片段。 要显示所有片段,请选择"全部"。

[提示]

也可以使用DISPLAY按钮按顺序切换滤镜。

## 删除片段

您可以删除存储卡中的片段。 在全部菜单的"缩略图"菜单中选择"删除片段> 选择片段"或"所有片段"。 **选择片段:**

删除选定片段。支持选择多个片段。 **所有片段:**

删除所有显示的片段。

## 更改缩略图屏幕上显示的信息

可更改缩略图下面显示的片段/帧信息。 选择全部菜单的"缩略图"菜单中的"自定义视 图>缩略图标题"并选择要显示的信息。 **日期时间:**

显示创建和上次修改片段的的日期及时 间。

#### **时间码:**

显示时间码。

#### **持续时间:**

显示片段的持续时间。

#### **序号:**

显示每个缩略图的序号。

# 全部菜单配置和层级

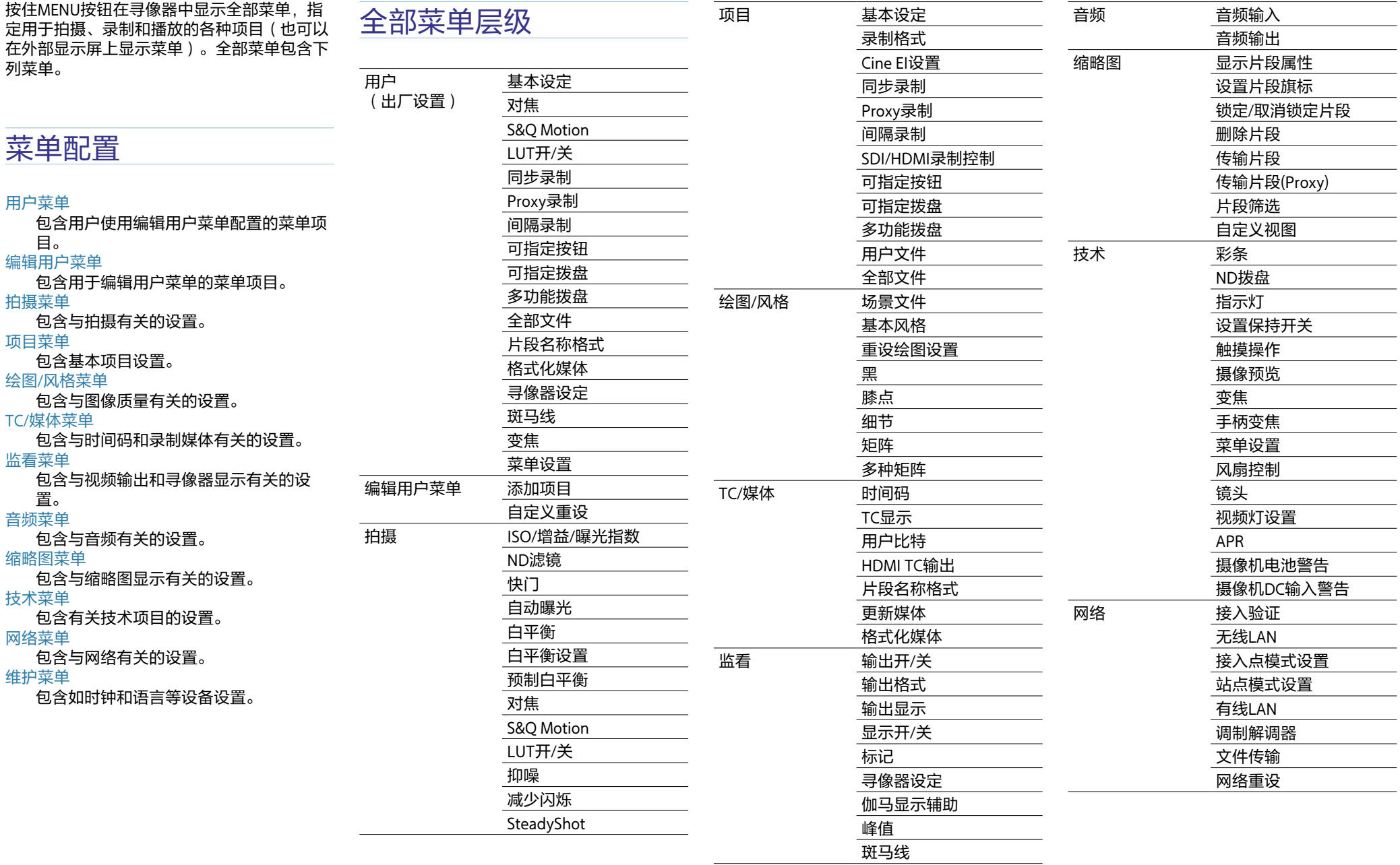

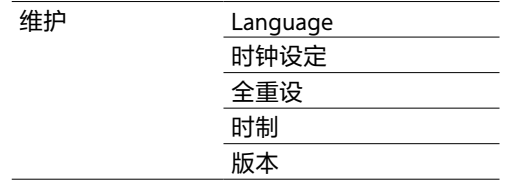

# 全部菜单操作

按住MENU按钮在寻像器中显示全部菜单,指 定详细内容设置(也可以在外部显示屏上显示 菜单)。

# 菜单控件

#### MENU按钮[\(第5页\)](#page-4-5)

按住可显示全部菜单。显示全部菜单时再 次按此按钮可隐藏菜单。

多项选择器(8向D-pad和应用按钮)

(第7页)

按D-pad按钮可上/下/左/右移动光标来选 择菜单项目或设置。 按多项选择器应用按钮可应用选定的项 目。

#### 多功能拨[盘\(第5页\)](#page-4-0)

转动多功能拨盘可上下移动光标来选择菜 单项目或设置。

按下多功能拨盘可应用选定的项目。

CANCEL/BACK按[钮\(第5页\)](#page-4-4)

按此按钮返回到上一级菜单。取消未完成 的更改。

#### [注意]

● 在本摄像机处于对焦放大模式 ( 第38页 )

时,全部菜单不能操作。

ˎ 根据菜单显示时的状态而定,某些项目可能 无法选择。

# 设置菜单项目

按D-pad按钮或转动多功能拨盘将光标移至要 设置的菜单项目,然后按应用按钮或多功能拨 盘选择项目。

- ˎ 菜单项目选择区域最多可显示八行。如果无 法同时显示项目的可用选项,可通过上/下移 动光标来滚动显示。
- 对于设置范围大 (例如, -99到+99)的子 项目,将不显示设置区域。当前设置会高亮 显示以表示可以更改该值。
- 针对某个功能选择[执行]将会执行相应功 能。
- 如果选择要求在执行前先进行确认的项目, 本摄像机将会暂时隐藏菜单并显示确认消 息。此时请检查消息,然后选择是执行还是 取消此功能。

# 输入字符串

选择要求输入字符的项目时(例如文件名), 会出现字符输入屏幕。

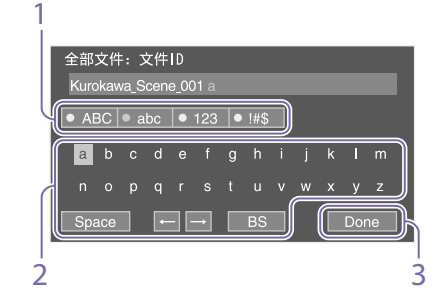

- 1 按D-pad按钮或转动多功能拨盘选择字符 类型,然后应用设置。 ABC:大写字母数字字符 abc:小写字母数字字符
- 123:数字字符
- !#\$: 特殊字符
- 从选定的字符类型中选择字符,然后应用 设置。 光标会移动到下一个字段。 Space: 在光标位置处输入一个空格字符。 ←/→:移动光标位置。 BS:删除光标左侧的字符(退后一格)。
- $\overline{3}$  完成操作后, 选择[Done]并应用设置。 字符串得到确认,字符输入屏幕消失。

# 锁定和解锁菜单

可以锁定全部菜单以仅显示用户菜单。 在这种情况下,无法使用状态屏幕更改设置。

## 锁定菜单

- 按住多功能拨盘,然后按住MENU按钮。
- 2 在"技术"菜单中选择"菜单设置>用户菜单 锁定"。

#### [注意]

当仅按住MENU按钮以显示正常全部菜单 时,"技术"菜单中的"菜单设置"下会显示 "仅用户菜单"。按住多功能拨盘,然后按 住MENU按钮,可显示"用户菜单锁定"。

- 将此项设为"开",然后按应用按钮或多功 能拨盘。 寻像器屏幕显示切换到密码输入屏幕。
- 4 输入任意数字。 在范围0000到9999中输入4位数的数字。 默认值为0000。 输入数字并按应用按钮或多功能拨盘,将 光标移到下一个数字。 当输入所有数字后,将光标移到"SET"。
- 5 按应用按钮或多功能拨盘。 应用输入的值。 出现确认消息,屏幕会切换到用户菜单显 示。

# 解锁菜单

- 1 按住多功能拨盘,然后按住MENU按钮。
- 2 在"用户"菜单中选择"菜单设置>用户菜单 锁定"。

#### [注意]

当仅按住MENU按钮以显示正常全部菜单 时,"技术"菜单中的"菜单设置"下会显 示"仅用户菜单"。按住多功能拨盘,然 后按住MENU按钮,可显示"用户菜单锁 定"。

- $3$  将此项设为"关",然后按应用按钮或多功 能拨盘。 寻像器屏幕显示切换到密码输入屏幕。
- 4 输入用于锁定菜单的密码。 输入数字并按应用按钮或多功能拨盘,将 光标移到下一个数字。 当输入所有数字后,将光标移到"设定"。
- 5 按应用按钮或多功能拨盘。 应用输入的值。 如果输入的密码与用于锁定菜单的密码相 符,菜单会被解锁并显示菜单。

- 如果输入的密码与用于锁定菜单的密码不相 符,菜单不会被解锁。
- ˎ 建议您随手备份密码,以防遗忘。如果忘记 密码,请联系Sony服务代表。
- ●如果在"用户"菜单中未注册下表中的全部菜 单项目的情况下锁定菜单,则无法将这些功 能分配给可指定按钮。
- ˎ 如果已将这些功能分配给可指定按钮,当锁 定菜单时会强制禁用可指定的设置。

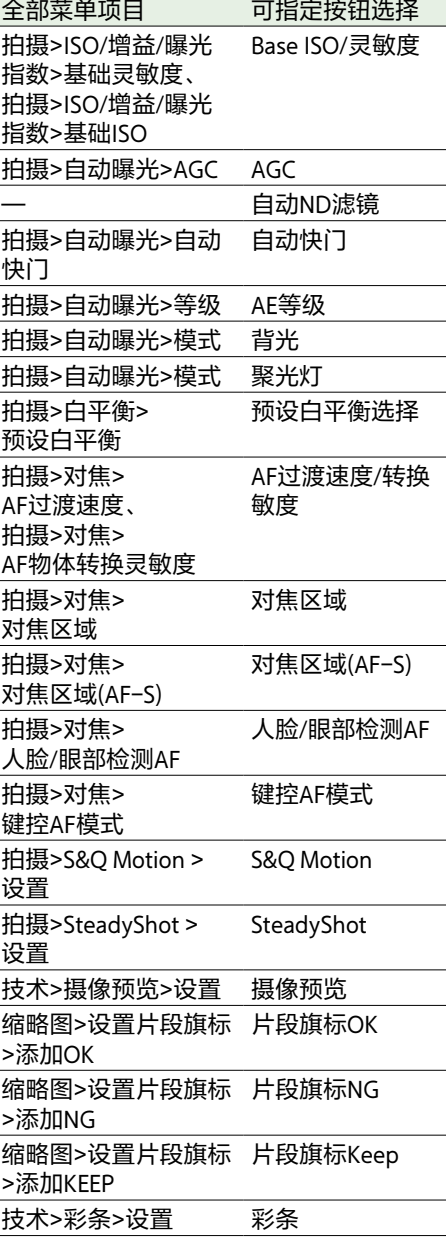

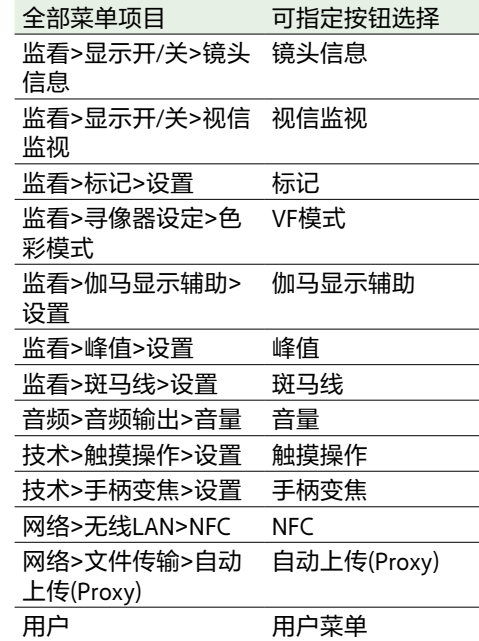

用户菜单

#### 本节介绍各个菜单项目的功能和设置。

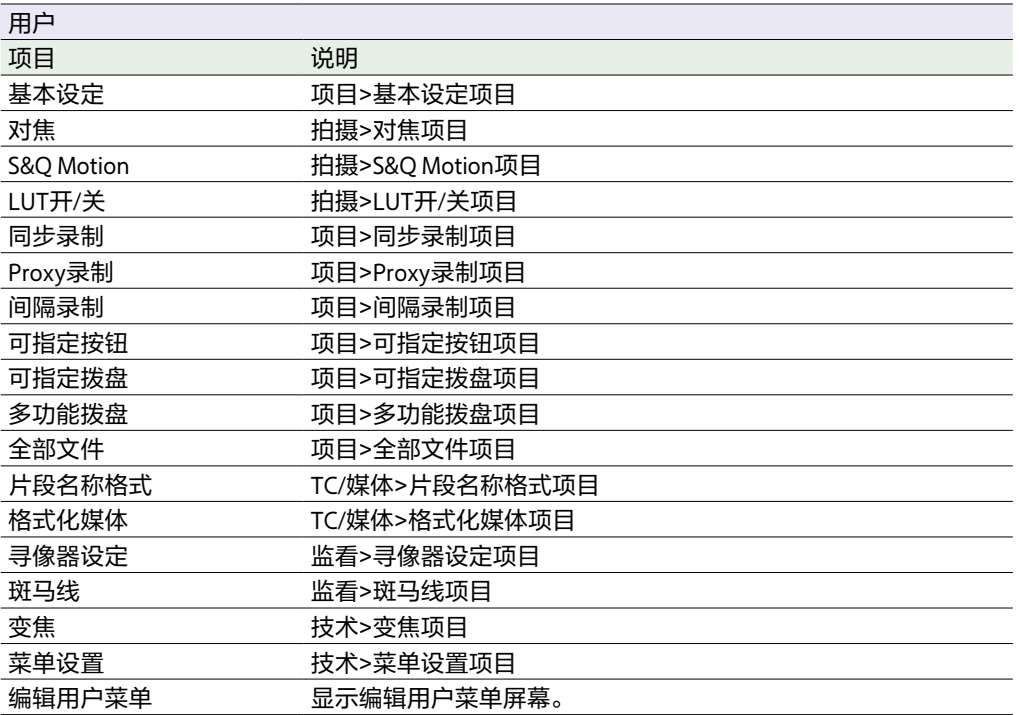

#### [注意]

可以使用"编辑用户菜单"在"用户菜单"中添加和删除菜单项目。最多可配置20个项目。

# 编辑用户菜单

当在"用户"菜单中选择"编辑用户"菜单时,"编辑用户"菜单会显示在最上一级。

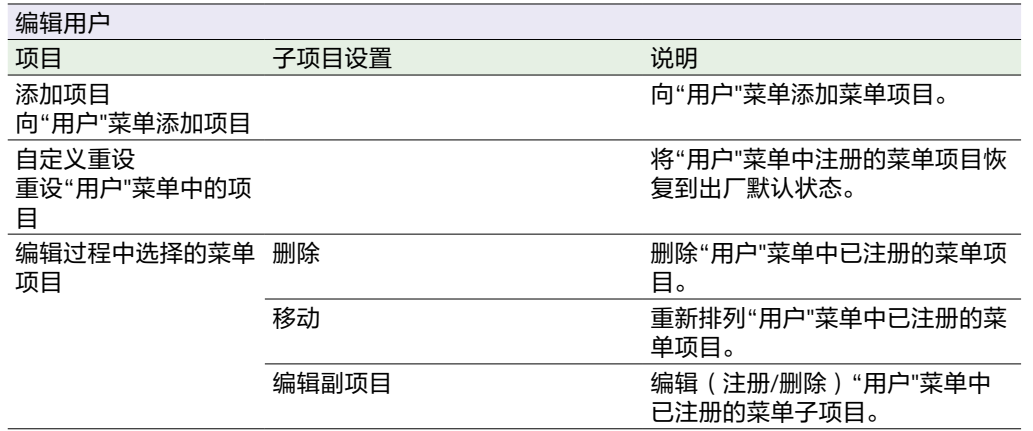

# 拍摄菜单

<span id="page-69-2"></span><span id="page-69-1"></span>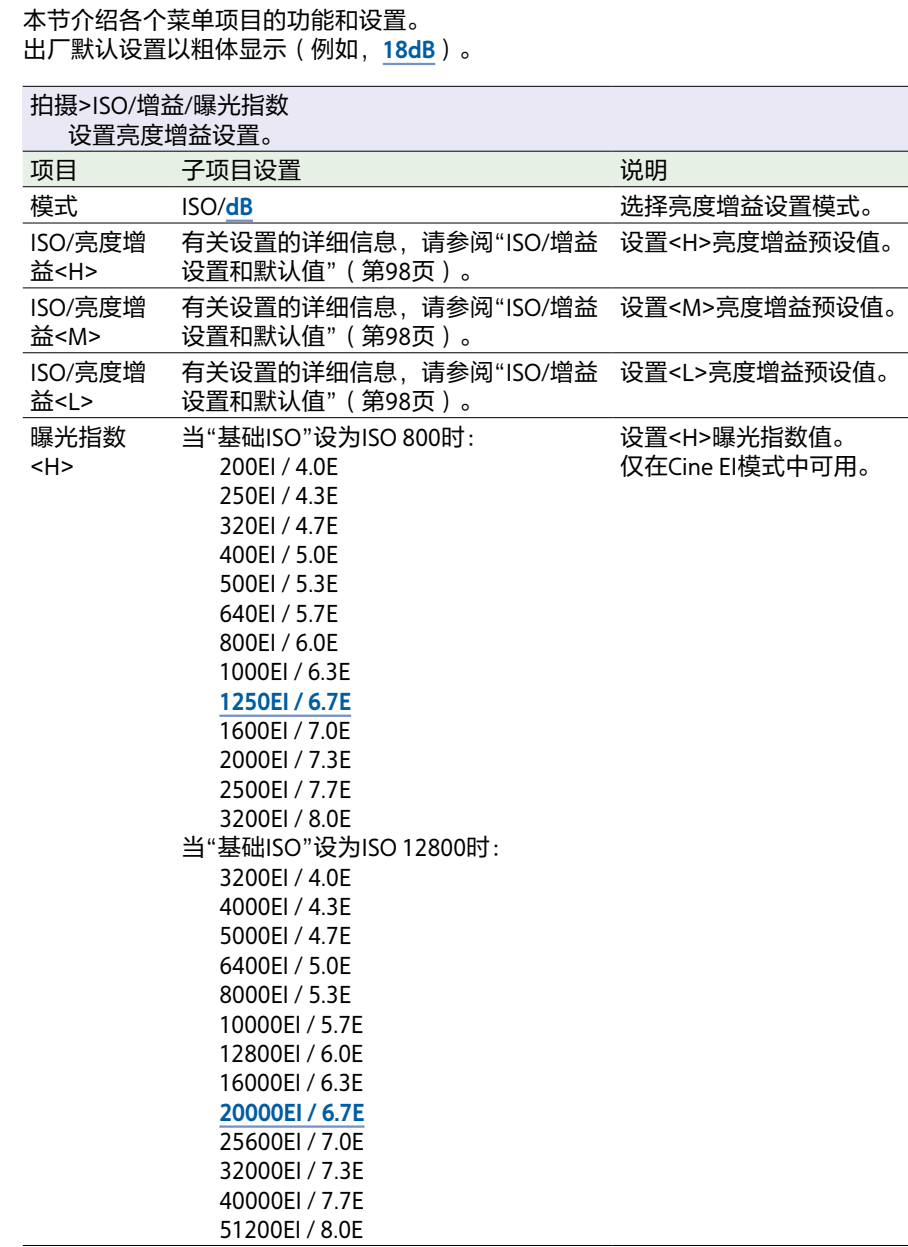

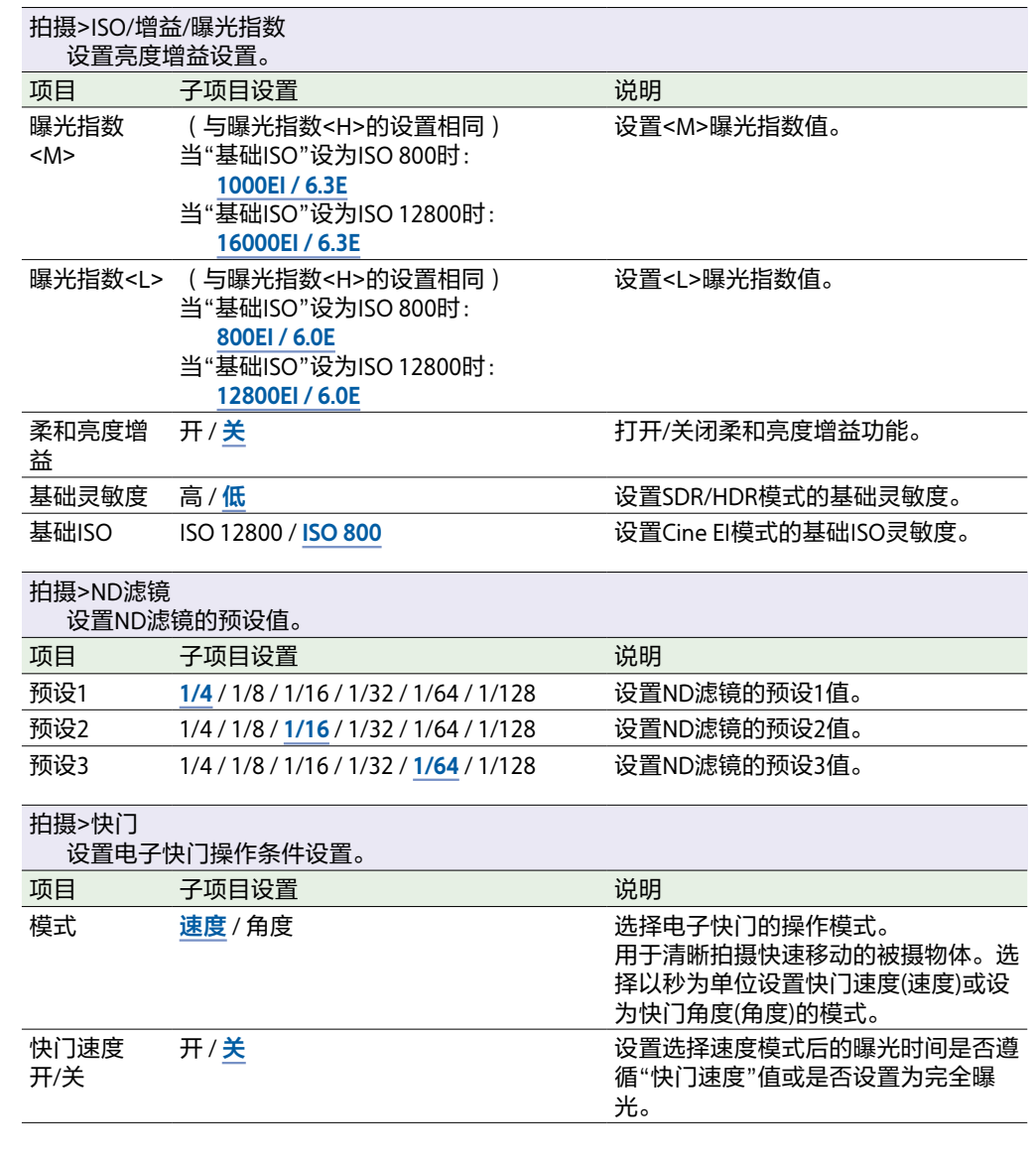

<span id="page-69-5"></span><span id="page-69-4"></span><span id="page-69-3"></span><span id="page-69-0"></span> $\overline{\phantom{0}}$ 

<span id="page-70-1"></span><span id="page-70-0"></span>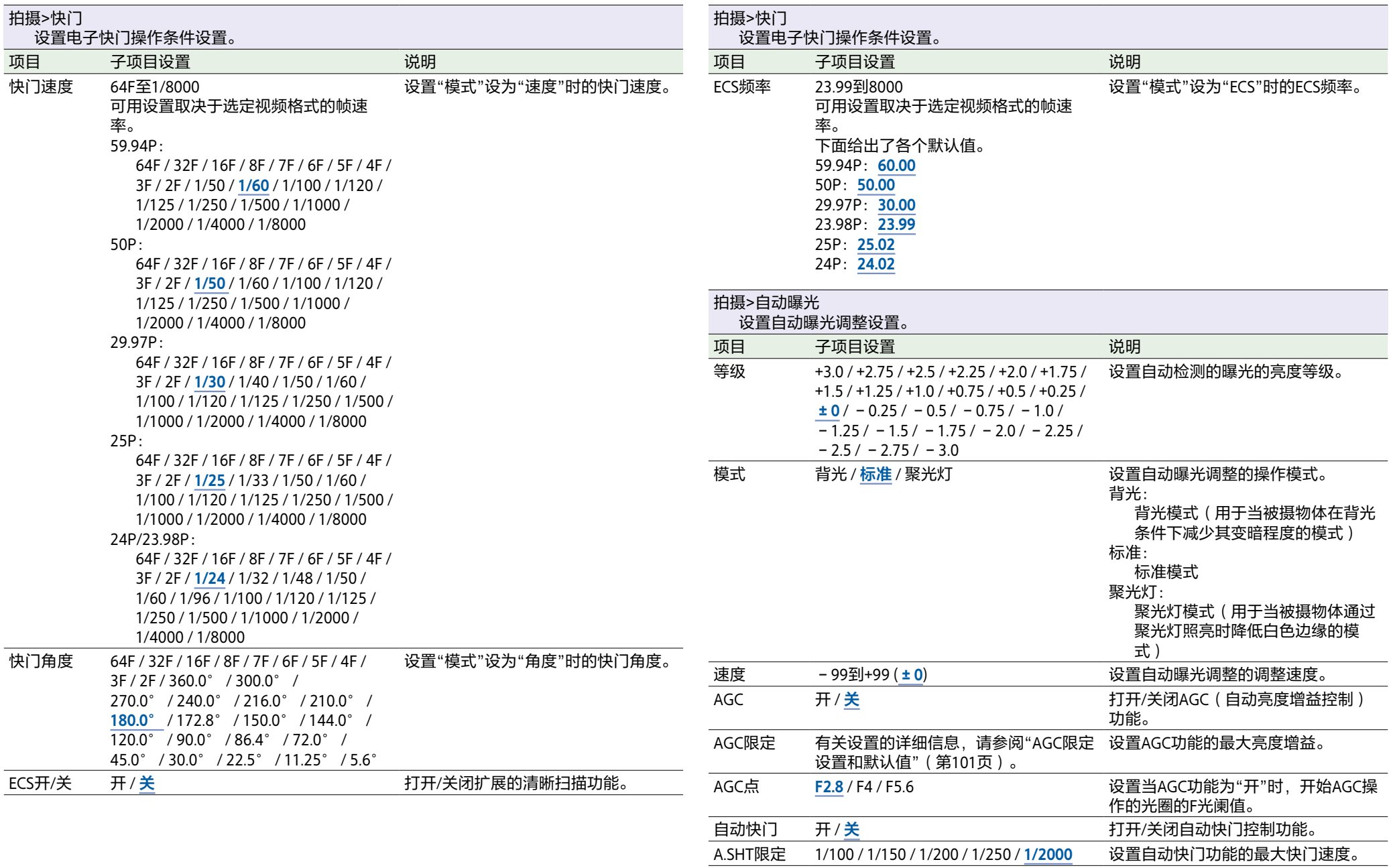

<span id="page-71-0"></span>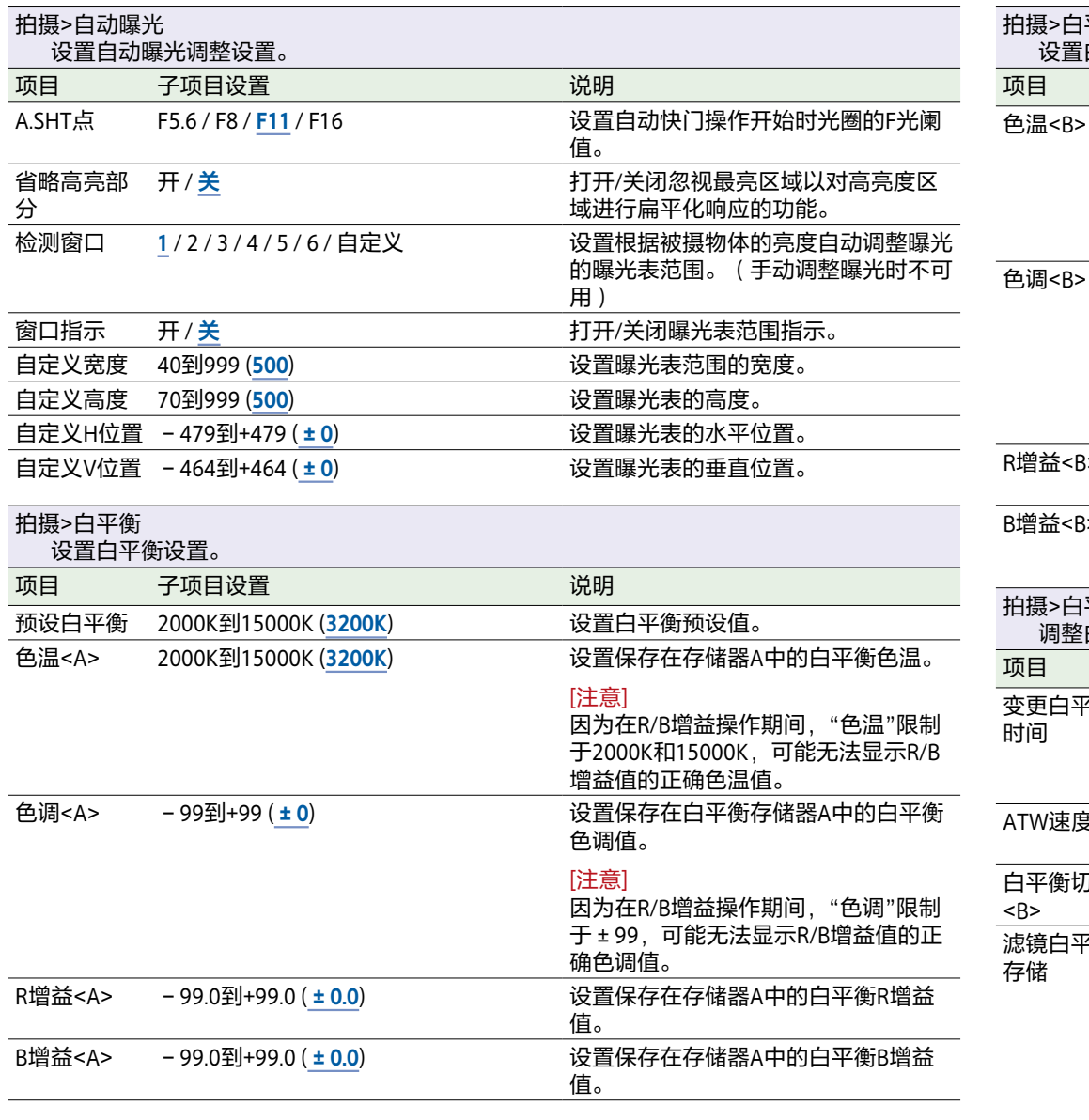

<span id="page-71-3"></span>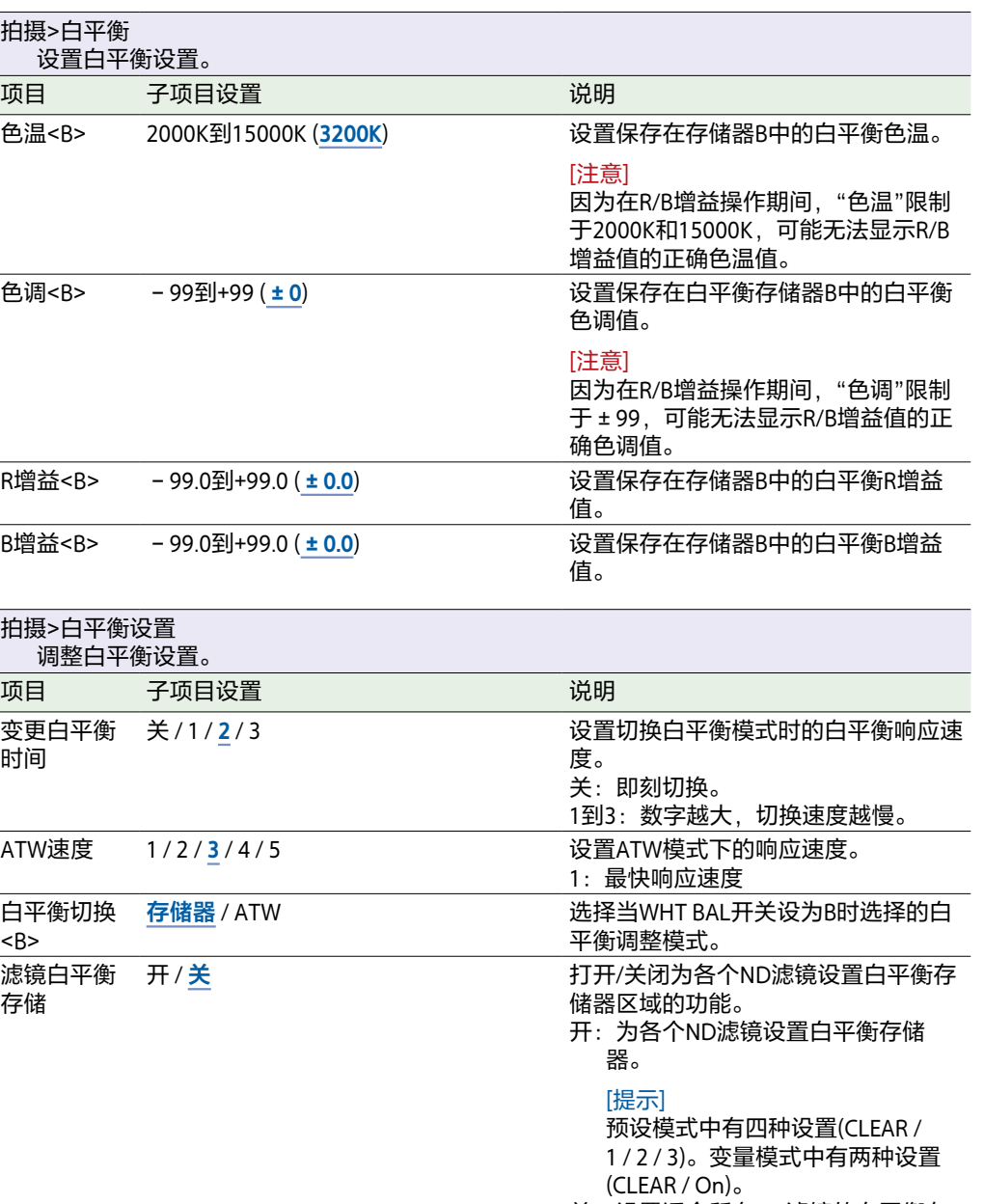

<span id="page-71-2"></span><span id="page-71-1"></span>关:设置适合所有ND滤镜的白平衡存 储器。
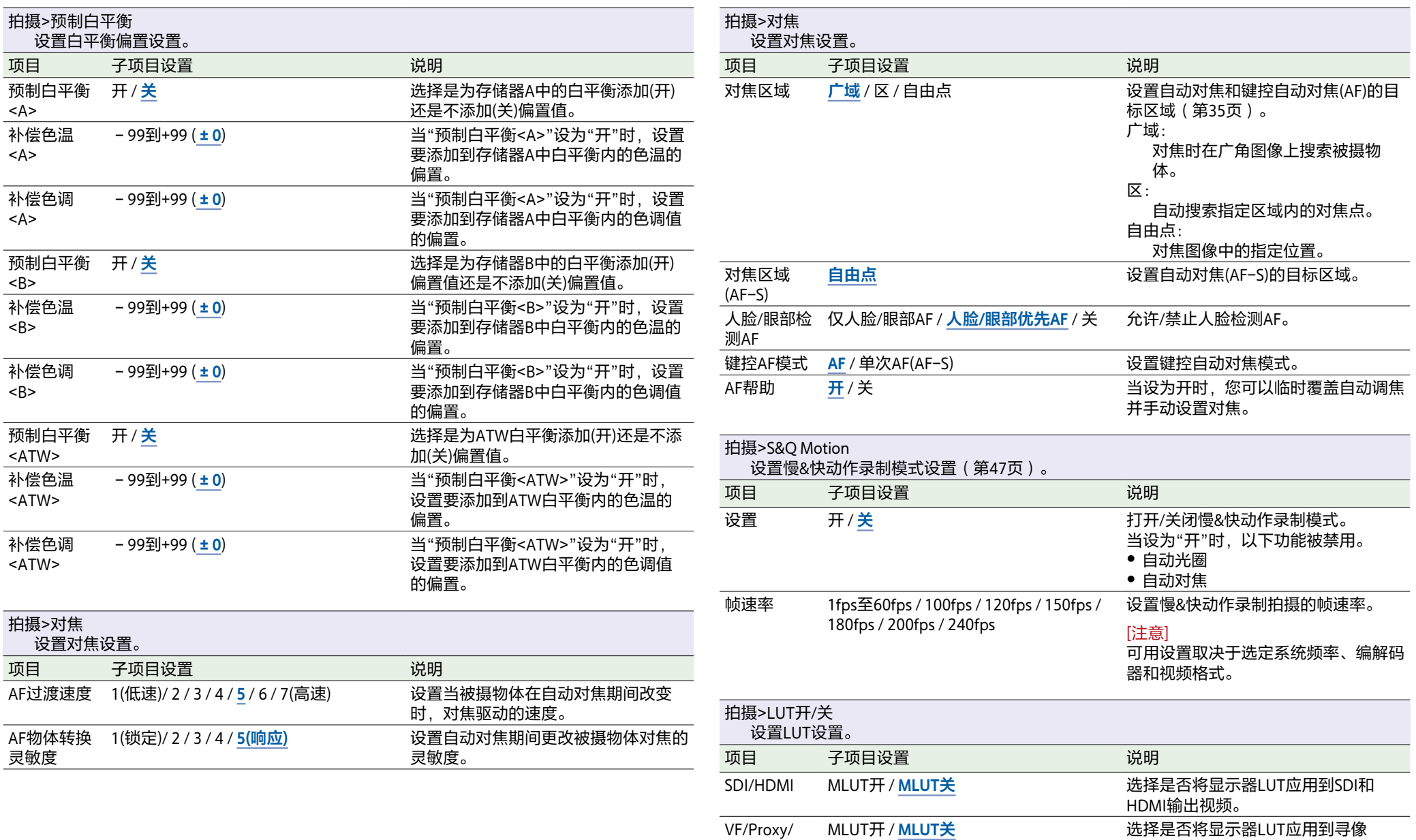

Stream

器、Proxy和流媒体输出视频。

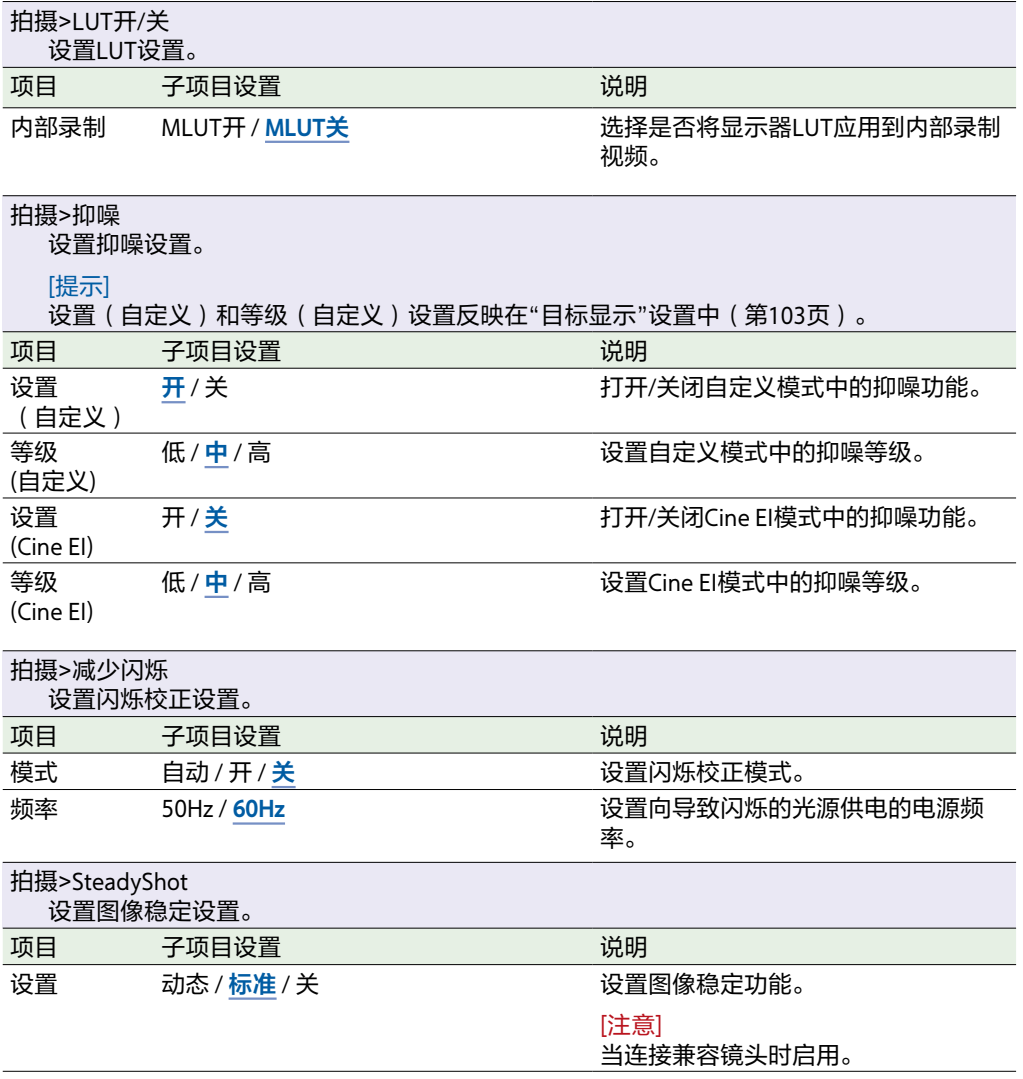

# 项目菜单

### 本节介绍各个菜单项目的功能和设置。

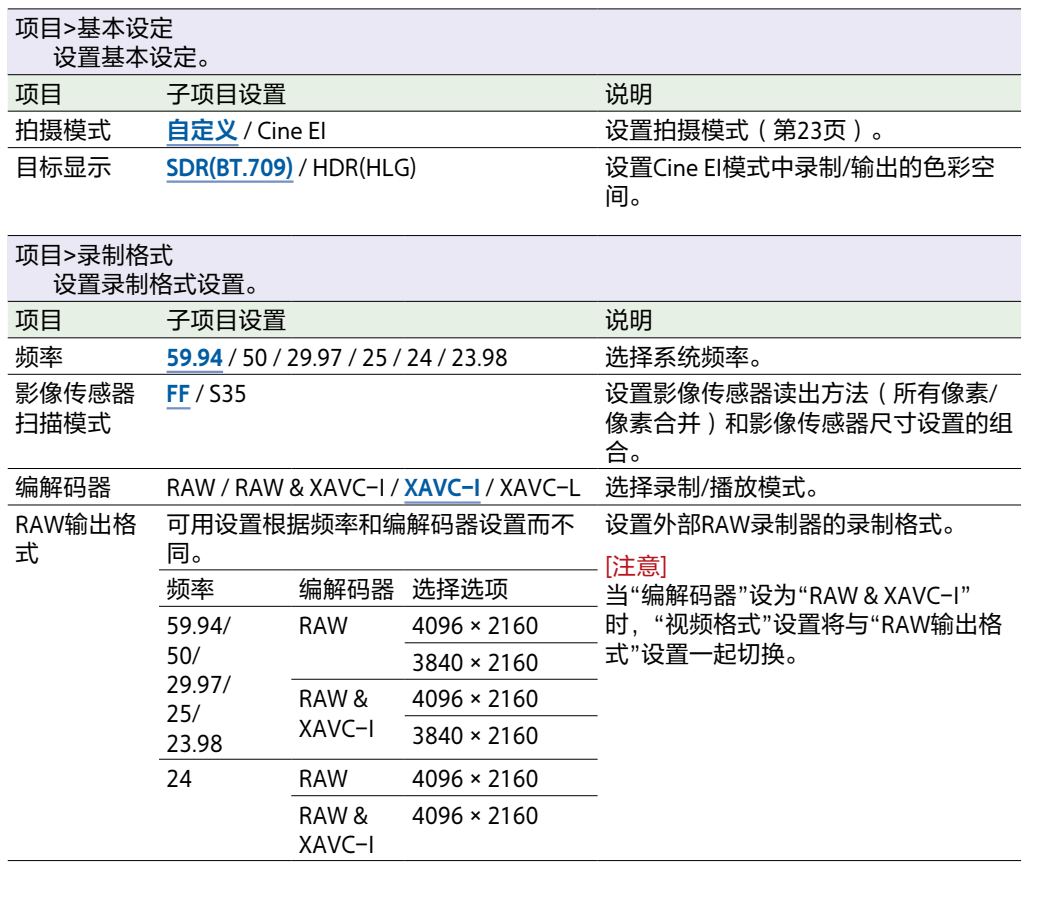

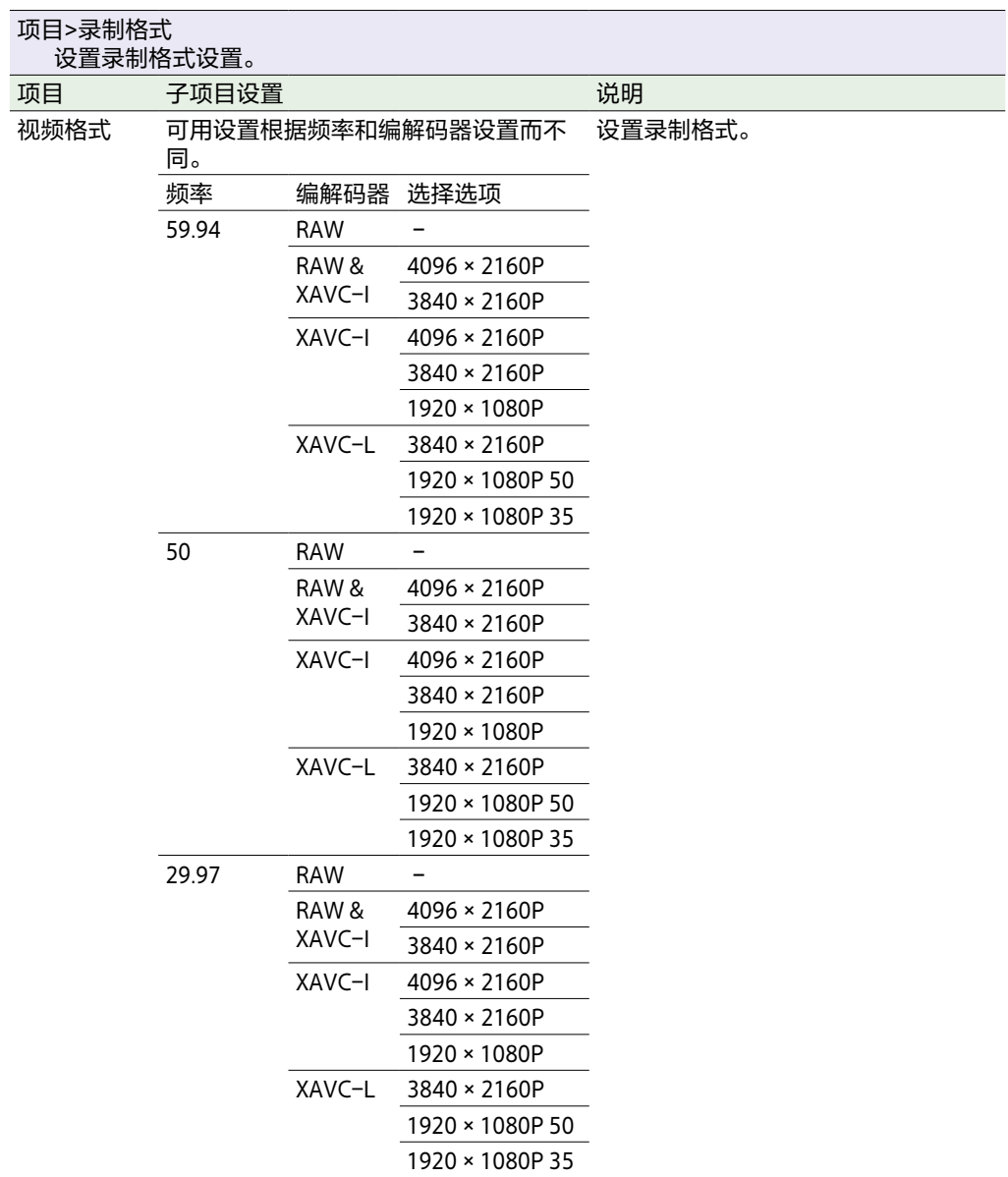

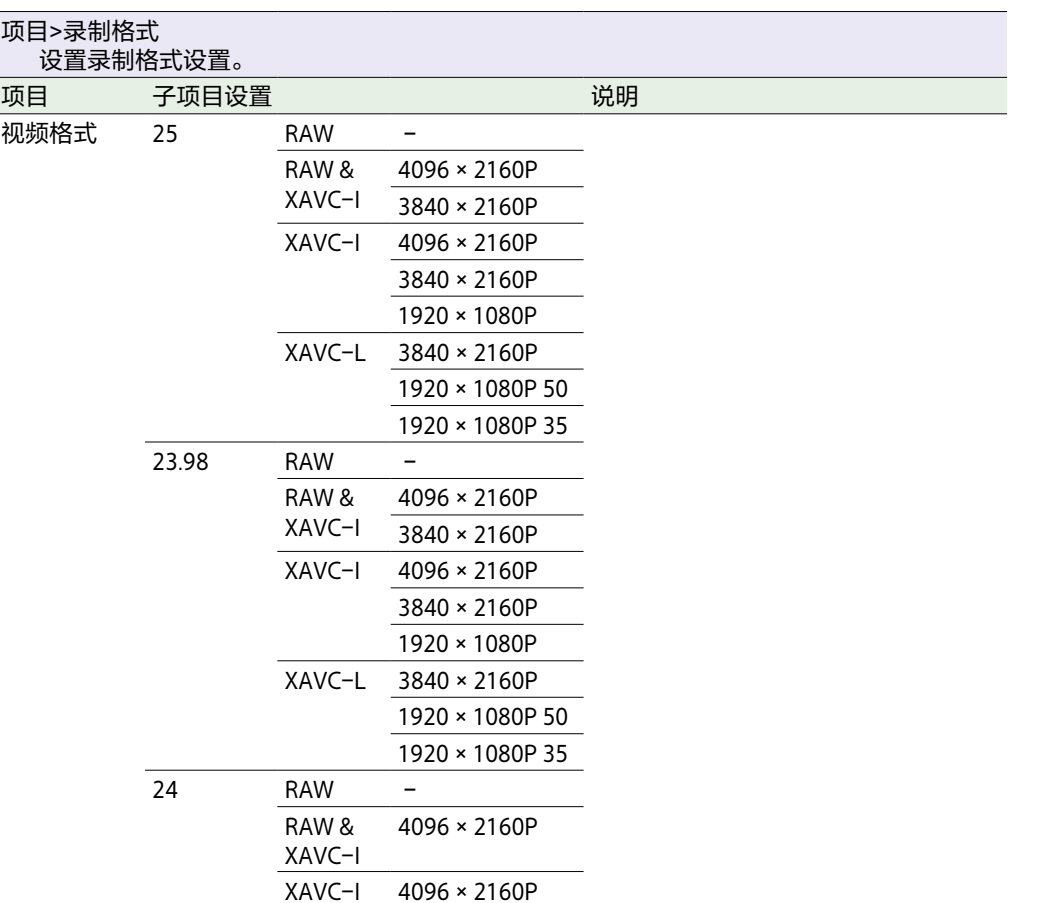

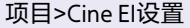

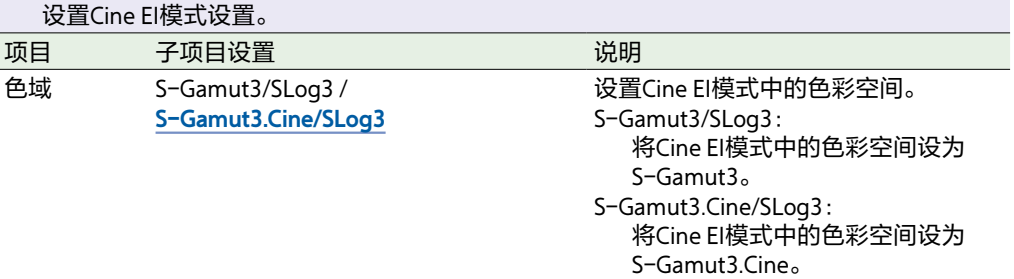

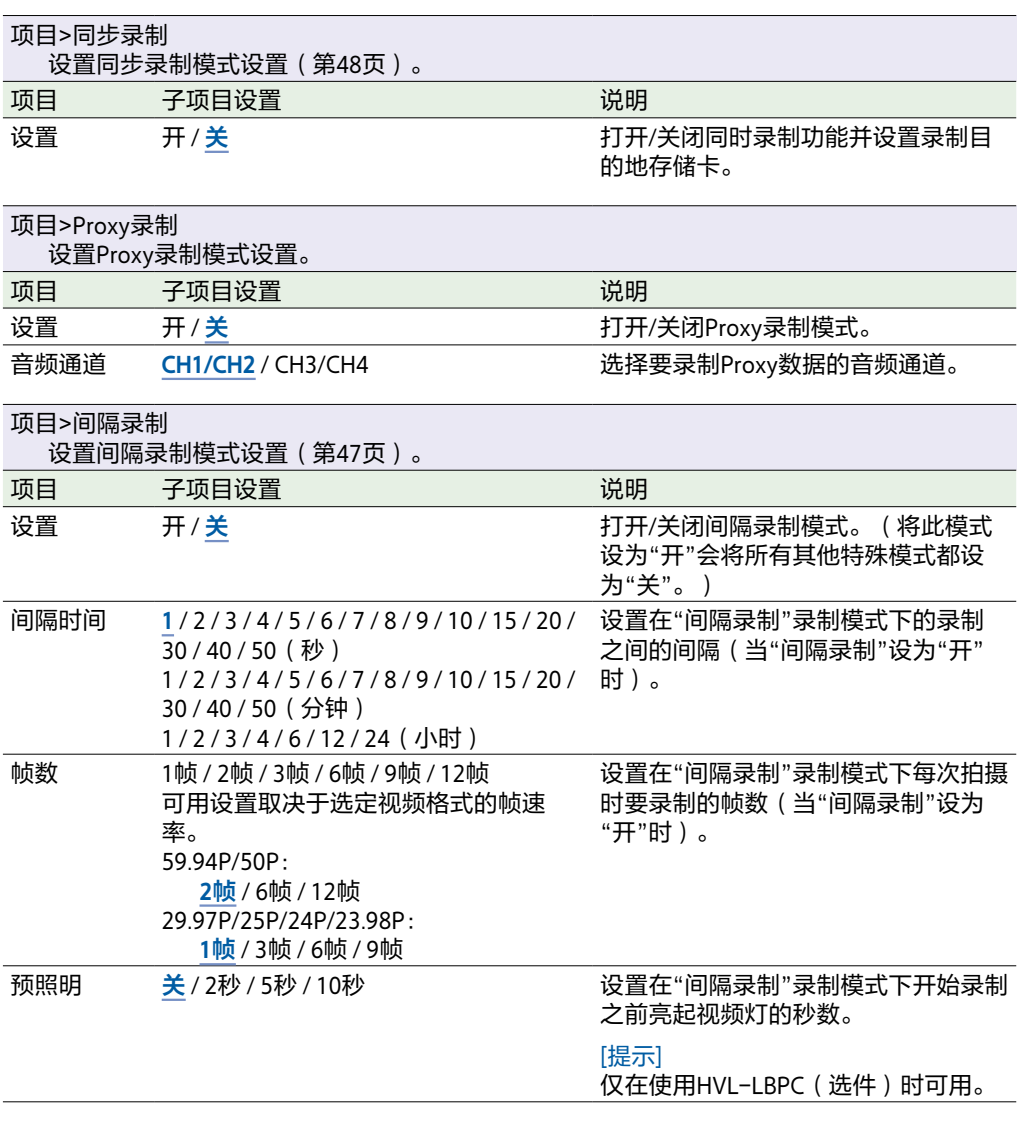

<span id="page-76-1"></span><span id="page-76-0"></span>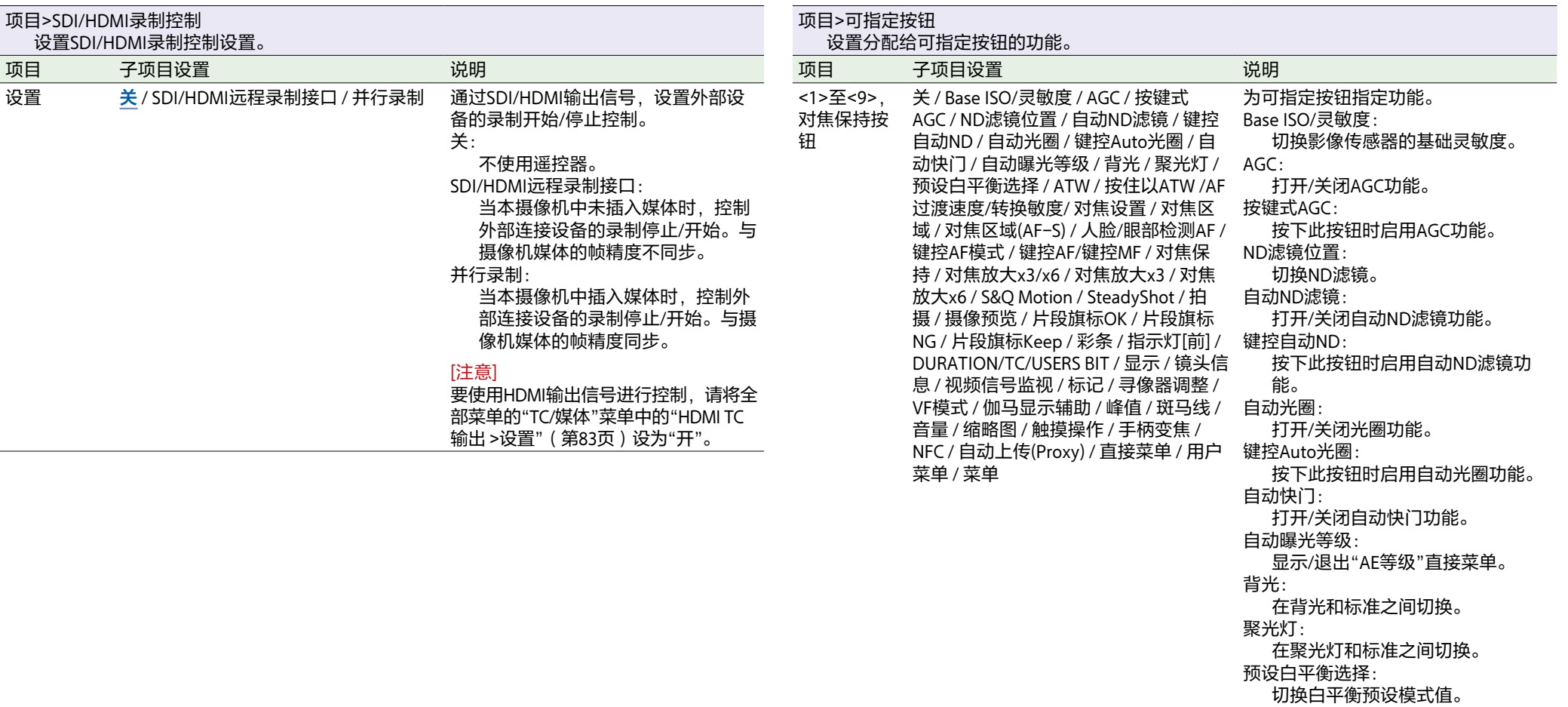

ATW:

打开/关闭ATW功能。

按住以ATW: 」。。。。。。。<br>暂停ATW功能操作。

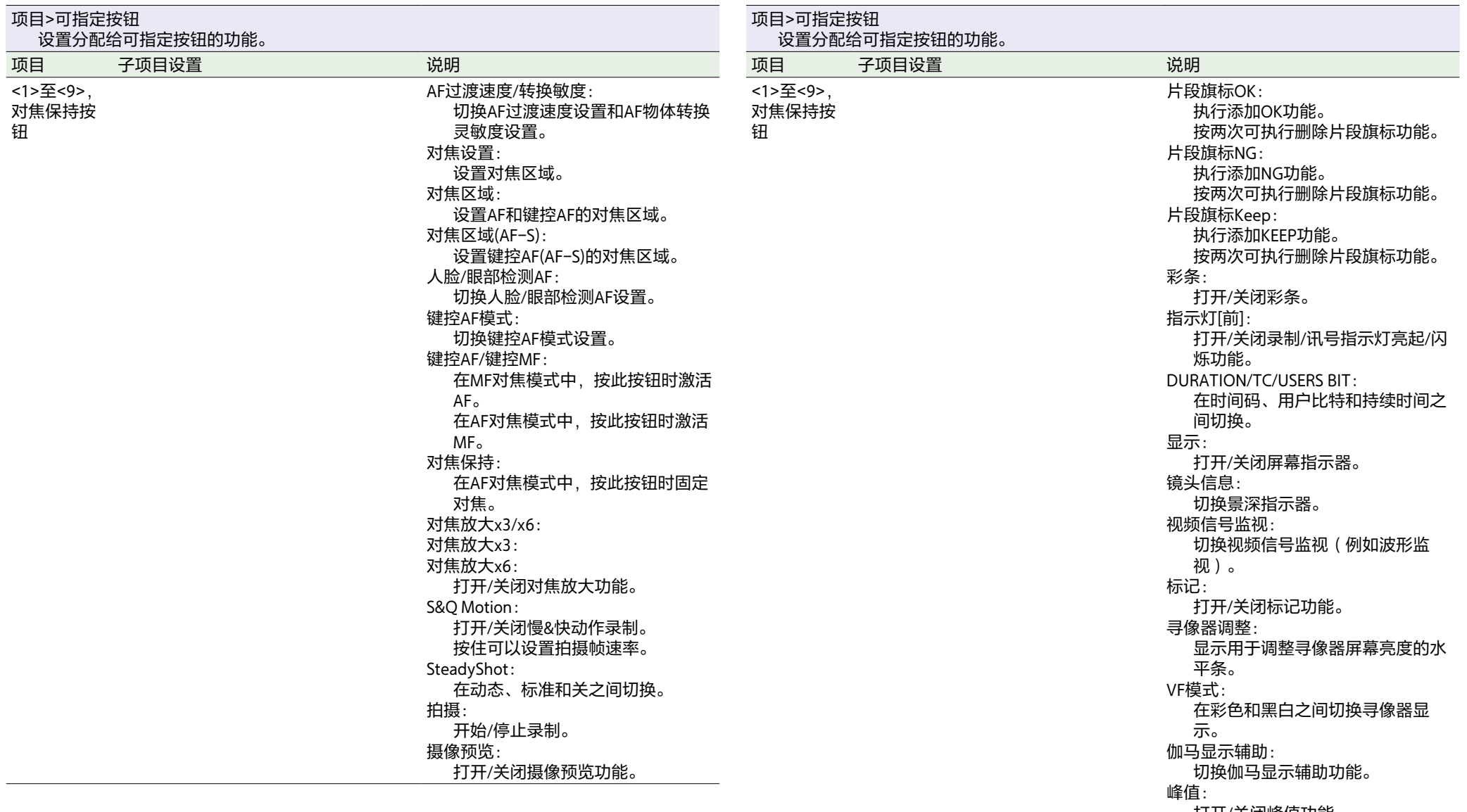

打开/关闭峰值功能。

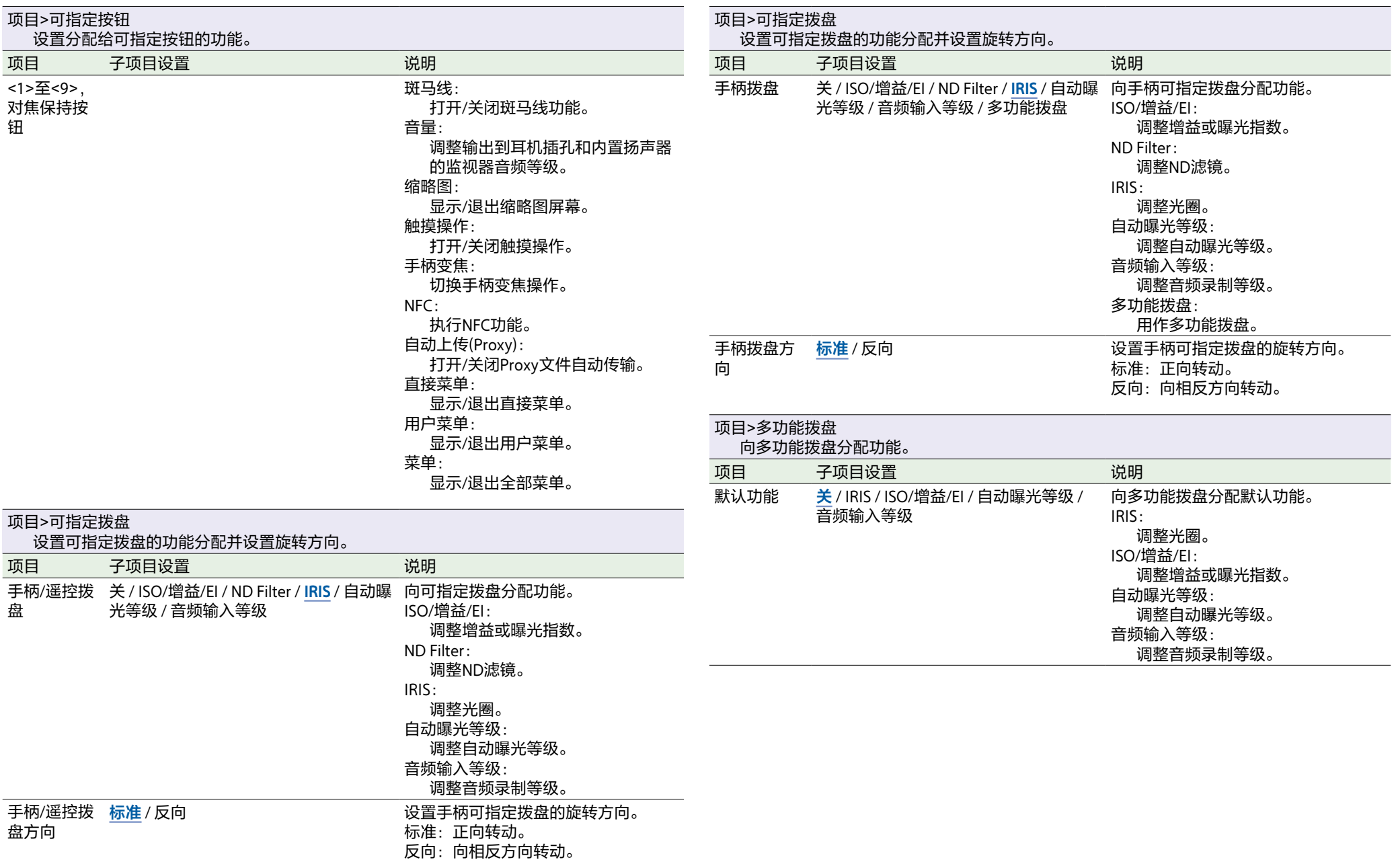

<span id="page-79-5"></span><span id="page-79-4"></span><span id="page-79-3"></span><span id="page-79-2"></span><span id="page-79-1"></span><span id="page-79-0"></span>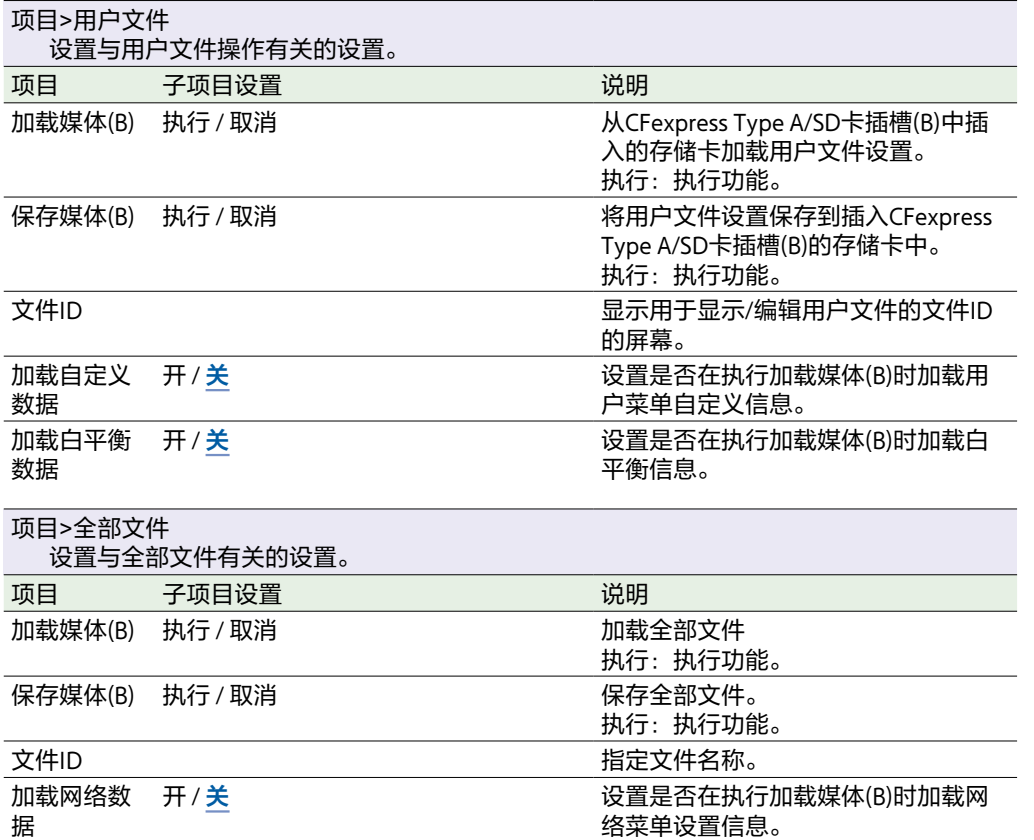

# 绘图/风格菜单

#### 本节介绍各个菜单项目的功能和设置。

出厂默认设置以粗体显示(例如,**18dB**)。

<span id="page-80-1"></span><span id="page-80-0"></span>AE等级补偿 **0EV** / 1/3EV / 2/3EV / 1EV / 4/3EV / 5/3EV / 2EV

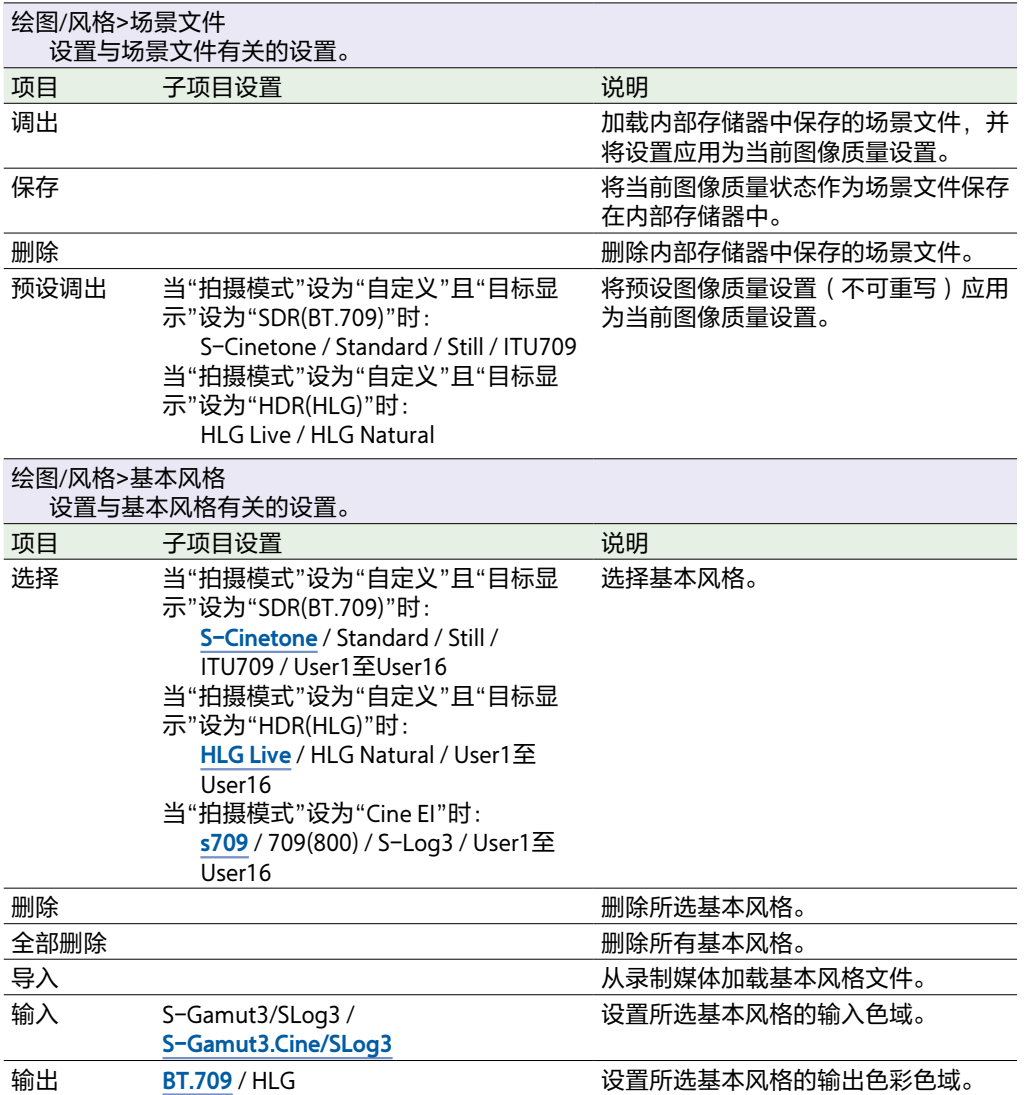

设置所选基本风格的曝光参考值。

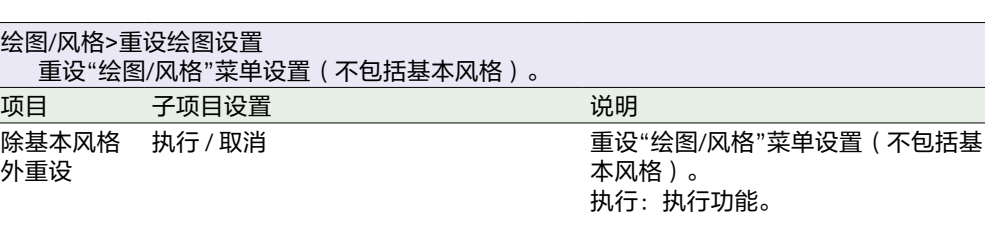

#### 绘图/风格>黑

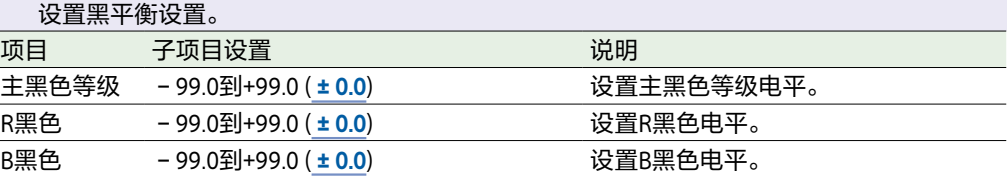

#### 绘图/风格>膝点 设置膝点校正设置。 项目 子项目设置 说明

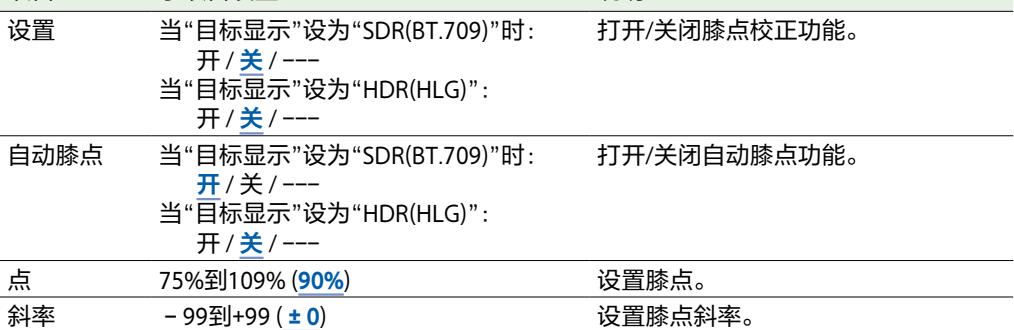

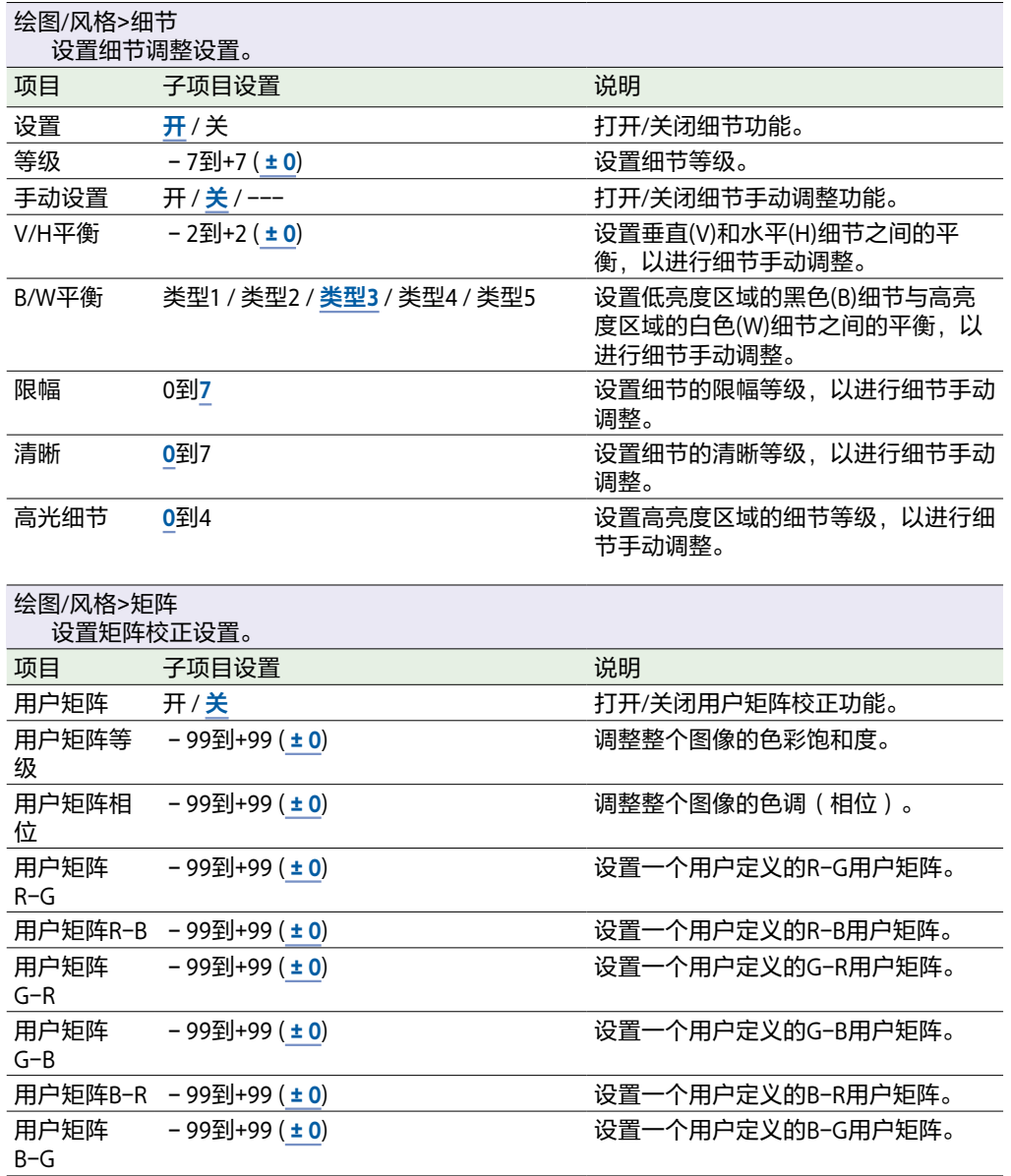

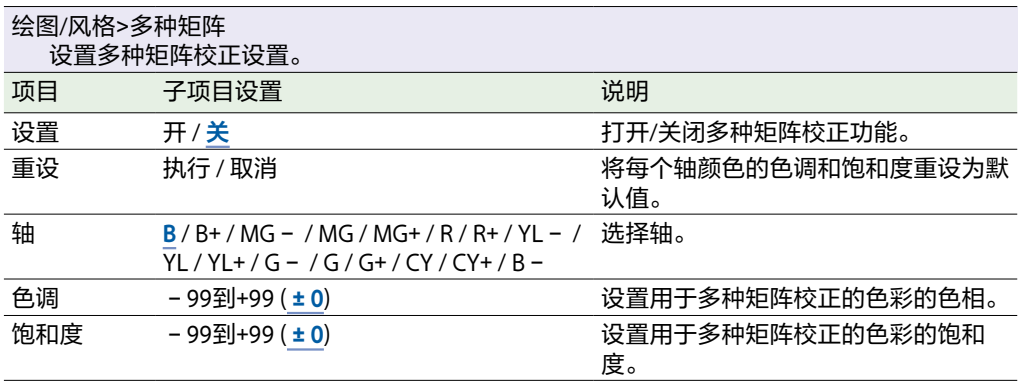

# TC/媒体菜单

## 本节介绍各个菜单项目的功能和设置。

<span id="page-82-1"></span>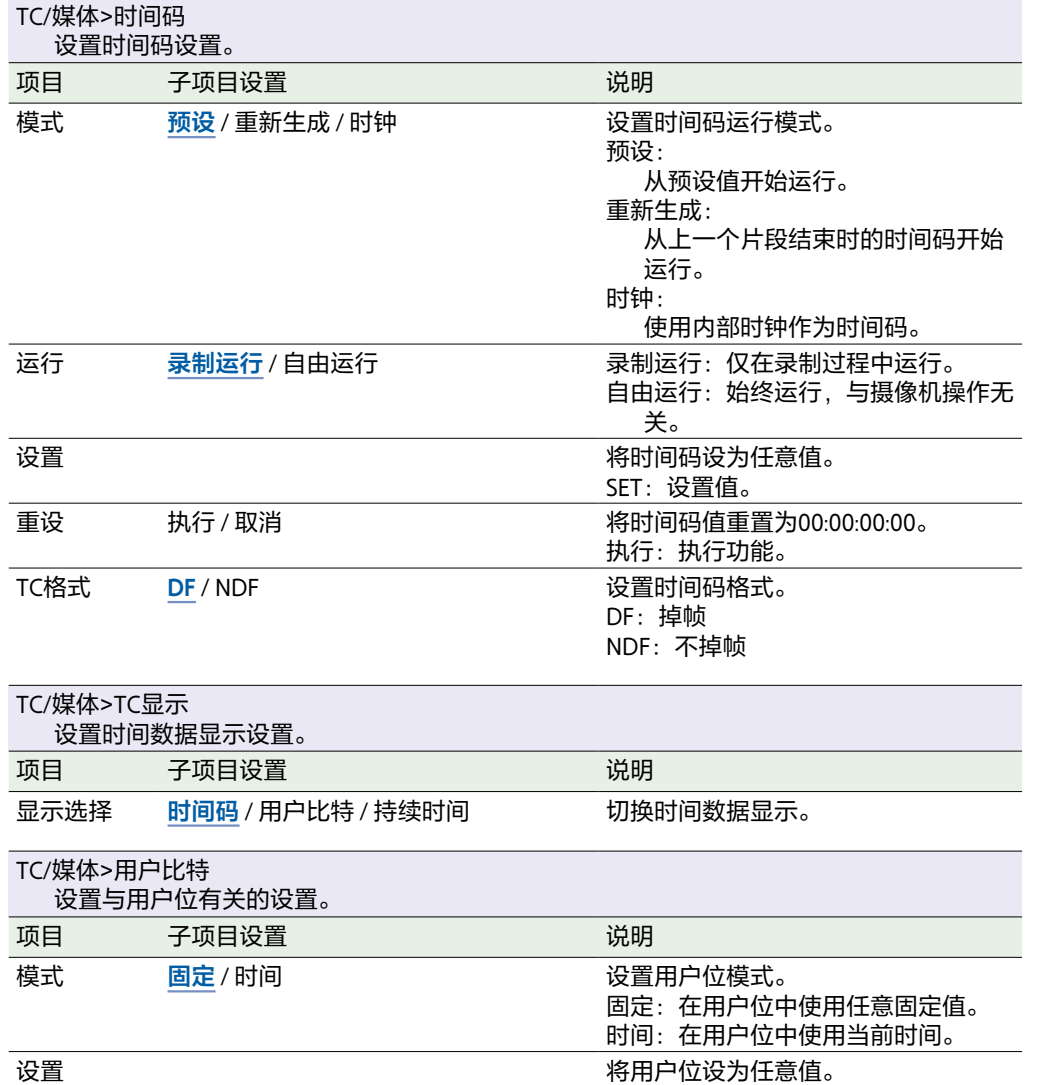

<span id="page-82-0"></span>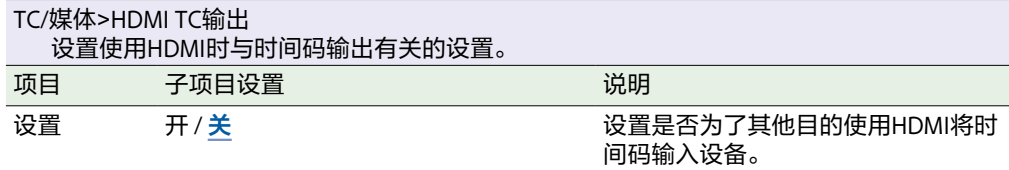

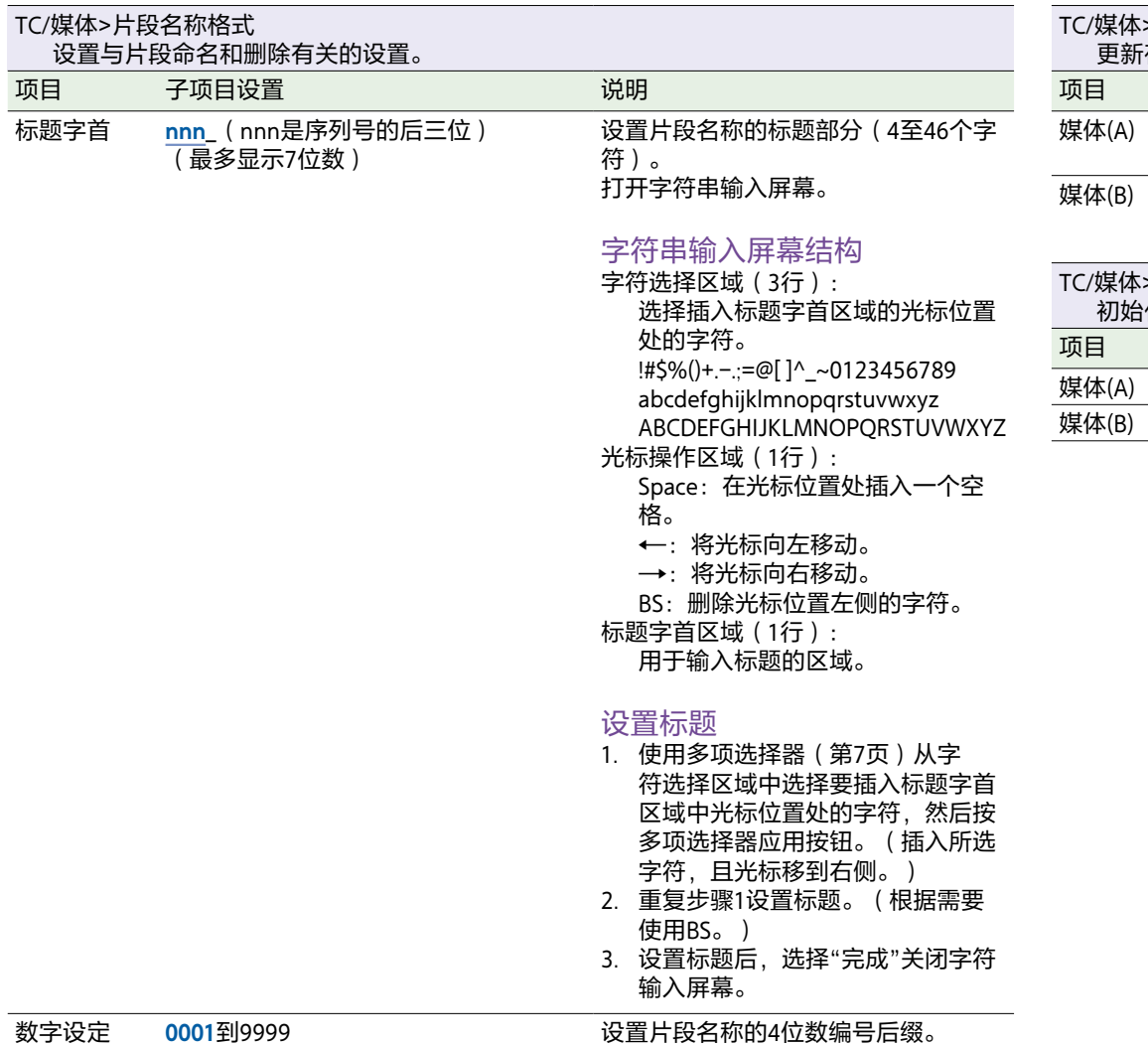

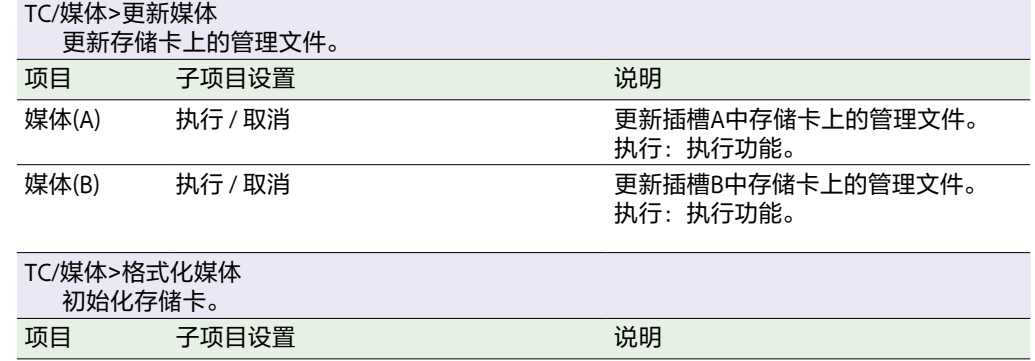

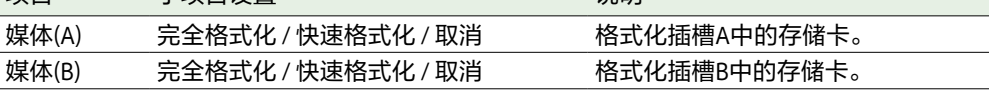

<span id="page-84-1"></span>监看菜单

### 本节介绍各个菜单项目的功能和设置。

<span id="page-84-0"></span>开 /

出厂默认设置以粗体显示(例如,**18dB**)。

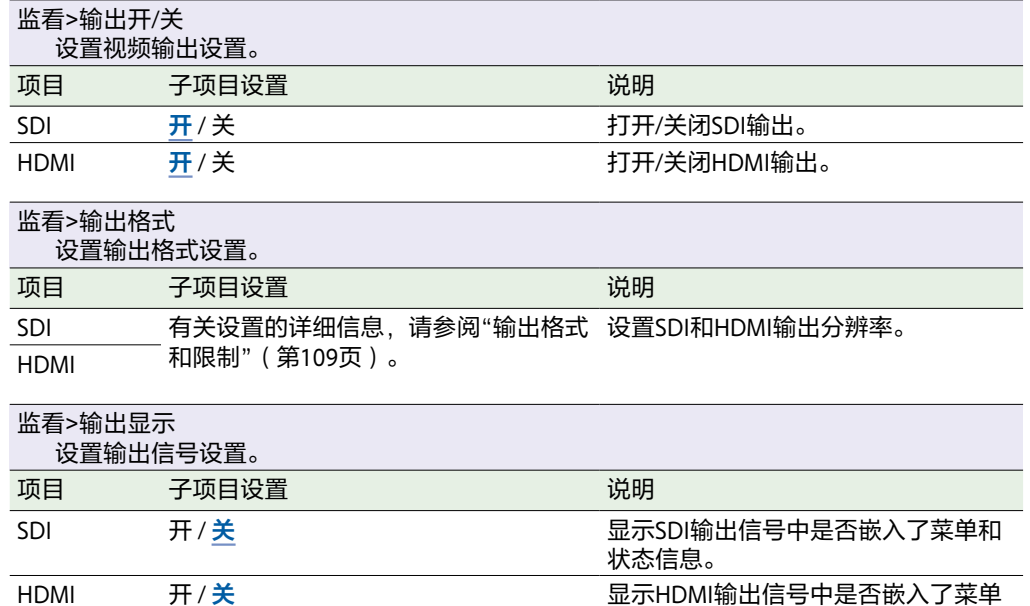

关 显示HDMI输出信号中是否嵌入了菜单

和状态信息。

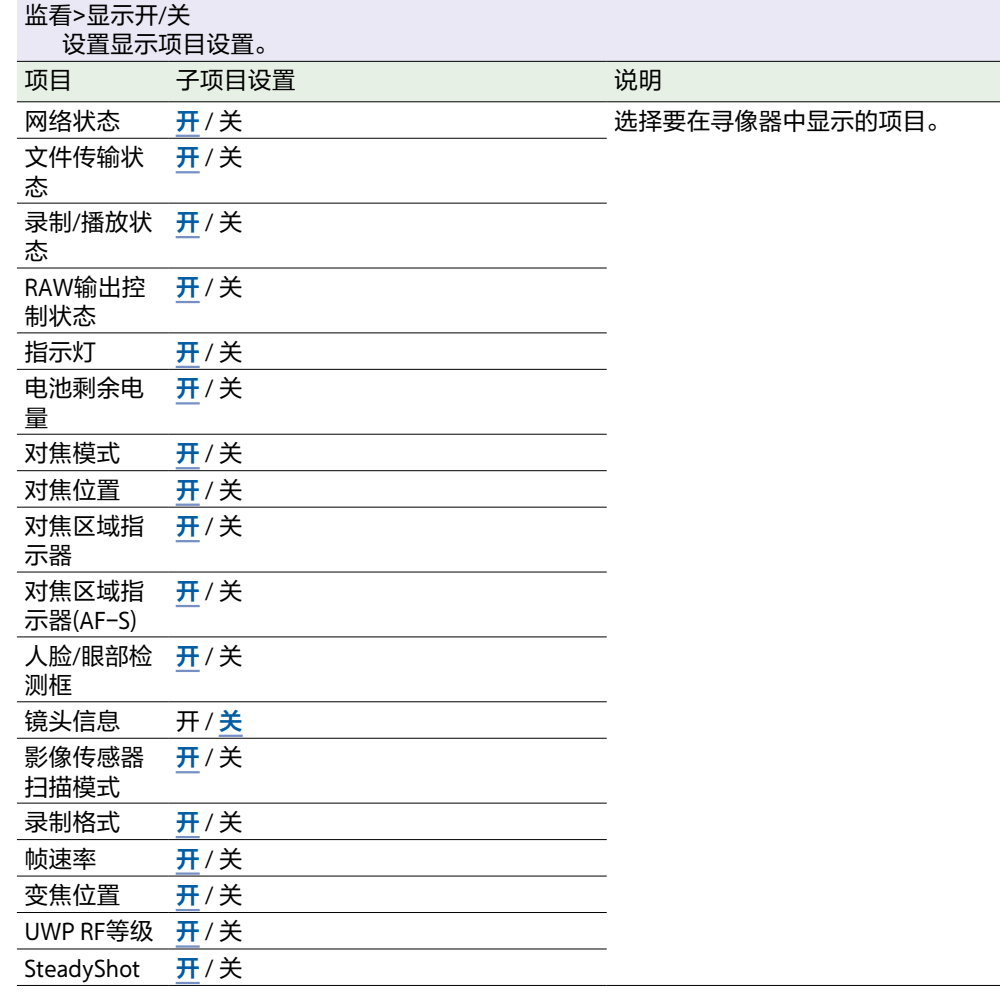

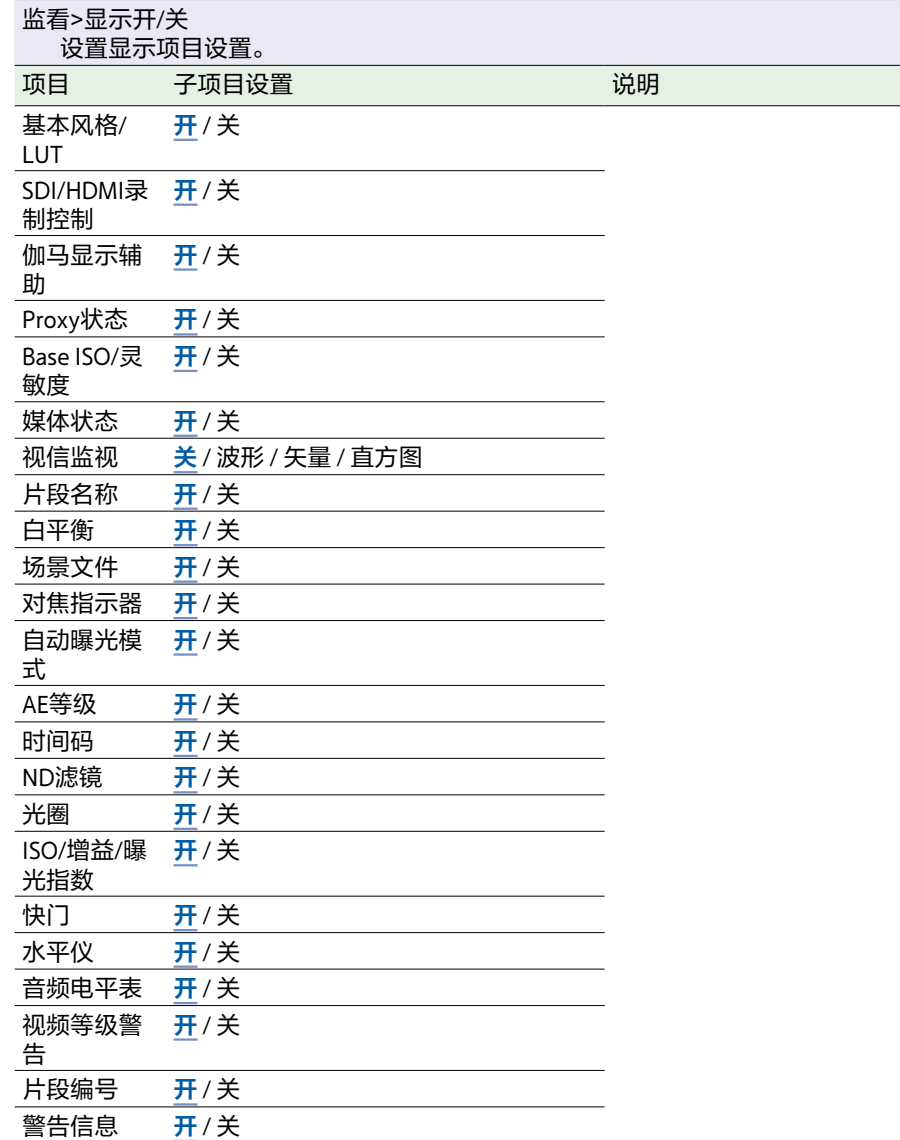

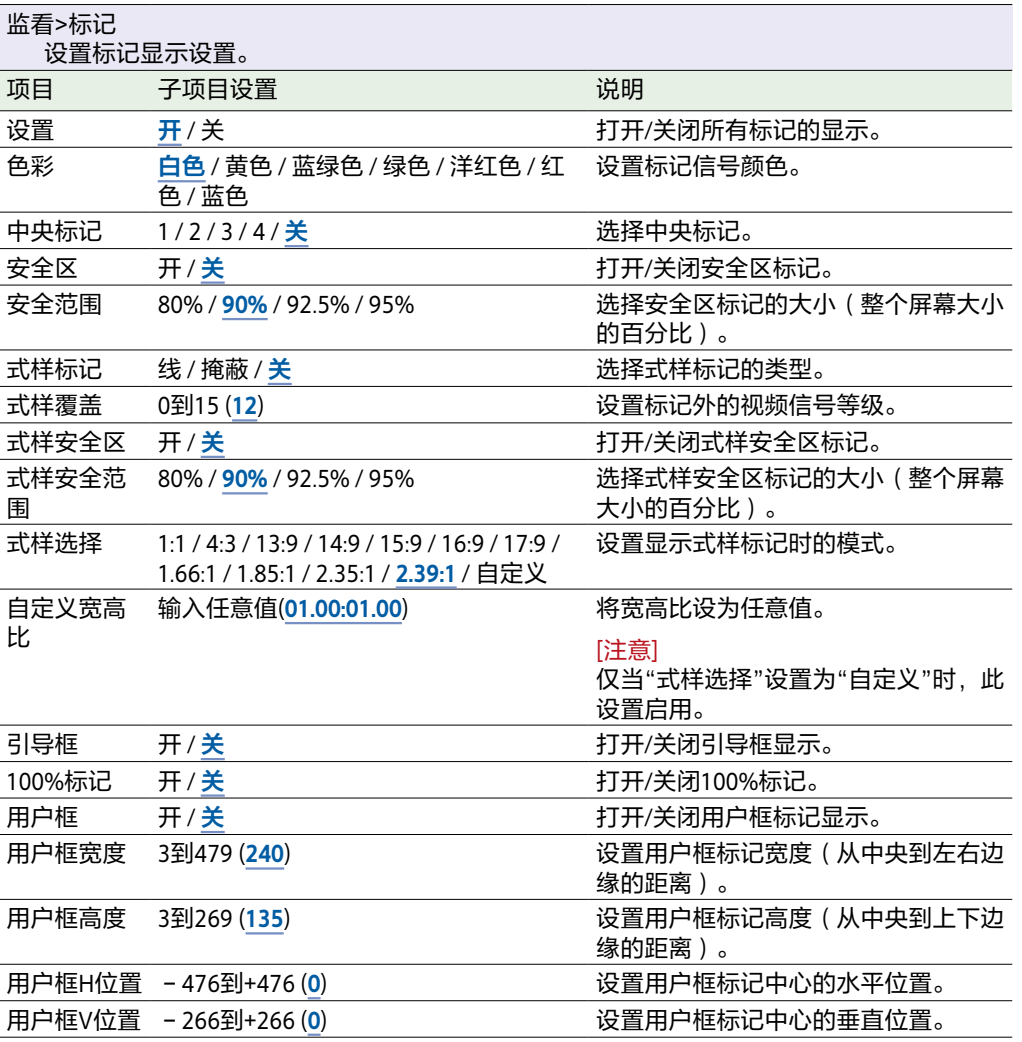

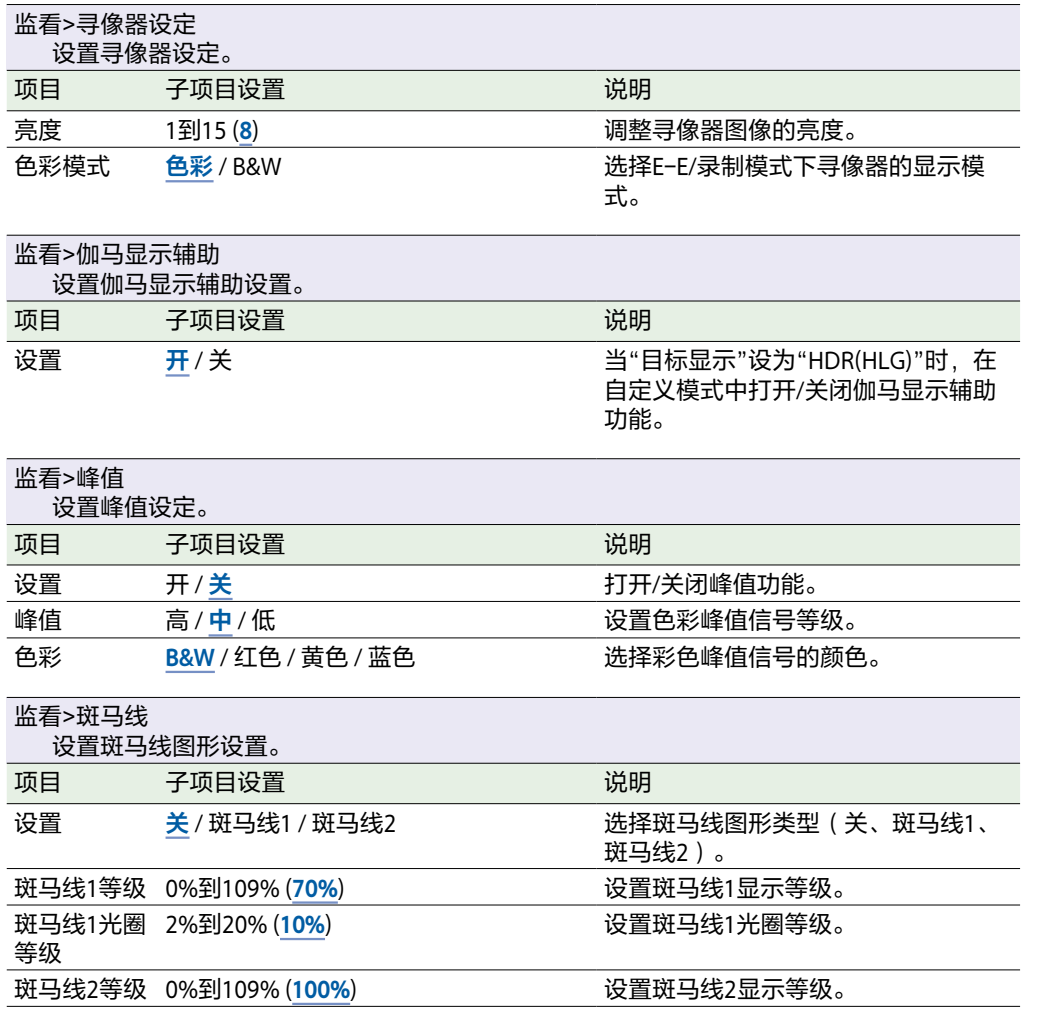

# 音频菜单

本节介绍各个菜单项目的功能和设置。

出厂默认设置以粗体显示(例如,**18dB**)。 请参[阅"方框图"\(第123页\)](#page-122-0)。

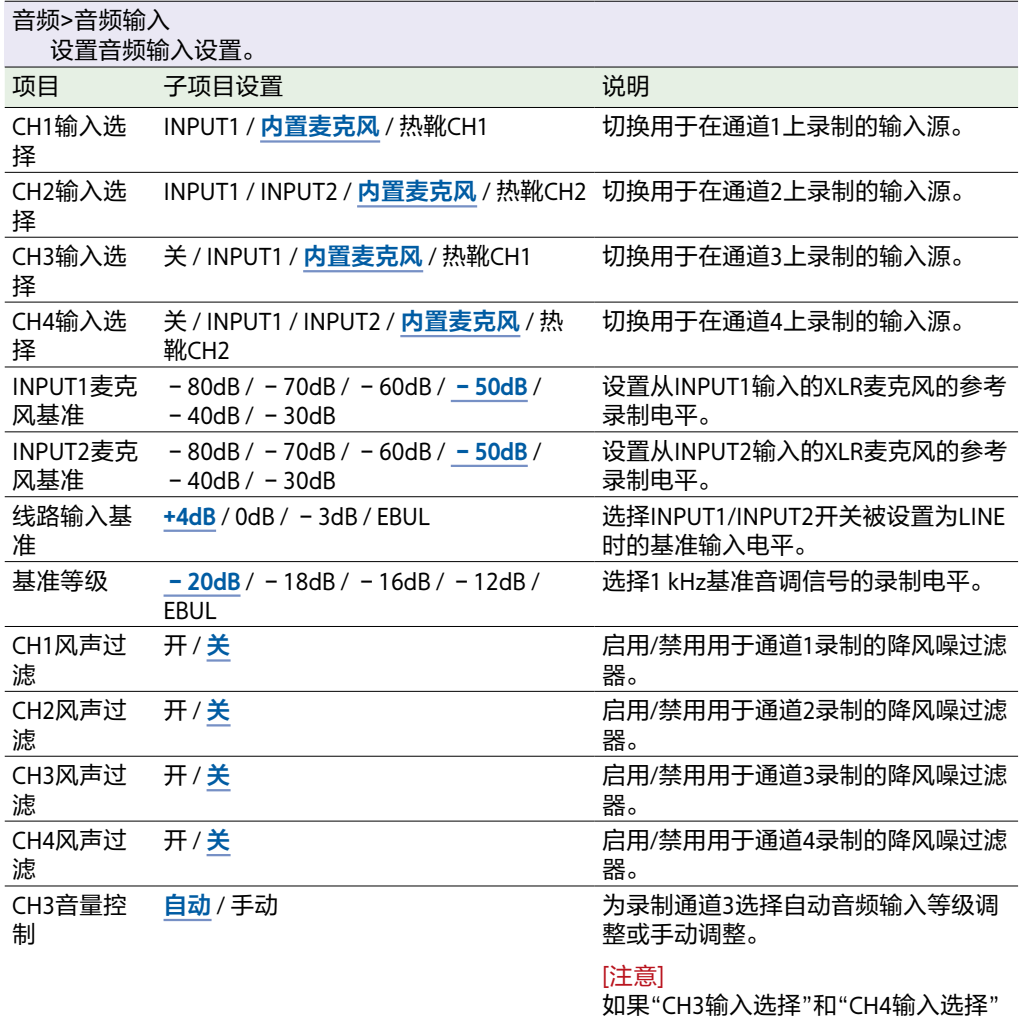

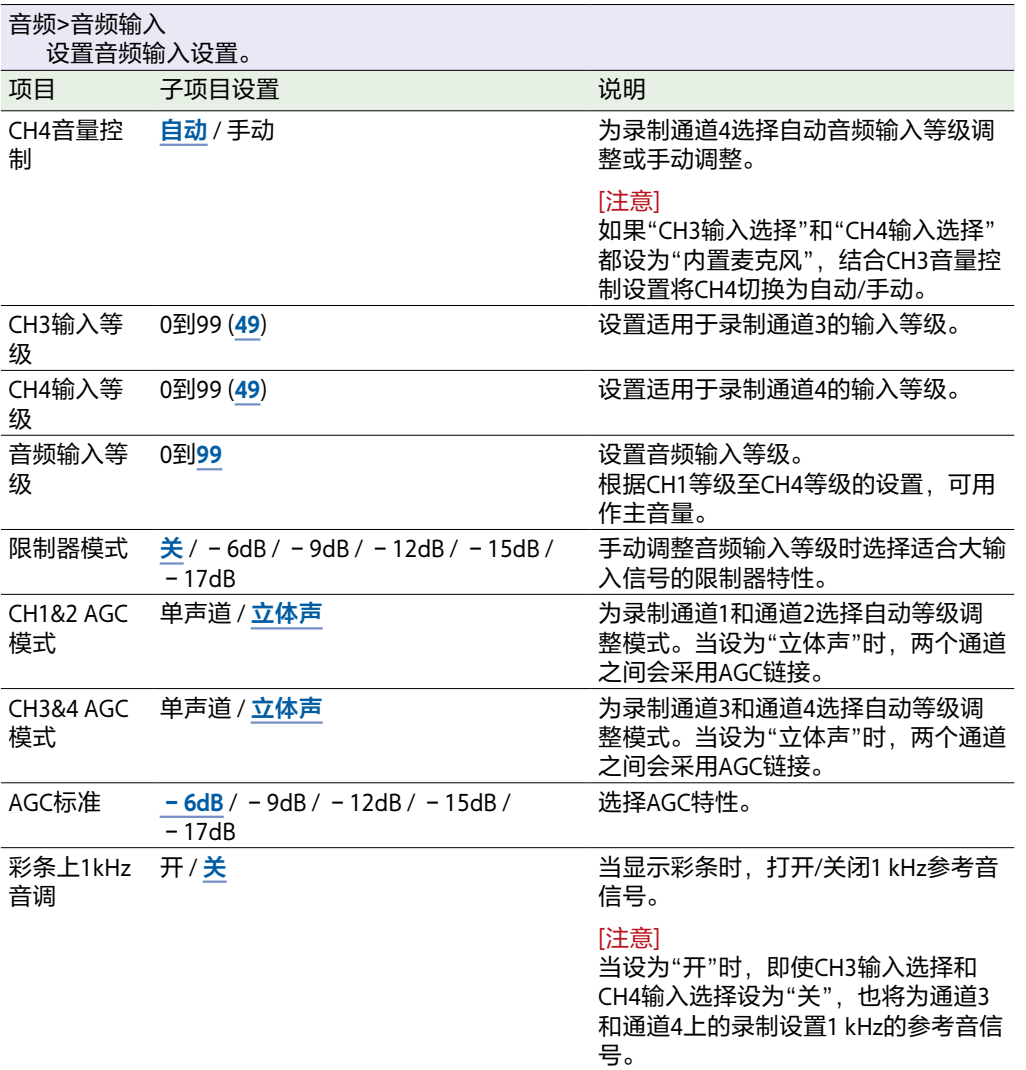

都设为"内置麦克风",结合此设置将 CH4切换为自动/手动。

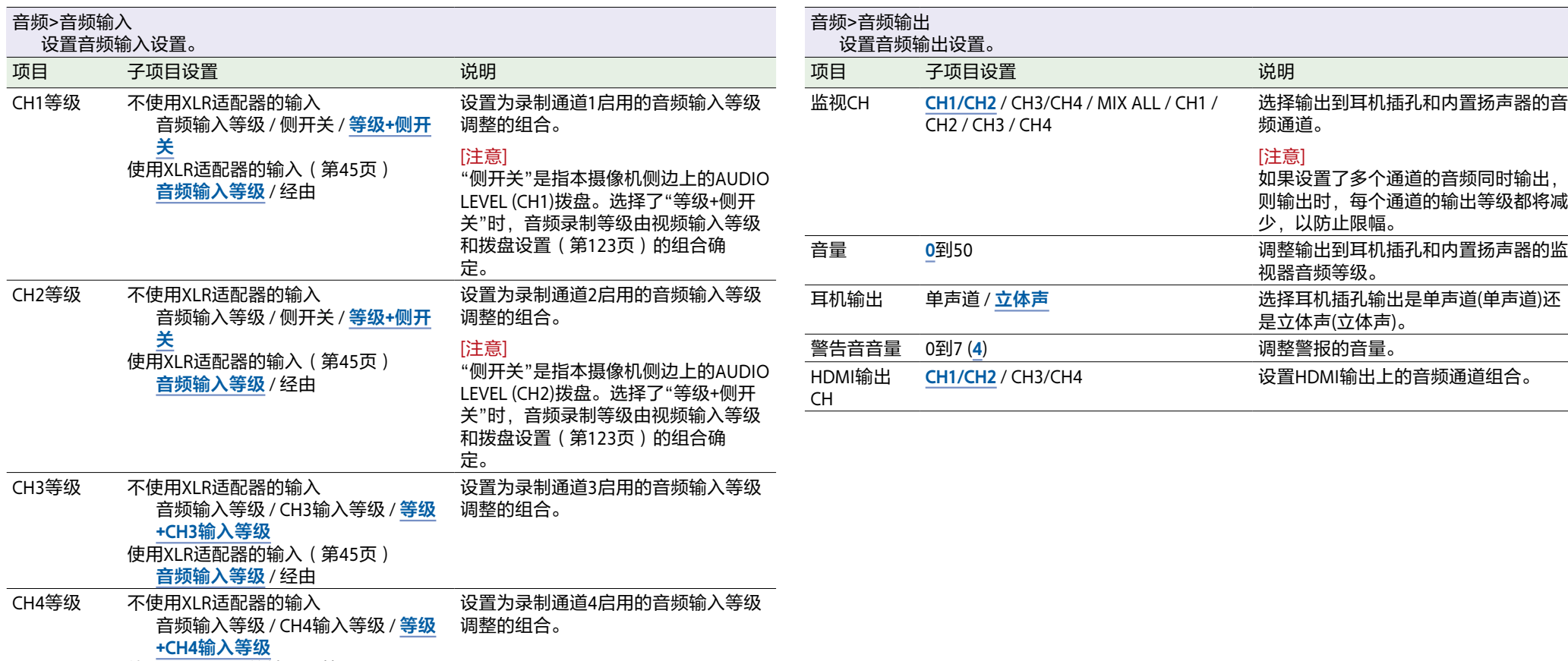

使用XLR适配器的输[入\(第45页\)](#page-44-0) **音频输入等级** / 经由

# 缩略图菜单

### 本节介绍各个菜单项目的功能和设置。

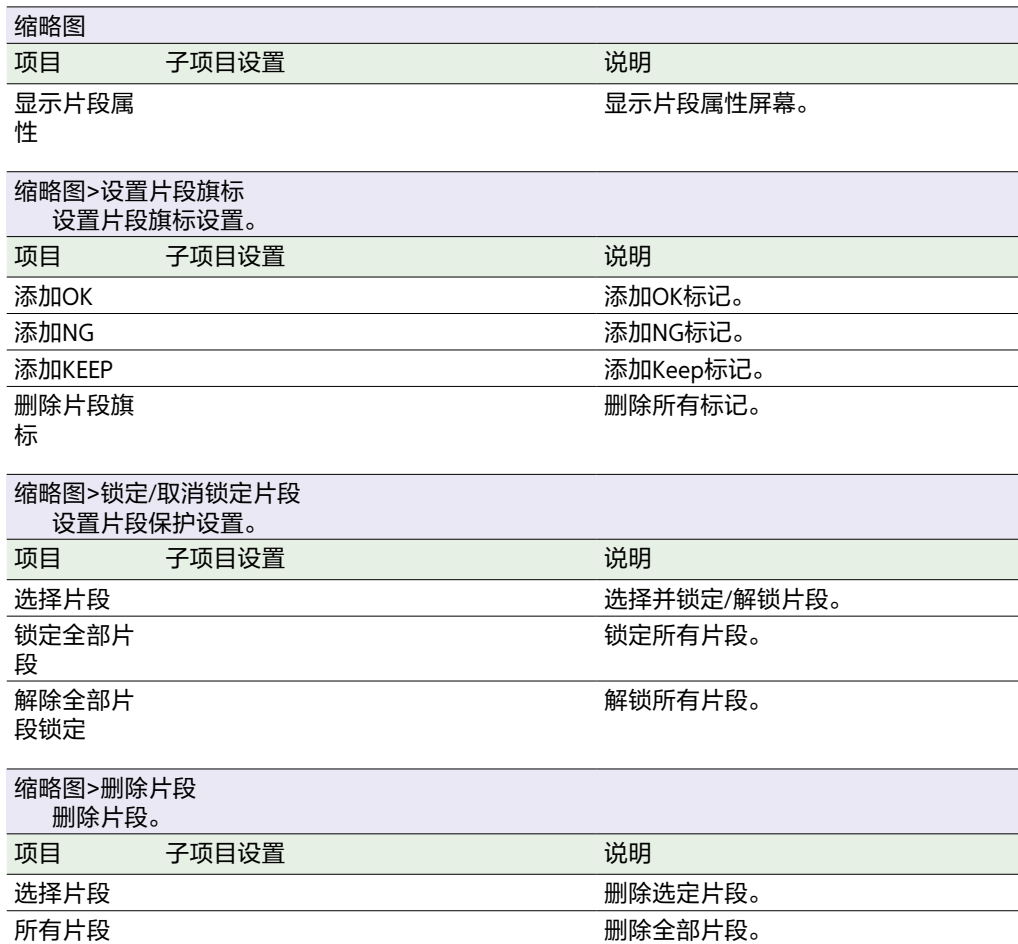

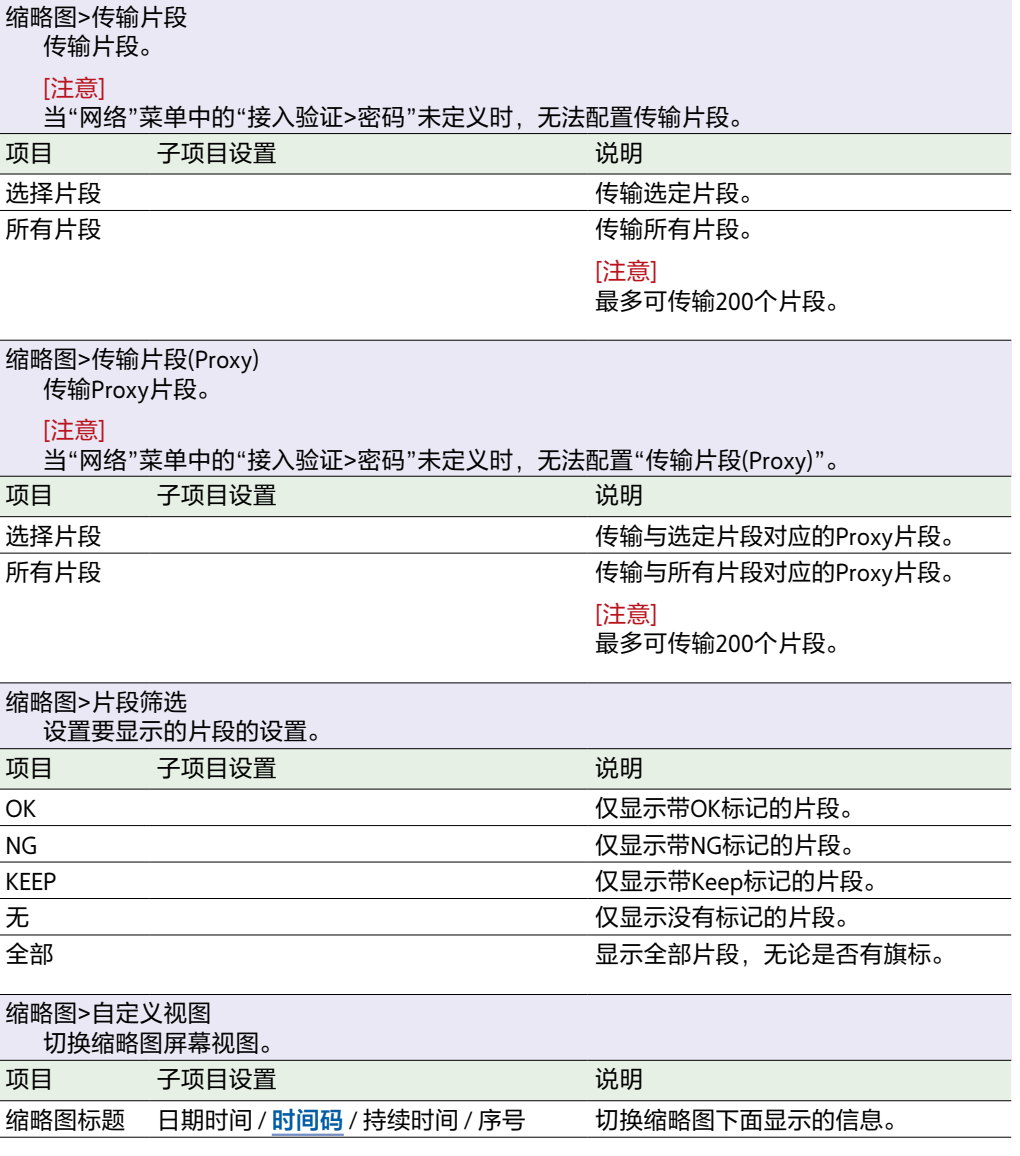

# 技术菜单

### 本节介绍各个菜单项目的功能和设置。

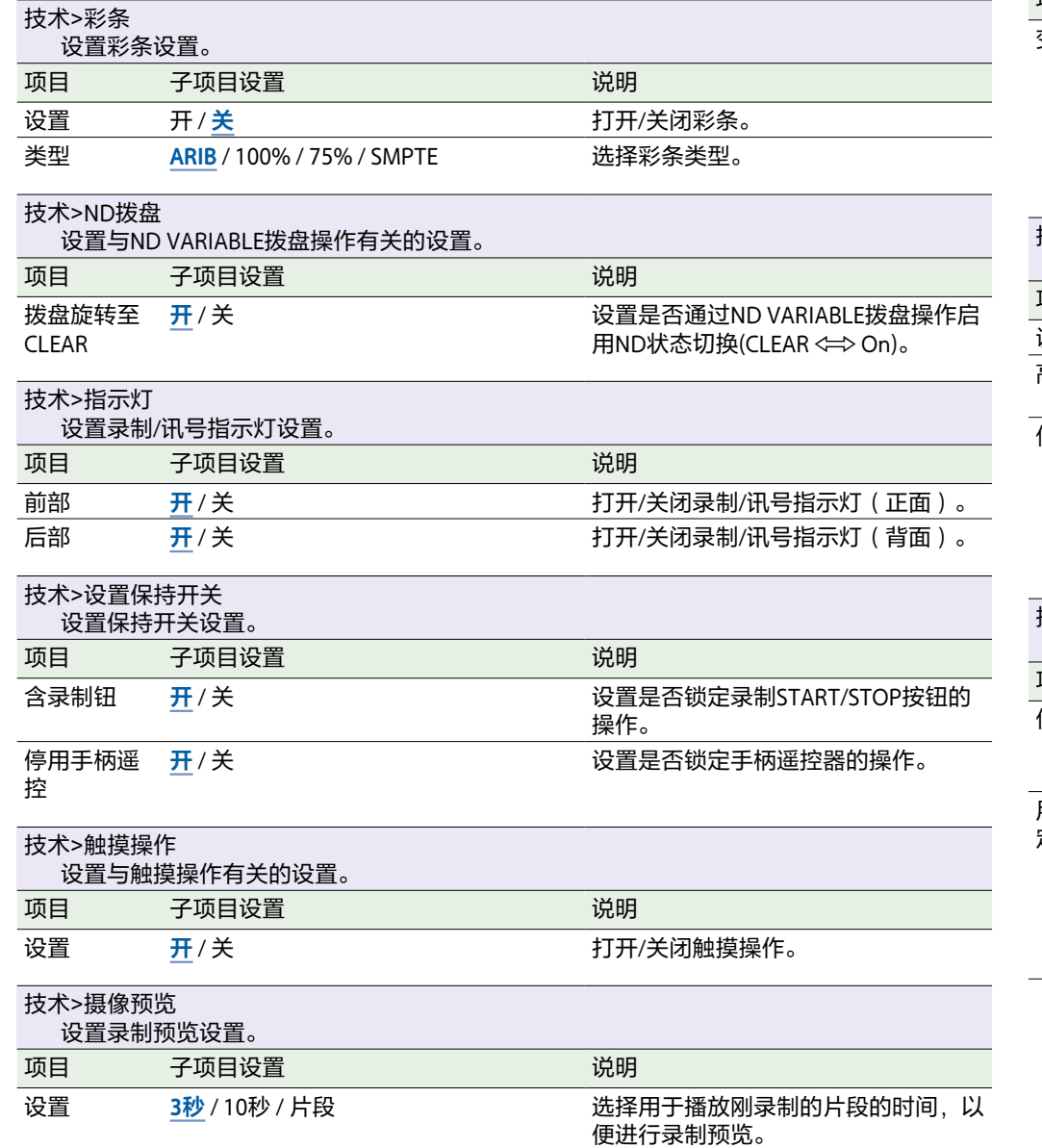

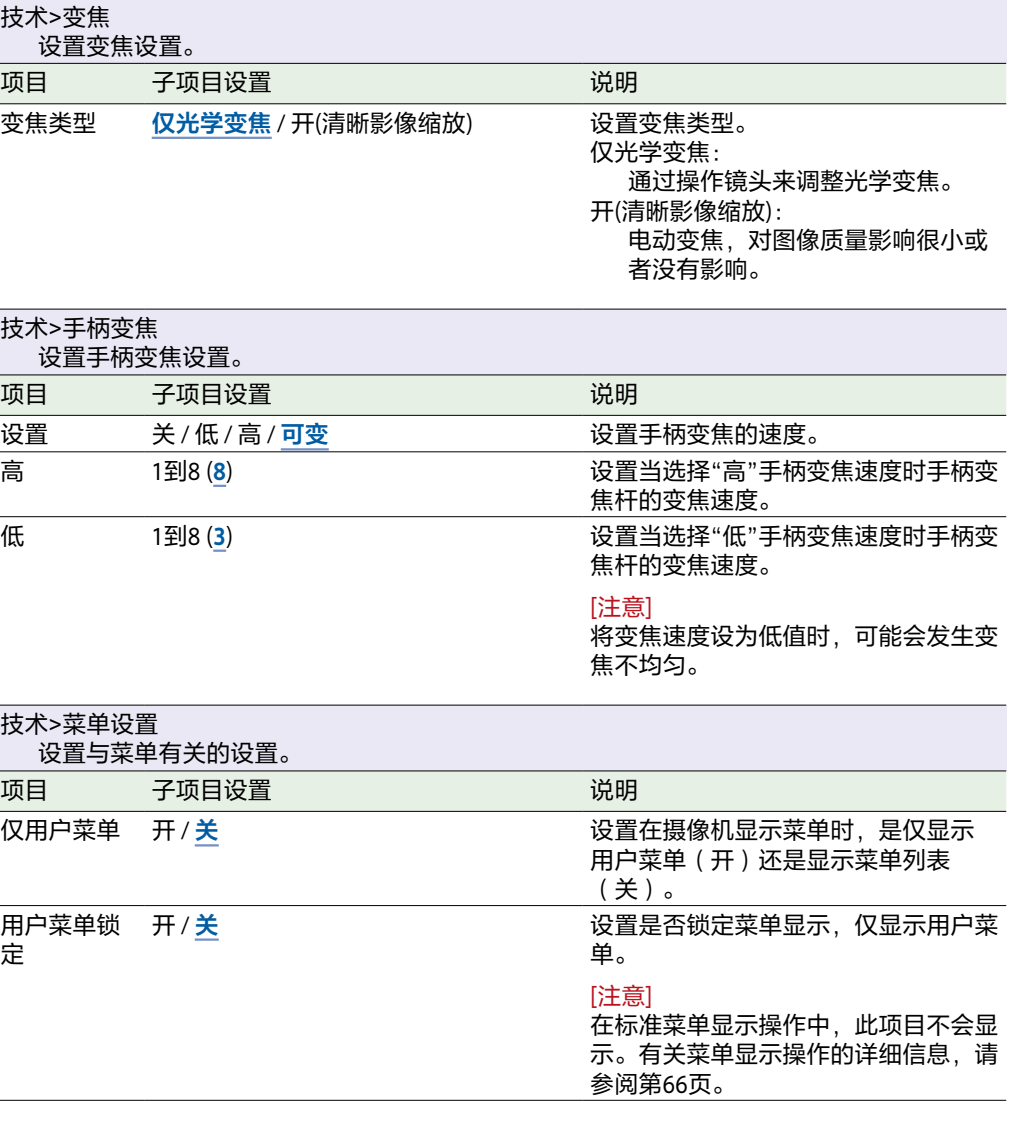

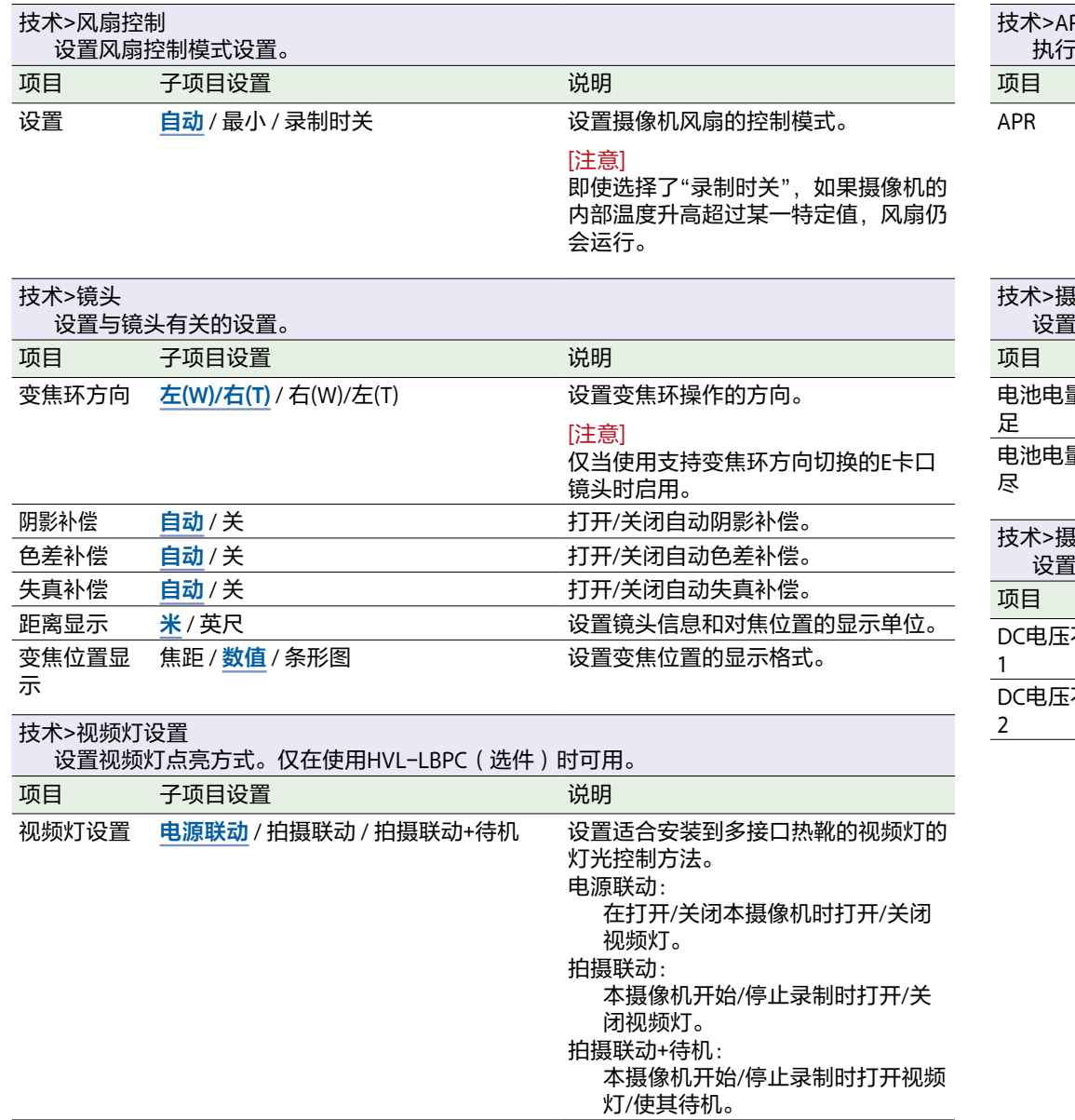

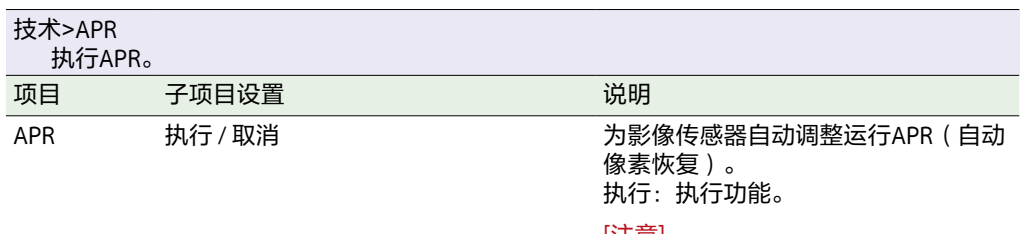

[注意] 运行APR前必须安装镜头盖。

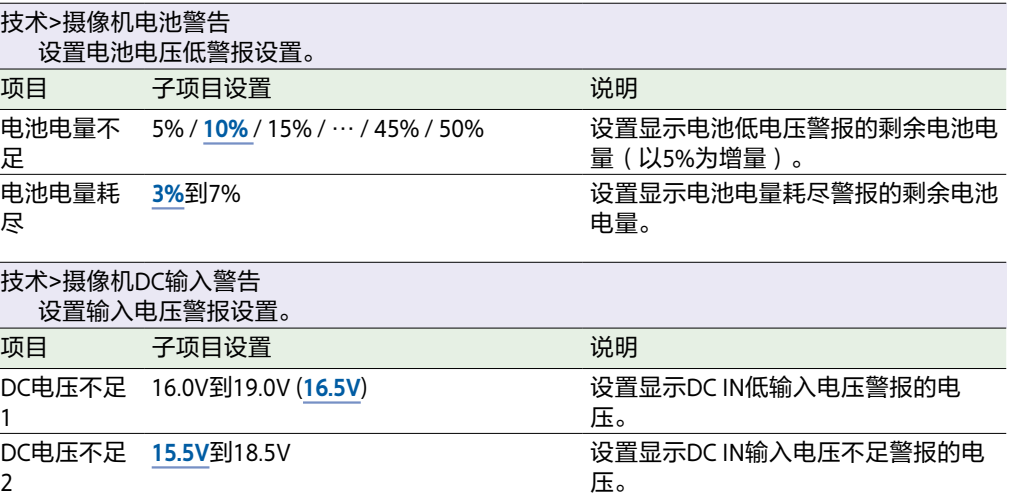

# 网络菜单

### 本节介绍各个菜单项目的功能和设置。

出厂默认设置以粗体显示(例如,**18dB**)。

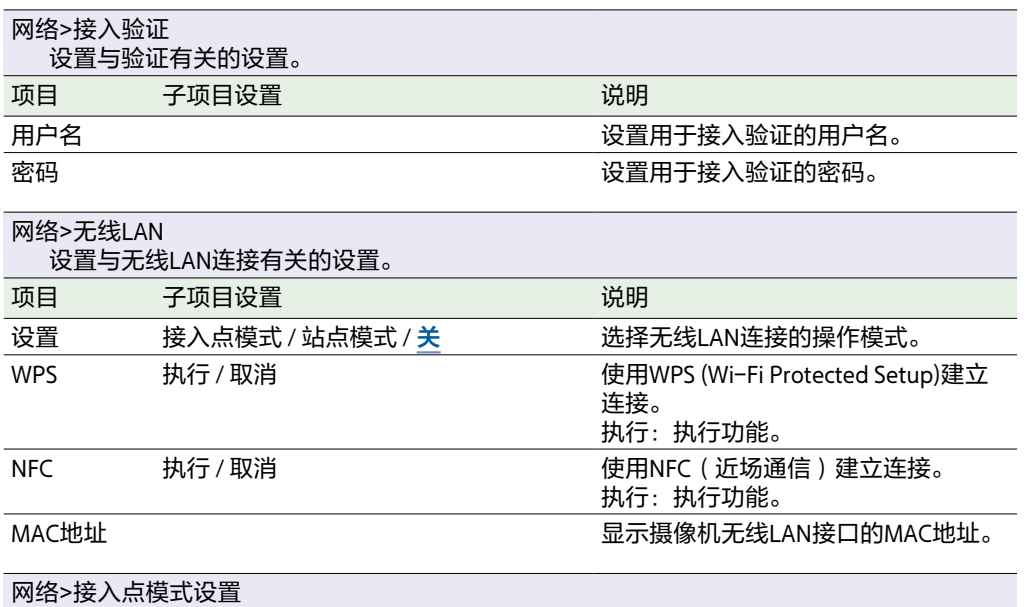

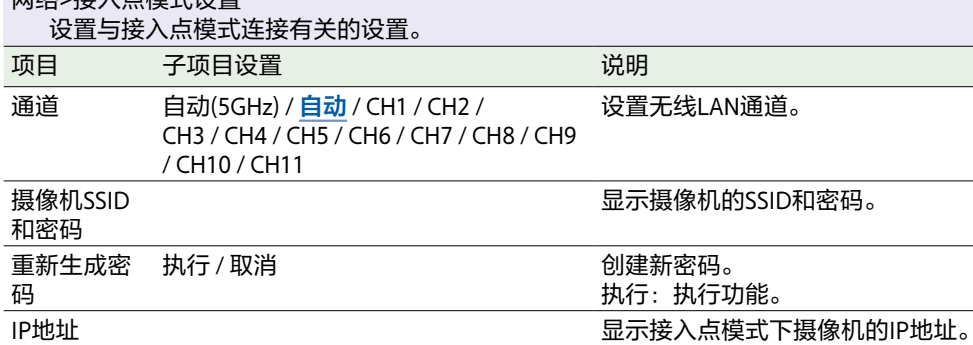

**子网掩码 医** 2000年 - 2000年 - 2000年 - 2000年 - 2000年 - 显示接入点模式下摄像机的子网掩码。

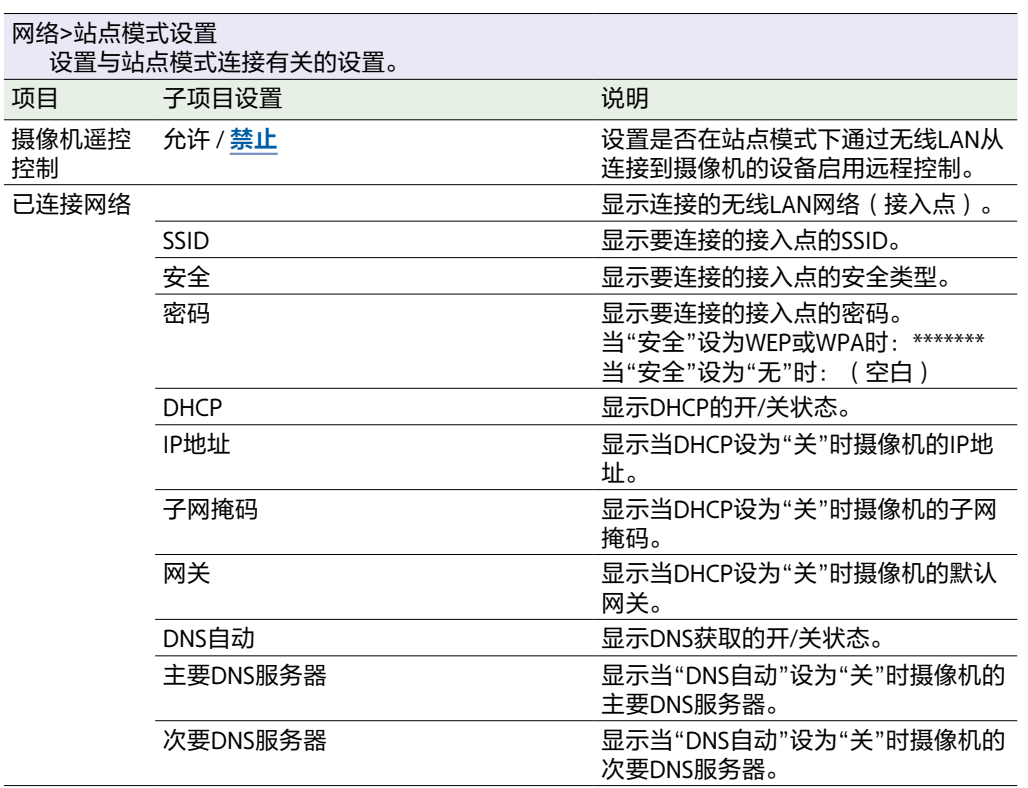

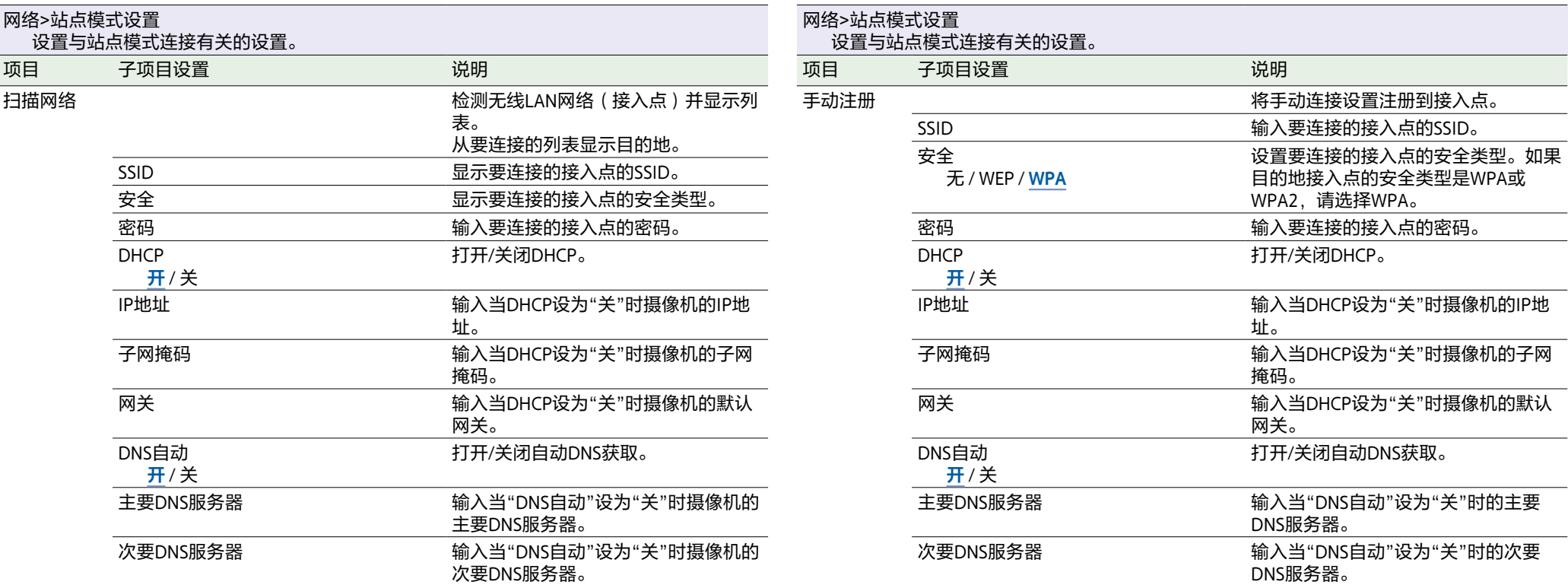

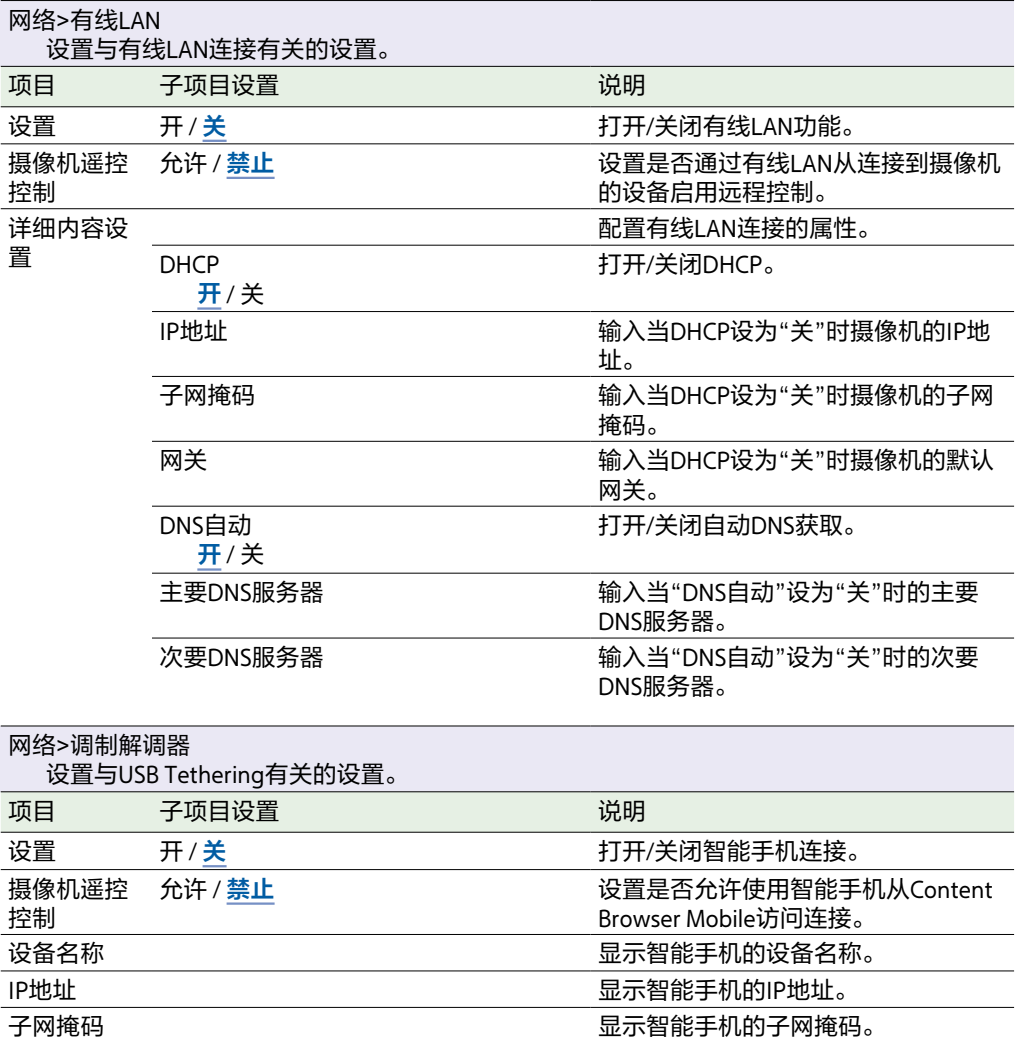

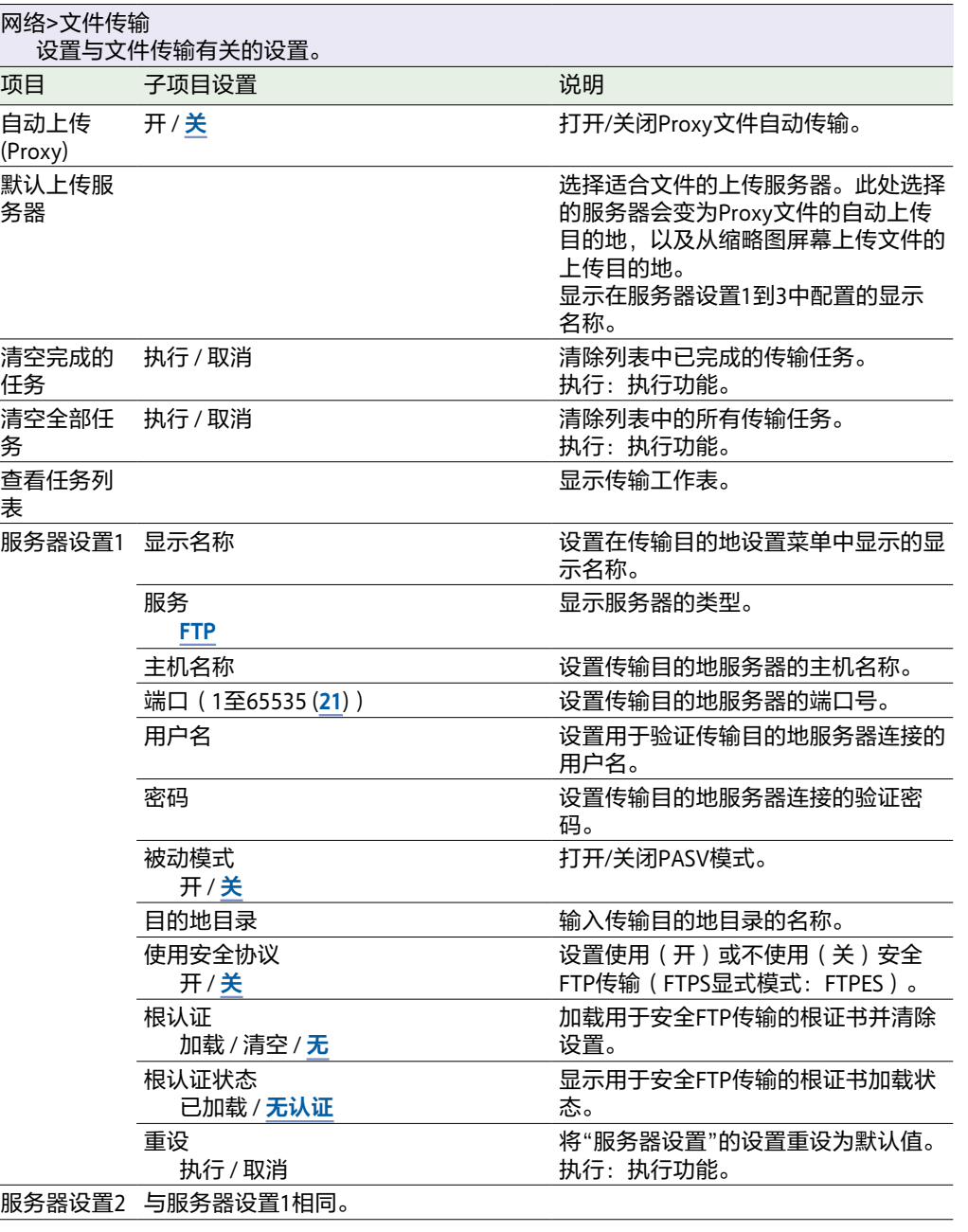

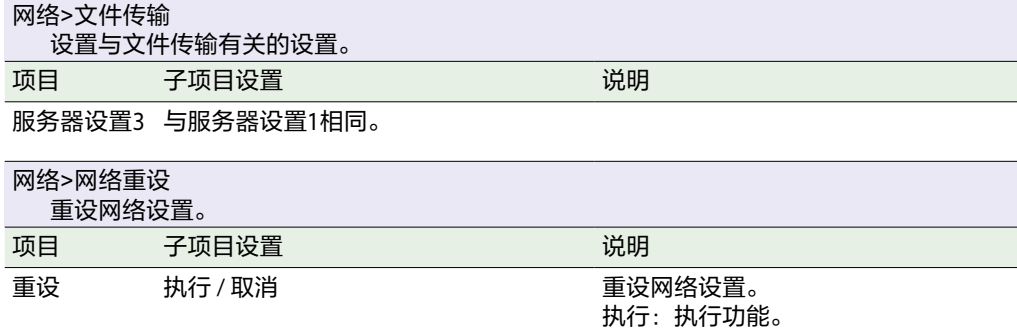

# 维护菜单

### 本节介绍各个菜单项目的功能和设置。

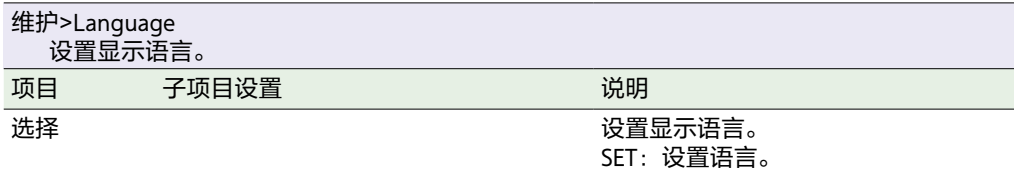

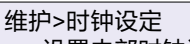

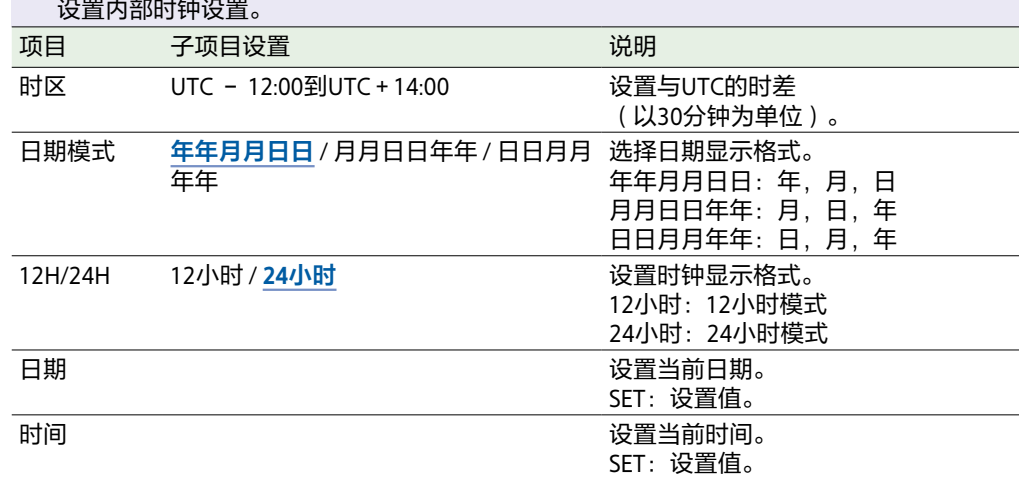

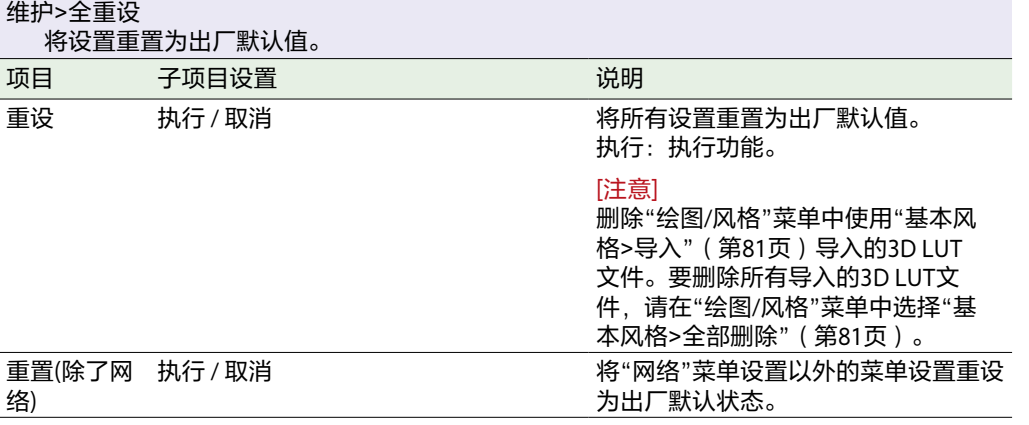

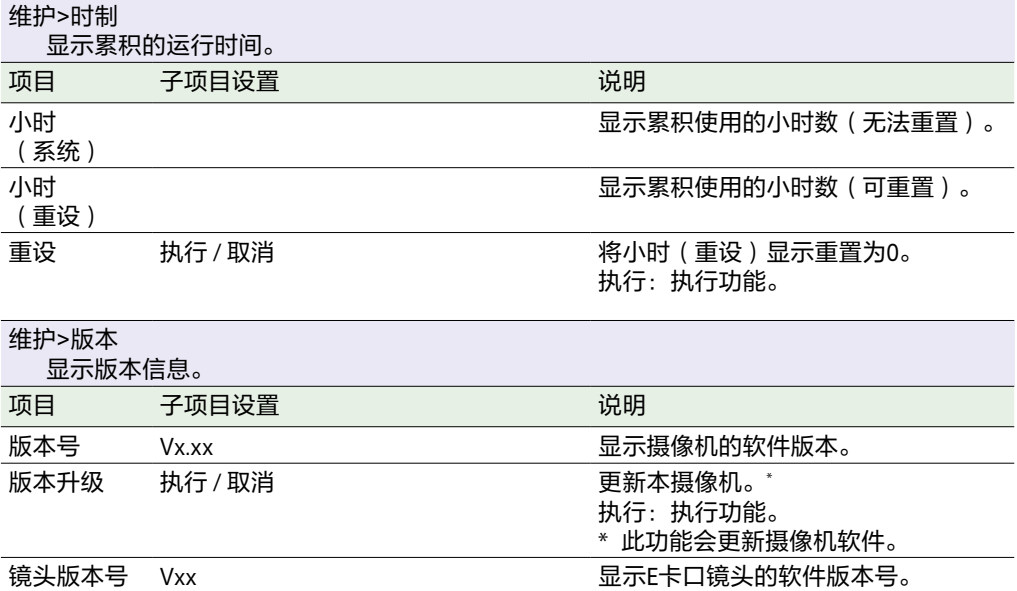

# 拍摄菜单设置和默认值

# ISO/增益设置和默认值

ISO/增益[\(第70页\)](#page-69-0)设置和默认值的范围取决于"模式""目标显示""基本风格>选择"和"基本灵敏度"设置。可用选项高亮显示灰色。

### 当"模式"设为ISO时

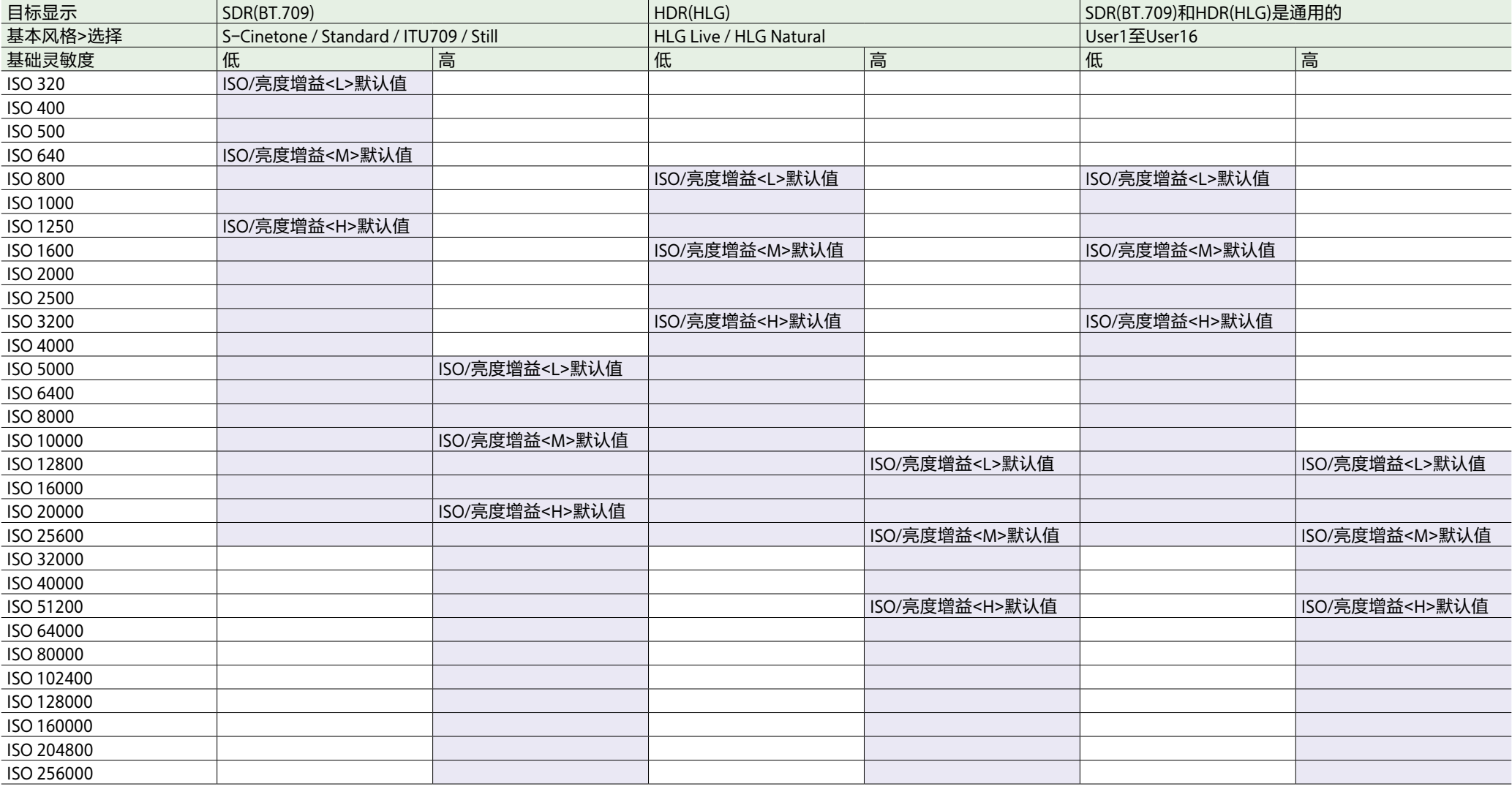

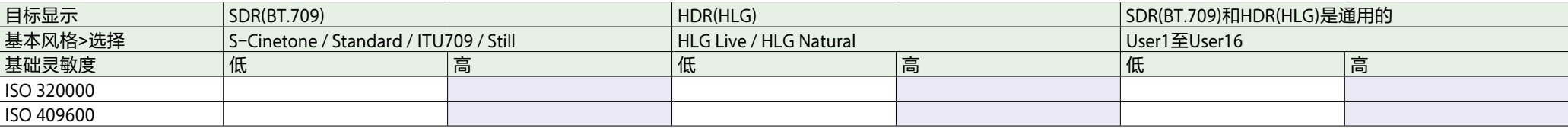

# 当"模式"设为dB时

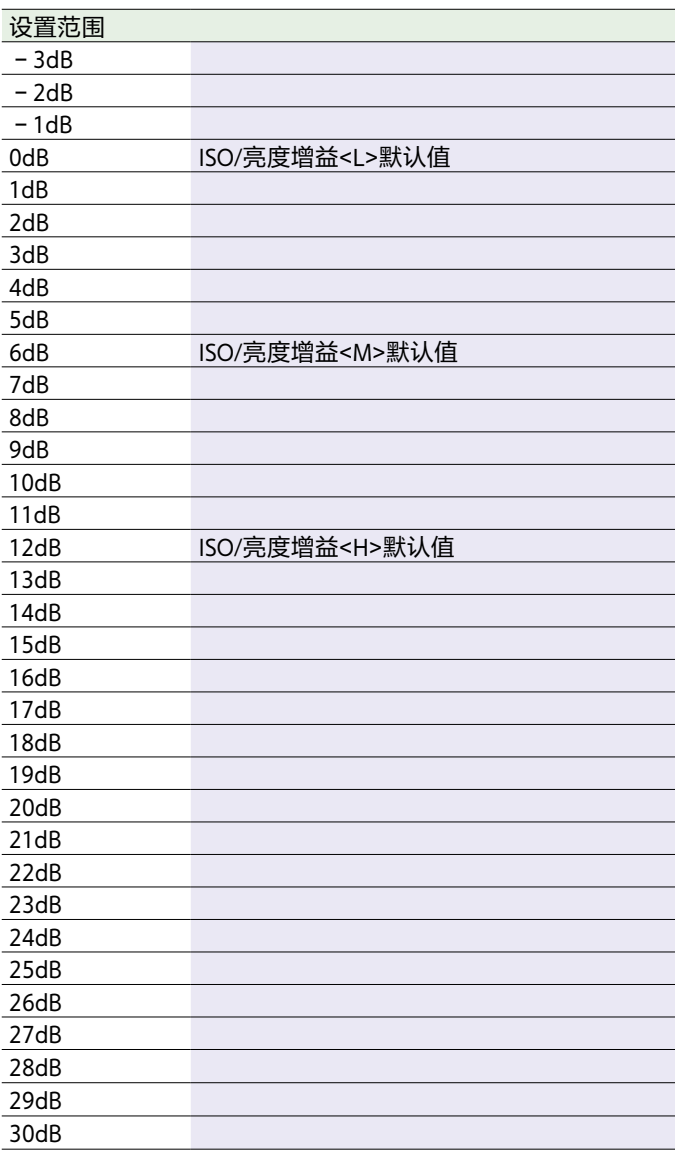

# AGC限定设置和默认值

AGC限定 ( 第71页 ) 设置和默认值的范围取决于"模式""目标显示""基本风格>选择"和"基本灵敏度"设置。可用选项高亮显示灰色。

## 当"模式"设为ISO时

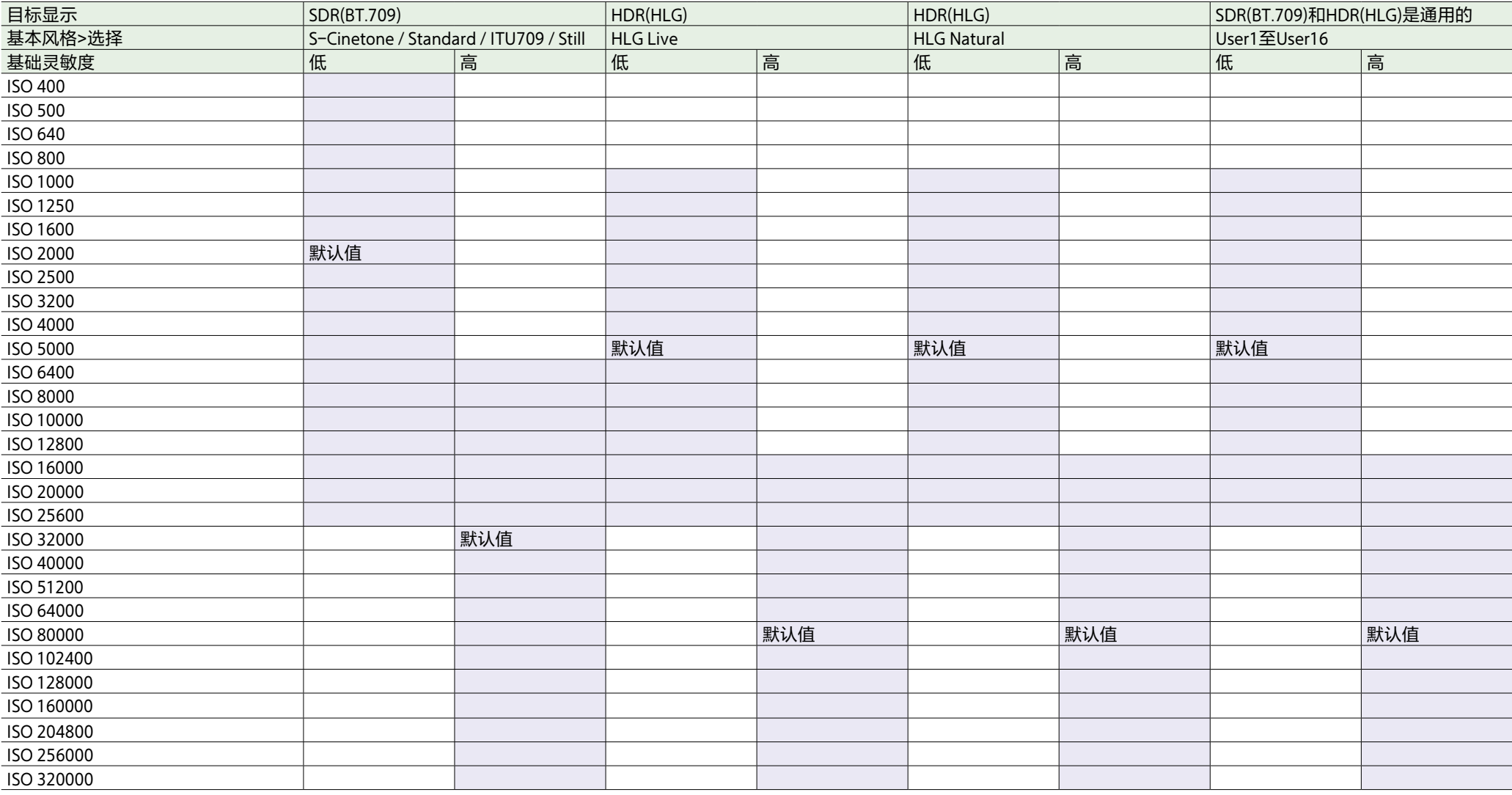

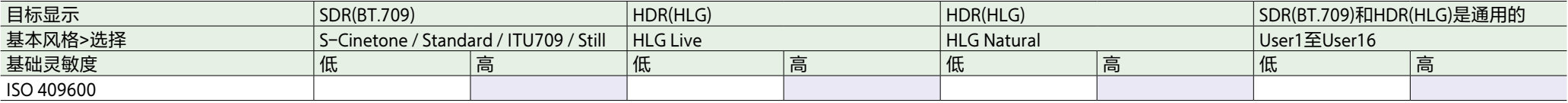

# 当"模式"设为dB时

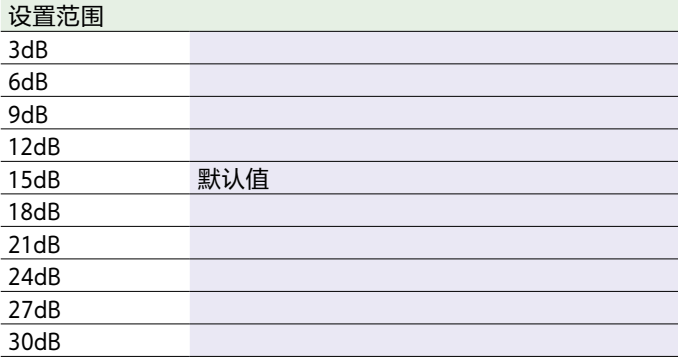

# <span id="page-102-0"></span>为每种拍摄模式保存的图像质量设置

为以下每种拍摄模[式\(第23页\)保](#page-22-1)存与图像质量相关的配置项目的当前状态。更改拍摄模式时,保存的相应设置将应用于目标拍摄模式。

- 自定义模式SDR(BT.709)
- 自定义模式HDR(HLG)
- Cine EI模式

下面显示了为每种拍摄模式保存的图像质量相关配置项目。

- 是:已保存项目。
- 否:未保存项目。

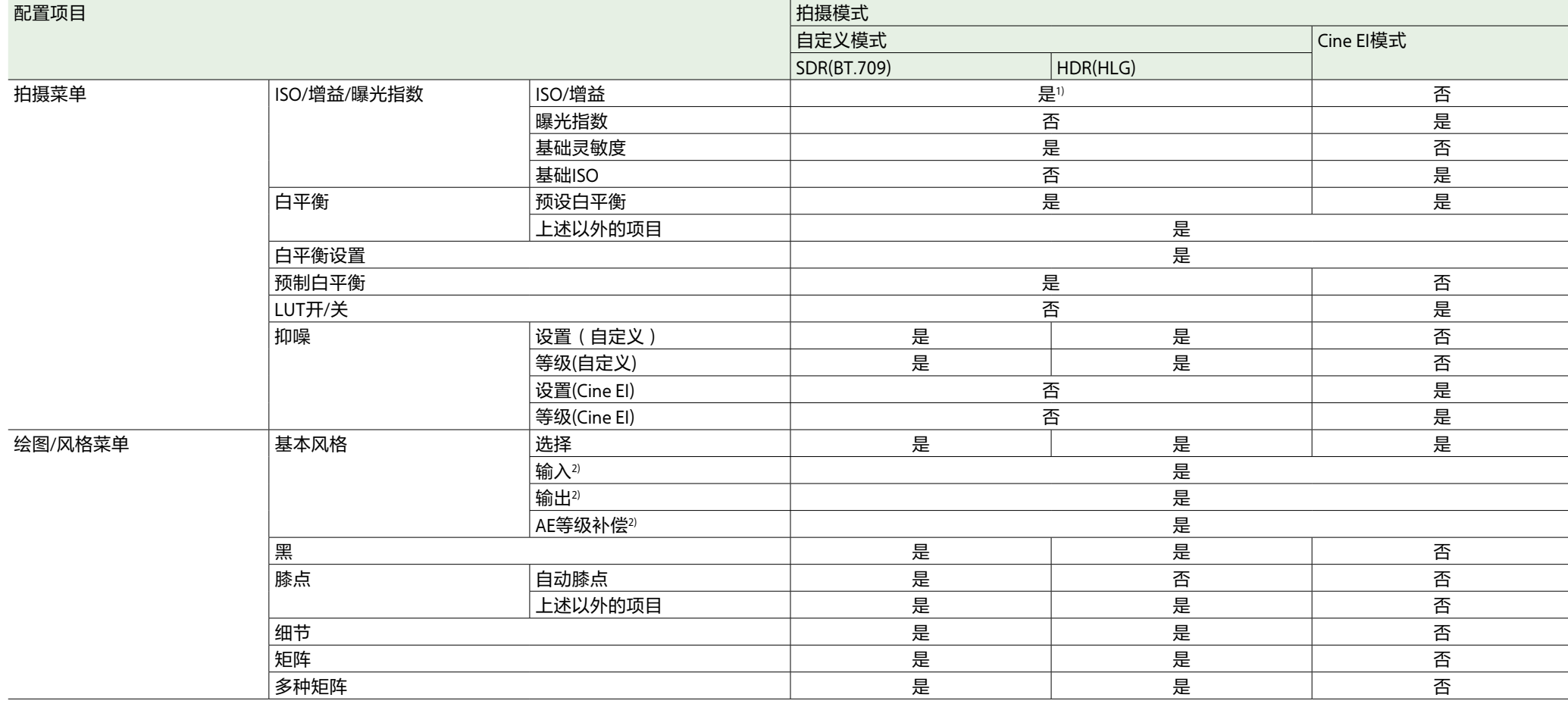

1)会为自定义模式SDR(BT.709)和HDR(HLG)保存单独的ISO灵敏度设置。

2)会保存每种基本风格的设置,且这些设置与拍摄模式无关。

# 保存和加载配置数据

## 配置数据

可以将全部菜单的设置保存到插入CFexpress Type A/SD卡插槽(B)的存储卡中。从而可以在 当前情况下快速调用合适的菜单设置集合。 配置数据保存在下列目录中。

#### 用户文件

用户文件功能可保存可自定义"用户"菜单的设 置项目和数据。 可在存储卡中保存最多64个文件。

通过将此文件加载到摄像机内存,可以自定 义"用户"菜单的设置。

### 全部(所有设置)文件

保存全部文件功能可保存所有菜单的配置数 据。可在存储卡中保存最多64个文件。

#### [注意]

不会保存设备特定数据(阴影、输出等级和其 他需要调整特定设备的数据)。

# 保存用户文件/全部文件

- 1 将存储卡插入CFexpress Type A/SD卡插槽 (B) [\(第6页\)](#page-5-0)。
	- ˎ CFexpress卡的标签面向左侧。
- SD卡的标签面向右侧, 底部有斜角。

2 对于用户文件,请在全部菜单的"项目"菜 单中选择"用户文件>保存媒体(B) [\(第80页\)>](#page-79-0)执行"。 对于全部文件,请在全部菜单的"项目"菜 单中选择"全部文件>保存媒体(B) [\(第80页\)>](#page-79-1)执行"。 出现文件保存目的地屏幕。

- 3 在保存目的地屏幕上选择"无文件"。 选择带有"文件ID"输入的行将会覆盖所选 文件。 "文件ID"会自动生成,但可以修改。
- 4 在确认屏幕上选择"执行"。

## 加载用户文件/全部文件

- 1 将其中保存了文件的存储卡插入CFexpress Type A/SD卡插槽(B)[\(第6页\)](#page-5-0)。
- ˎ CFexpress卡的标签面向左侧。
- SD卡的标签面向右侧, 底部有斜角。
- 2 对于用户文件,请在全部菜单的"项目"菜 单中选择"用户文件>加载媒体(B) [\(第80页\)>](#page-79-2)执行"。 对于全部文件,请在全部菜单的"项目"菜 单中选择"全部文件>加载媒体(B) [\(第80页\)>](#page-79-3)执行"。 出现文件列表屏幕。
- 3 选择要加载的文件。 出现确认屏幕。

### 4 选择"执行"。

#### [注意]

- 本机在加载配置数据后会自动重启。
- 当全部菜单的"项目"菜单中的"全部文件>加 载网络数据"设为"关"时,会加载所有文件 中除"网络"菜单设置以外的所有设置。

## 更改文件ID

- 对于用户文件,请在全部菜单的"项目"菜 单中选择"用户文件>文件ID" [\(第80页\)。](#page-79-4) 对于全部文件,请在全部菜单的"项目"菜 单中选择"全部文件>文件ID" [\(第80页\)。](#page-79-5) 出现用于编辑"文件ID"的屏幕。
- 2 使用多项选择器(第7页)或多功能拨 [盘\(第5页\)选](#page-4-0)择字符,然后按多项选 择器应用按钮或多功能拨盘。
- 3 根据需要重复步骤2。
- $\overline{4}$  输入字符后, 选择"完成"。

# 连接外部显示屏和录制设备

要在外部显示屏上显示录制/播放图像,请选 择输出信号并使用适合所连接的显示屏的电 缆。

也可以连接VTR等录制设备,录制本摄像机输 出的信号。

您可以在外部显示屏上显示在寻像器中可见的 相同信息,如状态信息和菜单。根据要输出到 监视器的信号,将"监看状态"屏幕上的"信息 显示"[\(第14页\)或](#page-13-0)全部菜单的"监控"菜单 中的"输出显示["\(第85页\)设](#page-84-0)为"开"。

# SDI OUT接口(BNC型)

在"监看"菜单[中\(第85页\)设](#page-84-1)置输出开/关 设置以及输出格式。

使用市售的75 Ω同轴电缆进行连接。

#### [注意]

打开设备前,请先检查本摄像机和外部设备之 间的连接是否已接地。

(建议在连接75 Ω同轴电缆后再打开本摄像机 和外部设备。)

如果必须在本摄像机打开时将外部设备连接到 本摄像机,请先将75 Ω同轴电缆连接到外部设 备,然后再将电缆连接到本摄像机。

### 同时在本摄像机和外部设备上开 始录制

启用SDI信号输出后,将全部菜单的"项目"菜 单中的"SDI/HDMI录制控制[\(第77页\)](#page-76-0)>设 置"设为"SDI/HDMI远程录制接口"或"并行录 制",便可向连接到SDI OUT端口的外部设备输 出REC触发信号。这样便可在外部设备和本摄 像机上同步录制。

#### [注意]

- 如果连接的外部设备不支持REC触发信号, 则设备不会运行。
- 仅当前未插入媒体时才会输出REC触发信 号。

HDMI OUT接口 (A型接口)

在全部菜单的"监看"菜单[中\(第85页\)设](#page-84-1)置 输出开/关设置以及输出格式。

### 同时在本摄像机和外部设备上开 始录制

启用HDMI信号输出后,将全部菜单的"TC/媒 体"菜单中的"HDMI TC输出>设置"[\(第83页\)](#page-82-0) 设为"开",将"项目"菜单中的"SDI/HDMI录制控 制>设置"[\(第77页\)](#page-76-1)设为"SDI/HDMI远程录 制接口"或"并行录制",便可向连接到HDMI OUT端口的外部设备输出REC触发信号。这样便 可在外部设备和本摄像机上同步录制。

# 同步时间码

您可以将本机的时间码与其他设备同步。

# 将时间码锁定到其他设 备

将提供时间码的设备设置为时间码输出一直处 于运行状态的模式(如自由运行或时钟)。

- 1 按照如下方式在全部菜单的"TC/媒体"菜 单中设置"时间码["\(第83页\)。](#page-82-1) 模式:预设 运行:自由运行
- 2 按下分配有DURATION/TC/USERS BIT功能 的可指定按[钮\(第46页\),](#page-45-0)在屏幕上显 示时间码。
- $3$  检查TC IN/OUT选择开关(第4页)是 否设置到IN位置,然后提供一个参考时 间码,用于将摄像机的系统频率同步到 TC IN/OUT接口。

本摄像机的时间码发生器会锁定参考时间码, 并目屏幕上会出现"FXT-LK"。 时间码被锁定约十秒后,即使断开外部参考时 间码源,也会保持外部锁定状态。

#### [注意]

- 使用外部锁定时,时间码会立即与外部时间 码锁定且数据显示区域中会出现外部时间码 值。但不会立即开始录制。录制之前,请等 待几秒钟的时间,直到时间码发生器处于稳 定状态。
- 如果参考时间码的频率与本摄像机的帧速率 不同,则无法执行锁定且本摄像机会操作不 正常。如果发生这种情况,时间码将不会与 外部时间码成功锁定。
- 时间码可能会每小时相对于参考时间码移动 一帧。

## 释放外部锁定

更改全部菜单的"TC/媒体"菜单中的"时间码" 设置,或者关闭本摄像机。 如果更改系统频率以及在特殊录制模式(慢& 快动作录制或间隔录制)下开始录制时,也会 释放外部同步。

# 将另一设备的时间码与 本摄像机的时间码同步

将提供时间码的设备设置为时间码输出一直处 于运行状态的模式(如自由运行或时钟)。

- 1 使用全部菜单的"TC/媒体"菜单中的"时间 码"[\(第83页\)](#page-82-1)设置本摄像机的时间 码。
- 检查TC IN/OUT选择开关(第4页)是 否设到OUT位置,然后将TC IN/TC OUT接 口连接到要同步的设备的时间码输入接 口。

# 使用计算机管理/编辑片段

## 通过USB电缆连接

## 使用读卡器(选件)

使用USB电缆将CFexpress读卡器或SD读卡器连 接到计算机,然后将存储卡插入读卡器插槽。 存储卡会被识别为计算机的扩展驱动器。在支 持的计算机中,可以使用本摄像机的大容量存 储器模式高速导入片段。

使用大容量存储器模式

#### [注意]

当全部菜单的"网络"菜单中的"调制解调器>设 置"设为"开",或者当"网络"菜单中的"有线 LAN>设置"设为"开"时,不能使用大容量存储 器模式。请将两项都设为"关"。

使用USB电缆连接本摄像机,将存储卡插入卡 插槽A或B。存储卡会被识别为计算机扩展驱动 器。

- 1 使用USB电缆将USB-C接口[\(第7页\)](#page-6-0) 或USB/多接口[\(第7页\)](#page-6-1)连接到计算 机。
- 2 将本摄像机的POWER开关转到ON位置。 寻像器屏幕上会出现一条询问是否启用 USB连接的消息。

#### [注意]

如果已显示其他确认消息或进度消息,则 不会显示USB连接确认消息,例如,当格 式化或恢复存储卡时。 在格式化或恢复执行结束后会显示确认消 息。当显示片段属性屏幕时,同样不会显 示USB确认消息。当处理过程结束或返回 缩略图屏幕时会显示此消息。

4 在Windows的"我的电脑"窗口中查看该卡 是否已作为可移除磁盘添加。 在Mac的桌面上查看是否已创建名为"NO NAME"或"Untitled"(可编辑)的文件 夹。

#### [注意]

- 如果访问指示灯亮起红色, 切勿执行以下操 作。
	- 关闭电源或断开电源线
	- 移除存储卡
	- 断开USB电缆
- 不能保证在所有计算机上都能正常工作。

使用非线性编辑系统

在非线性编辑系统中,需要使用支持本摄像机 录制的格式的编辑软件(选件)。 请先使用专用应用程序软件保存要在计算机 HDD上编辑的片段。

 $3$  转动多功能拨盘以选择"执行"。

# 使用注意事项

## 关于冷凝

如果将设备突然从寒冷的地方带到温暖的场 所,或者室温突然升高,设备的外表面和内部 可能会形成水汽。这称为冷凝。如果发生冷 凝,请关闭设备电源,待到冷凝消失后才能操 作设备。冷凝仍然存在时使用设备可能会导致 设备损坏。

## 关于LCD面板

此监视器所用 LCD 面板是采用高精密技术生产 的,有效像素率达至少达到99.99%。因此有很 少一部分像素可能会表现为"亮点",或者始终 是暗点(黑色)、变亮(红色、绿色或蓝色) 或者呈现闪烁状。此外,经过长时间的使用 后,由于液晶显示本身的物理特性,也可能会 出现这种"亮点"。这些问题并非故障。请注 意,任何此类问题都不会影响记录的数据。

### 摄像机CMOS图像传感器现象

#### [注意]

影像中可能会出现以下影像传感器特有的现 象。它们并非故障。

#### 白斑

虽然图像传感器是采用高精度技术生产的,但 由于宇宙射线等的影响,其屏幕上可能会出现 细小的白斑(极少数情况)。 这与图像传感器的原理有关,出现的白斑并不 是故障。 在以下情况中,比较容易出现白斑:

● 在高温环境下讲行操作时

ˎ 提高倍率(灵敏度)时

#### 抖动

如果在荧光灯、钠灯、水银灯或LED灯照明条 件下拍摄,画面可能会闪烁,或者颜色可能会 有所不同。

## 关于耗材

- 风扇和电池是需要定期更换的消耗性部件。 如果在室温环境下操作,正常的更换周期约 为5年。但是,这一更换周期仅代表一般原 则,不表示这些部件的寿命保证可以达到预 期寿命长度。关于部件更换的详细信息,请 联系经销商。
- ˎ 正常操作温度和使用条件下(每天8小时; 每月25天),交流适配器和电解质电容器的 预计使用寿命约为5年。如果超过上述正常 使用频率,则预计使用寿命可能会相应减 少。
- ˎ 本机的电池端子(电池组和交流适配器的接 头)是一个可消耗部件。 如果电池端子的引脚因震动或晃动而弯曲或 变形,或者由于长时间在户外使用而腐蚀, 则可能无法向本机正常供电。 建议您进行定期检查以使本机正常运行并延 长其使用寿命。有关检查的详细信息,请联 系Sony服务或销售代理商。

## 关于内置的可充电电池

本摄像机配有内置的可充电电池,即使在摄像 机关闭时仍可以存储日期、时间和其他设置。 如果使用交流适配器将本机连接到电源插座, 或者如果安装了充满电的电池,则无论摄像机 是打开还是关闭,内置可充电电池都会在24小 时后开始充电。如果未连接交流适配器或使用 摄像机时未安装电池,可充电电池将在约2个 月内完全放电。请在对电池充电后再使用摄像 机。但是,即使可充电电池未充电,只要不需 要录制日期,本摄像机操作便不会受到影响。

### 使用和存储位置

请存放在平坦通风的地方。 请勿在下列场所使用或存放本机。

- ˎ 在极热或极冷环境中(工作温度范围:0 ℃ 至40 ℃)
- 请记住,在夏季温暖气候下,车窗紧闭的车 内温度很容易超过50 ℃。
- 潮湿或多尘的地方。本机可能被雨淋的地方
- 受到剧烈震动的地方
- 强磁场附近
- 靠近产生强电磁场的无线电或电视发射器。
- 长时间在阳光直射下或靠近加热器

### 防止激光束

激光束可能会损坏CMOS影像传感器。如果您 拍摄的场景中带有激光束,请小心不要让激光 束直射到本机镜头中。具体而言,来自医疗设 备或其他设备的高功率激光束可能因为反射光 和散射光而导致损坏。

## 防止便携式通信设备的电磁干扰

在本摄像机附件使用便携式电话和其他通信设 备会造成故障并干扰音频和视频信号。建议将 本摄像机附近的便携式通信设备的电源关闭。

## 安全注意事项

- SONY不对任何因传输设备安全措施操作不 当、传输规格导致不可避免的数据泄露或任 何种类的安全问题造成的损坏负责。
- 视操作环境而定, 网络上未经授权的第三方 可能可以访问本装置。将本装置连接至网络 时,必须确认网络有安全保护。
- 通信内容可能会在不知情的情况下被信号附 近的第三方拦截。使用无线LAN通信时,请 采取适当的安全措施以保护通信内容。
- 将本产品连接到网络时, 请通过具有保护功 能的系统(例如路由器或防火墙)进行连 接。如果在没有此类保护的情况下进行连 接,可能会发生安全问题。
# 输出格式和限制

出厂默认设置以粗体显示(例如,**1920×1080P (Level A)**)。

#### [注意]

- 输出格式的分辨率受到全部菜单的"项目"菜单中"录制格式>频率""视频格式"和"编解码器"设 置的限制[\(第75页\)](#page-75-0)。
- ●输出格式的分辨率受到S&Q帧速率组合的限制。如果满足全部菜单中的所有下列条件,则HDMI 输出会变为全高清。

频率")

- "项目"菜单中的"录制格式>视频格式"设为4096×2160或3840×2160
- "拍摄"菜单中的"S&Q Motion >设置"设为"开"
- "拍摄"菜单中的"S&Q Motion >帧速率"高于60fps
- "项目"菜单中的"录制格式 >编解码器"设为RAW或RAW & XAVC-I, 或者"监看"菜单中的"输 出开/关>SDI"设为"开"
- 当HDMI输出设为4096 × 2160P或3840 × 2160P时, 如果满足上述条件, 则HDMI输出会变为 1920 × 1080P。如果发生这种情况, "监看"菜单中适用于"输出格式>SDI/HDMI" [\(第85页\)](#page-84-0)的HDMI输出4096×2160P和3840×2160P选择选项将变灰,且无法选择。
- ●如果视频输出分辨率高于图像的分辨率, 则不会输出播放图像。

## SDI OUT/HDMI OUT接口输出格式

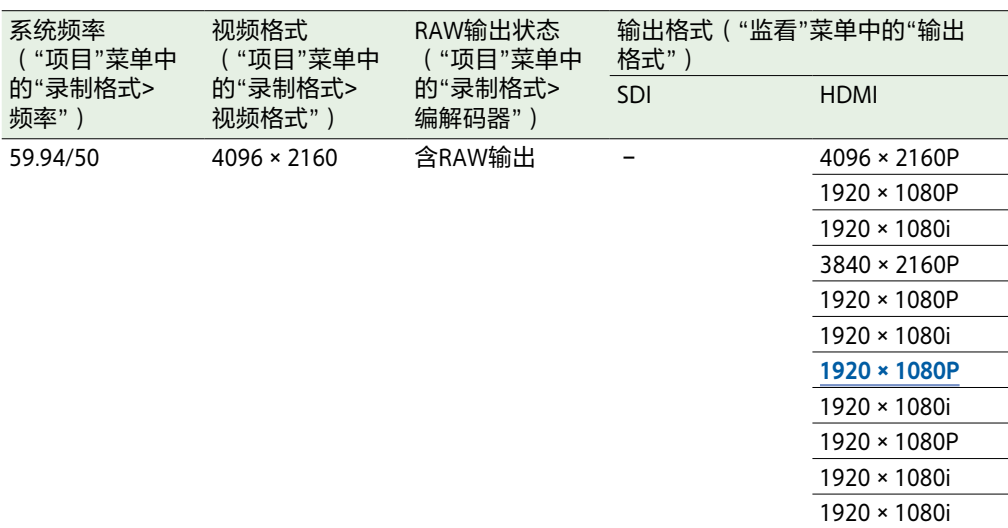

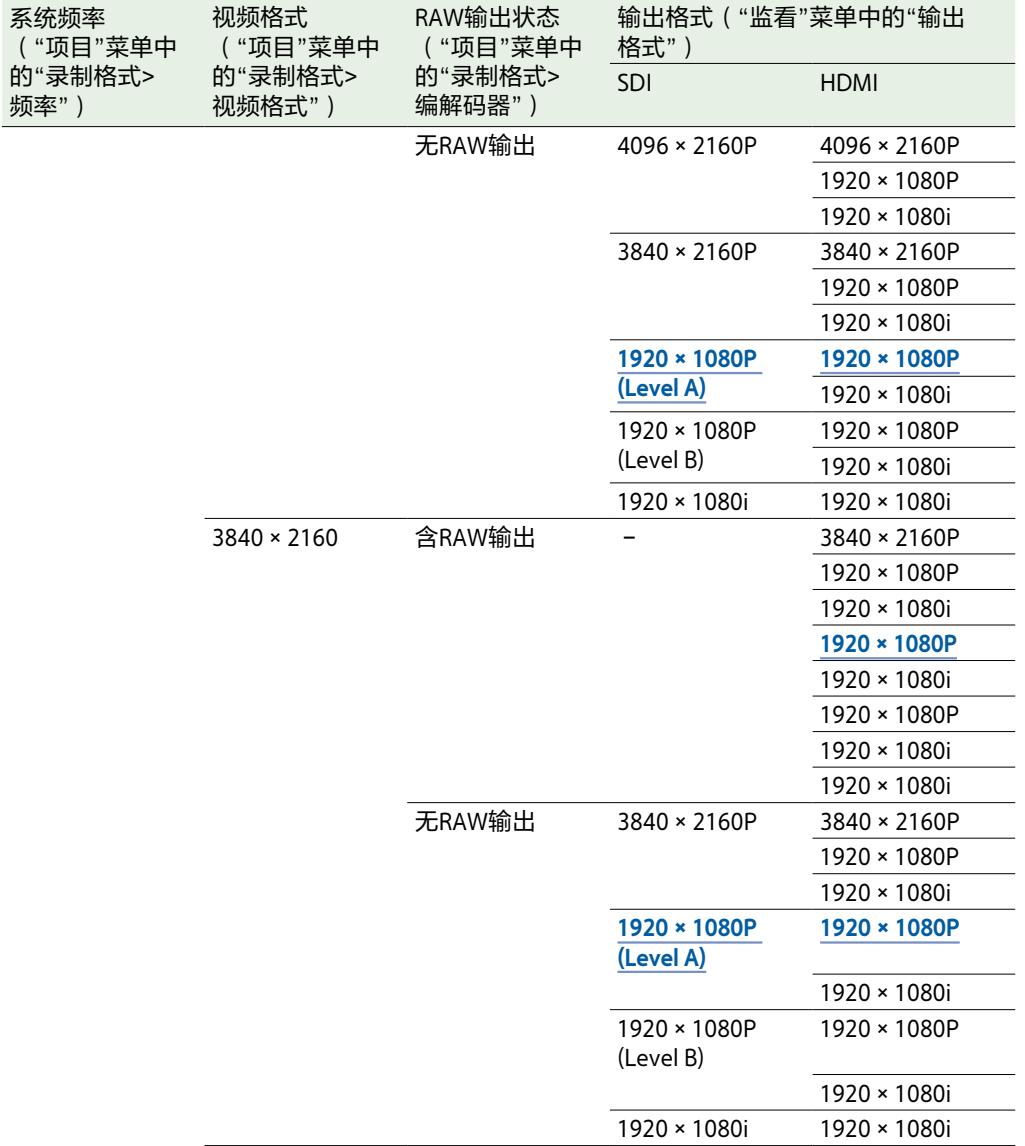

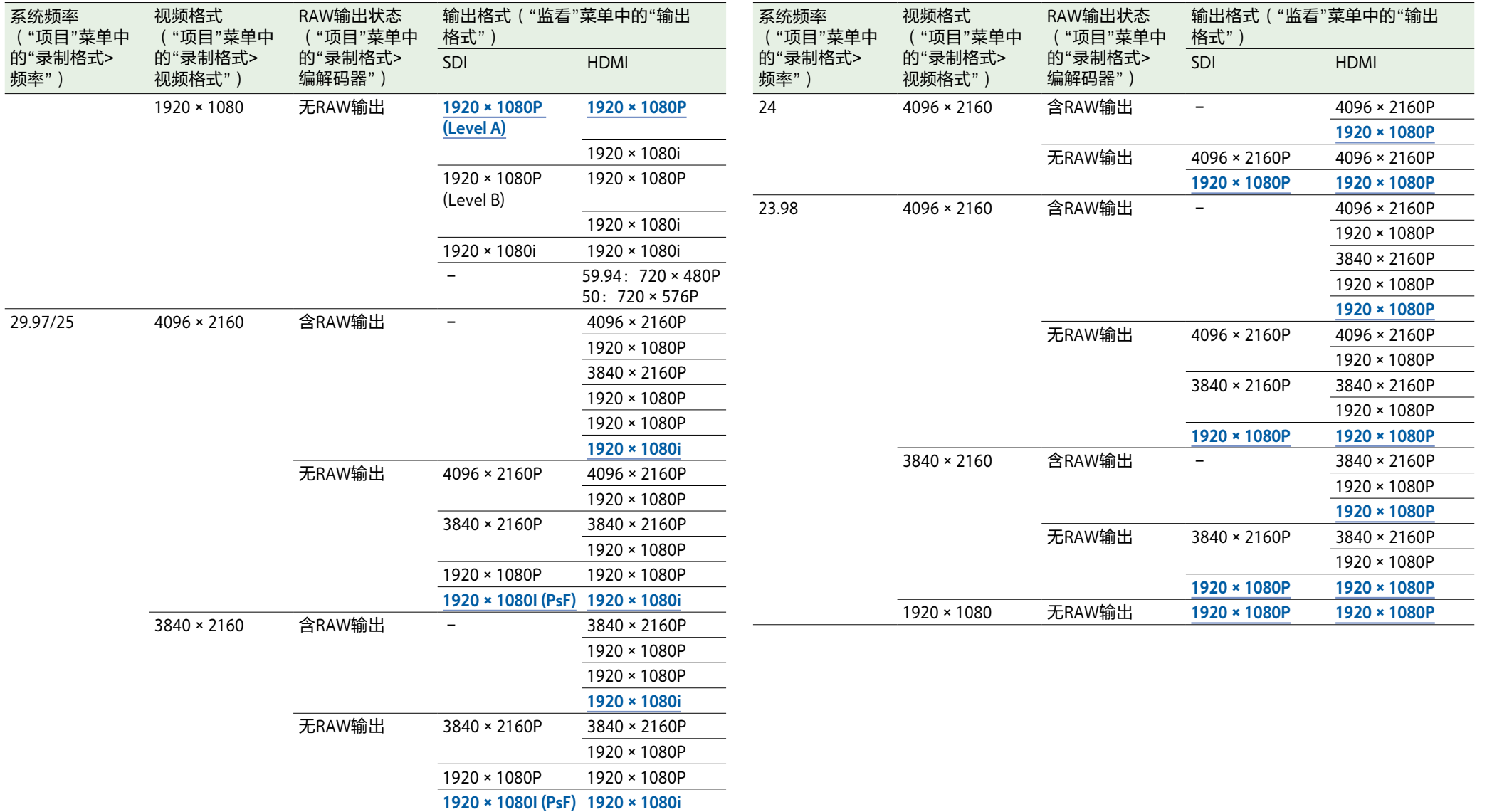

1920 × 1080 无RAW输出 1920 × 1080P 1920 × 1080P

**1920×1080I (PsF) 1920×1080i**

# 故障排除

## 电源

## 外部设备

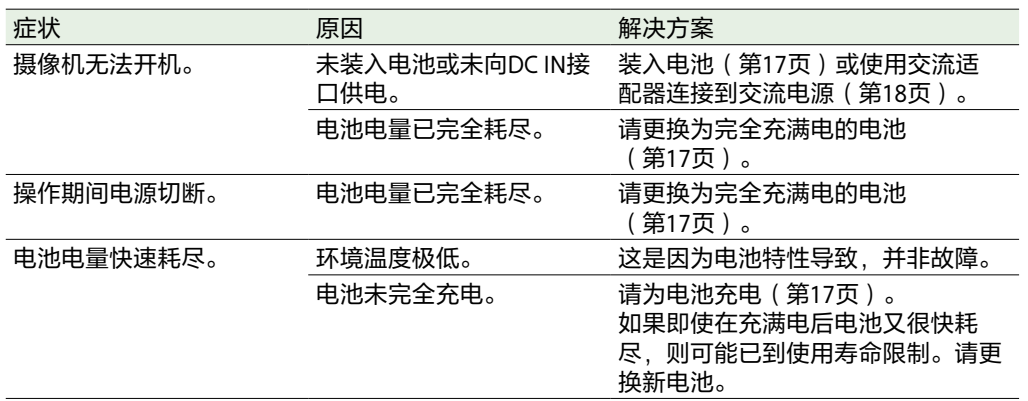

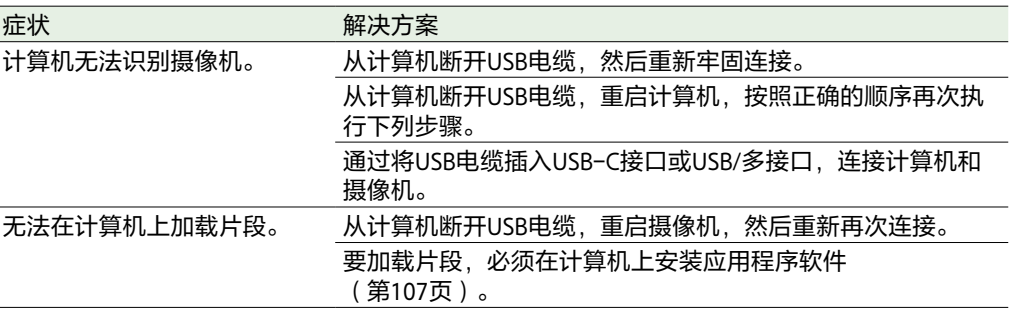

## 无线LAN连接

## 录制/播放

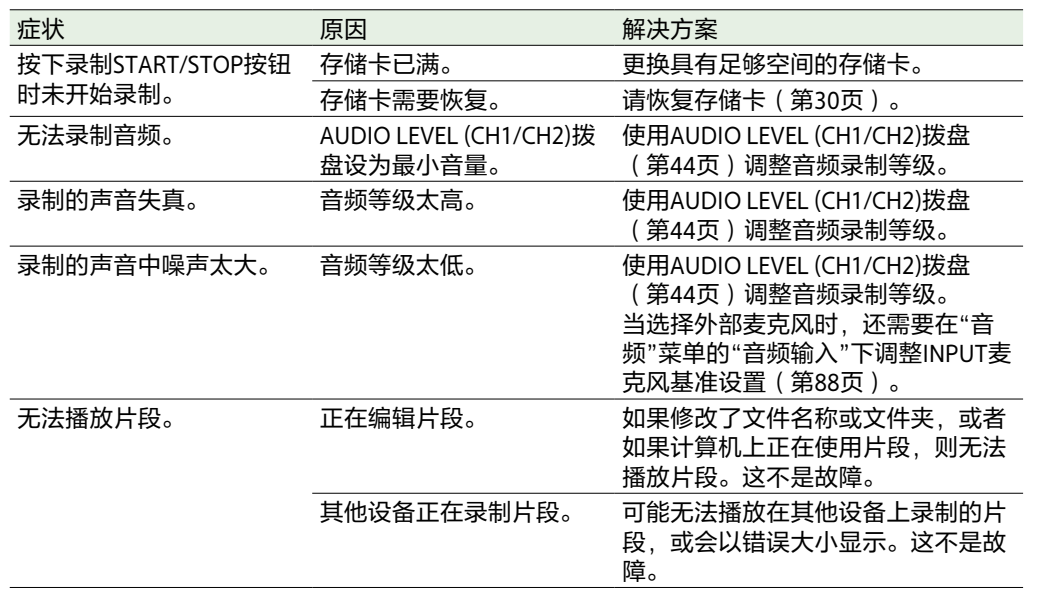

#### [注意]

摄像机与无线LAN接入点或终端设备或者周围环境(如墙壁材料)之间的障碍物和电磁干扰可能 会缩短通信范围或完全阻止连接。如果遇到这些问题,请先将摄像机移到新位置,或将摄像机和 接入点/终端设备靠得更近,然后检查连接/通信状态。

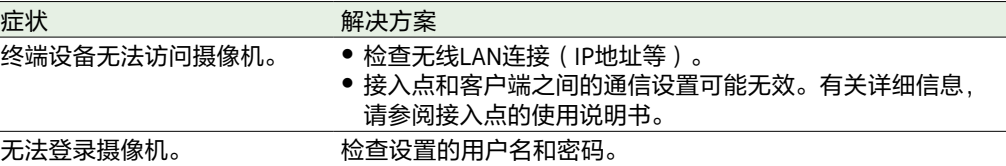

## 互联网连接

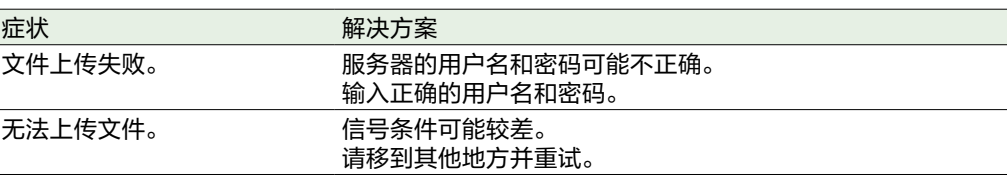

# 当使用ND滤镜时

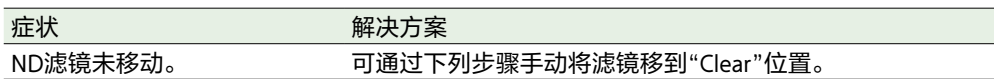

1 将本摄像机的POWER开关转到关位置。

2 取下底部的圆帽。

- 3 将螺丝刀插入孔中并逆时针转动。
	- ND滤镜将随着螺丝刀逆时针转动而移到"Clear"位置。继续转动直到达到"Clear"位置。
	- 请使用直径为2.4 mm或更小的螺丝刀。螺丝刀的插入深度约为3.0 cm。

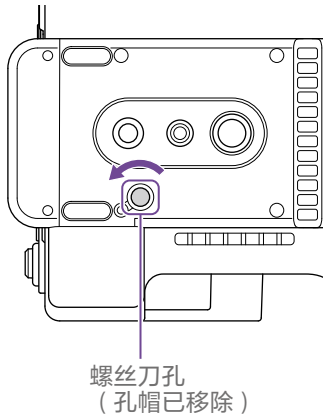

4 将ND PRESET/VARIABLE开关[\(第5页\)设](#page-4-0)为PRESET位置,将ND FILTER POSITION上/下按 钮(第5页)设为CLEAR位置。

#### [注意]

- ˎ 请勿在正常操作时执行上述步骤。只有在ND滤镜未移动时才执行此步骤。如果在正常操作时 执行此步骤,ND滤镜可能会损坏。
- 执行上述步骤后,请联系Sony维修中心维修本摄像机。
- 如果执行上述步骤仍然显示错误消息,依旧可以进行拍摄。

操作警告

如果本摄像机发生需要确认的警告、注意或操作状况,寻像器中会显示一条消息,同时录制/讯 号指示灯会开始闪烁,并且会发出警告音。 警告音从连接到耳机接口的耳机中发出。

## 错误消息

出现以下类型的显示时,本摄像机将停止操作。

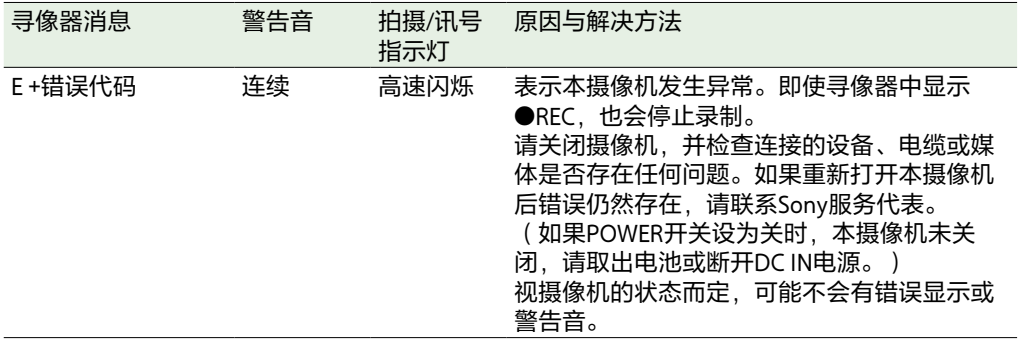

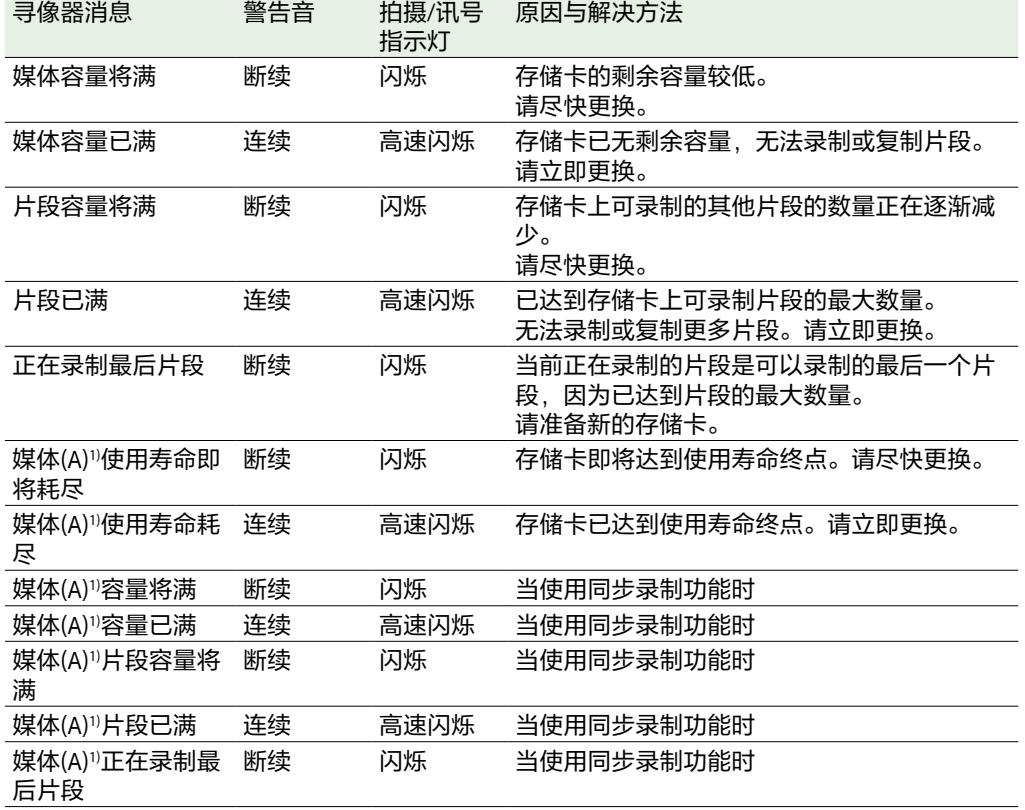

## 警告消息

如果出现以下显示,请按照提供的指示操作。

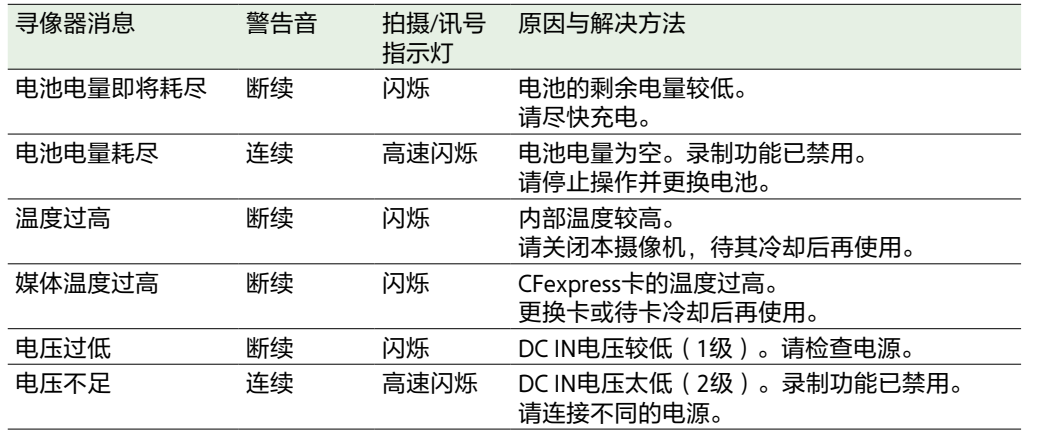

1)插槽B中的存储卡会显示"(B)"。

# 注意和操作消息

屏幕中央可能会显示以下注意和操作消息。请按照提供的指示解决问题。

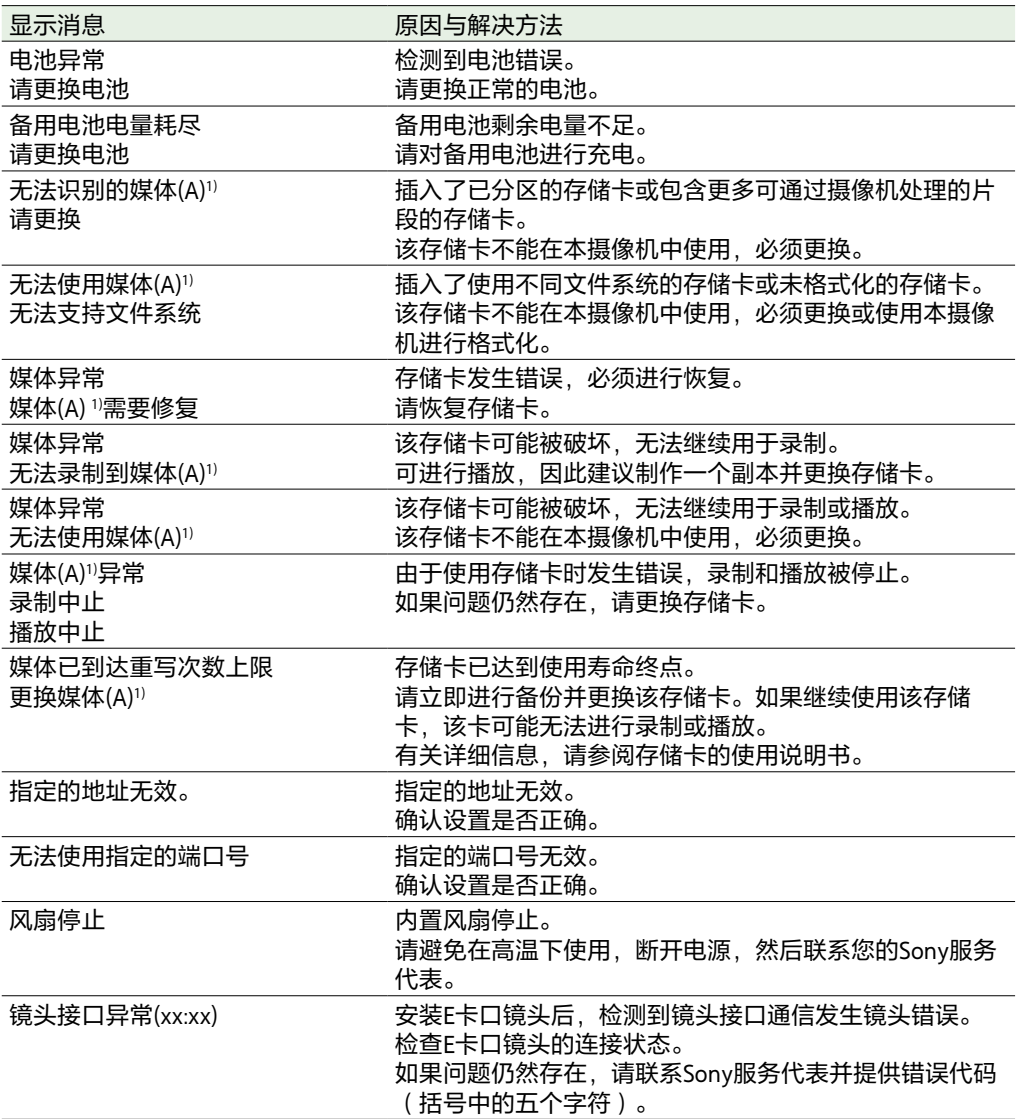

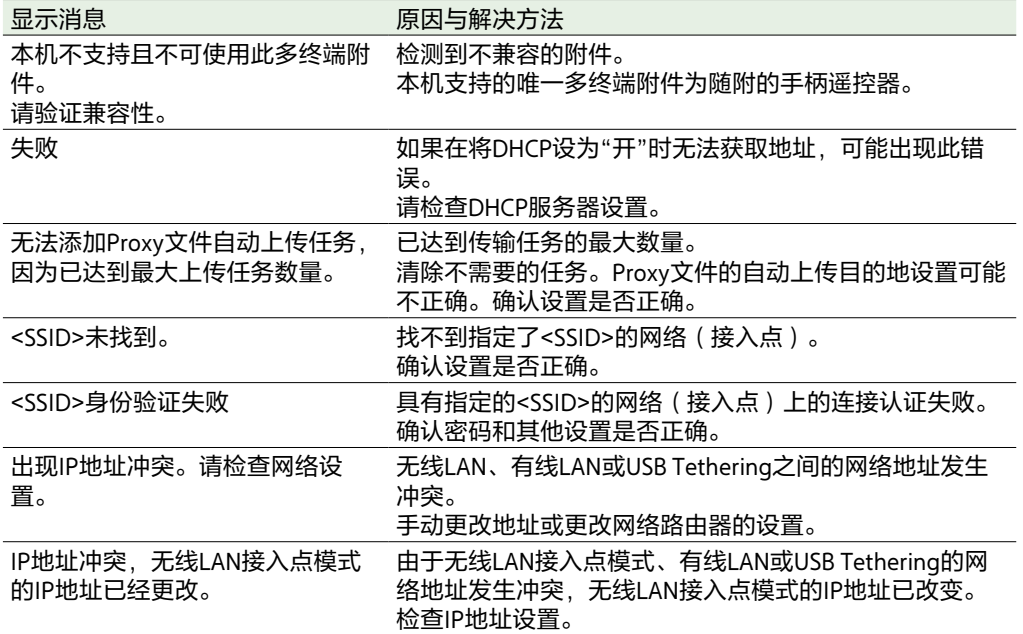

1)插槽B中的存储卡会显示"(B)"。

# 文件中保存的项目

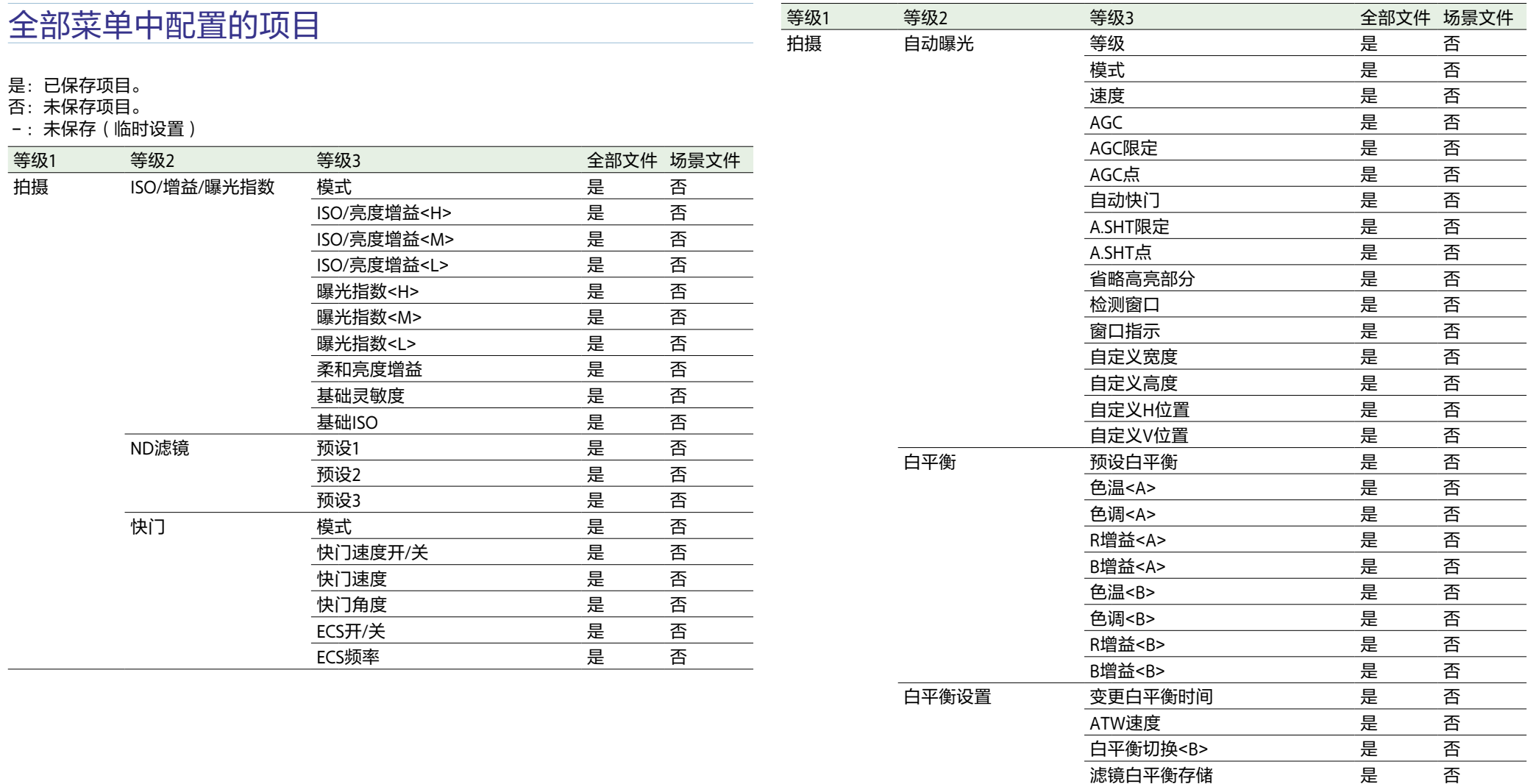

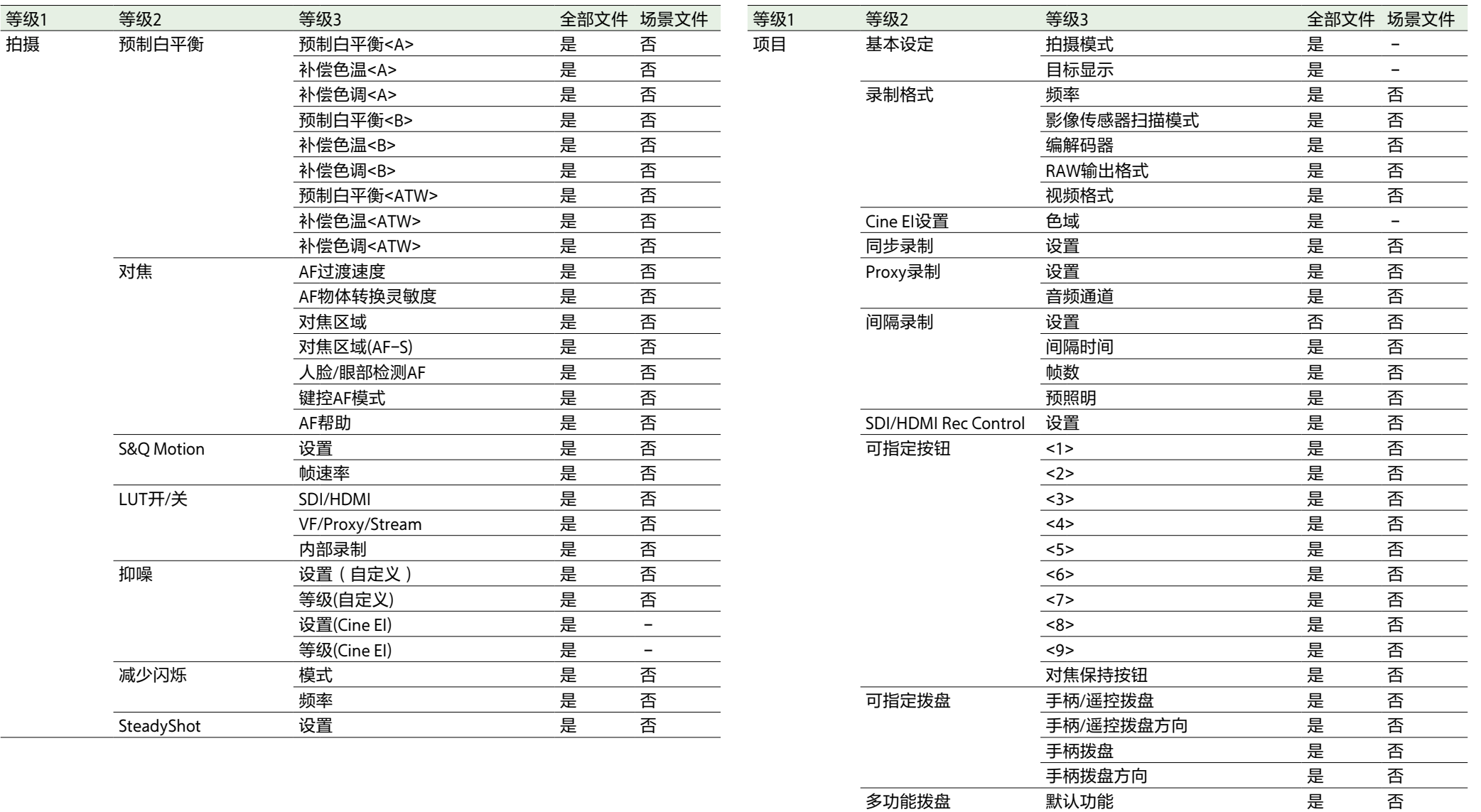

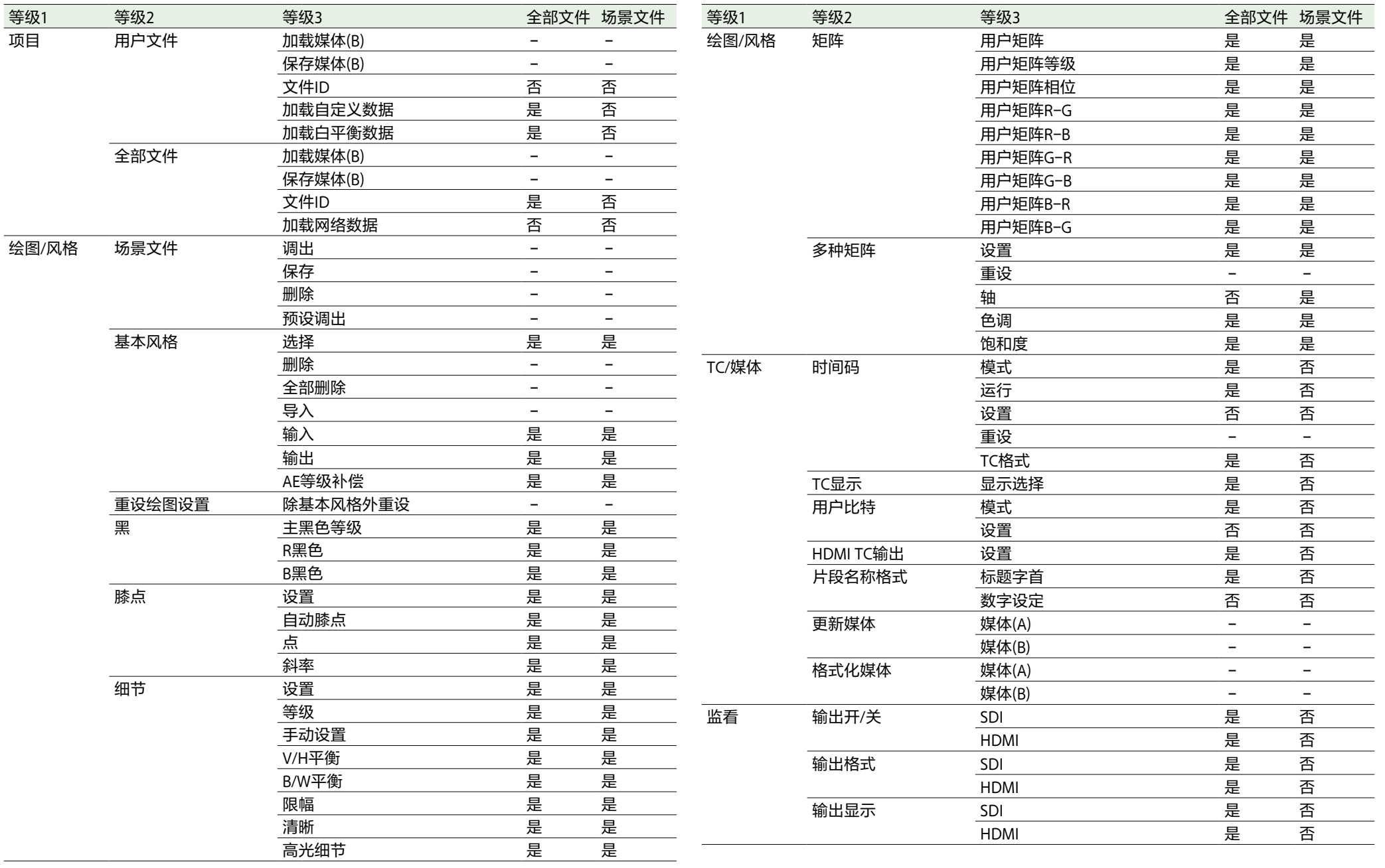

监看 显示开/关 网络状态

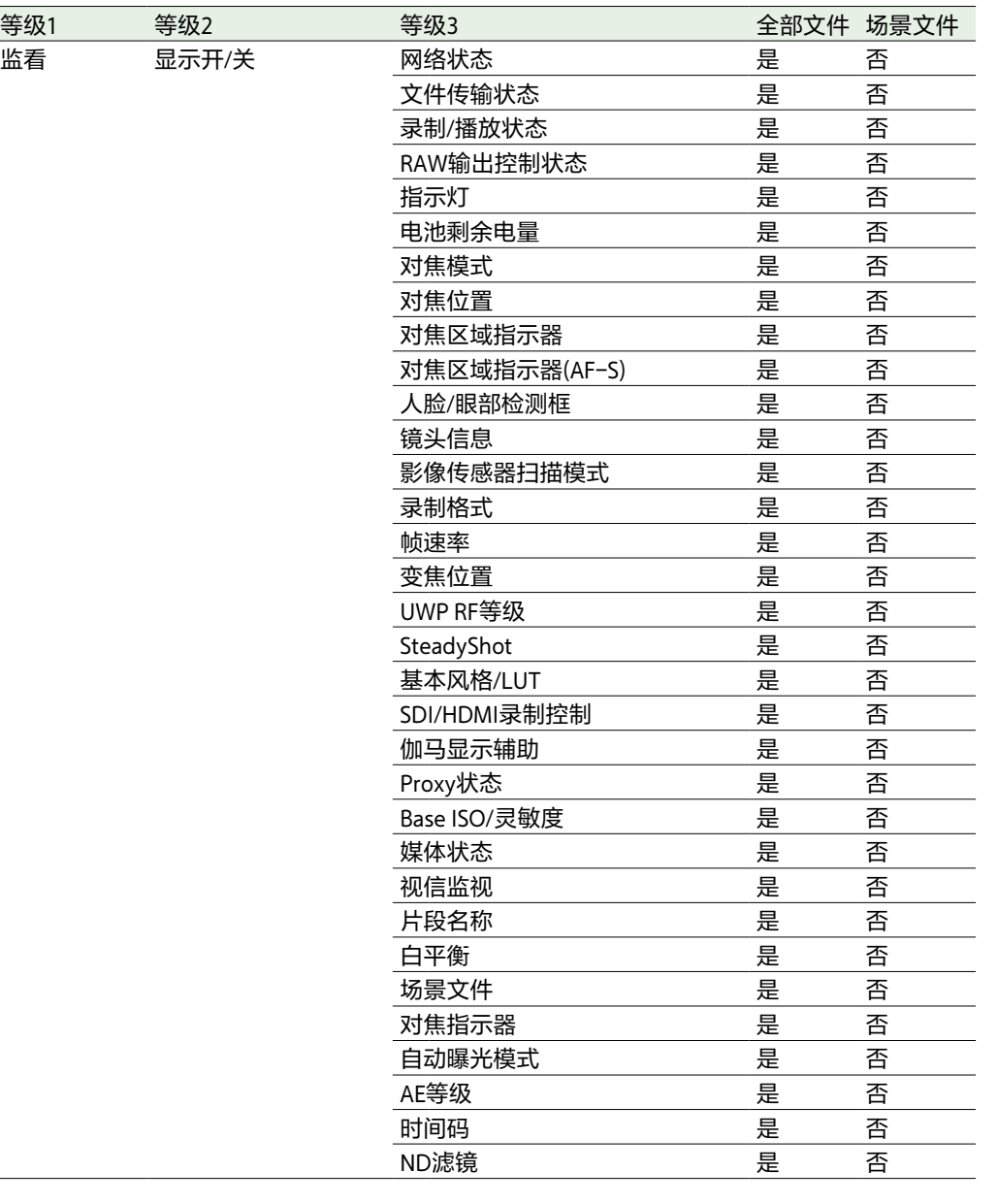

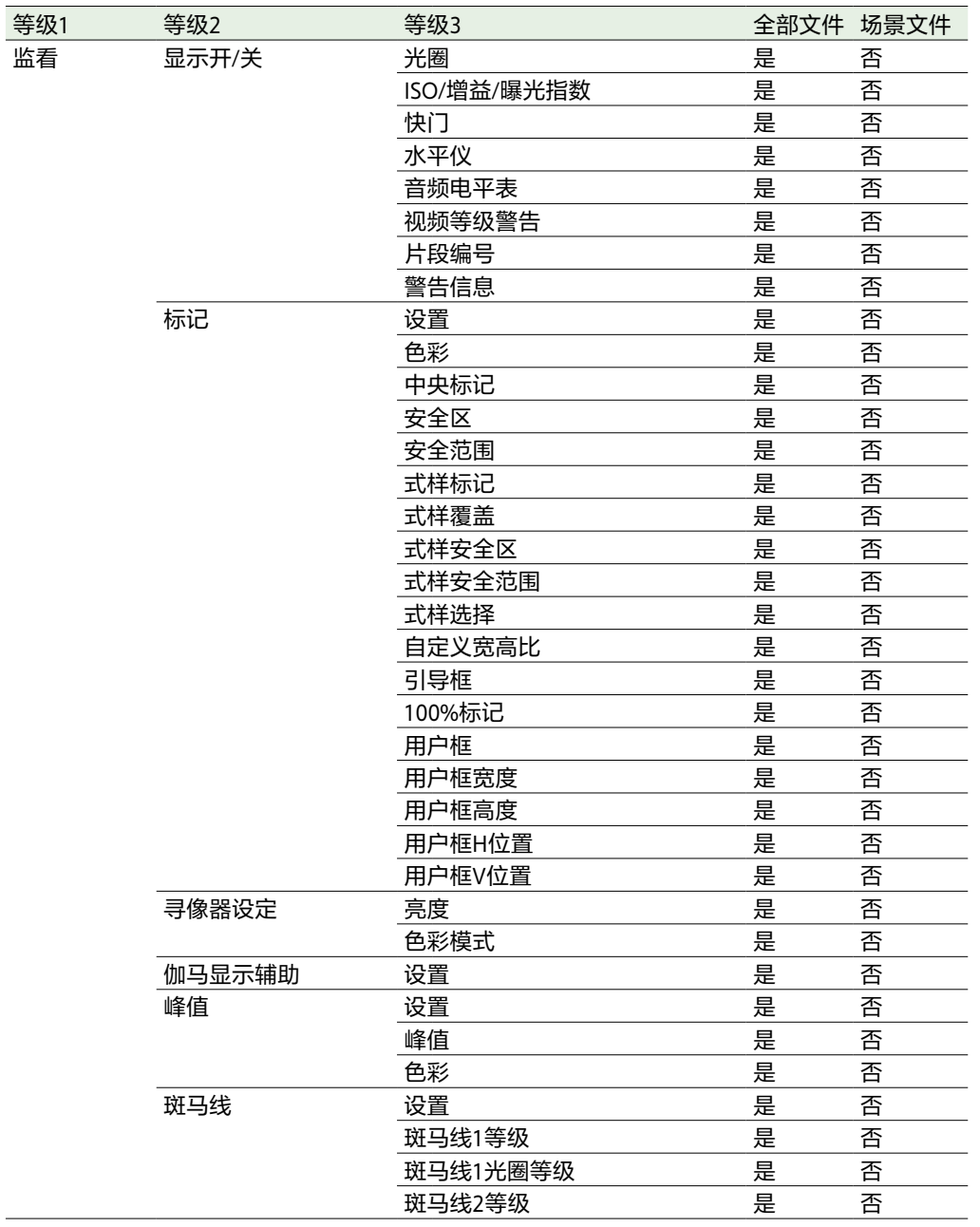

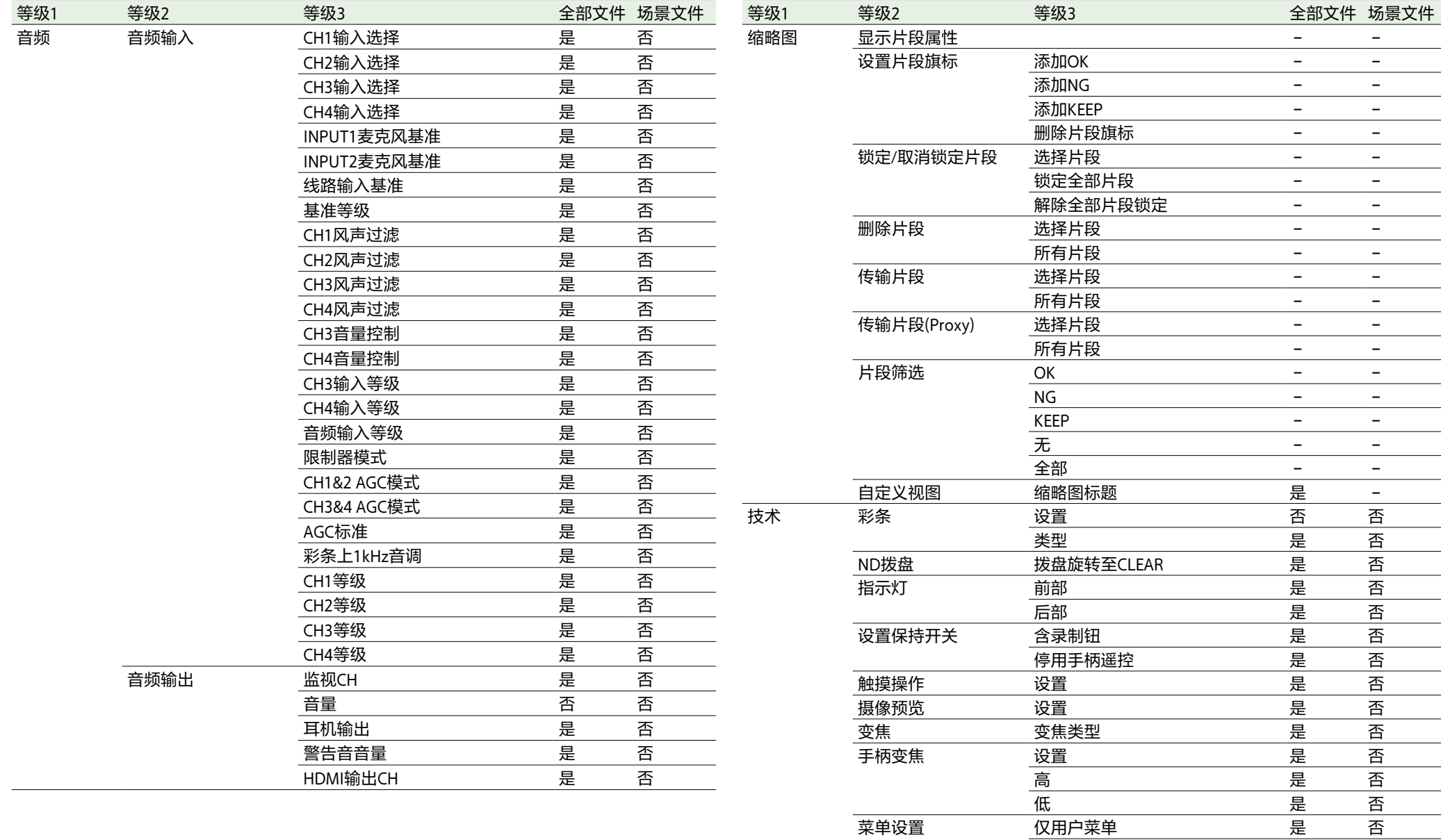

用户菜单锁定

风扇控制

否

是

否

否

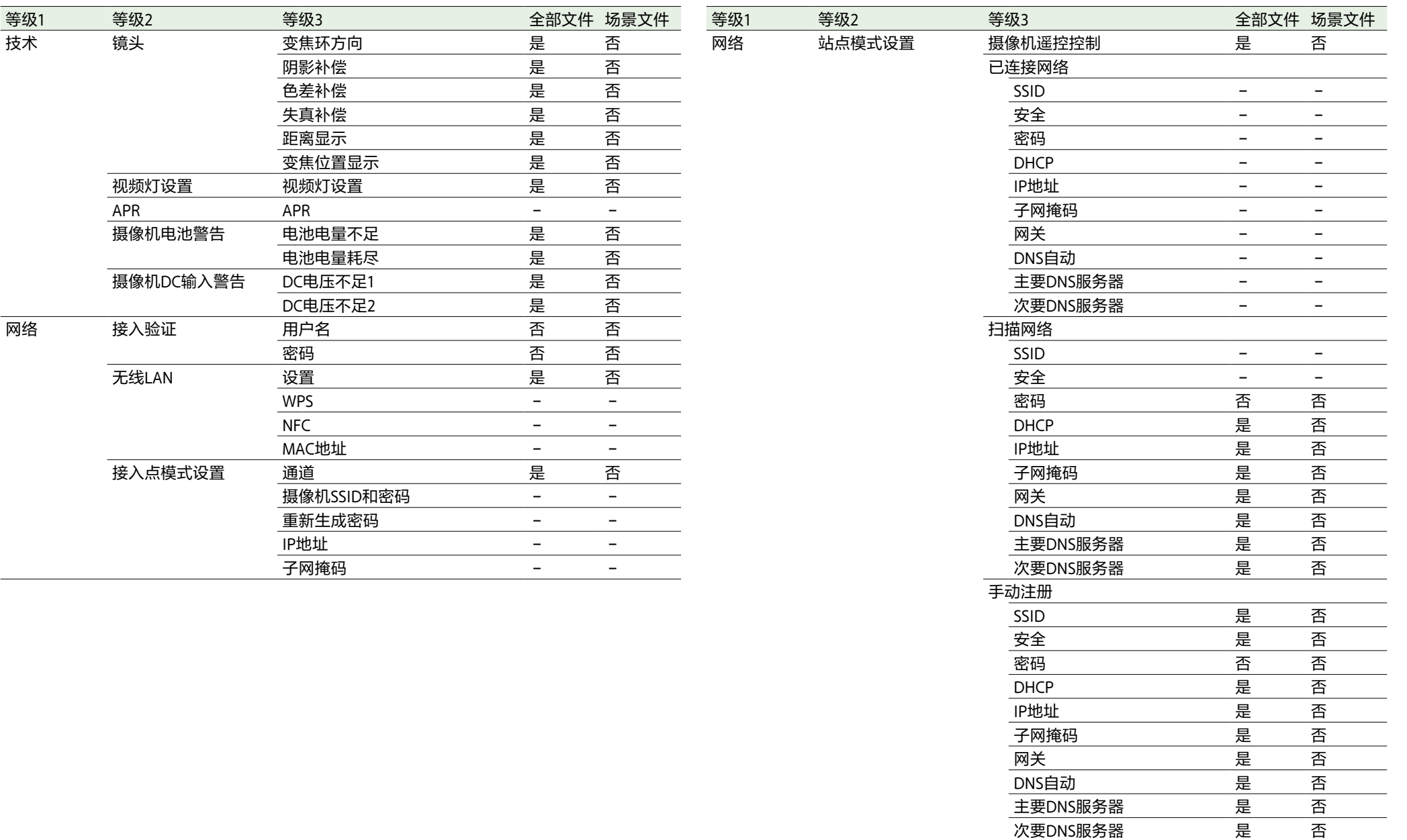

DHCP 是 否

网关 是 否  $\begin{array}{lll}\hline \text{DNS} & \text{DMS} \end{array} \qquad \qquad \begin{array}{llll} \text{R} & \text{R} \\ \text{L} & \text{R} \end{array}$ 主要DNS服务器 是 否

 $F$ IP地址 子网掩码

—<br>次要DNS服务器

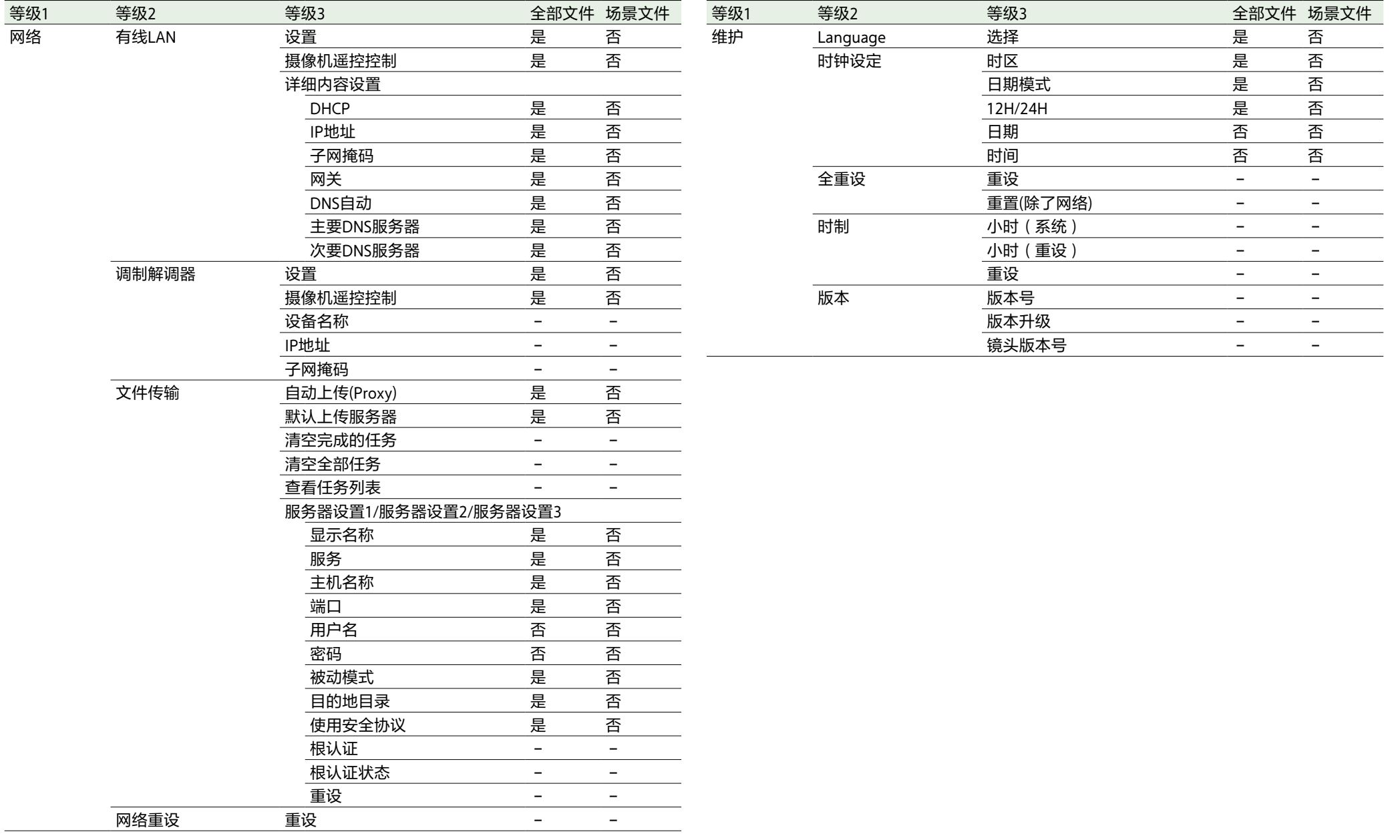

# 通过可指定按钮配置的项目

是:已保存项目。

否:未保存项目。

–:未保存(临时设置)

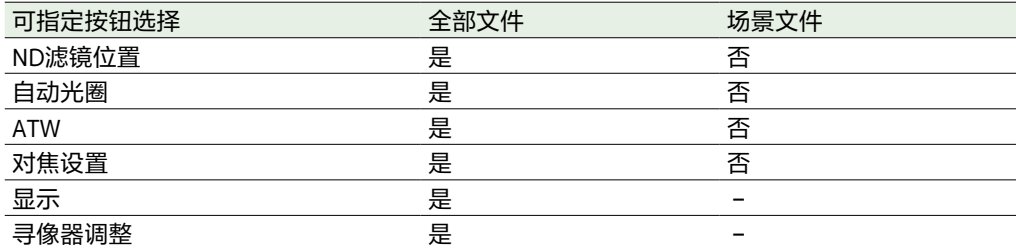

# 通过可指定拨盘配置的项目

是:已保存项目。

否:未保存项目。

–:未保存(临时设置)

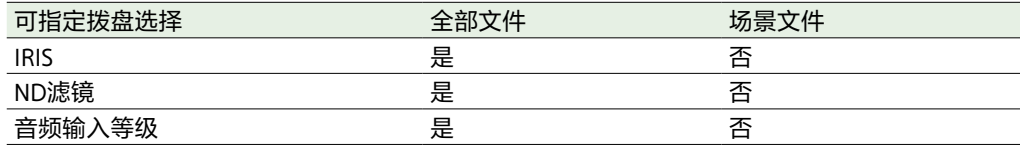

方框图

请参[阅"设置要录制的音频"\(第44页\)和](#page-43-0)["用户菜单"\(第68页\)](#page-67-0)中的相关项目。

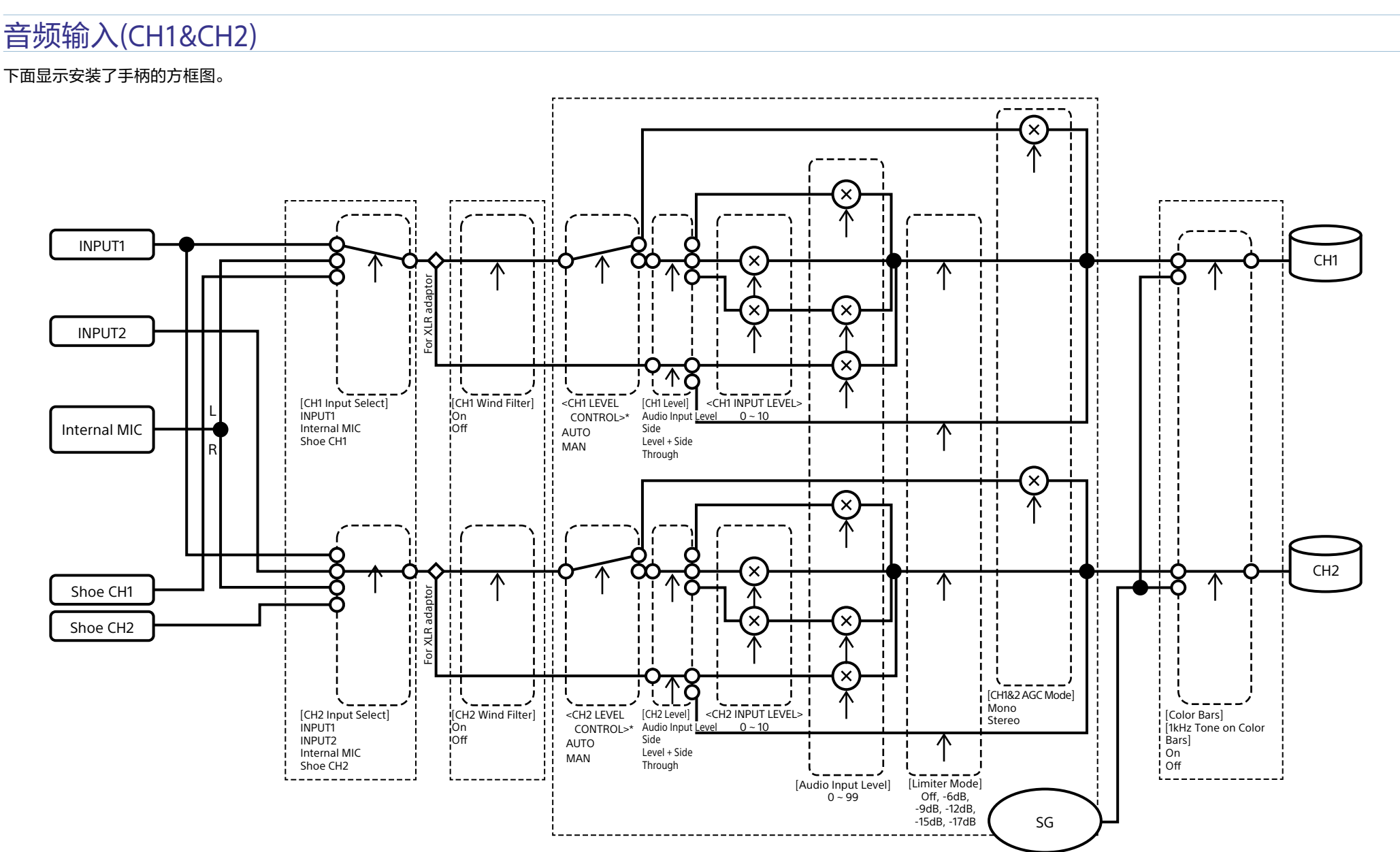

\* 从XLR适配器输入音频时设为"手动"。

# 音频输入(CH3&CH4)

下面显示安装了手柄的方框图。

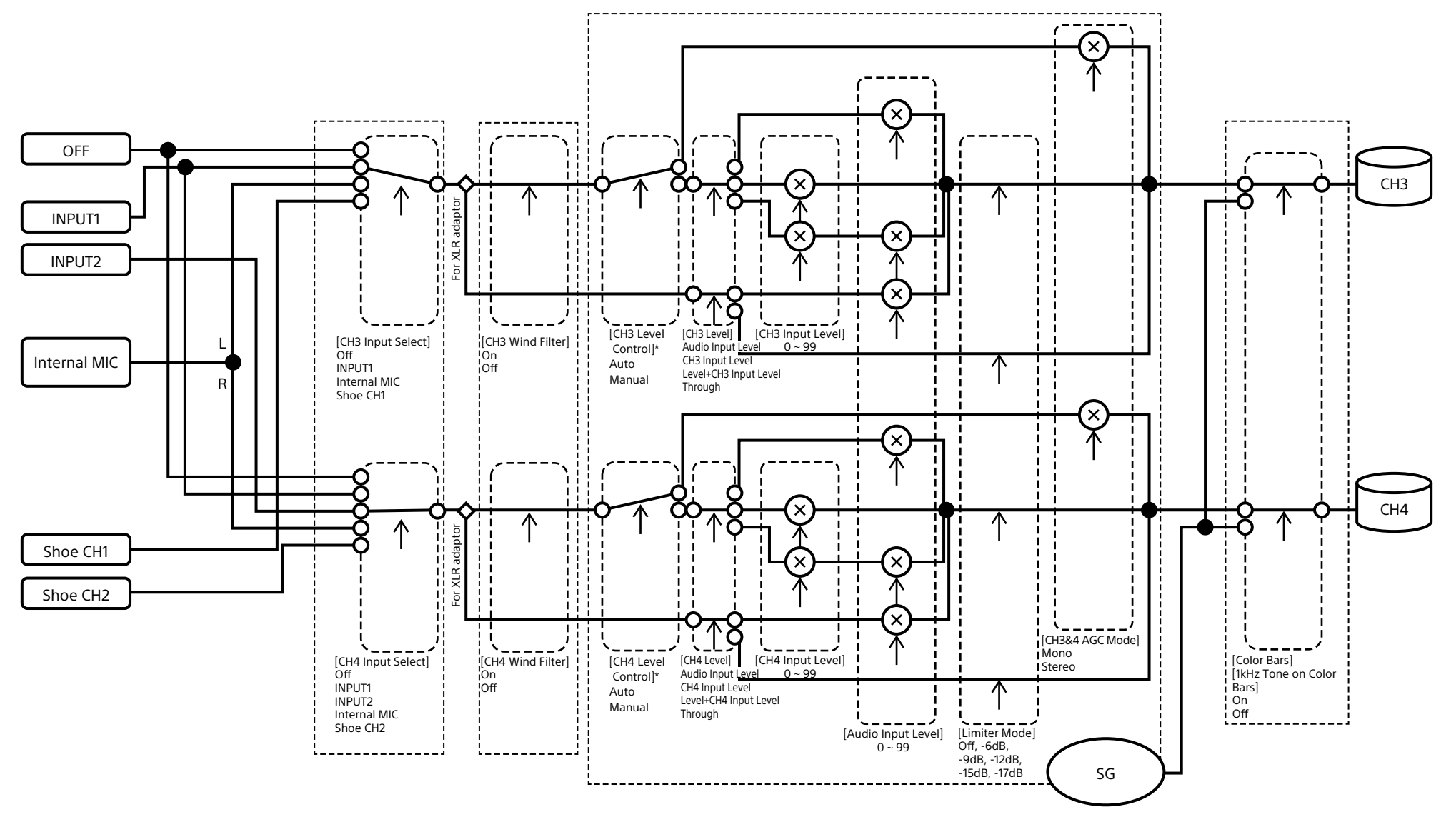

\* 从XLR适配器输入音频时设为"手动"。

# 音频输出

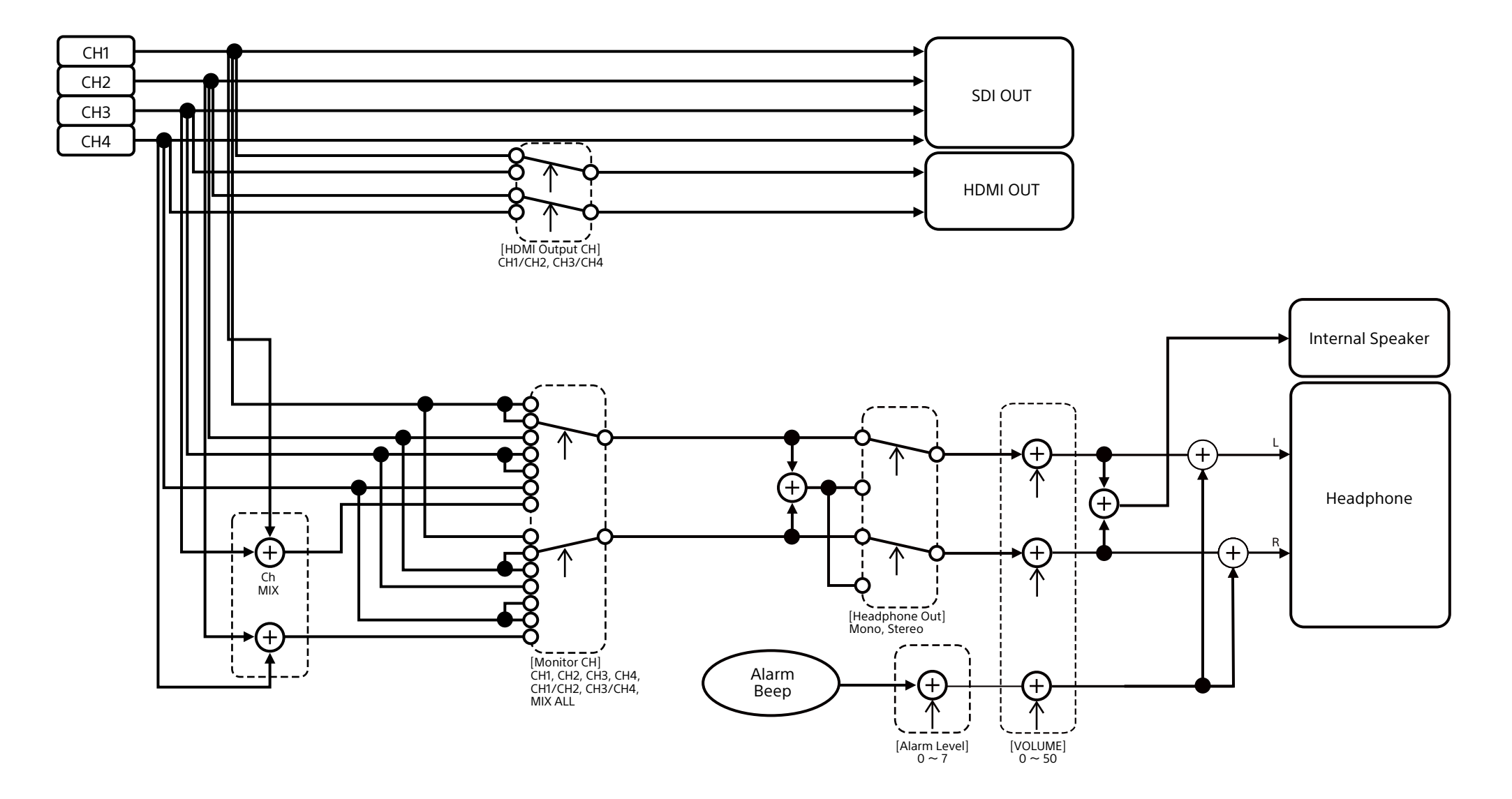

# 更新E卡口镜头软件

可以使用本摄像机更新E卡口镜头的软件。 请参阅网站了解可更新的镜头以及相应的软 件。

## 检查版本

- 1 将E卡口镜头安装到摄像机 [\(第22页\)。](#page-21-0)
- 2 在全部菜单的"维护"菜单中选择"版本"以 显示"镜头版本号["\(第97页\)。](#page-96-0) E卡口镜头的软件版本号会显示在侧面。

# 更新软件

将本摄像机设为大容量存储器模式 [\(第107页\)](#page-106-1)。 按照镜头软件随附的步骤更新软件。

# 许可证

# MPEG-4视觉专利产品 组合许可证

本产品根据AVC专利产品组合许可证的许可, 供消费者个人使用或用于其他用途(不收取任 何报酬)

(I) 按照MPEG-4视觉标准进行视频编码 ("MPEG-4视频"), 和/或

(ii) 对由从事个人和非商业活动的消费者编码的 MPEG-4视频和/或从MPEG LA授权提供 MPEG-4视频的视频提供商处获得的 MPEG-4视频进行解码。

不包括任何其他用途的明示或暗示许可。包括 与促销、内部和商业用途和许可有关的信息在 内的其他信息可从MPEG LA, LLC获得。请参阅 <HTTP://WWW.MPEGLA.COM>

## 根据GPL/LGPL许可证获 取软件

本产品使用适用GPL/LGPL的软件。谨此告知 您,您有权根据GPL/LGPL的条件访问、修改和 传播这些软件程序的源代码。 相应的源代码在互联网上提供。请使用以下 URL并按照下载指示操作。 <https://oss.sony.net/Products/Linux/>

我们不希望您就源代码的内容联系我们。

许可证(英文版)录制在产品的内部存储器 中。

在本产品和计算机之间建立一个大容量连接, 以读取"PMHOME" - "LICENSE"文件夹中的许 可证。

如果使用Mac,可能无法访问"PMHOME"- "LICENSE"文件夹。 要查看这些文件,请使用Mac以外的计算机或 访问以下URL。 <https://oss.sony.net/License/ILME-FX6/>

## 最终用户许可证协议

#### **IMPORTANT:**

BEFORE USING THE SOFTWARE CONTAINED IN THE SOLID STATE MEMORY CAMCORDER, PLEASE READ THIS END USER LICENSE AGREEMENT ("EULA") CAREFULLY. BY USING THE SOFTWARE YOU ARE ACCEPTING THE TERMS OF THIS EULA. IF YOU DO NOT ACCEPT THE TERMS OF THIS EULA, YOU MAY NOT USE THE SOFTWARE.

This EULA is a legal agreement between you and Sony Corporation ("SONY"). This EULA governs your rights and obligations regarding the software of SONY and/or its third party licensors (including SONY's affiliates) and their respective affiliates (collectively, the "THIRD-PARTY SUPPLIERS") contained in the wireless adapter, together with any updates/ upgrades provided by SONY, any printed, on-line or other electronic documentation for such software, and any data files created by operation of such software (collectively, the "SOFTWARE").

Notwithstanding the foregoing, any software in the SOFTWARE having a separate end user license agreement (including, but not limited to, GNU General Public license and Lesser/Library General Public License) shall be covered by such applicable separate end user license agreement in lieu of the terms of this EULA to the extent required by such separate

end user license agreement ("EXCLUDED SOFTWARE").

#### **SOFTWARE LICENSE**

The SOFTWARE is licensed, not sold. The SOFTWARE is protected by copyright and other intellectual property laws and international treaties.

#### **COPYRIGHT**

All right and title in and to the SOFTWARE (including, but not limited to, any images, photographs, animation, video, audio, music, text and "applets" incorporated into the SOFTWARE) is owned by SONY or one or more of the THIRD-PARTY SUPPLIERS.

#### **GRANT OF LICENSE**

SONY grants you a limited license to use the SOFTWARE solely in connection with the wireless adapter and only for your individual use. SONY and the THIRD-PARTY SUPPLIERS expressly reserve all rights, title and interest (including, but not limited to, all intellectual property rights) in and to the SOFTWARE that this EULA does not specifically grant to you.

#### **REQUIREMENTS AND LIMITATIONS**

You may not copy, publish, adapt, redistribute, attempt to derive source code, modify, reverse engineer, decompile, or disassemble any of the SOFTWARE, whether in whole or in part, or create any derivative works from or of the SOFTWARE unless such derivative works are intentionally facilitated by the SOFTWARE. You may not modify or tamper with any digital rights management functionality of the SOFTWARE. You may not bypass, modify, defeat or circumvent any of the functions or protections of the SOFTWARE or any mechanisms operatively linked to the SOFTWARE. You may not separate any

individual component of the SOFTWARE for use on more than one wireless adapter unless expressly authorized to do so by SONY. You may not remove, alter, cover or deface any trademarks or notices on the SOFTWARE. You may not share, distribute, rent, lease, sublicense, assign, transfer or sell the SOFTWARE. The software, network services or other products other than SOFTWARE upon which the SOFTWARE'S performance depends might be interrupted or discontinued at the discretion of the suppliers (software suppliers, service suppliers, or SONY). SONY and such suppliers do not warrant that the SOFTWARE, network services, contents or other products will continue to be available, or will operate without interruption or modification.

#### **EXCLUDED SOFTWARE AND OPEN SOURCE COMPONENTS**

Notwithstanding the foregoing limited license grant, you acknowledge that the SOFTWARE may include EXCLUDED SOFTWARE. Certain EXCLUDED SOFTWARE may be covered by open source software licenses ("Open Source Components"), which means any software licenses approved as open source licenses by the Open Source Initiative or any substantially similar licenses, including but not limited to any license that, as a condition of distribution of the software licensed under such license, requires that the distributor make the software available in source code format. If and to the extent disclosure is required, please visit www.sony.com/linux or other SONY-designated web site for a list of applicable OPEN SOURCE COMPONENTS included in the SOFTWARE from time to time, and the applicable terms and conditions governing its use. Such terms and conditions may be changed by the

applicable third party at any time without liability to you. To the extent required by the licenses covering EXCLUDED SOFTWARE, the terms of such licenses will apply in lieu of the terms of this EULA. To the extent the terms of the licenses applicable to EXCLUDED SOFTWARE prohibit any of the restrictions in this EULA with respect to such EXCLUDED SOFTWARE, such restrictions will not apply to such EXCLUDED SOFTWARE. To the extent the terms of the licenses applicable to Open Source Components require SONY to make an offer to provide source code in connection with the SOFTWARE, such offer is hereby made.

#### **USE OF SOFTWARE WITH COPYRIGHTED MATERIALS**

The SOFTWARE may be capable of being used by you to view, store, process and  $\bar{I}$ or use content created by you and/or third parties. Such content may be protected by copyright, other intellectual property laws, and/or agreements. You agree to use the SOFTWARE only in compliance with all such laws and agreements that apply to such content. You acknowledge and agree that SONY may take appropriate measures to protect the copyright of content stored, processed or used by the SOFTWARE. Such measures include, but are not limited to, counting the frequency of your backup and restoration through certain SOFTWARE features, refusal to accept your request to enable restoration of data, and termination of this EULA in the event of your illegitimate use of the SOFTWARE.

#### **CONTENT SERVICE**

PLEASE ALSO NOTE THAT THE SOFTWARE MAY BE DESIGNED TO BE USED WITH CONTENT AVAILABLE THROUGH ONE OR MORE CONTENT SERVICES ("CONTENT SERVICE"). USE OF THE SERVICE AND THAT

CONTENT IS SUBJECT TO THE TERMS OF SERVICE OF THAT CONTENT SERVICE. IF YOU DECLINE TO ACCEPT THOSE TERMS, YOUR USE OF THE SOFTWARE WILL BE LIMITED. You acknowledge and agree that certain content and services available through the SOFTWARE may be provided by third parties over which SONY has no control. USE OF THE CONTENT SERVICE REQUIRES AN INTERNET CONNECTION. THE CONTENT SERVICE MAY BE DISCONTINUED AT ANY TIME.

#### **INTERNET CONNECTIVITY AND THIRD PARTY SERVICES**

You acknowledge and agree that access to certain SOFTWARE features may require an Internet connection for which you are solely responsible. Further, you are solely responsible for payment of any third party fees associated with your Internet connection, including but not limited to Internet service provider or airtime charges. Operation of the SOFTWARE may be limited or restricted depending on the capabilities, bandwidth or technical limitations of your Internet connection and service. The provision, quality and security of such Internet connectivity are the sole responsibility of the third party providing such service.

#### **EXPORT AND OTHER REGULATIONS**

You agree to comply with all applicable export and re-export restrictions and regulations of the area or country in which you reside, and not to transfer, or authorize the transfer, of the SOFTWARE to a prohibited country or otherwise in violation of any such restrictions or regulations.

#### **HIGH RISK ACTIVITIES**

The SOFTWARE is not fault-tolerant and is not designed, manufactured or intended for use or resale as on-line control equipment in hazardous environments requiring failsafe performance, such as in the operation of nuclear facilities, aircraft navigation or communication systems, air traffic control, direct life support machines, or weapons systems, in which the failure of the SOFTWARE could lead to death, personal injury, or severe physical or environmental damage ("HIGH RISK ACTIVITIES"). SONY, each of the THIRD-PARTY SUPPLIERS, and each of their respective affiliates specifically disclaim any express or implied warranty, duty or condition of fitness for HIGH RISK ACTIVITIES.

#### **EXCLUSION OF WARRANTY ON SOFTWARE**

You acknowledge and agree that use of the SOFTWARE is at your sole risk and that you are responsible for use of the SOFTWARE. The SOFTWARE is provided "AS IS," without warranty, duty or condition of any kind.

SONY AND EACH OF THE THIRD-PARTY SUPPLIERS (for purposes of this Section, SONY and each of the THIRD-PARTY SUPPLIERS shall be collectively referred to as "SONY") EXPRESSLY DISCLAIM ALL WARRANTIES, DUTIES OR CONDITIONS, EXPRESS OR IMPLIED, INCLUDING, BUT NOT LIMITED TO, THE IMPLIED WARRANTIES OF MERCHANTABILITY, NONINFRINGEMENT AND FITNESS FOR A PARTICULAR PURPOSE. SONY DOES NOT WARRANT OR MAKE ANY CONDITIONS OR REPRESENTATIONS (A) THAT THE FUNCTIONS CONTAINED IN ANY OF THE SOFTWARE WILL MEET YOUR REQUIREMENTS OR THAT THEY WILL BE UPDATED, (B) THAT THE OPERATION OF ANY OF THE SOFTWARE WILL BE CORRECT

OR ERROR-FREE OR THAT ANY DEFECTS WILL BE CORRECTED, (C) THAT THE SOFTWARE WILL NOT DAMAGE ANY OTHER SOFTWARE, HARDWARE OR DATA, (D) THAT ANY SOFTWARE, NETWORK SERVICES (INCLUDING THE INTERNET) OR PRODUCTS (OTHER THAN THE SOFTWARE) UPON WHICH THE SOFTWARE'S PERFORMANCE DEPENDS WILL CONTINUE TO BE AVAILABLE, UNINTERRUPTED OR UNMODIFIED, AND (E) REGARDING THE USE OR THE RESULTS OF THE USE OF THE SOFTWARE IN TERMS OF ITS CORRECTNESS, ACCURACY, RELIABILITY, OR OTHERWISE.

NO ORAL OR WRITTEN INFORMATION OR ADVICE GIVEN BY SONY OR AN AUTHORIZED REPRESENTATIVE OF SONY SHALL CREATE A WARRANTY, DUTY OR CONDITION OR IN ANY WAY INCREASE THE SCOPE OF THIS WARRANTY. SHOULD THE SOFTWARE PROVE DEFECTIVE YOU ASSUME THE ENTIRE COST OF ALL NECESSARY SERVICING, REPAIR OR CORRECTION. SOME JURISDICTIONS DO NOT ALLOW THE EXCLUSION OF IMPLIED WARRANTIES, SO THESE EXCLUSIONS MAY NOT APPLY TO YOU.

#### **LIMITATION OF LIABILITY**

SONY AND EACH OF THE THIRD-PARTY SUPPLIERS (for purposes of this Section, SONY and each of the THIRD-PARTY SUPPLIERS shall be collectively referred to as "SONY") SHALL NOT BE LIABLE FOR ANY INCIDENTAL OR CONSEQUENTIAL DAMAGES FOR BREACH OF ANY EXPRESS OR IMPLIED WARRANTY, BREACH OF CONTRACT, NEGLIGENCE, STRICT LIABILITY OR UNDER ANY OTHER LEGAL THEORY RELATED TO THE SOFTWARE, INCLUDING, BUT NOT LIMITED TO, ANY DAMAGES ARISING OUT OF LOSS OF PROFITS, LOSS OF REVENUE, LOSS OF DATA, LOSS OF USE

OF THE SOFTWARE OR ANY ASSOCIATED HARDWARE, DOWN TIME AND USER'S TIME, EVEN IF ANY OF THEM HAVE BEEN ADVISED OF THE POSSIBILITY OF SUCH DAMAGES. IN ANY CASE, EACH AND ALL OF THEIR AGGREGATE LIABILITY UNDER ANY PROVISION OF THIS EULA SHALL BE LIMITED TO THE AMOUNT ACTUALLY PAID FOR THE PRODUCT. SOME JURISDICTIONS DO NOT ALLOW THE EXCLUSION OR LIMITATION OF INCIDENTAL OR CONSEQUENTIAL DAMAGES, SO THE ABOVE EXCLUSION OR LIMITATION MAY NOT APPLY TO YOU.

#### **CONSENT TO USE OF NON-PERSONAL INFORMATION, LOCATION DATA, DATA SECURITY**

You acknowledge and agree that SONY and its affiliates, partners and agents may read, collect, transfer, process and store certain information collected from the SOFTWARE, including but not limited to information about (i) the SOFTWARE and (ii) the software applications, contents and peripheral devices that interact with your wireless adapter and the SOFTWARE ("Information"). Information includes, but is not limited to: (1) unique identifiers relating to your wireless adapter and its components; (2) performance of the wireless adapter, the SOFTWARE and their components; (3) configurations of your wireless adapter, the SOFTWARE and the software applications, contents and peripheral devices that interact with the wireless adapter and the SOFTWARE; (4) use and frequency of use of the functions of  $(x)$  the SOFTWARE, and  $(y)$ the software applications, contents and peripheral devices that interact with the SOFTWARE; and (5) location data, as indicated below. SONY and its affiliates, partners and agents may use and disclose Information subject to applicable laws in

order to improve its products and services or to provide products or services to you. Such uses include, but are not limited to: (a) administering the functionalities of the SOFTWARE; (b) to improve, service, update or upgrade the SOFTWARE; (c) improving, developing and enhancing the current and future products and services of SONY and other parties; (d) to provide you with information about the products and services offered by SONY and other parties; (e) complying with applicable laws or regulations; and (f) to the extent offered, providing you with location-based services of SONY and other parties, as indicated below. In addition, SONY retains the right to use Information to protect itself and third parties from illegal, criminal or harmful conduct.

Certain services available through the SOFTWARE may rely upon location information, including, but not limited to, the geographic location of the wireless adapter. You acknowledge that for the purpose of providing such services, SONY, the THIRDPARTY SUPPLIERS or their partners may collect, archive, process and use such location data, and that such services are governed by the privacy policies of SONY or such third party. By reviewed the privacy policies applicable to such services and consent to such activities.

SONY, its affiliates, partners and agents will not intentionally use Information to personally identify the owner or user of the SOFTWARE without your knowledge or consent. Any use of Information will be in accordance with the privacy policies of SONY or such third party.

Please contact applicable contact address of each area or country for SONY's current

privacy policy. Please contact applicable third parties for privacy policies relating to personally identifiable and other information you provide when you use or access third party software or services. Information may be processed, stored or transferred to SONY, its affiliates or agents which are located in countries outside of your country of residence. Data protection and information privacy laws in certain countries may not offer the same level of protection as your country of residence and you may have fewer legal rights in relation to Information processed and stored in, or transferred to, such countries. SONY will use reasonable efforts to take appropriate technical and organizational steps to prevent unauthorized access to or disclosure of Information, but does not warrant it will eliminate all risk of misuse of such Information.

#### **AUTOMATIC UPDATE FEATURE**

From time to time, SONY or the THIRD-PARTY SUPPLIERS may automatically update or otherwise modify the SOFTWARE, including, but not limited to, for purposes of enhancement of security functions, error correction and improvement of functions, at such time as you interact with SONY's or third parties' servers, or otherwise. Such updates or modifications may delete or change the nature of features or other aspects of the SOFTWARE, including, but not limited to, functions you may rely upon. You acknowledge and agree that such activities may occur at SONY's sole discretion and that SONY may condition continued use of the SOFTWARE upon your complete installation or acceptance of such update or modifications. Any updates/ modifications shall be deemed to be, and shall constitute part of, the SOFTWARE for purposes of this EULA. By acceptance of

this EULA, you consent to such update/ modification.

#### **ENTIRE AGREEMENT, WAIVER, SEVERABILITY**

This EULA and SONY's privacy policy, each as amended and modified from time to time, together constitute the entire agreement between you and SONY with respect to the SOFTWARE. The failure of SONY to exercise or enforce any right or provision of this EULA shall not constitute a waiver of such right or provision. If any part of this EULA is held invalid, illegal, or unenforceable, that provision shall be enforced to the maximum extent permissible so as to maintain the intent of this EULA, and the other parts will remain in full force and effect.

#### **GOVERNING LAW AND JURISDICTION**

The United Nations Convention on Contracts for the International Sale of Goods shall not apply to this EULA. This EULA shall be governed by the laws of Japan, without regards to conflict of laws provisions. Any dispute arising out of this EULA shall be subject to the exclusive venue of the Tokyo District Court in Japan, and the parties hereby consent to the venue and jurisdiction of such courts.

#### **EQUITABLE REMEDIES**

Notwithstanding anything contained in this EULA to the contrary, you acknowledge and agree that any violation of or noncompliance with this EULA by you will cause irreparable harm to SONY, for which monetary damages would be inadequate, and you consent to SONY obtaining any injunctive or equitable relief that SONY deems necessary or appropriate in such circumstances. SONY may also take any

legal and technical remedies to prevent violation of and/or to enforce this EULA, including, but not limited to, immediate termination of your use of the SOFTWARE, if SONY believes in its sole discretion that you are violating or intend to violate this EULA. These remedies are in addition to any other remedies SONY may have at law, in equity or under contract.

#### **TERMINATION**

Without prejudice to any of its other rights, SONY may terminate this EULA if you fail to comply with any of its terms. In case of such termination, you must: (i) cease all use. and destroy any copies, of the SOFTWARE; (ii) comply with the requirements in the section below entitled "Your Account Responsibilities".

#### **AMENDMENT**

SONY RESERVES THE RIGHT TO AMEND ANY OF THE TERMS OF THIS EULA AT ITS SOLE DISCRETION BY POSTING NOTICE ON A SONY DESIGNATED WEB SITE, BY EMAIL NOTIFICATION TO AN EMAIL ADDRESS PROVIDED BY YOU, BY PROVIDING NOTICE AS PART OF THE PROCESS IN WHICH YOU OBTAIN UPGRADES/ UPDATES OR BY ANY OTHER LEGALLY RECOGNIZABLE FORM OF NOTICE. If you do not agree to the amendment, you should promptly contact SONY for instructions. Your continued use of the SOFTWARE after the effective date of any such notice shall be deemed your agreement to be bound by such amendment.

#### **THIRD-PARTY BENEFICIARIES**

Each THIRD-PARTY SUPPLIER is an express intended thirdparty beneficiary of, and shall have the right to enforce, each provision of this EULA with respect to the SOFTWARE of such party.

Should you have any questions concerning this EULA, you may contact SONY by writing to SONY at applicable contact address of each area or country.

Copyright © 2012 Sony Corporation.

## 开源软件许可证

本产品基于Sony与软件版权持有者之间的许可 证合同使用开放式软件。

为遵守软件版权持有者的规定, Sony有义务告 知您这些许可证的内容。

许可证(英文版)录制在产品的内部存储器 中。

在本产品和计算机之间建立一个大容量连接, 以读取"PMHOME" - "LICENSE"文件夹中的许 可证。

如果使用Mac,可能无法访问"PMHOME"- "LICENSE"文件夹。 要查看这些文件,请使用Mac以外的计算机或 访问以下URL。 <https://oss.sony.net/License/ILME-FX6/>

# 规格

### 一般规格

#### 质量

约890 g(仅主体部分) 约2.59 kg(包括SEL24105G镜头、镜头遮 光罩、电池(BP‑U35)、寻像器、 手柄、握把) 尺寸 请参[阅第133页](#page-132-0)。 电源要求 19.5 V直流(18.0 V至20.5 V) 功耗 约18.0 W(机身、镜头、XAVC-I QFHD 59.94P录制、寻像器开、 未连接外部设备) 约36.0 W(机身、镜头、XAVC-I QFHD 59.94P录制(S&Q 120 fps)、 寻像器开、HDMI、SDI、已连接 外部设备) 工作温度 0 ℃至40 ℃ 存放温度 –20 ℃至+60 ℃ 连续工作时间 约105分钟(使用BP-U35) (机身、镜头、XAVC-I QFHD 59.94P录制、寻像器开、未连接 外部设备) 录制格式(视频) XAVC Intra XAVC-I 4K/QFHD模式: VBR、600 Mbps(最大)比特 率、MPEG-4 AVC/H.264 XAVC-I HD模式: CBG、223 Mbps(最大)比特 率、MPEG-4 AVC/H.264 XAVC Long XAVC-L QFHD模式: VBR、150 Mbps(最大)比特

 $\overline{\mathfrak{B}}$ , MPFG-4 H  $264/AVC$ 

XAVC-L HD 50模式: VBR、50 Mbps(最大)比特 率、MPEG-4 H.264/AVC XAVC-L HD 35模式: VBR、35 Mbps(最大)比特 率、MPEG-4 H.264/AVC 录制格式(音频) LPCM 24位、48 kHz、4通道 录制帧速率 XAVC Intra XAVC-I 4K模式: 4096×2160/59.94P、50P、 29.97P、25P、24P、23.98P XAVC-I QFHD模式: 3840×2160/59.94P、50P、 29.97P、25P、23.98P XAVC-I HD模式: 1920×1080/59.94P、50P、 29.97P、25P、23.98P XAVC Long XAVC-L QFHD模式: 3840×2160/59.94P、50P、 29.97P、25P、23.98P XAVC-L HD 50模式: 1920×1080/59.94P、50P、 29.97P、25P、23.98P XAVC-L HD 35模式: 1920×1080/59.94P、50P、 29.97P、25P、23.98P 录制/播放时间 XAVC Intra XAVC-I QFHD模式: 59.94P 约30分钟 (使用CEA-G160T) XAVC-I HD模式: 59.94P 约78分钟 (使用CEA-G160T)

XAVC Long XAVC-L QFHD模式: 59.94P 约115分钟 (使用CEA-G160T) XAVC-L HD 50模式: 59.94P 约155分钟 (使用CEA-G80T) XAVC-L HD 35模式: 59.94P 约210分钟 (使用CEA-G80T)

#### [注意]

录制/播放时间可能根据使用条件和存储器特 性而有所不同。录制和播放时间适用于作为单 个片段的连续录制。实际时间可能更短,具体 视录制的片段的数量而定。

### 摄像机部分

成像设备(类型) 相当于35 mm全画幅、单芯片CMOS影像传 感器 像素数 12.9M(总计) 10.2M(有效) 自动对焦 检测方法:相位检测/对比度检测 内部ND滤镜  $C$ LEAR $\cdot$  OFF  $1 \cdot 1/4$ ND 2:1/16ND 3:1/64ND 线性变量ND: 1/4ND至1/128ND 感光度 ISO 800/12800(Cine EI模式、D55光源)

#### 镜头座 E卡口 纬度 15+光阑 快门速度 64F至1/8000秒(23.98P) 快门角度 5.6°至360°、2至64帧 慢&快动作录制 XAVC QFHD: 1 fps至120 fps XAVC HD:1 fps至240 fps XAVC 4K:1 fps至60 fps  $XAVC HD (S35): 1 fps \equiv 120 fps$ 白平衡 2000 K至15000 K 亮度增益 –3 dB至+30 dB(以1 dB为增量) 基本风格 S-Cinetone、Standard、Still、ITU709、 s709、709(800%)、S-Log3、

HLG Live、HLG Natural

### 音频部分

采样频率 48 kHz 量化 24比特 频率响应 XLR输入MIC模式:20 Hz至20 kHz (±3 dB或更低) XLR输入LINE模式:20 Hz至20 kHz (±3 dB或更低) 动态范围 XLR输入MIC模式:80 dB(典型值)

XLR输入LINE模式:90 dB(典型值)

#### 失真

XLR输入MIC模式:0.08%或更低 (–40 dBu输入等级) XLR输入LINE模式:0.08%或更低 (+14 dBu输入等级) 内置扬声器 单声道 内部麦克风 单声道 手柄内部麦克风 全向型立体声驻极体电容麦克风

#### [注意]

安装手柄后,只有手柄内部麦克风会激活。

### 输入/输出部分

#### 输入

INPUT 1/2: XLR型、3针、插孔 可在LINE / MIC / MIC+48V之间切换 MIC:基准–30 dBu至–80 dBu TC IN: BNC型

#### 输出

SDI OUT: BNC型、12G-SDI、6G-SDI、3G-SDI (Level A/B)、HD-SDI 耳机(立体声微型插孔): –16 dBu(参考电平输出,最大监视音 量,16 Ω负载) HDMI:

### A型、19针 TC OUT:

#### BNC型

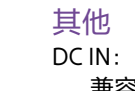

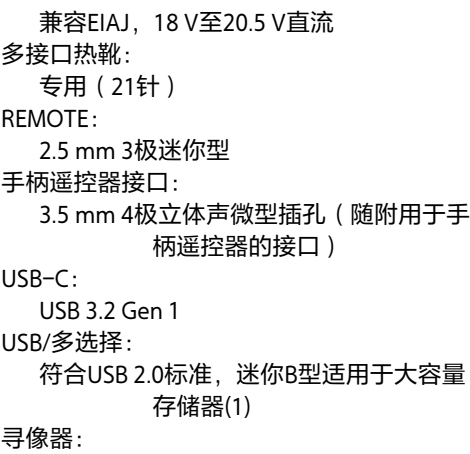

专用(40针)

存储卡插槽部分

CFexpress Type A/SD卡插槽(2)

屏幕大小

宽高比 16:9 像素数

### 无线LAN 型号: WW638397 支持的标准 IEEE 802.11 a/b/g/n/ac 频带 2.4 GHz / 5 GHz

支持的安全协议 WEP/WPA-PSK/WPA2-PSK 连接方式 Wi-Fi Protected Setup™ (WPS)/手册 访问方式 基础架构模式

## 电池充电器(BC-CU1)

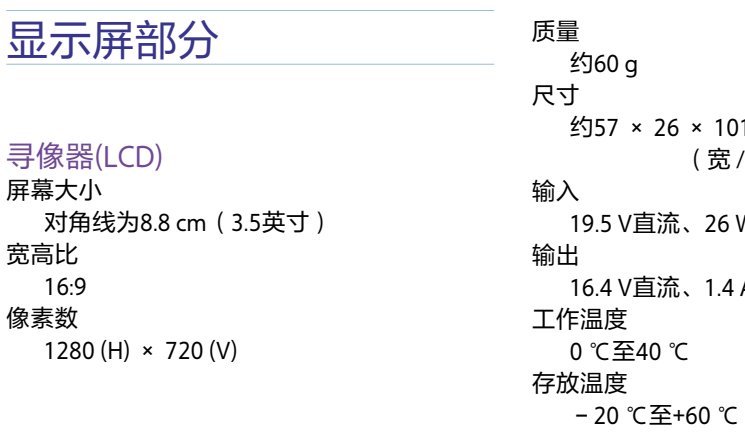

# $1 \text{ mm}$ (宽 / 高 / 深) 19.5 V直流、26 W 16.4 V直流、1.4 A

### 随附的附件

交流适配器(1) 电源线(1) 电池充电器(1) 电池(1) 手柄(1) LCD显示屏(1) USB-C电缆(1) 手柄遥控器(1) LCD遮光罩(1) 冷靴套件(1) (冷靴(1)、定位靴簧片(1)、螺丝(4)) 镜头座盖(1) 手柄接口保护盖(1) 使用本设备之前(1) 保修手册(1)

#### 设计和规格若有变更,恕不另行通知。

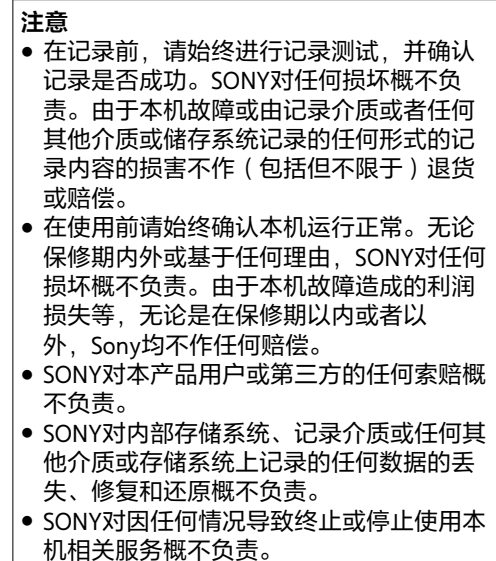

<span id="page-132-0"></span>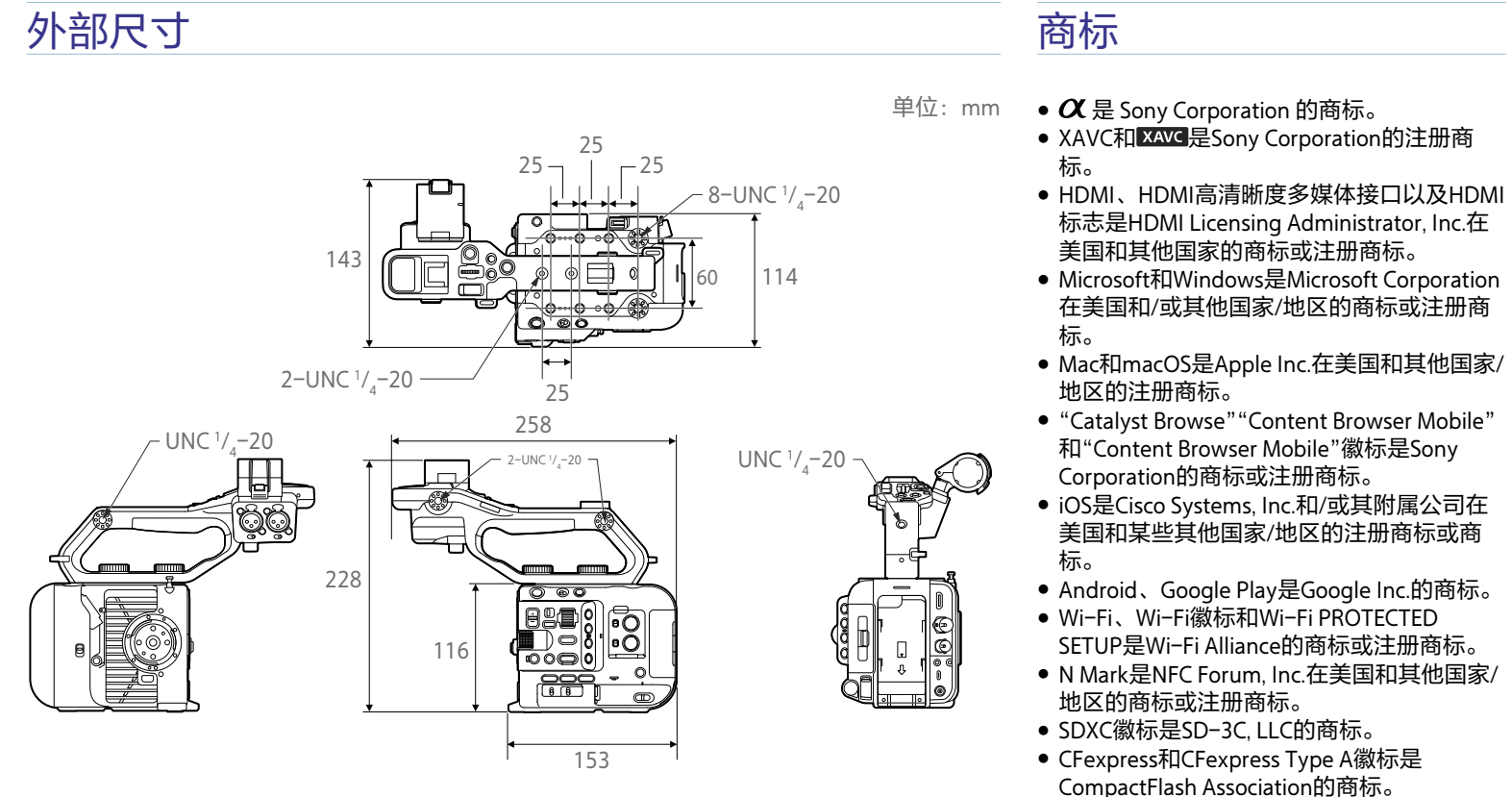

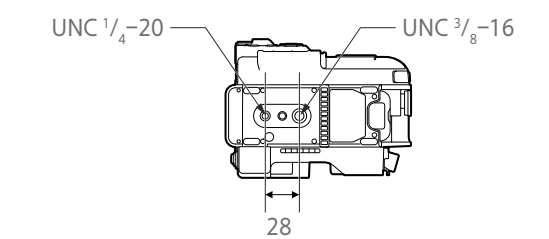

#### 尺寸为近似值。

CompactFlash Association的商标。

所有其他公司名称和产品名称是其各自所有者 的注册商标或商标。本文档中未对已注册商标 的项目使用™或®符号。

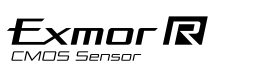

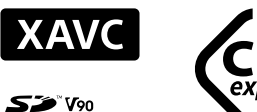

 $\sum_{X \subset \Pi}$   $\mathbb{W}^0$ 

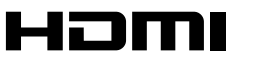

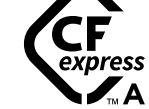